B3FH-5551-01

**BIOS** 

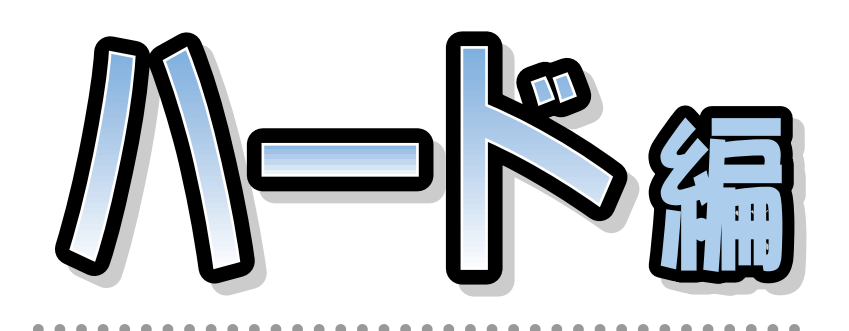

## **FMV-DESKPOWER** ME2/405, ME2/405P

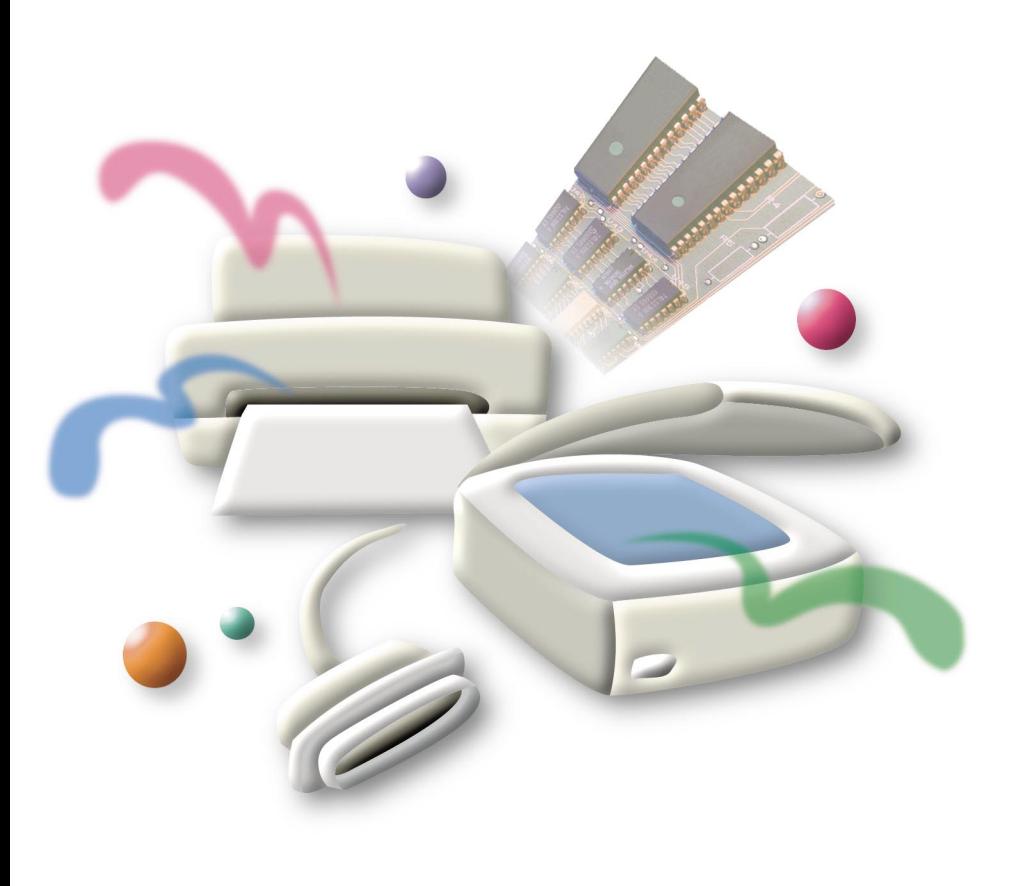

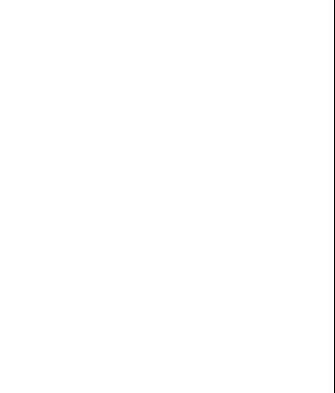

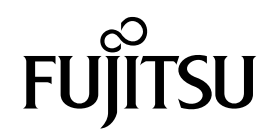

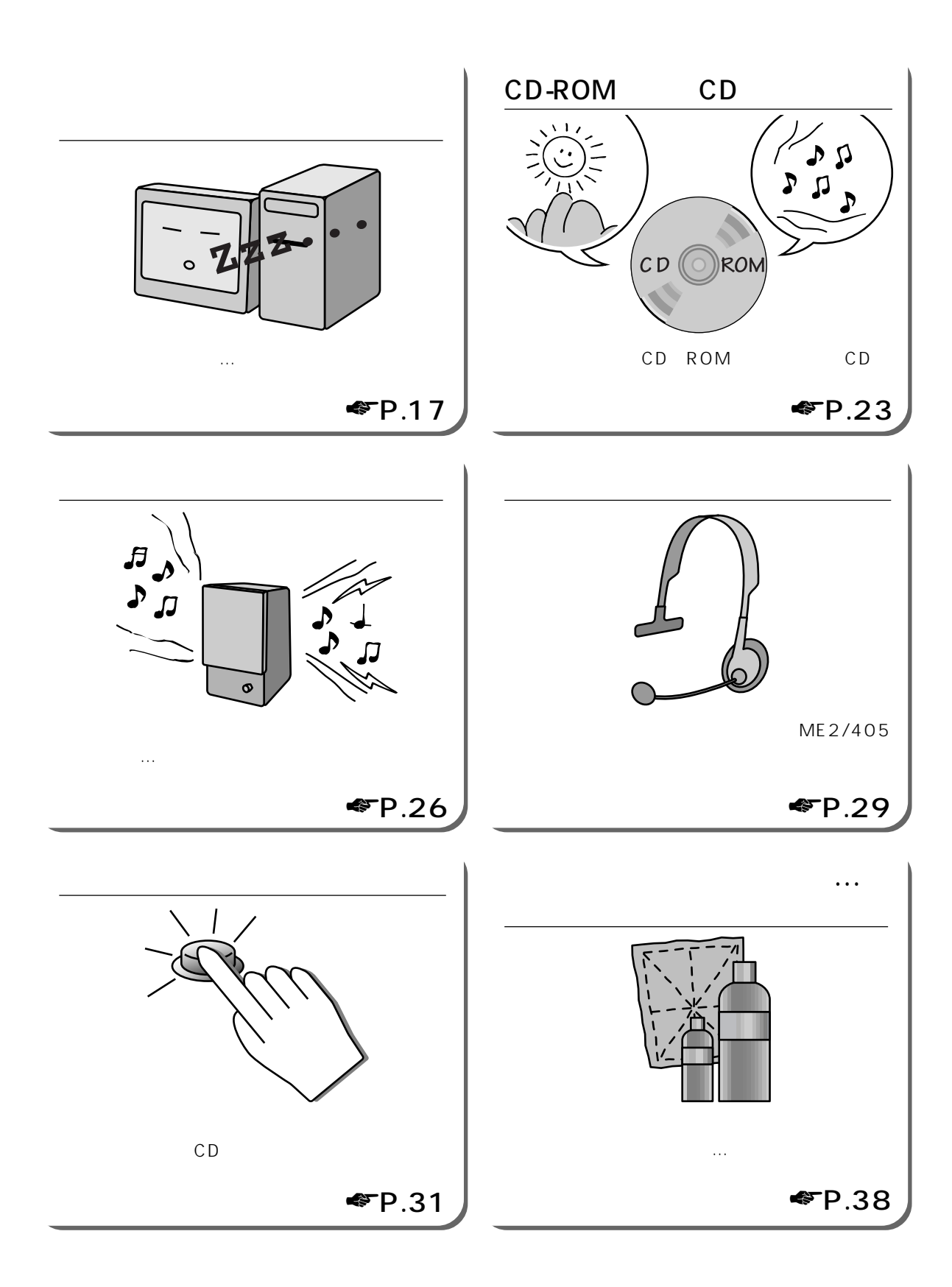

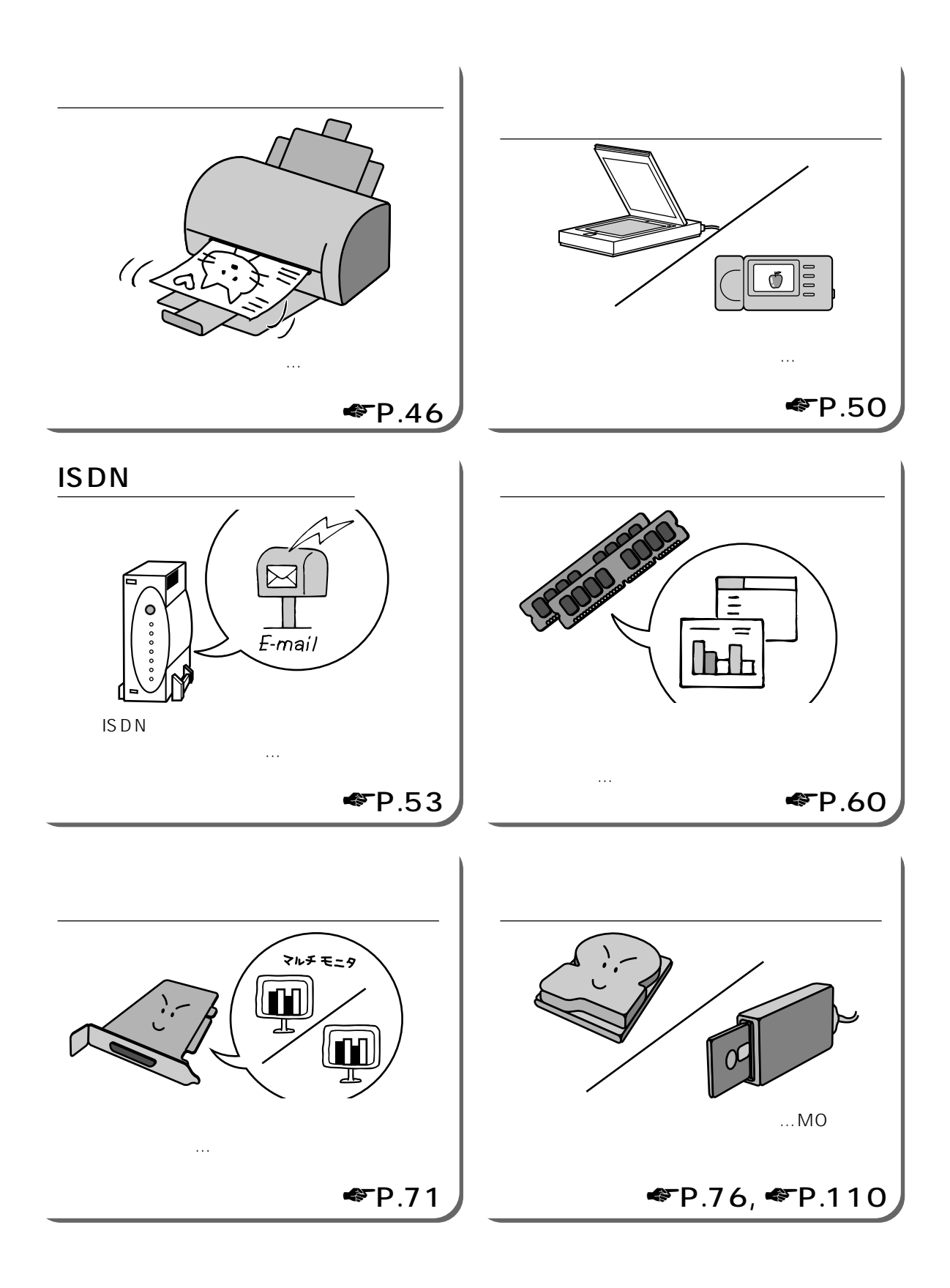

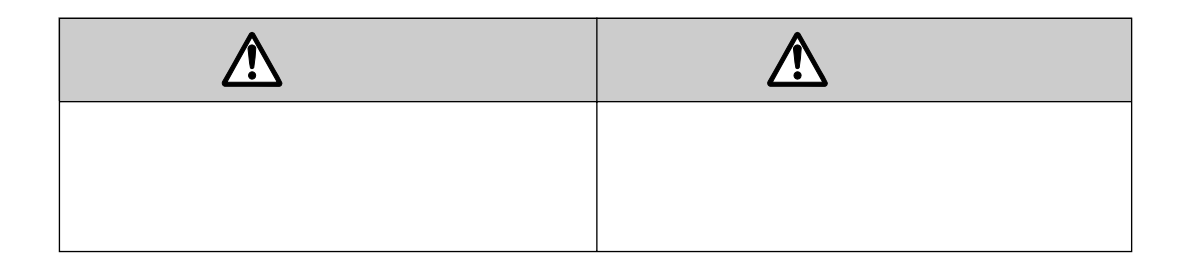

aaaaaaaaaaaa **本書の表記について**

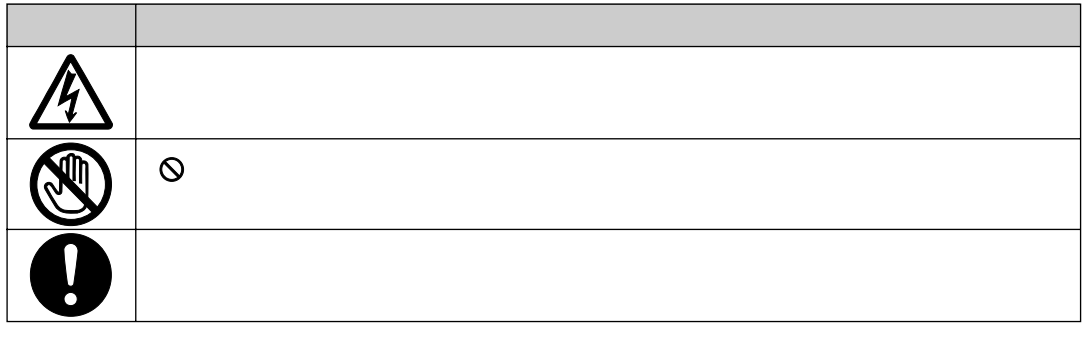

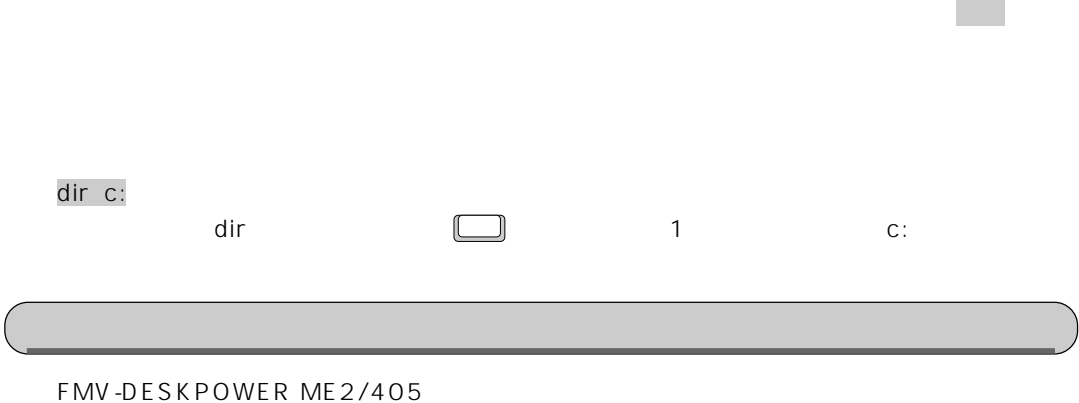

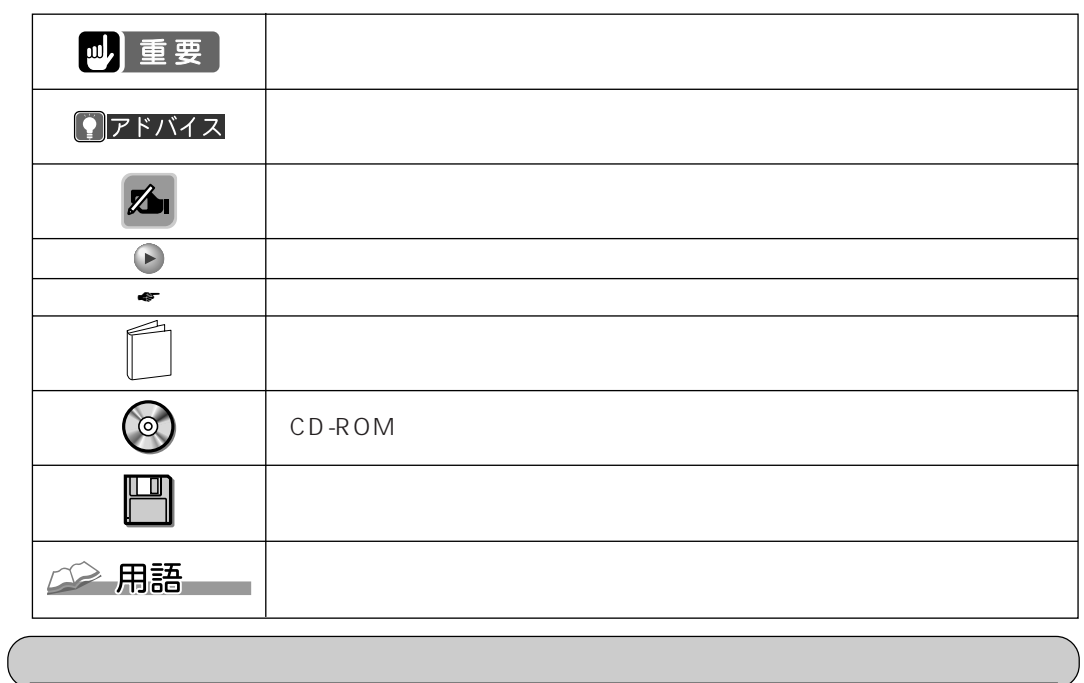

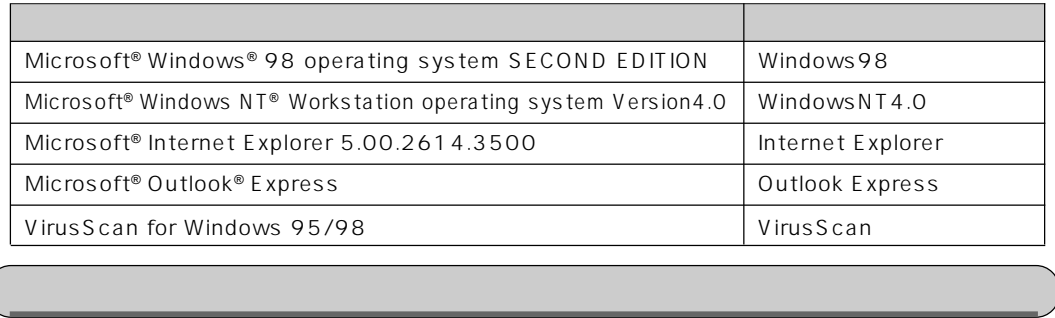

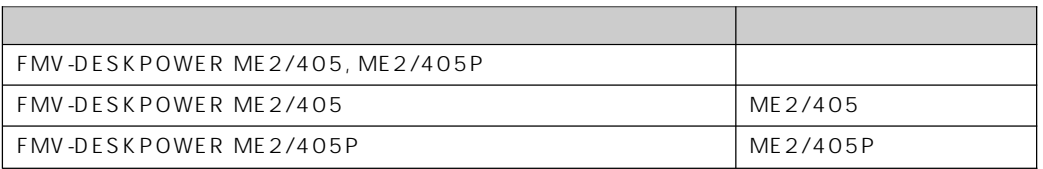

# Contents

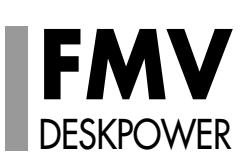

 $\overline{\mathbf{1}}$ 

 $\mathbf 1$ .

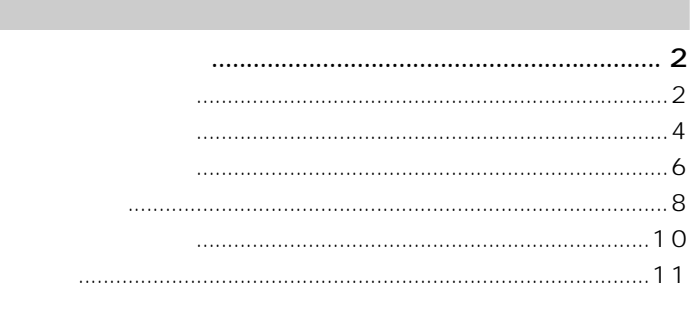

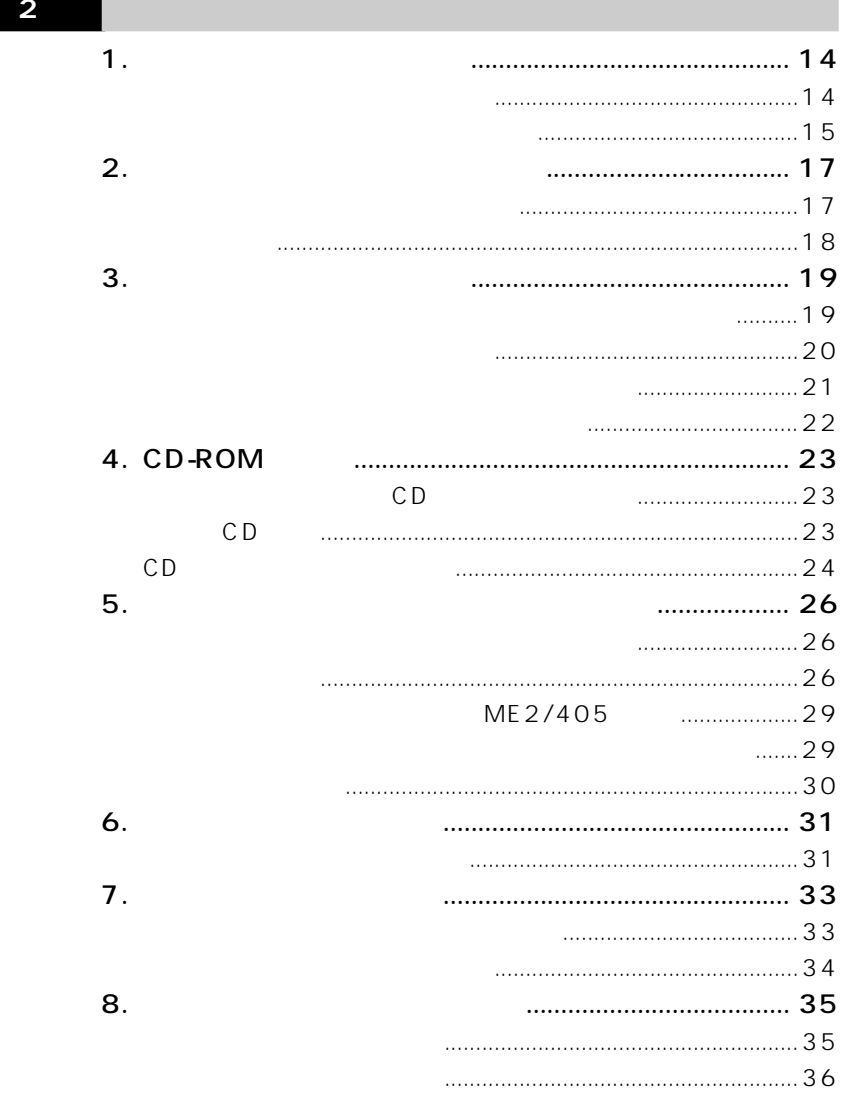

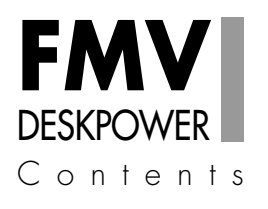

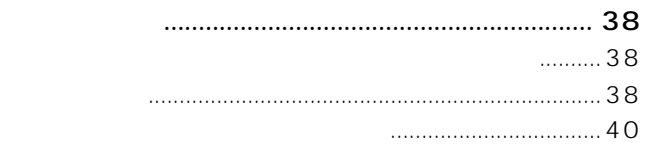

9.

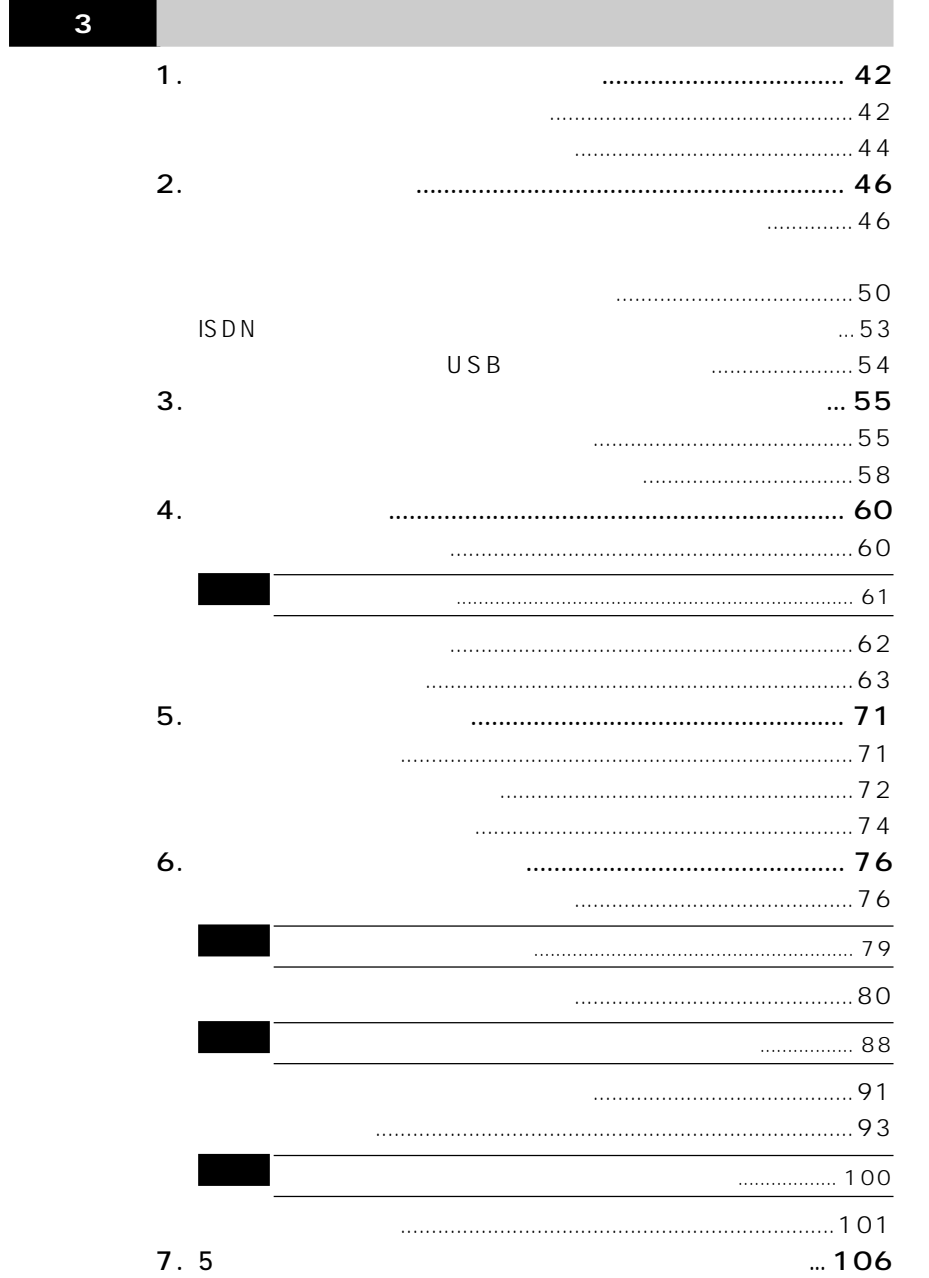

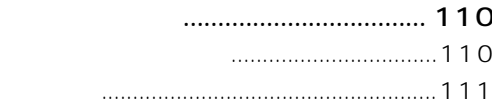

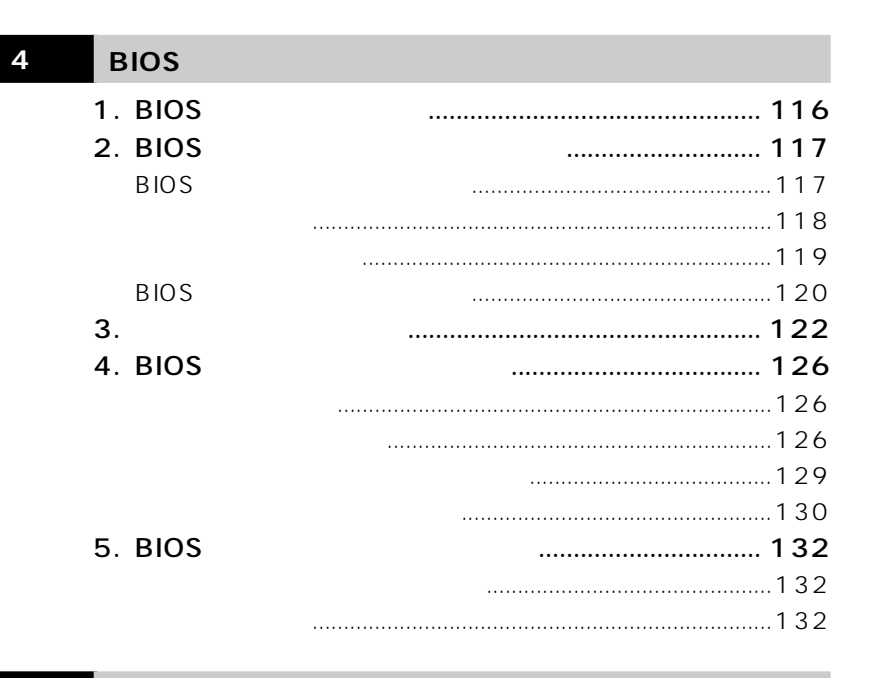

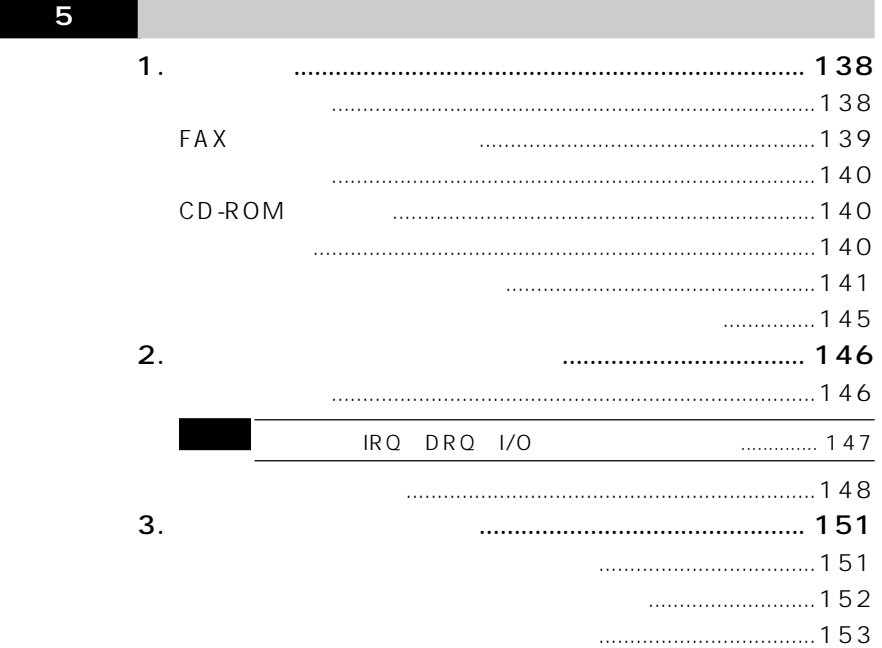

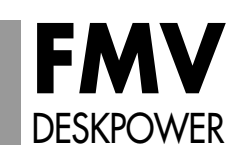

8.

**MO** 

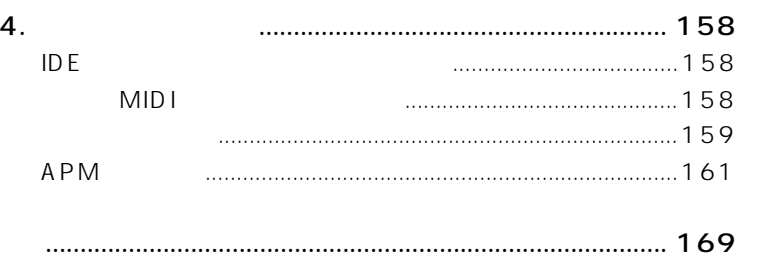

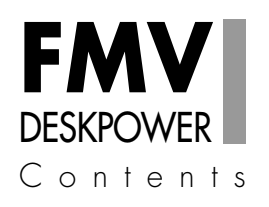

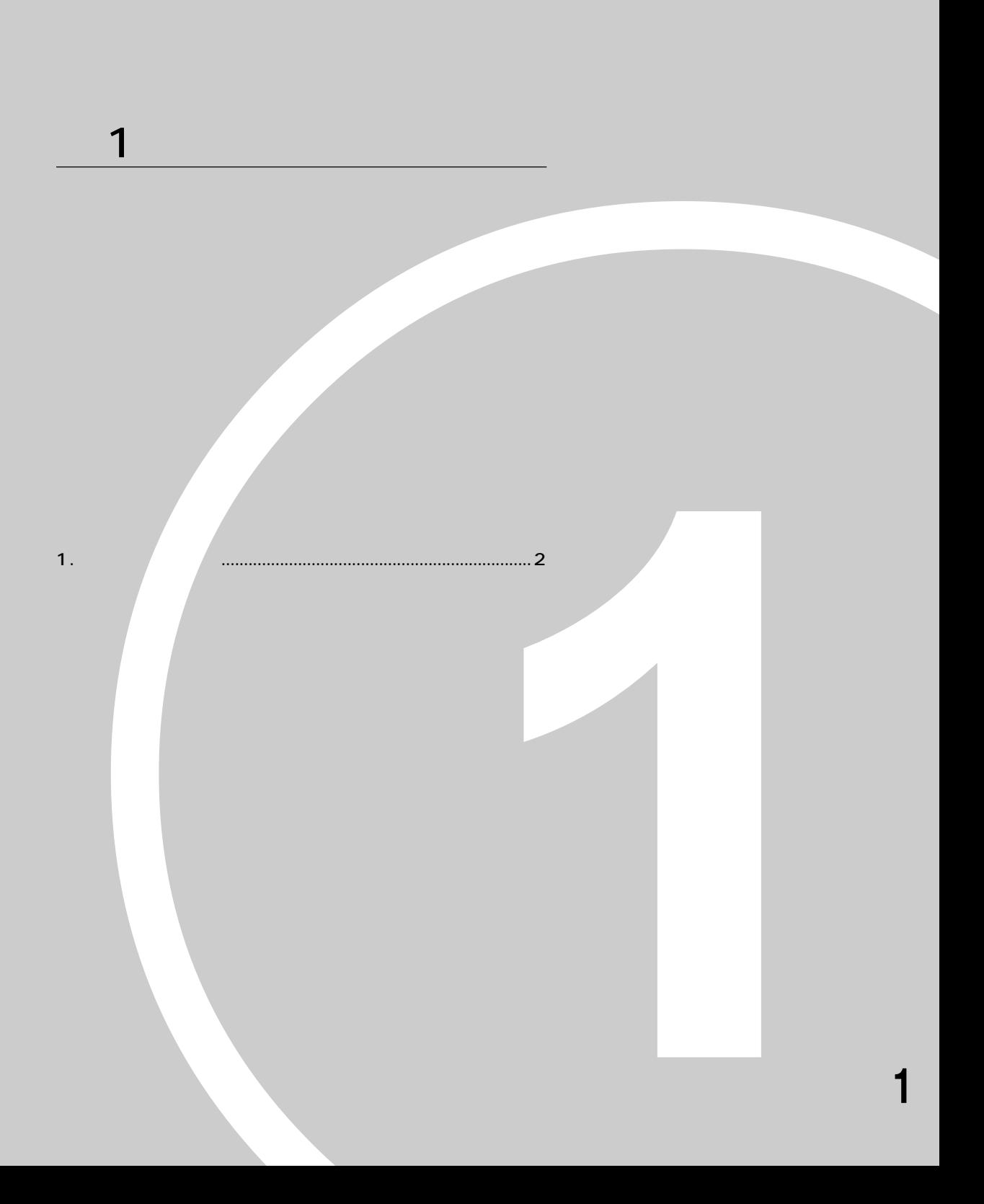

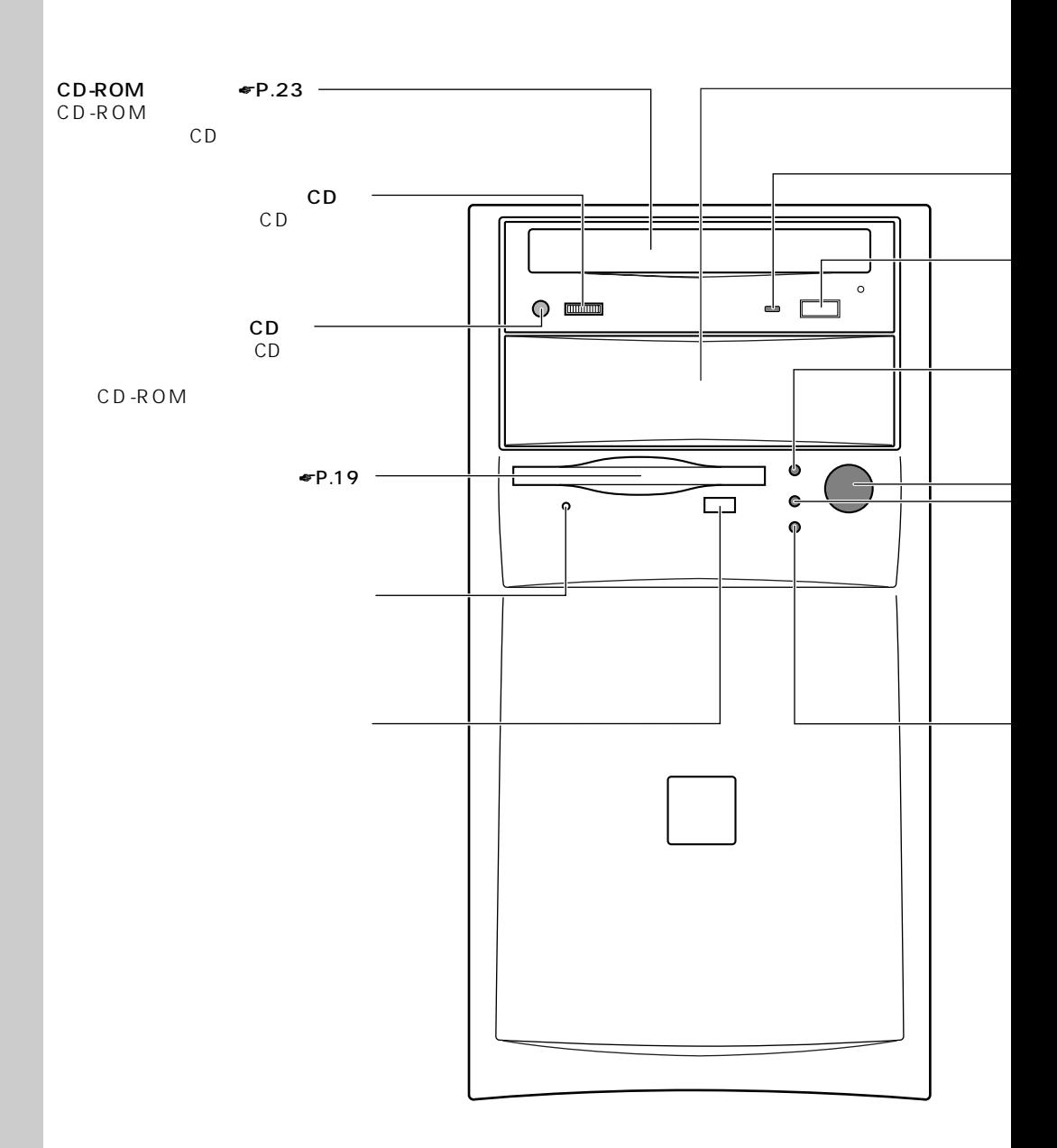

**パソコン本体前面** aaaaaaaaa

**1 各部の名称と働き**

- **EJECT**<br>CD-ROM CD-ROM CD CD-ROM IDE - BUSY CD-ROM CD  $\bullet$ P.14  $\longrightarrow$  5  $\longrightarrow$  5  $\longrightarrow$  $MO$ 

 $\blacktriangleright$  P.17

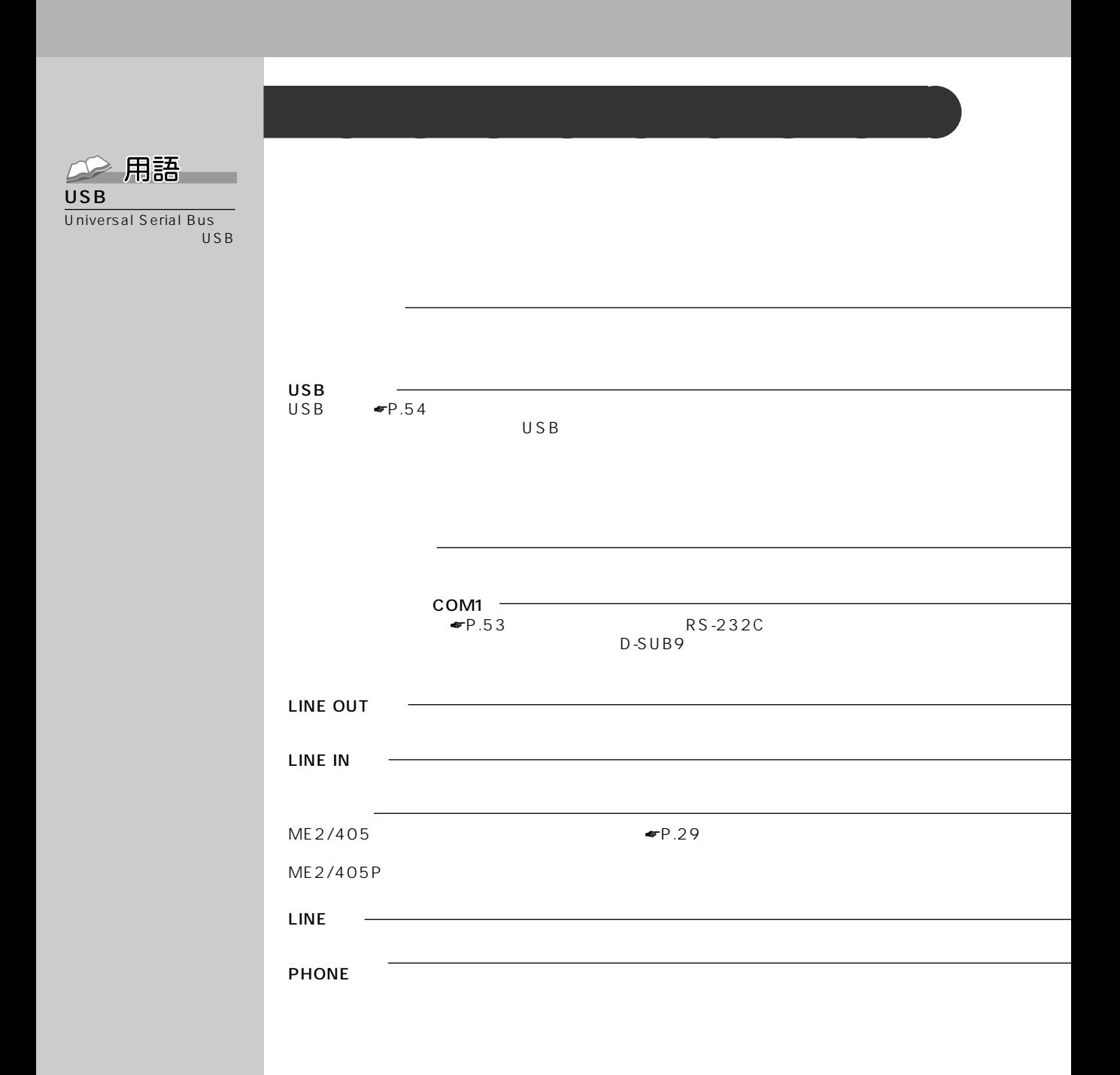

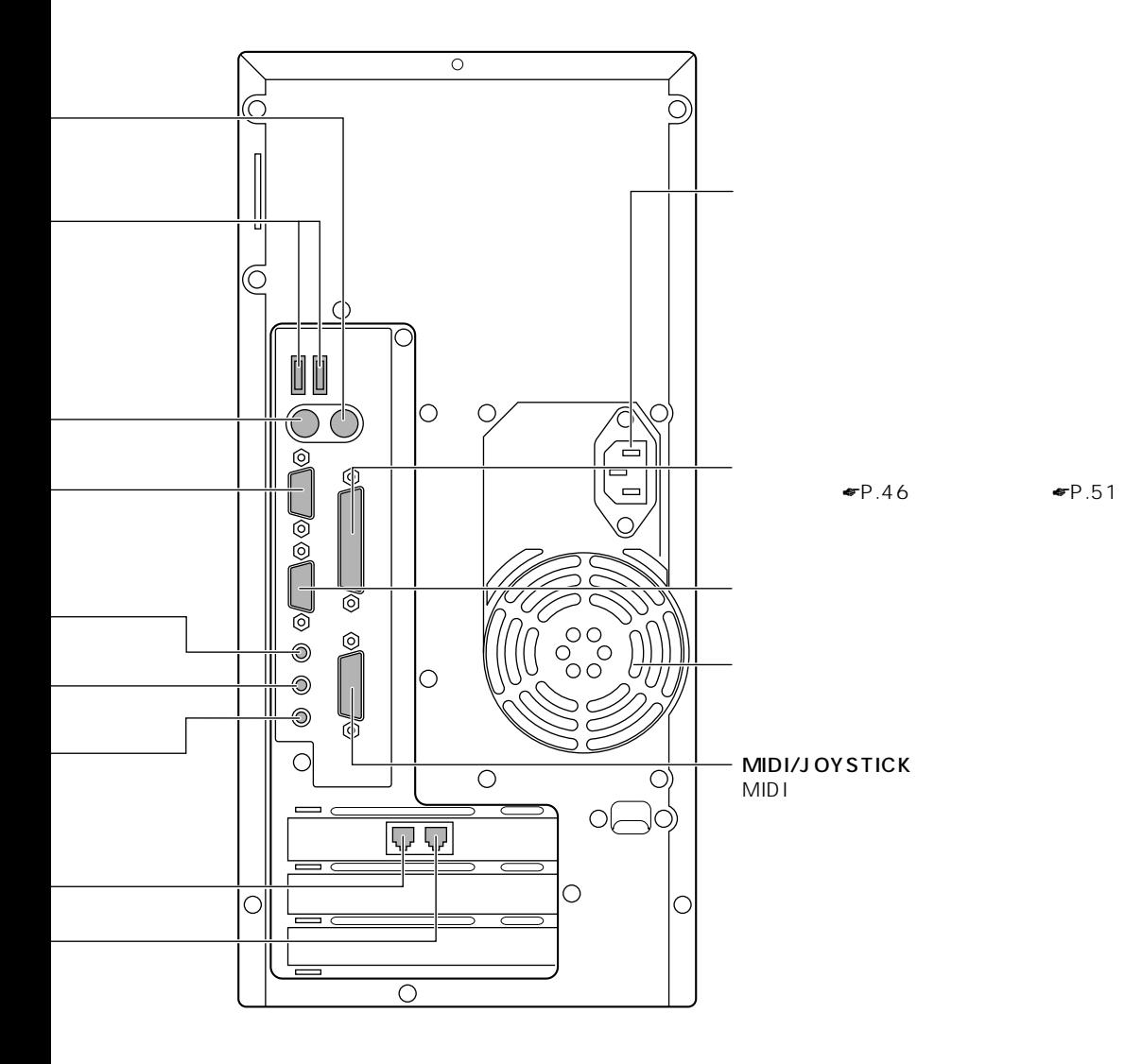

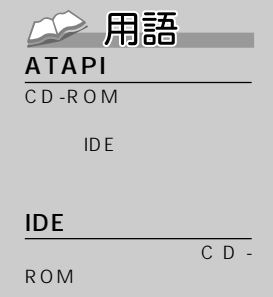

1 or  $\mathcal{O}(\mathbb{Z})$ 

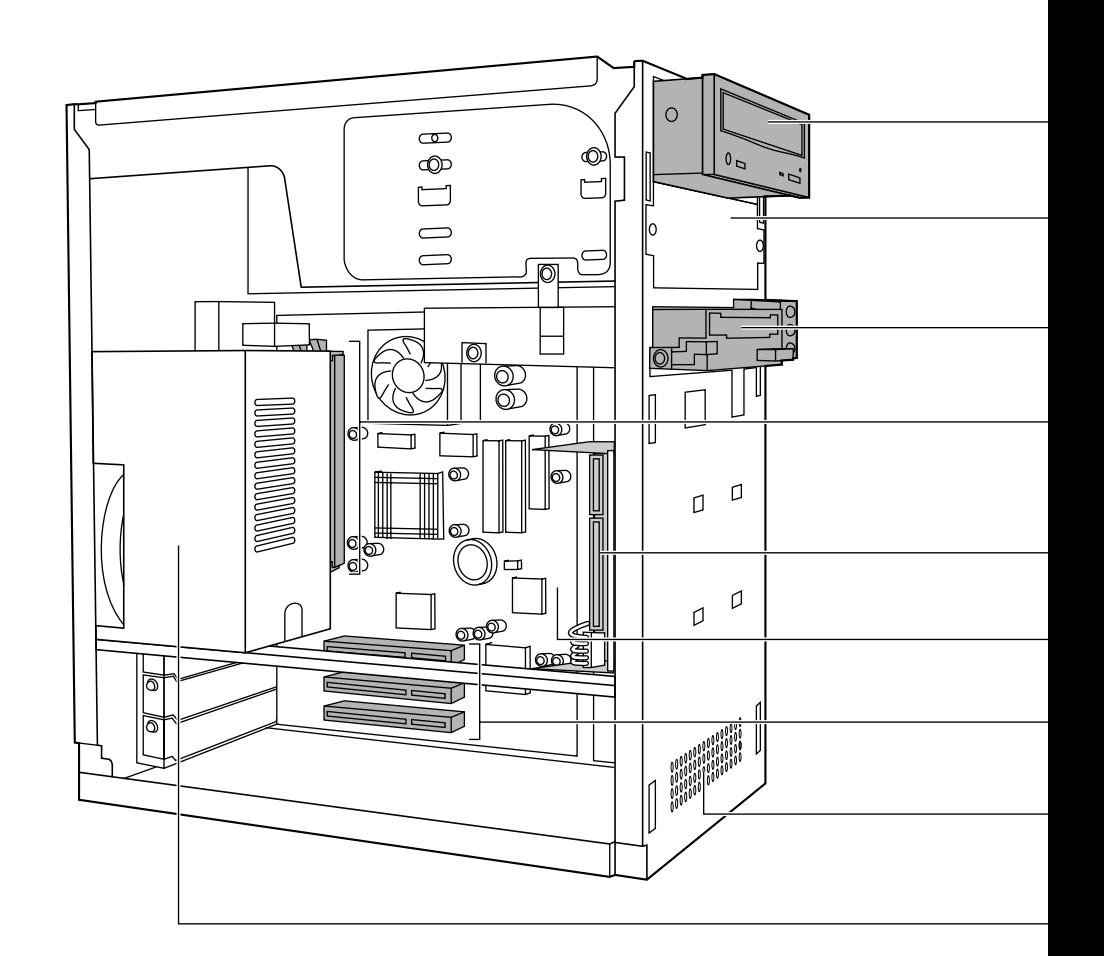

**パソコン本体内部** aaaaaaaaa

 $5$  $\blacktriangleright$  P.80 MO  $P.110$ IDE  $-3.5$  $\blacktriangleright$  P.61 64MB 1  $CD-ROM$   $\blacksquare$   $P.23$ ATAPI CD-ROM  $\bullet$ P.72  $\blacktriangleright$ P.19 3.5 3

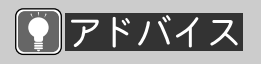

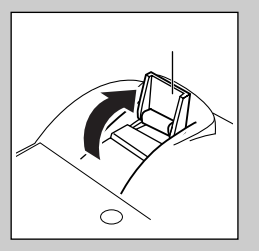

USB

USB

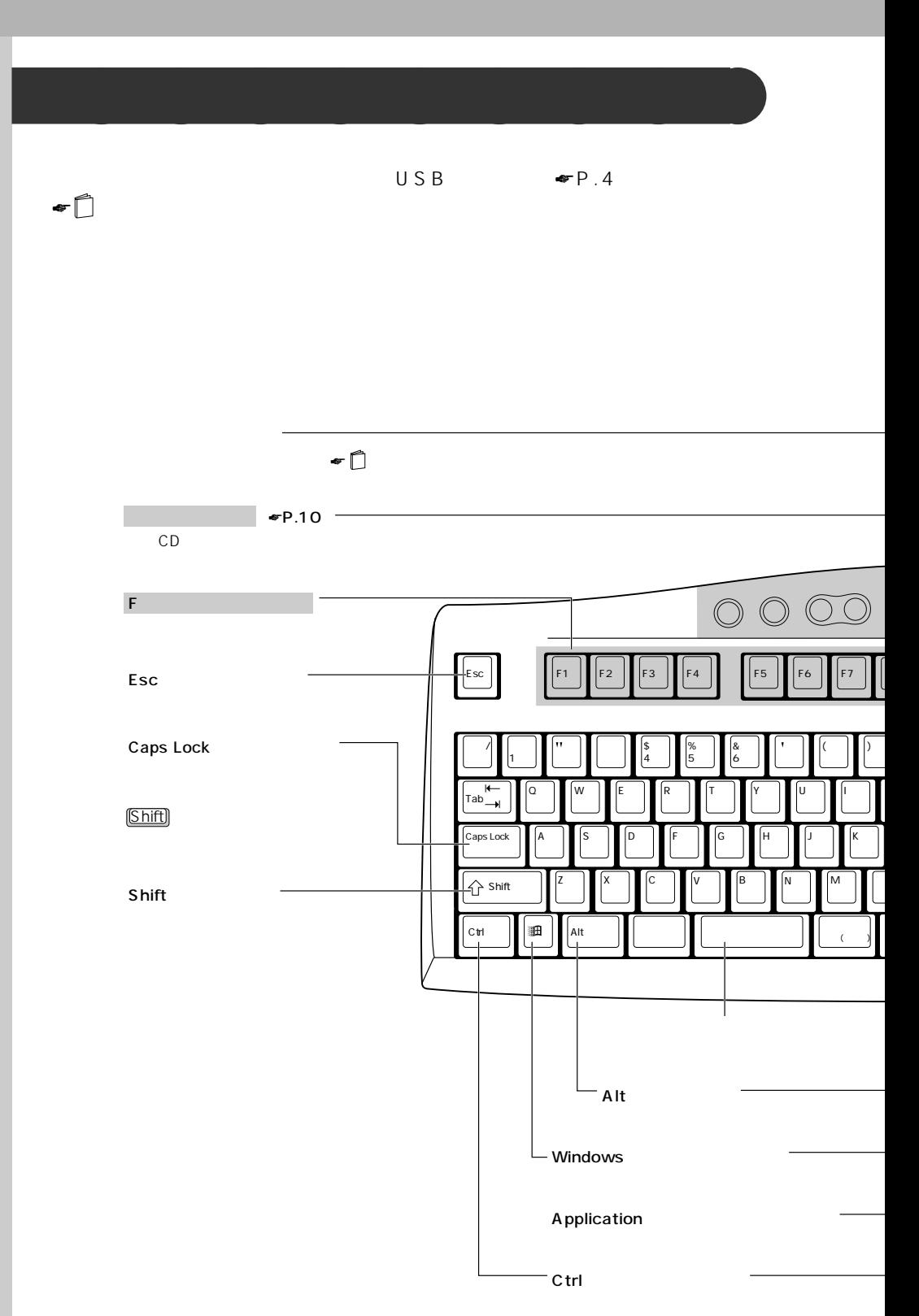

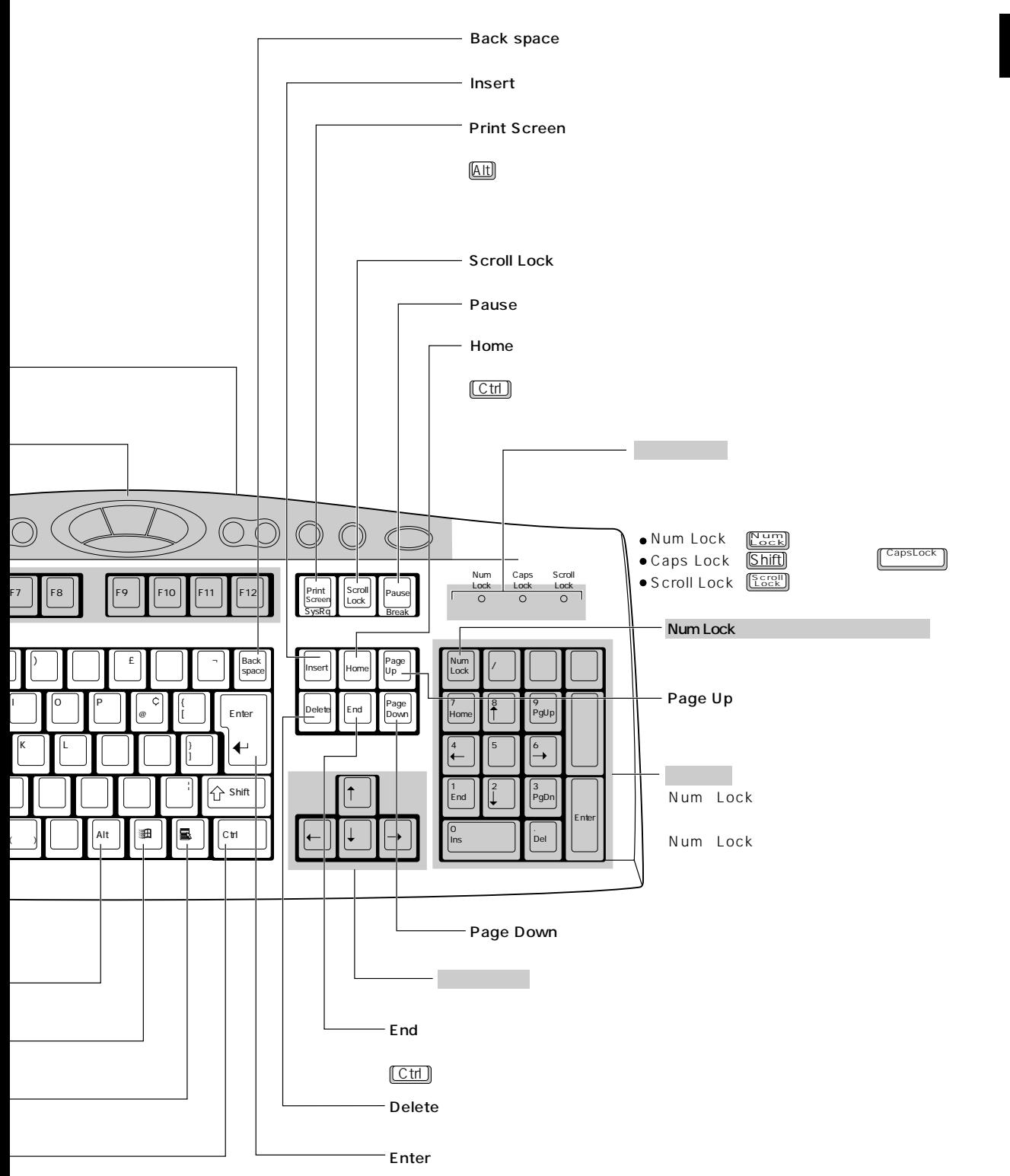

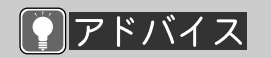

1 7 11 FM

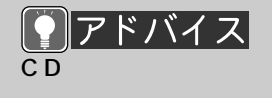

Jet-Audio Player CD CD

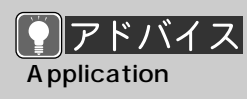

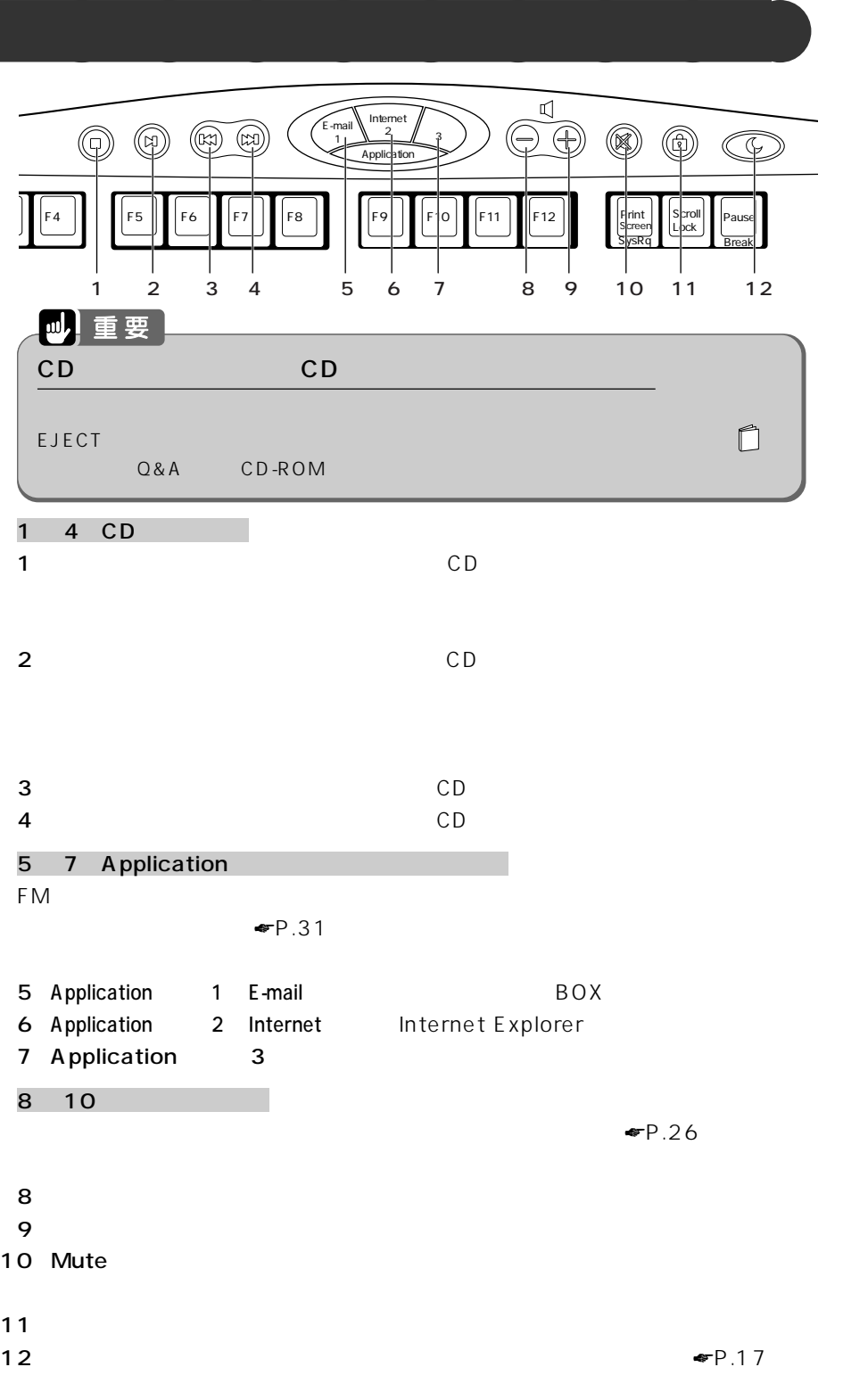

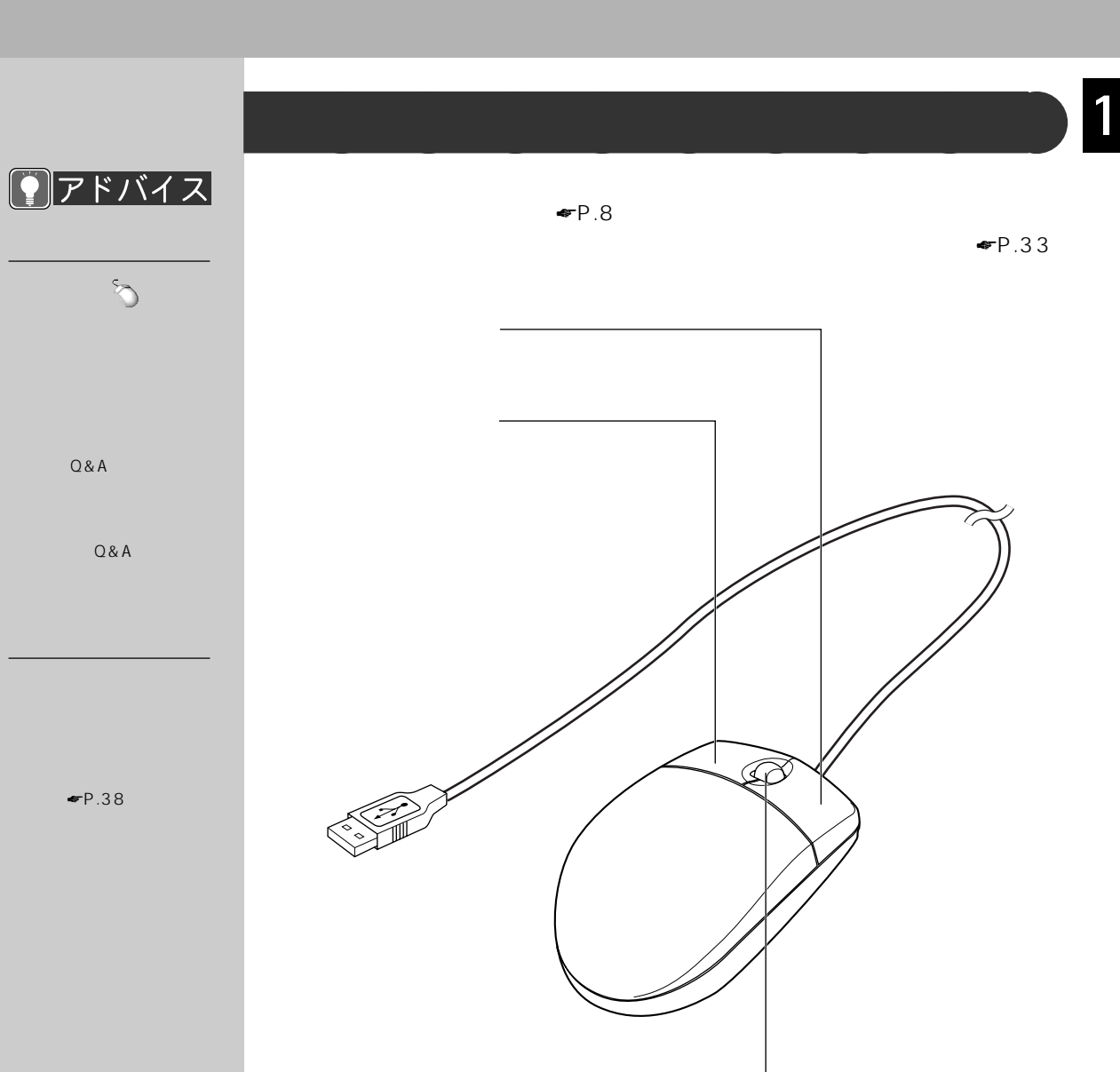

 $\bullet$ P.33 $\cdot$ 

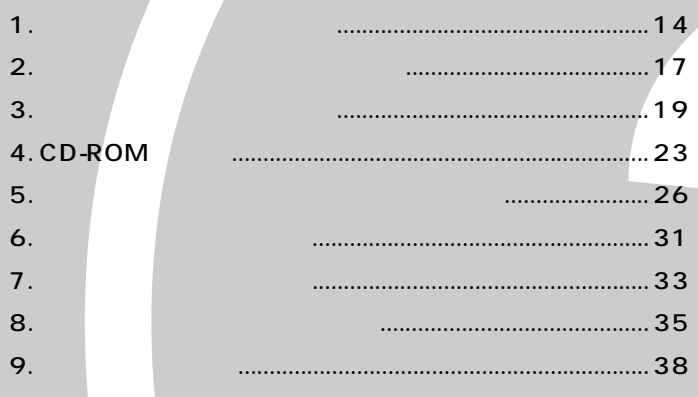

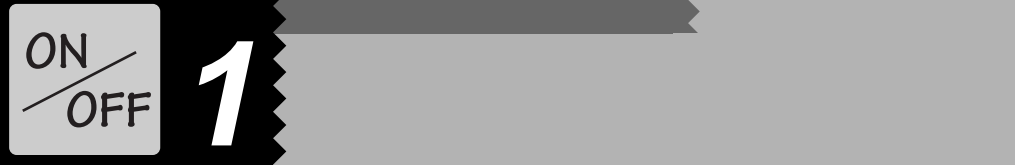

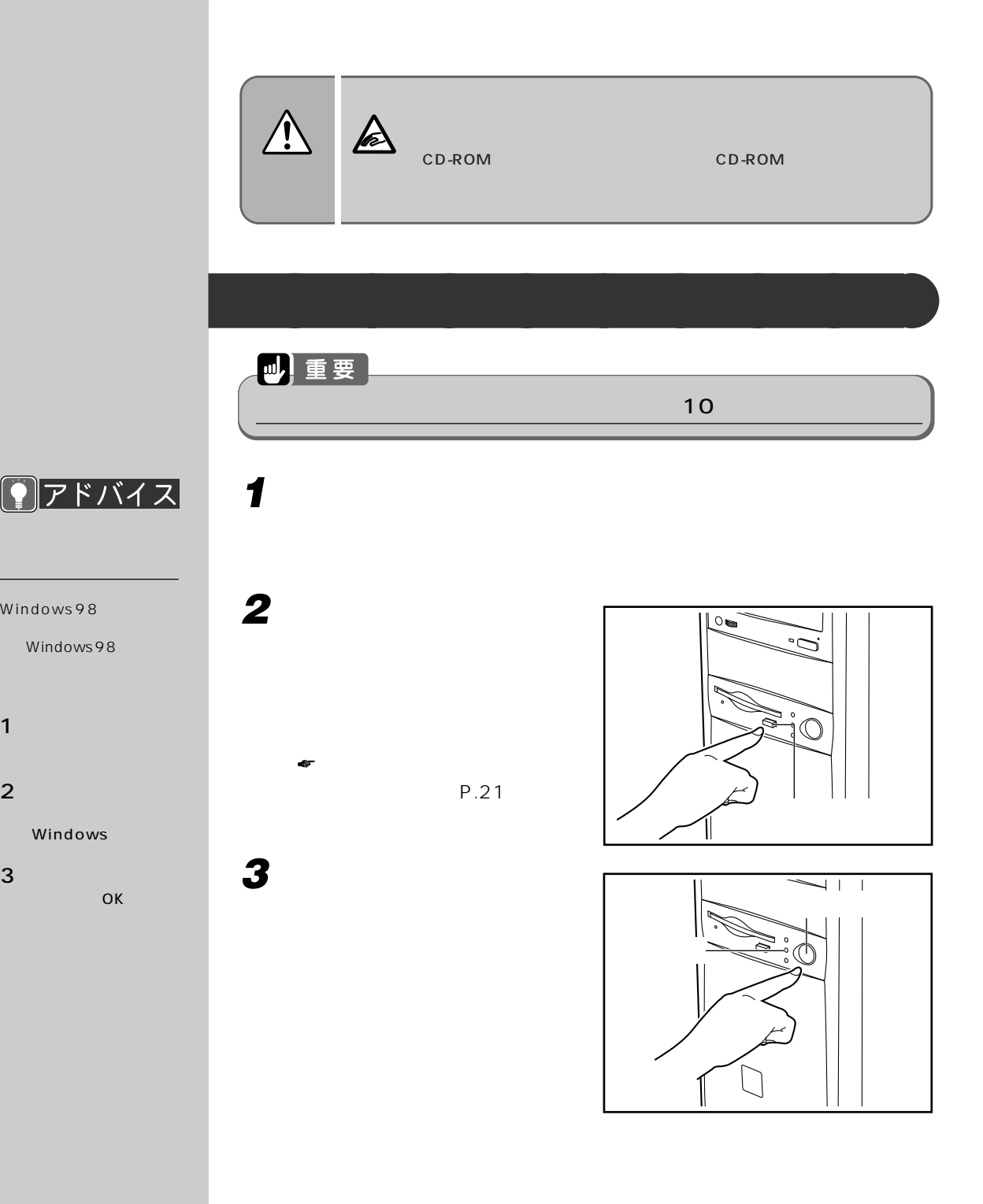

Windows

**9** アドバイス **4 ディスプレイの電源を入れます。**  $\overline{3}0$  $3 \times 30$ Windows98 **ロー** Windows98 ディスプレイの電源の入れかたについては、 『取扱説明書』をご覧くださ **5 スピーカーをお使いになる場合は、右スピーカーの背面にある電源ス**  $P.14$ インタイト<sub>さ</sub>せて、スピーカーの配信を入れます。 順2、3の操作を行い、本パ Windows98 Windows98  $BIOS$   $\blacksquare$   $P.132$ **今日はおしまい。電源を切るには** アドバイス **⋓ 重要** C 1 and  $\overline{1}$  $\bullet$ P.15 3 **1 本パソコンで行っていた作業を終了します。** 2  $\sim$ Windows **2 フロッピーディスクや CD-** $3 \qquad \qquad \blacksquare$ OK **ROM** Windows 98  $\,$ EJECT  $4$   $\sim$   $\sim$   $\sim$  $\bullet$ P.21 ☛「CD をセットする/取り出す」 (P.24) **3 スピーカーをお使いのときは、右スピーカー背面の電源スイッチを** OFF

**15**

 $\overline{\mathbf{2}}$ 

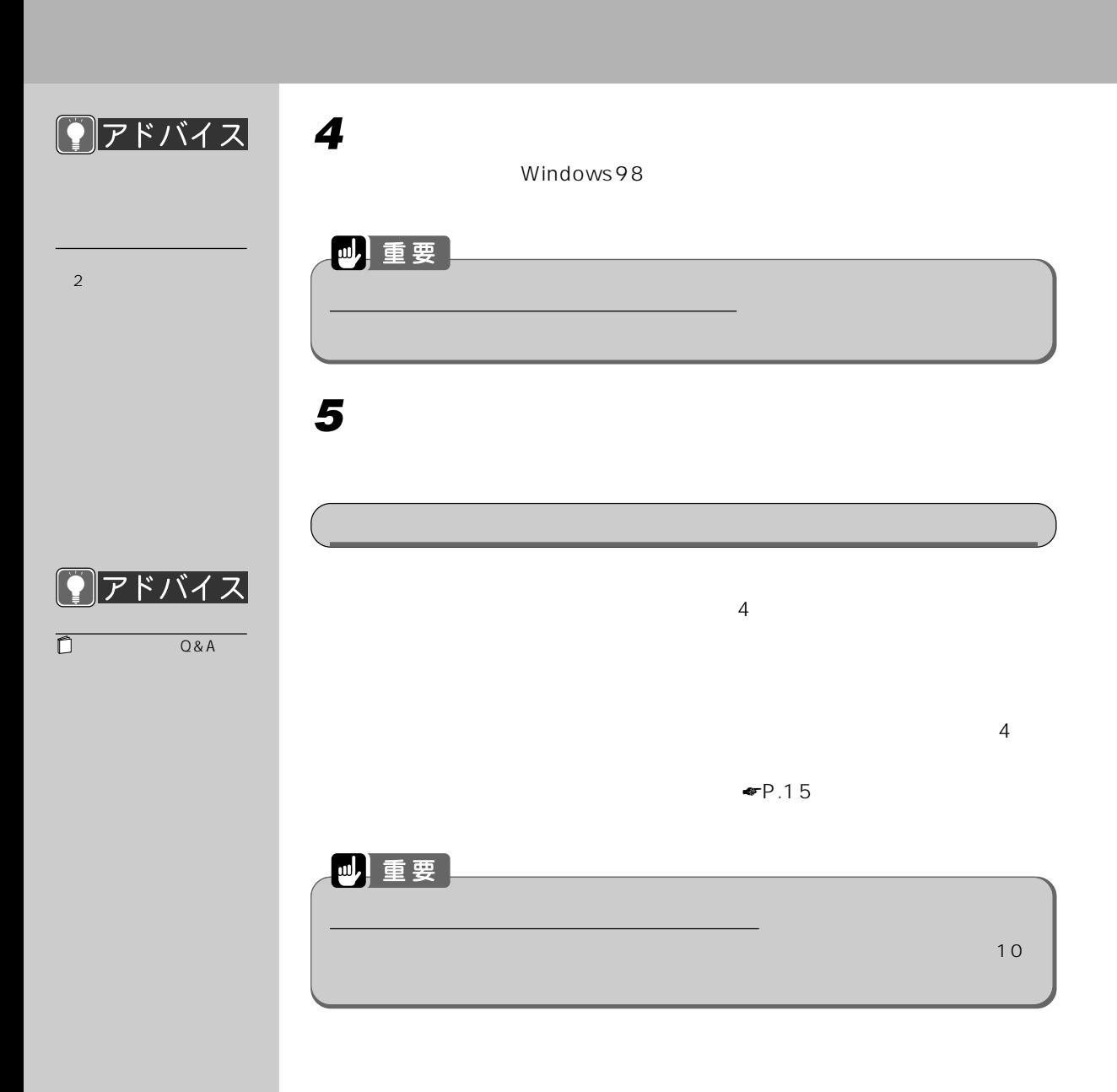

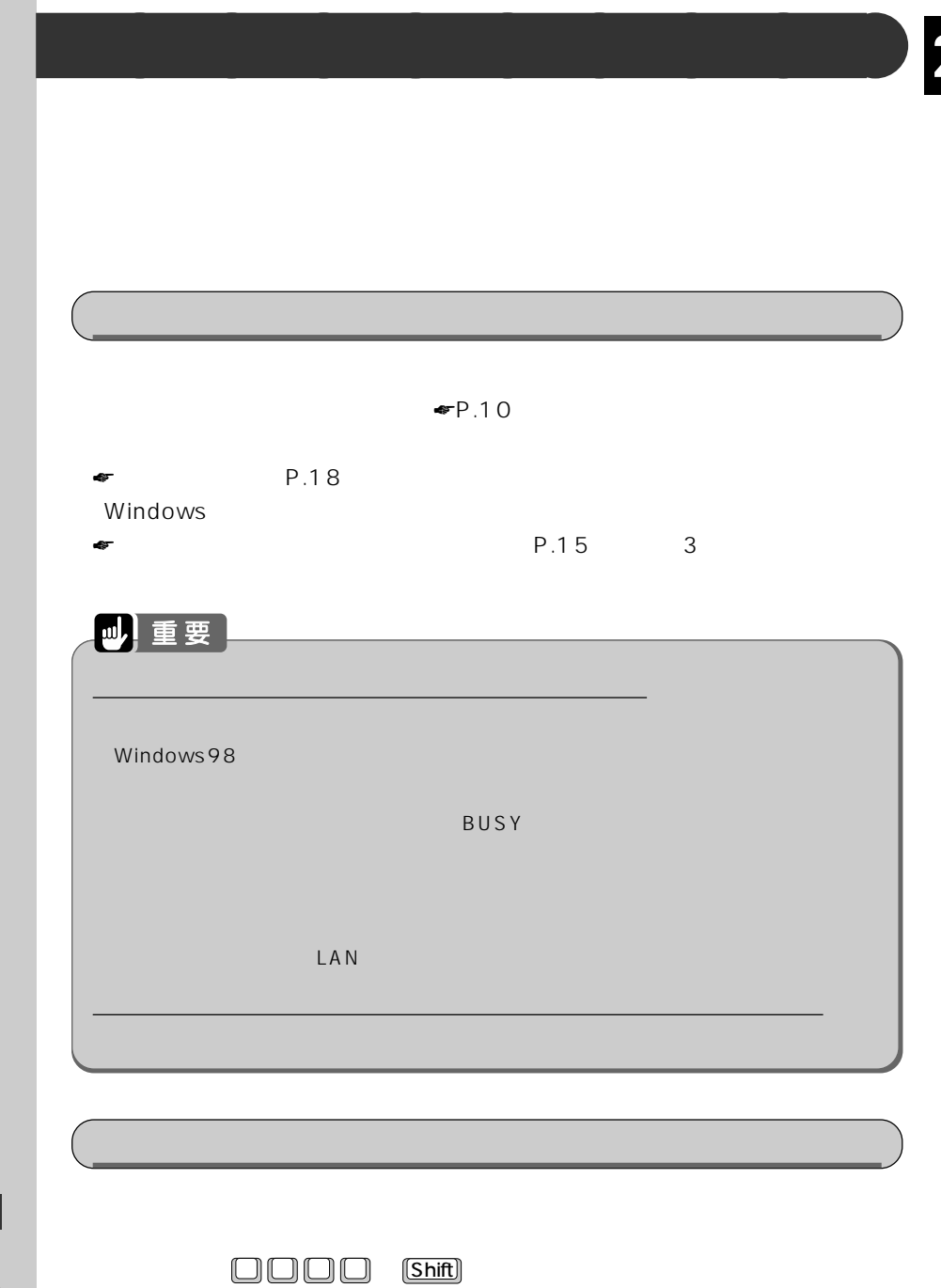

**2 スタンバイ(省電力)機能を使う**

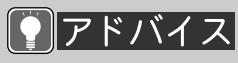

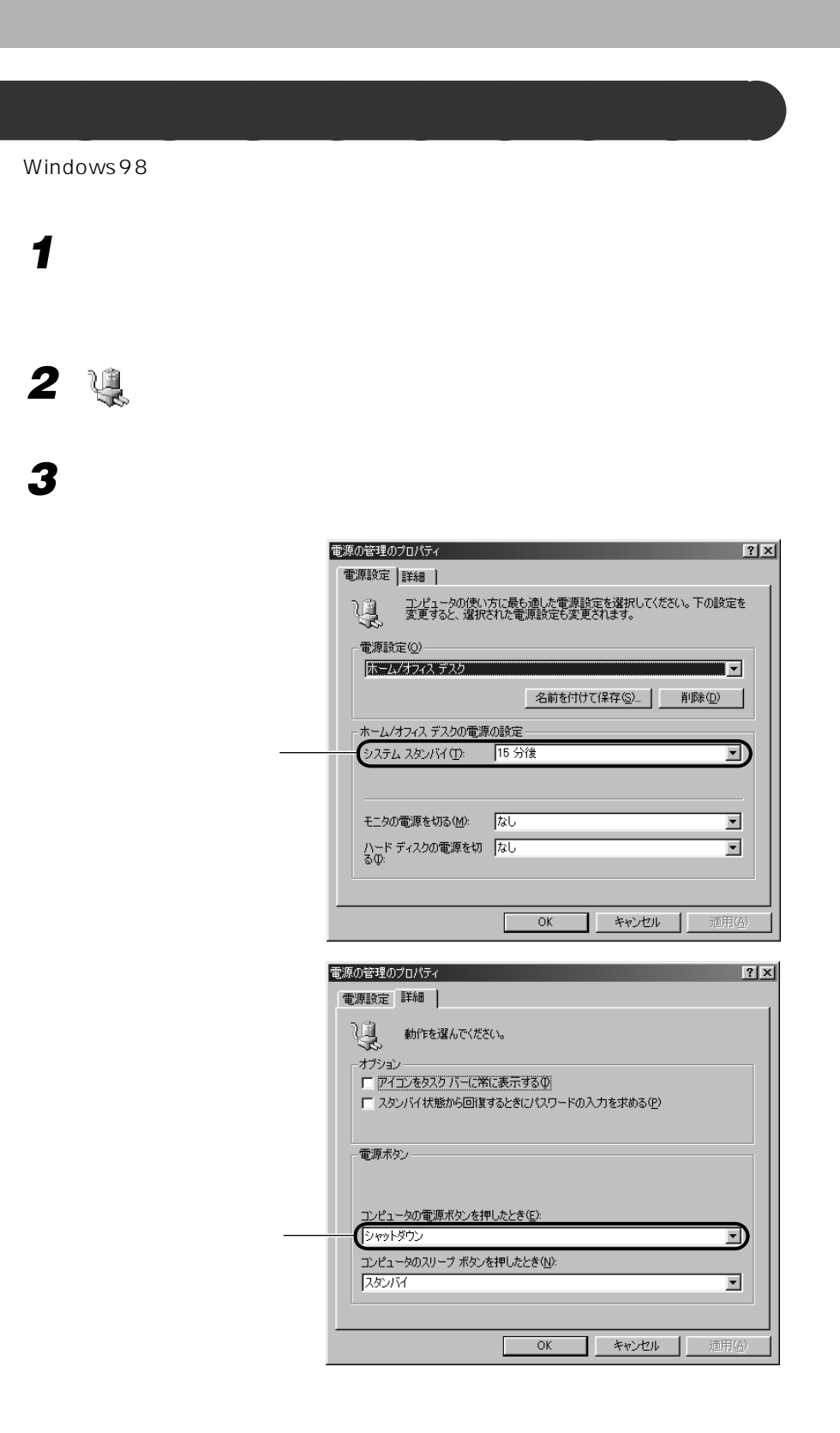

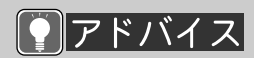

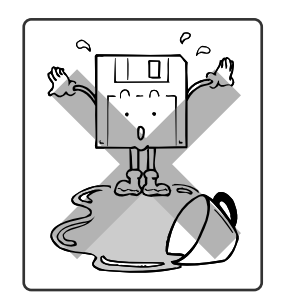

 $\blacksquare$ 

**3 フロッピーディスクを使う**

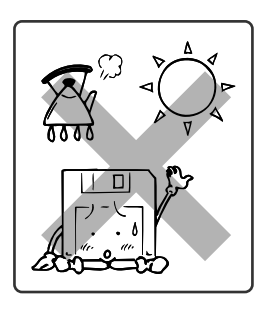

**気をつけてください~フロッピーディスクを使うとき** aaaaaaaaa

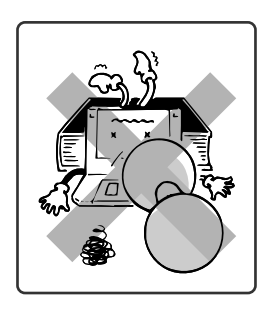

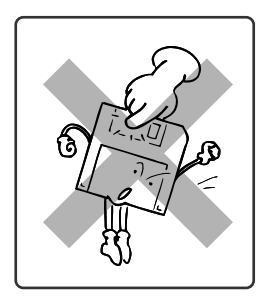

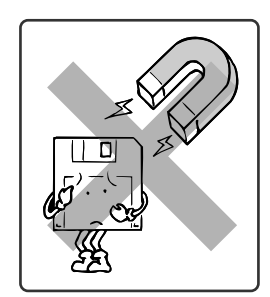

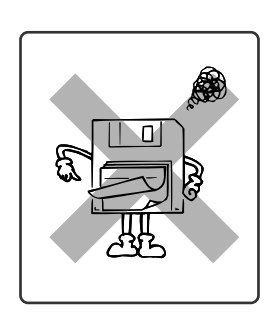

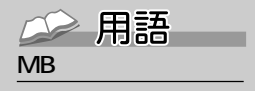

位のことです。M(メガ)  $100$   $1MB$  $\sim$  100  $\sim$ 

 $K$ B( $K$ B)  $K$ B( $K$ B)  $K$  $\mathsf{GB}$  is a set of the set of the set of the set of the set of the set of the set of the set of the set of the set of the set of the set of the set of the set of the set of the set of the set of the set of the set of th 1KB 1000 1GB 10

#### 2HD

1.44MB 1.2MB

#### 2DD

2HD 1.44MB 720KB

### $2$

 $HD$ 

**使えるフロッピーディスクは?** aaaaaaaaa

 $\frac{3}{2}$ 

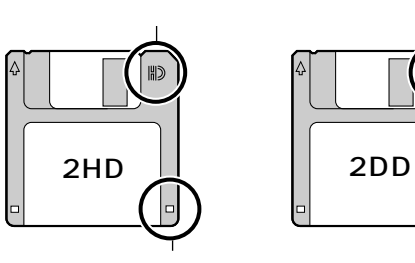

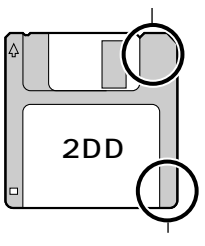

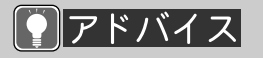

 $1.2MB$ 

 $DOS/V$ 

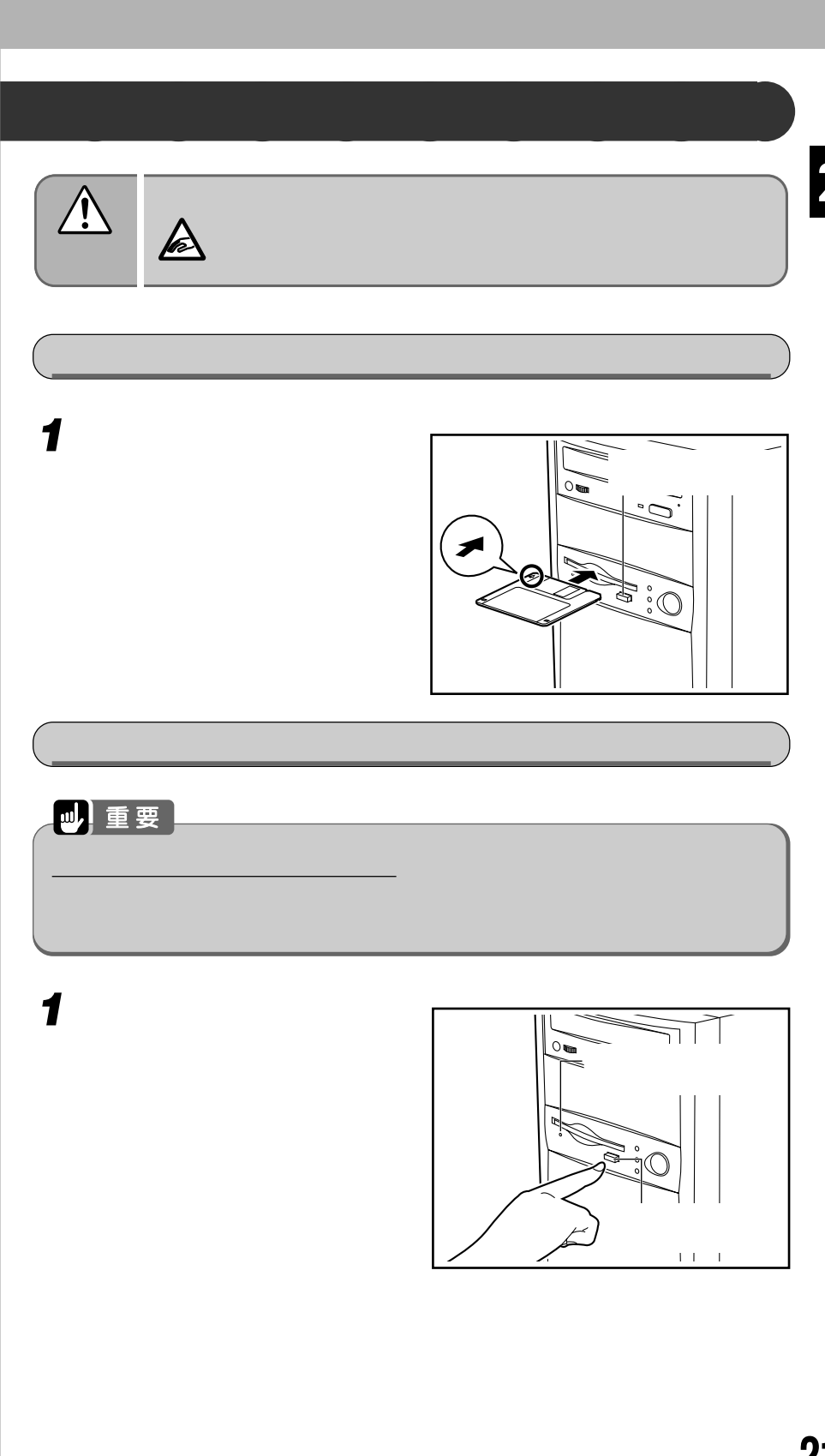

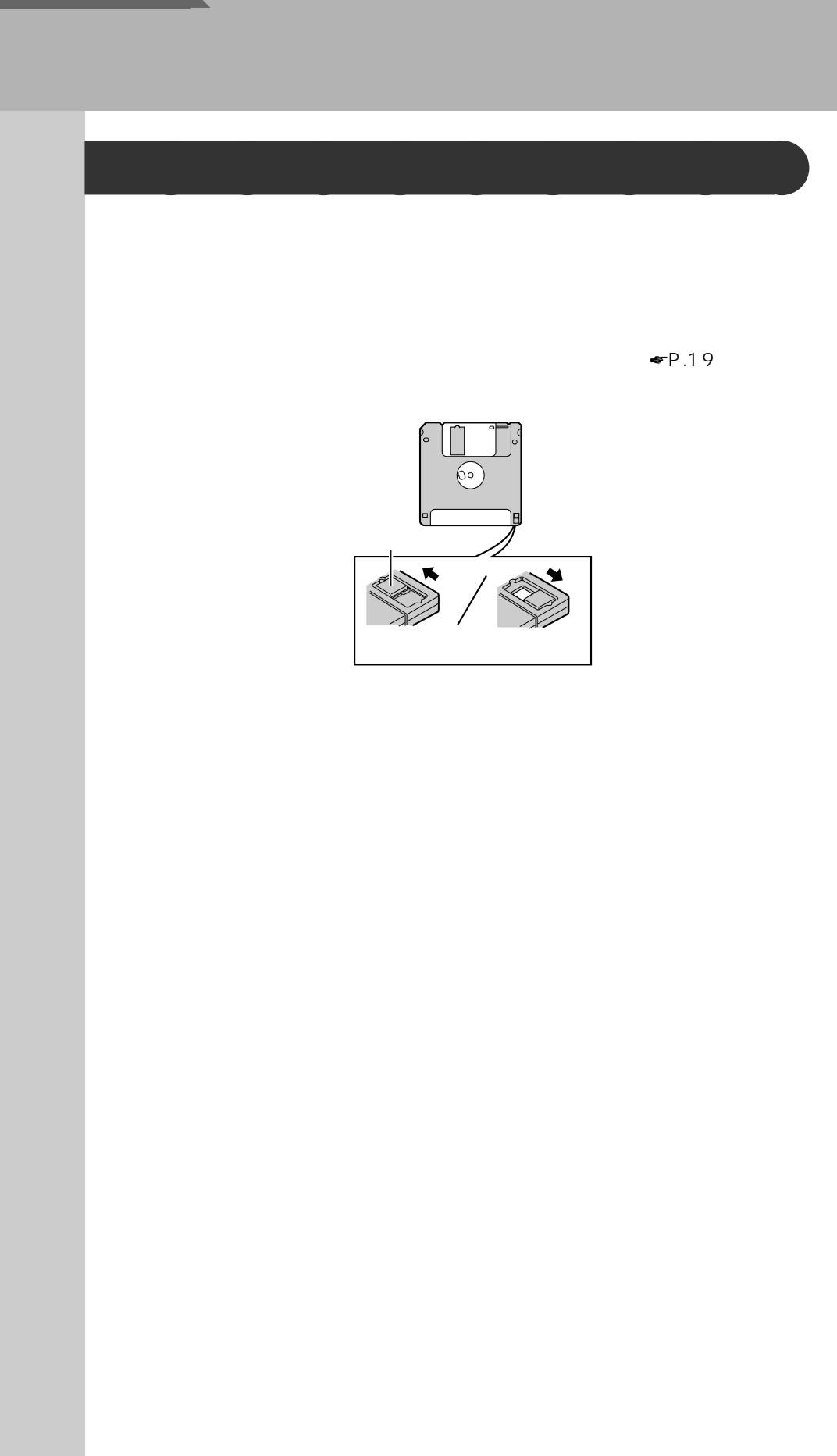

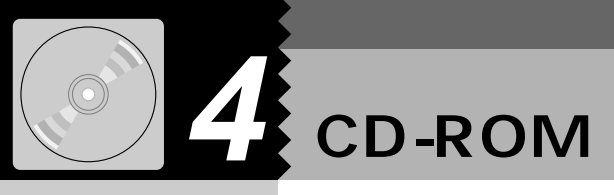

CD-ROM

 $\overline{r}$ 

CD-ROM

CD-ROM

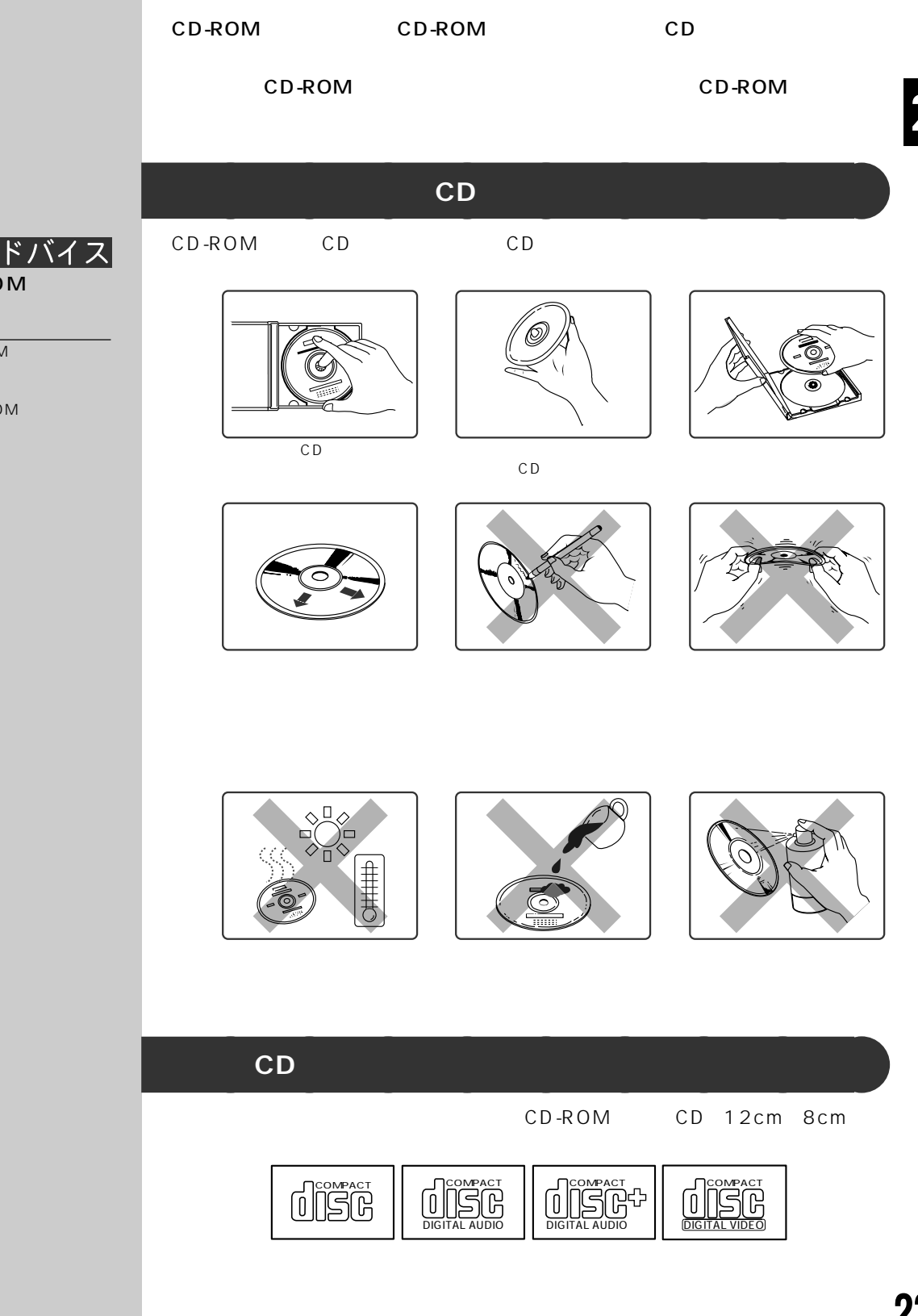

D<br>R<br>R O M

C

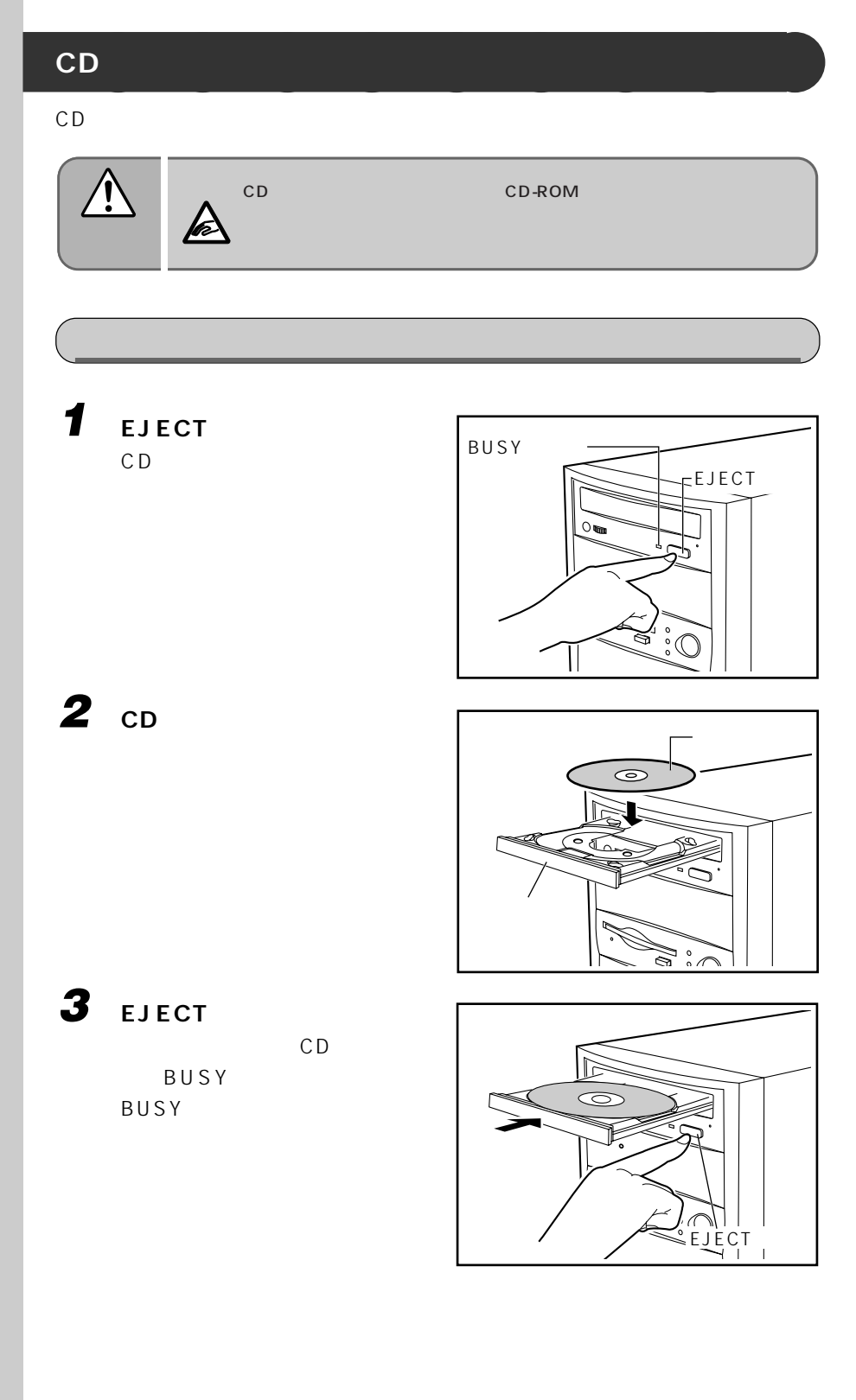

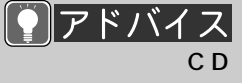

CD-ROM

CD

1 **c**D **2 BUSY** EJECT CD <sub>2</sub> 3 cD **4 EJECT ボタンを押します。**  $\overline{C}$  CD CD **1 パソコン本体の電源を切ります。**  $\n **F** P.15$ **2** EJECT  $\circ$ .<br>انگل  $\circ$ 

**3 CD 4 トレーを手で押し戻します。**

2

C D<br>R<br>R O M

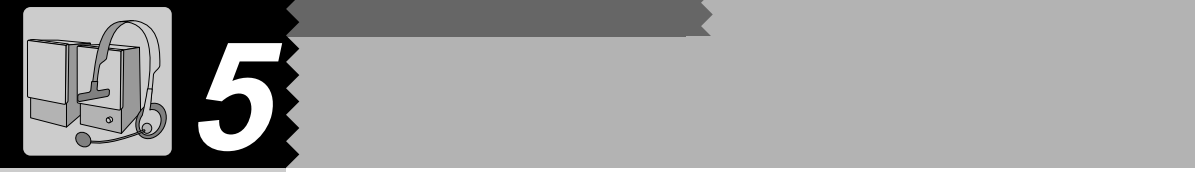

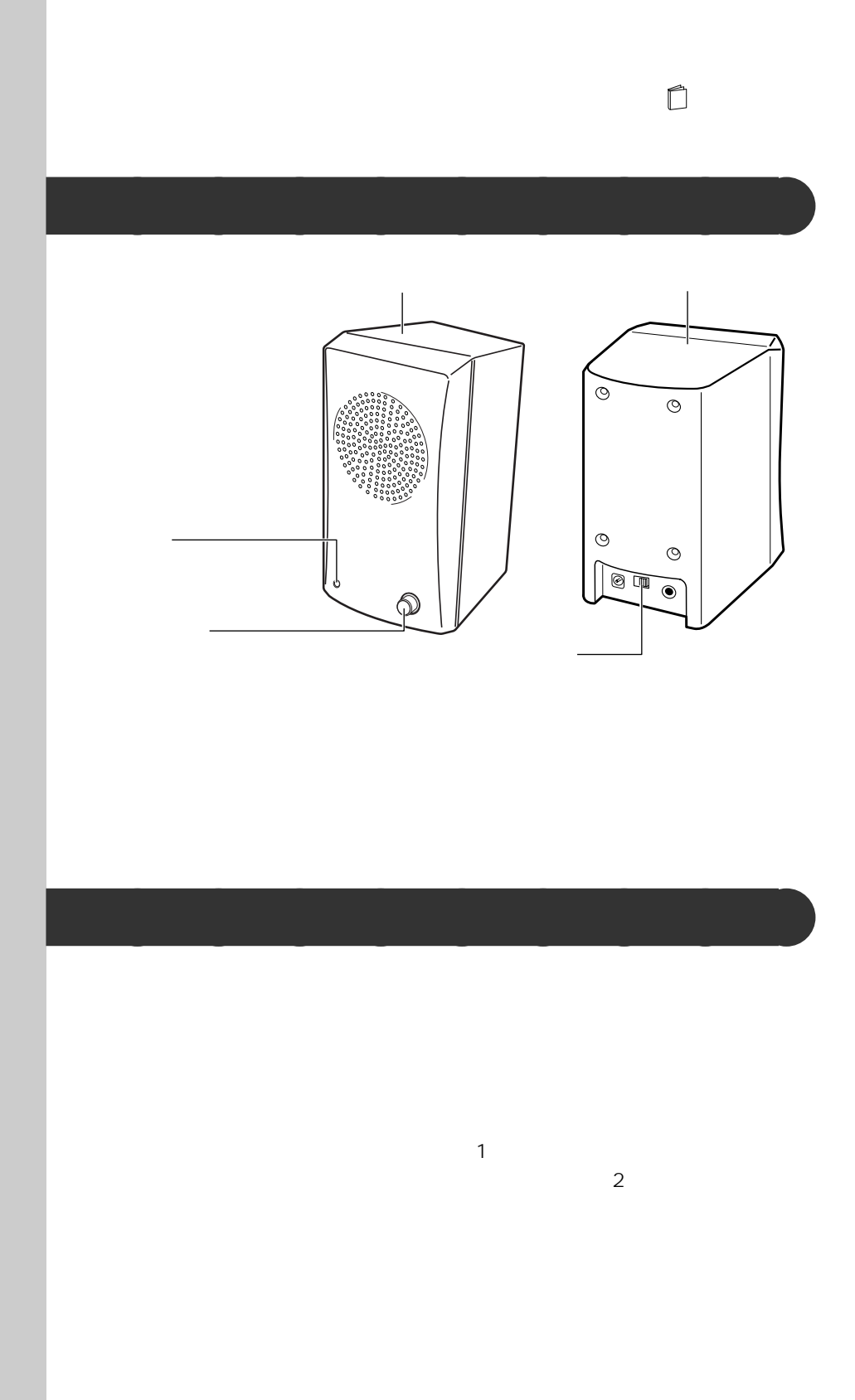
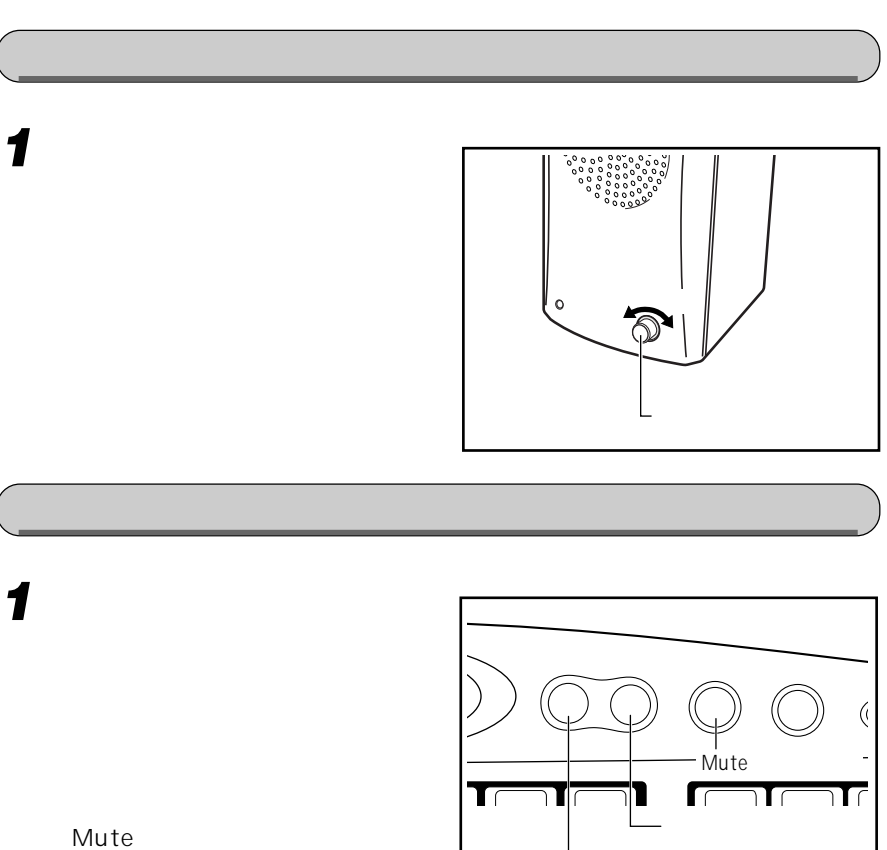

### タスクバーに (音 **1 4 4** *4* **<b>***4* **2 a** 音量 音量つまみ� Volume Control  $\Box$  \$1-k(M)  $\mathcal{L}_{\mathcal{A}}$ ル」「Volume Control」 ここをクリックして にすると音が消え、タ  $\Phi$ 1  $\mathcal{A}$ もう一度クリックして にすると元の音量に ☛P.11)します。  $2 \rightarrow \infty$ **3 デスクトップの何もないところをクリックします。** Volume Control (Volume Control) Wave Wave Synthesizer/IIS  $MIDI$  $\Box$ CD (CD Audio)  $\blacktriangleright$  26 :音楽 CD の音量

また、画面の音量つまみのミュートが になっている(タスクバーに と表示  $\blacksquare$ をクリックして にしてください。

 $\blacktriangleright$  P.26 ON

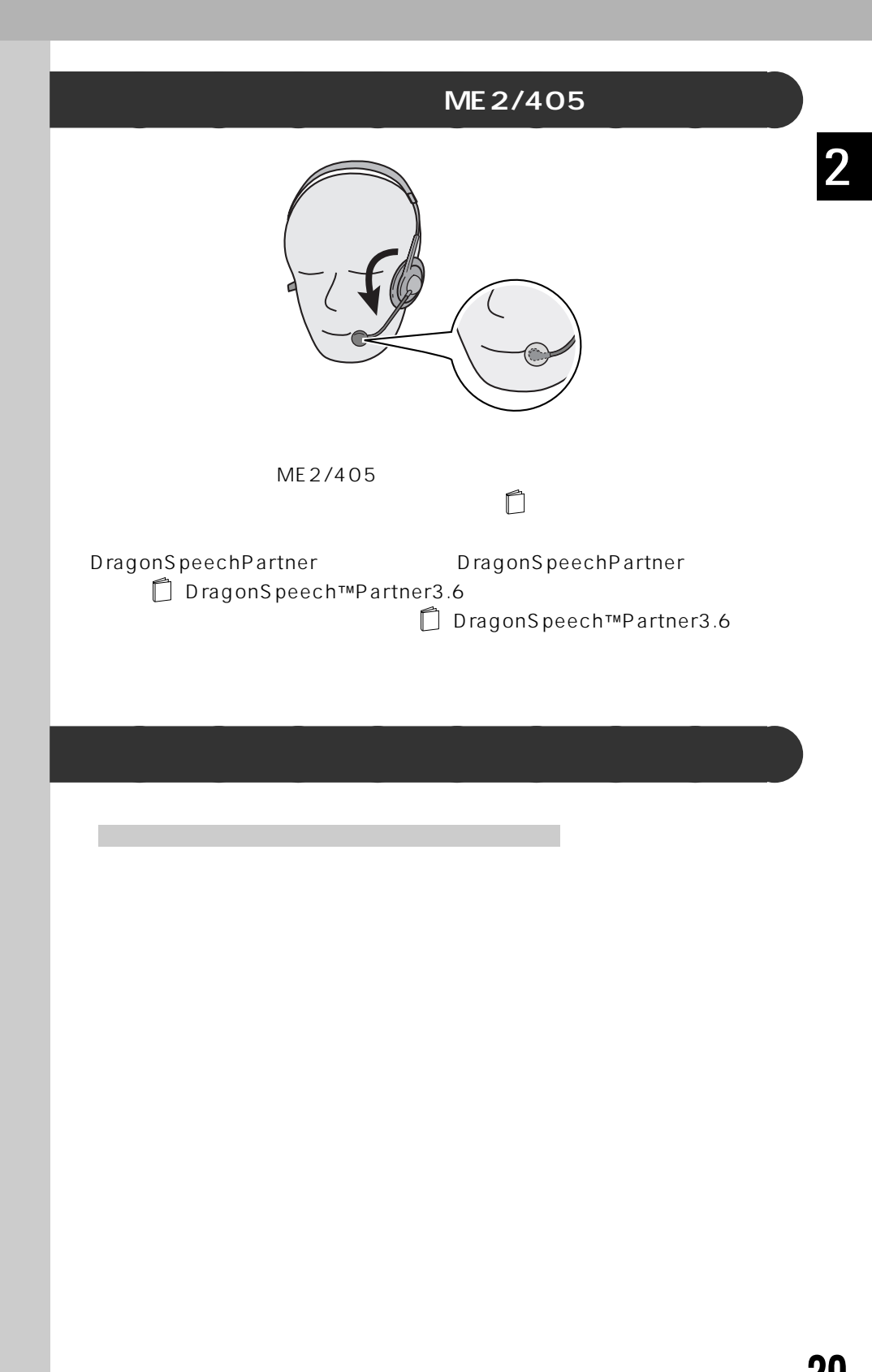

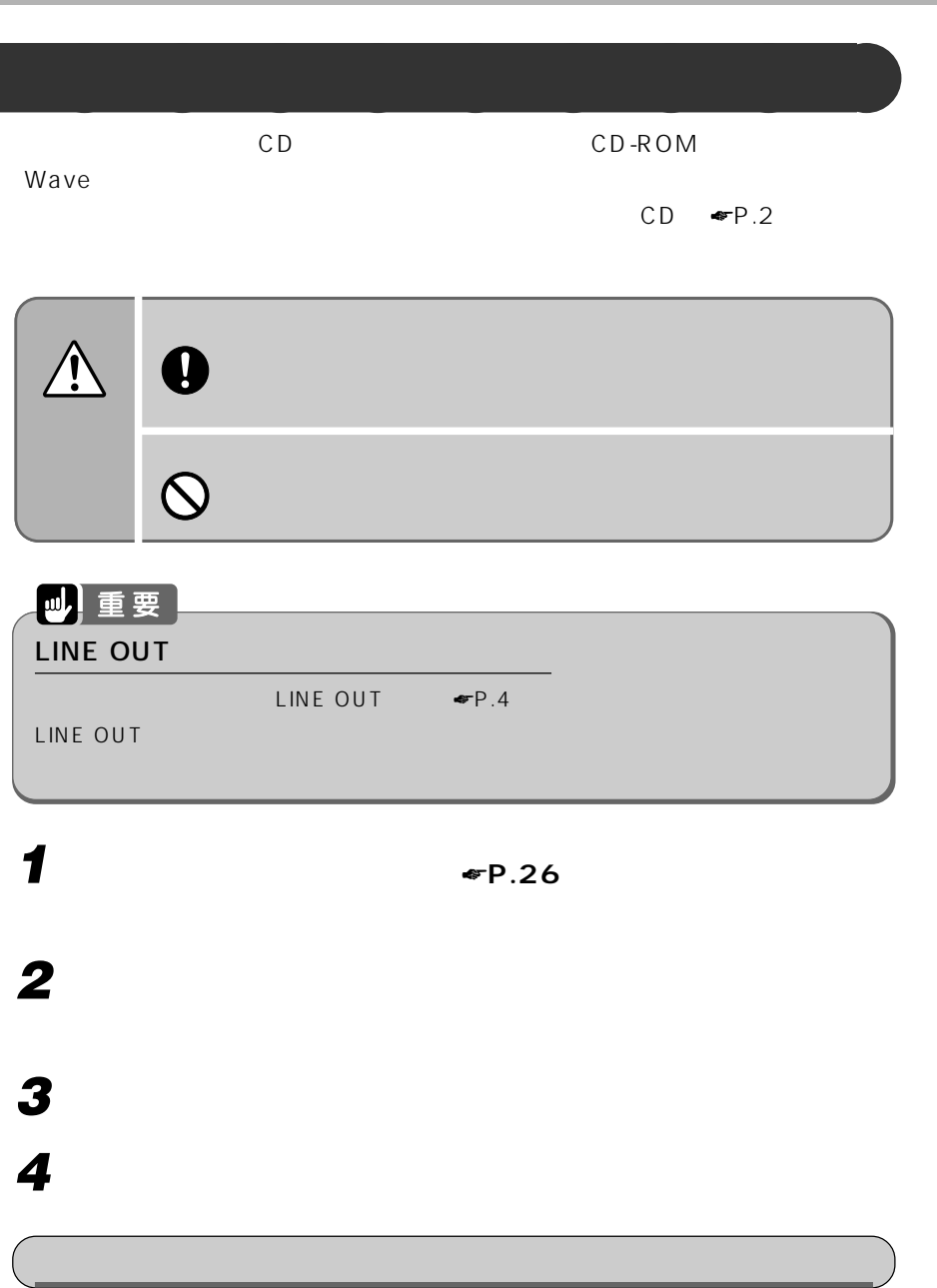

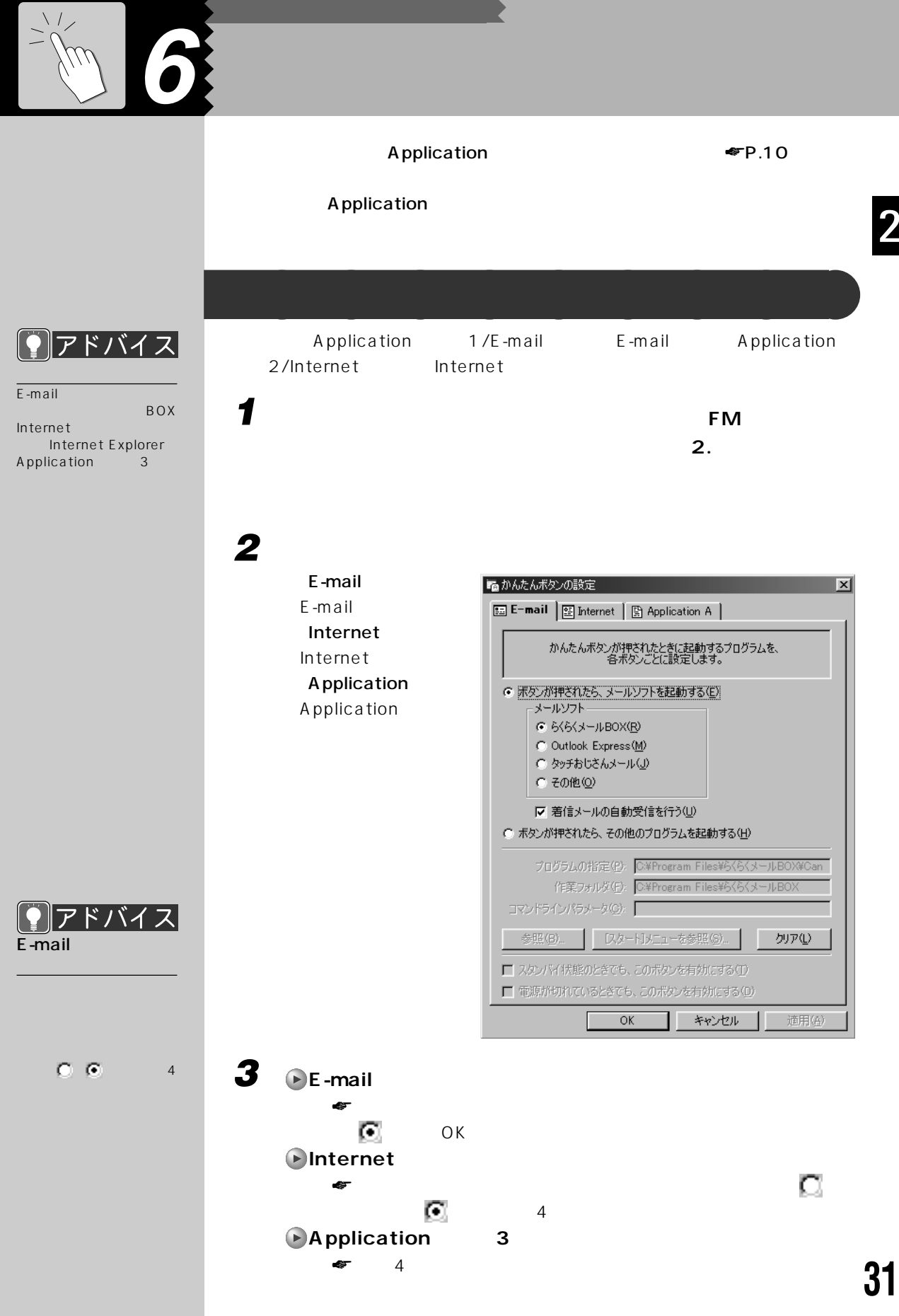

### **1 表示される一覧から登録するアプリケーション名をクリックし、** OK ок

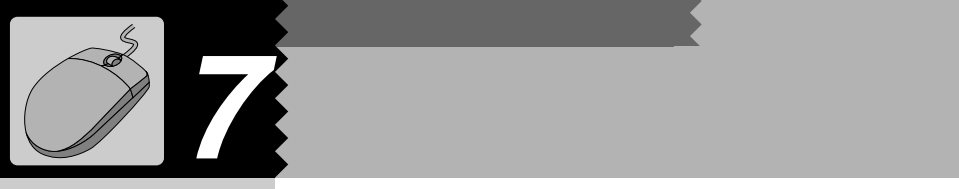

# **1 見たい情報が表示されている領域(ここでは右ウィンドウの中)をク**

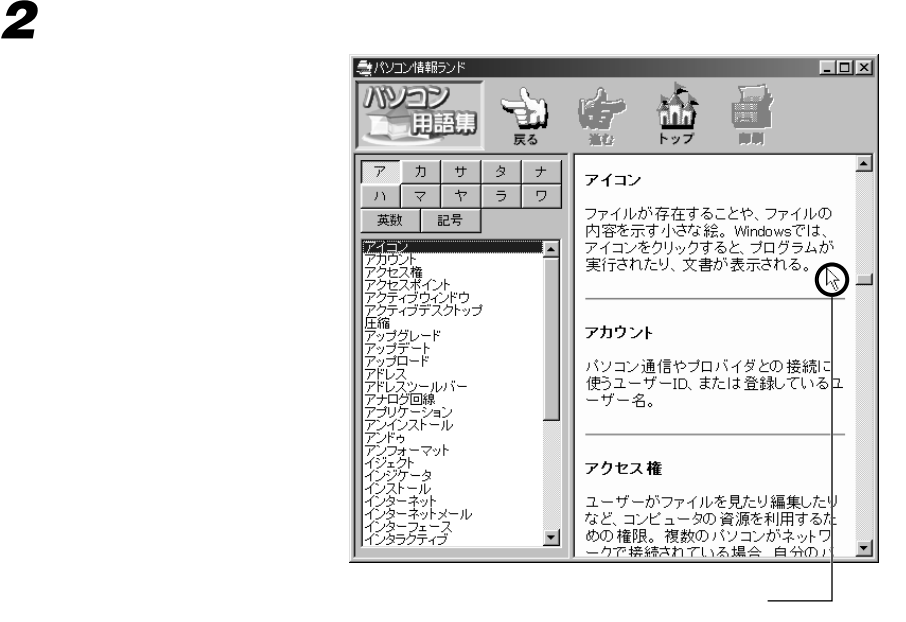

**スクロールさせる~スライドして使う** aaaaaaaaa

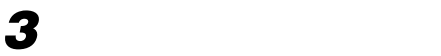

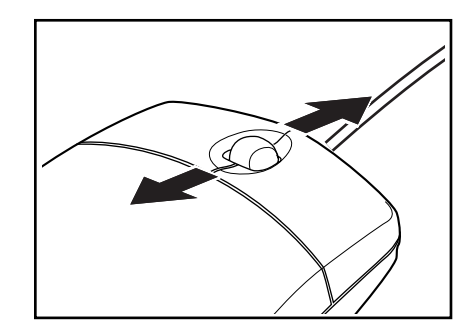

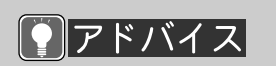

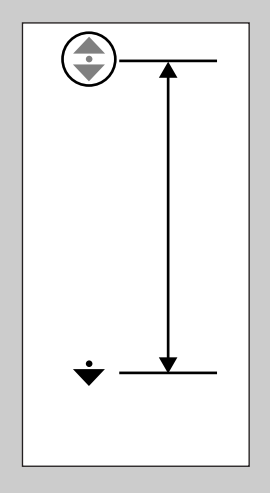

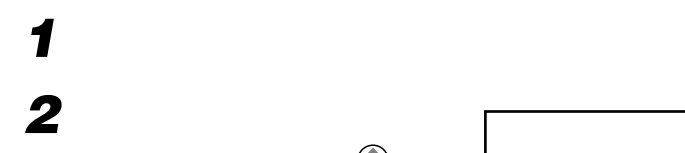

 $\bigoplus$ 

**3 スクロールさせたい方向にマウスを動かします。**

**スクロールさせる~押して使う** aaaaaaaaa

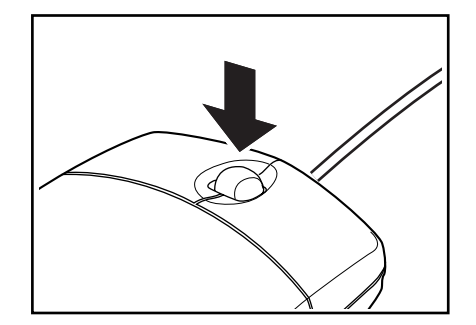

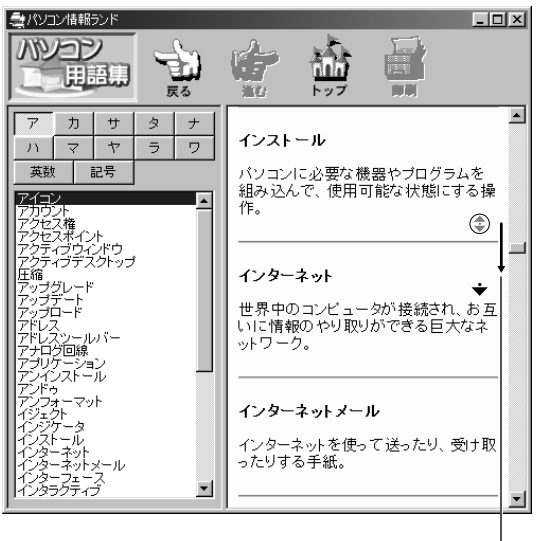

マウスを

 $\lambda$ 

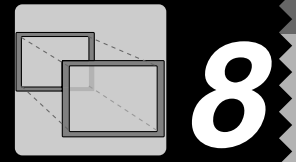

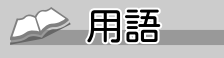

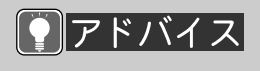

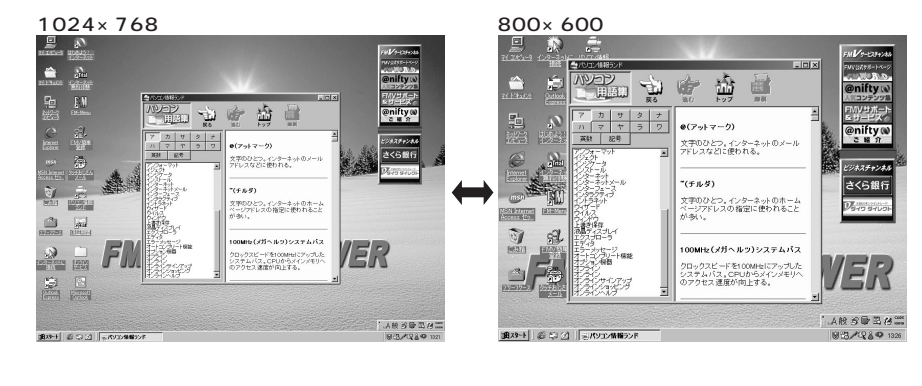

ME2/405, ME2/405P  $640 \times 480$ 256  $800 \times 600$  $1024 \times 768$  $1280 \times 1024$  $\times$  $640 \times 480$ High Color  $800 \times 600$ 16  $1024 \times 768$  $1280 \times 1024$  $\times$  $640 \times 480$ True Color  $800 \times 600$ 32  $1024\times\,768$ 

High Color 6 5 True Color 32 1677 16 VGA

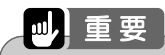

 $\times$ 

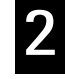

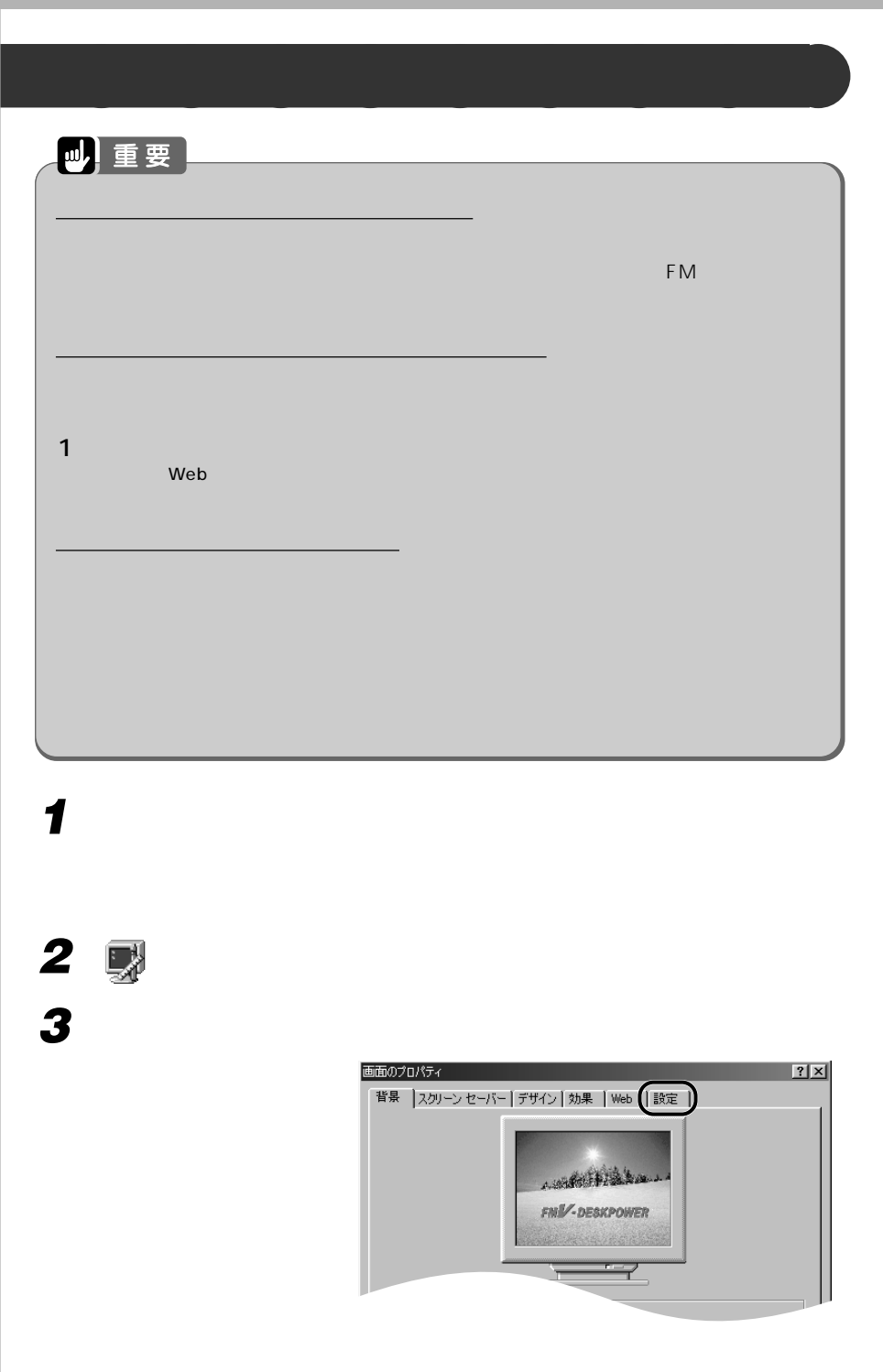

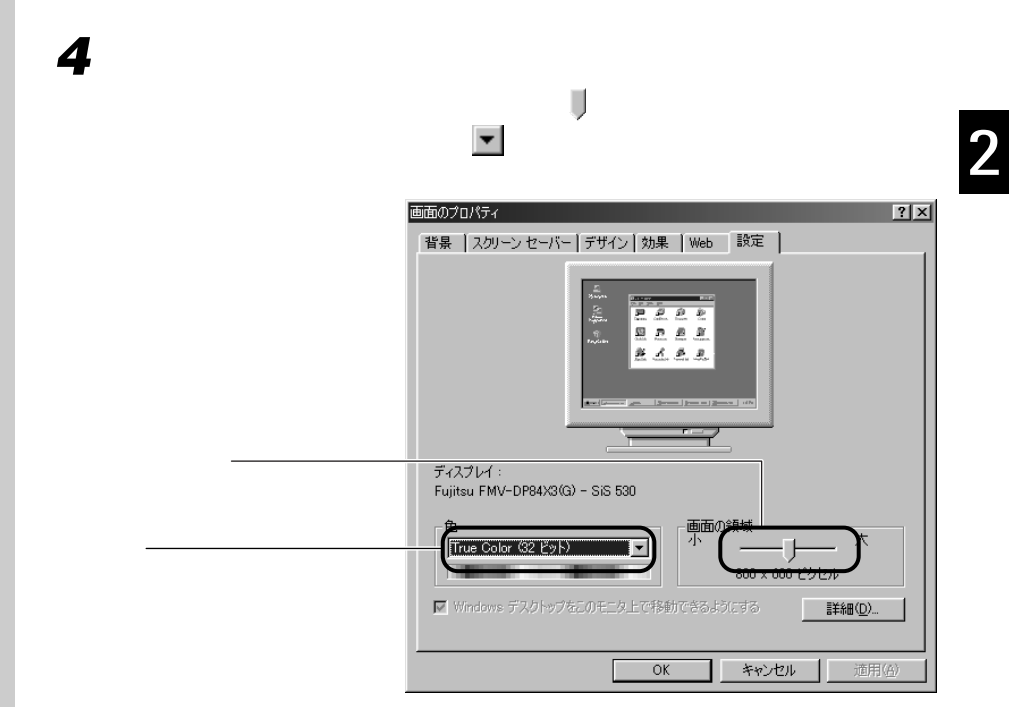

#### アドバイス C

1 and  $\sim$ 認し、「OK」をクリッ

 $2$ 

**5** ок

 $\mathsf{OK}$ 

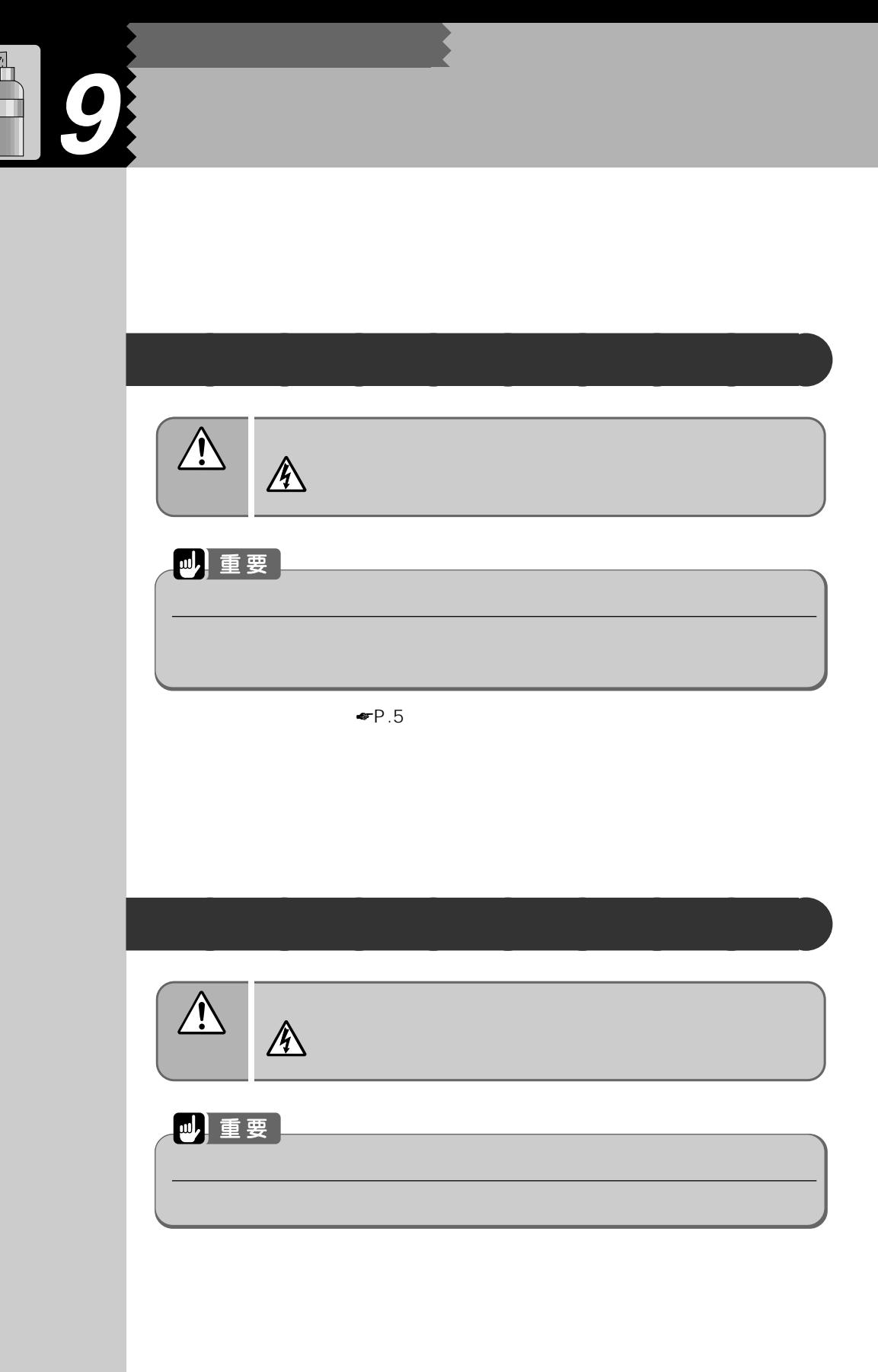

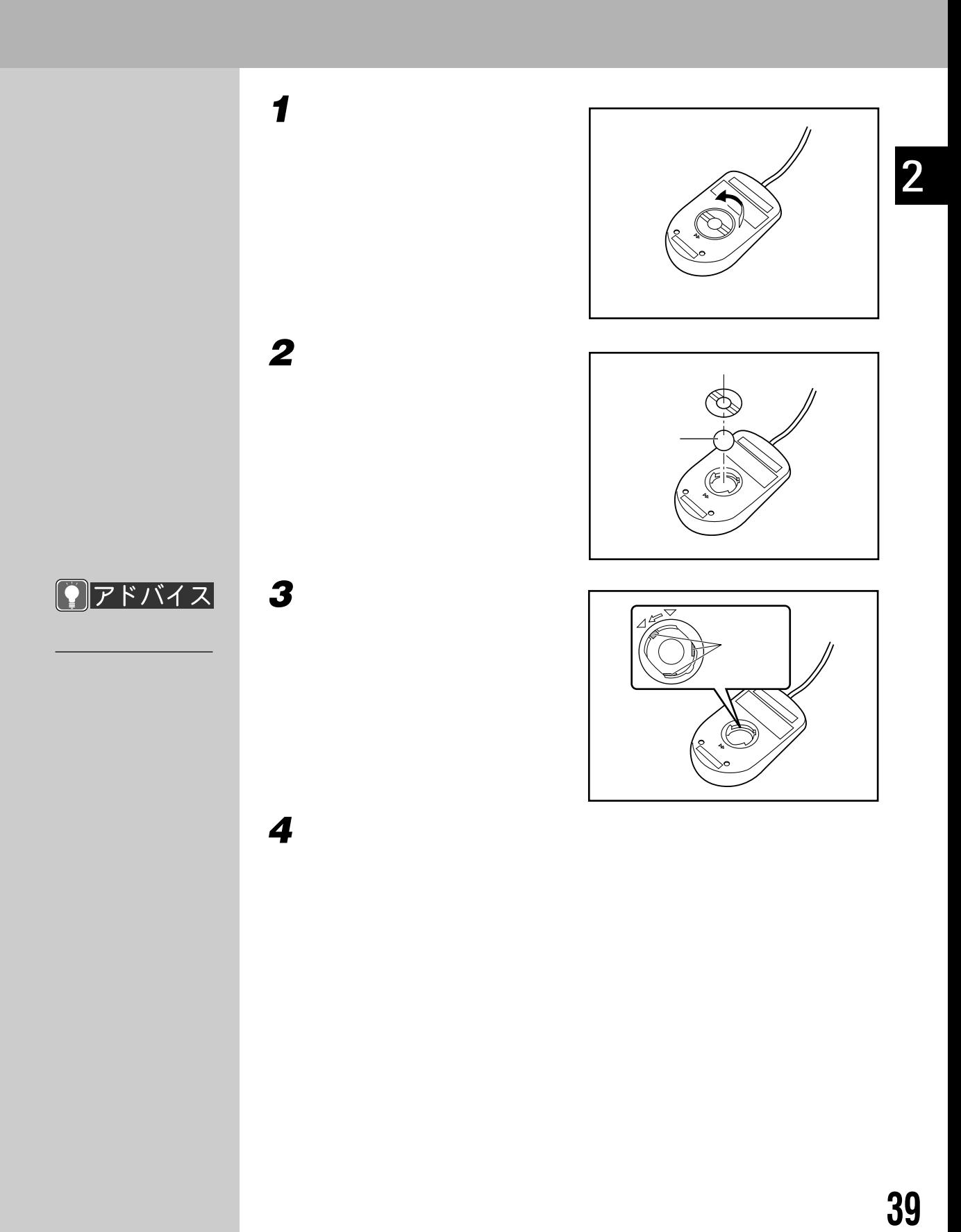

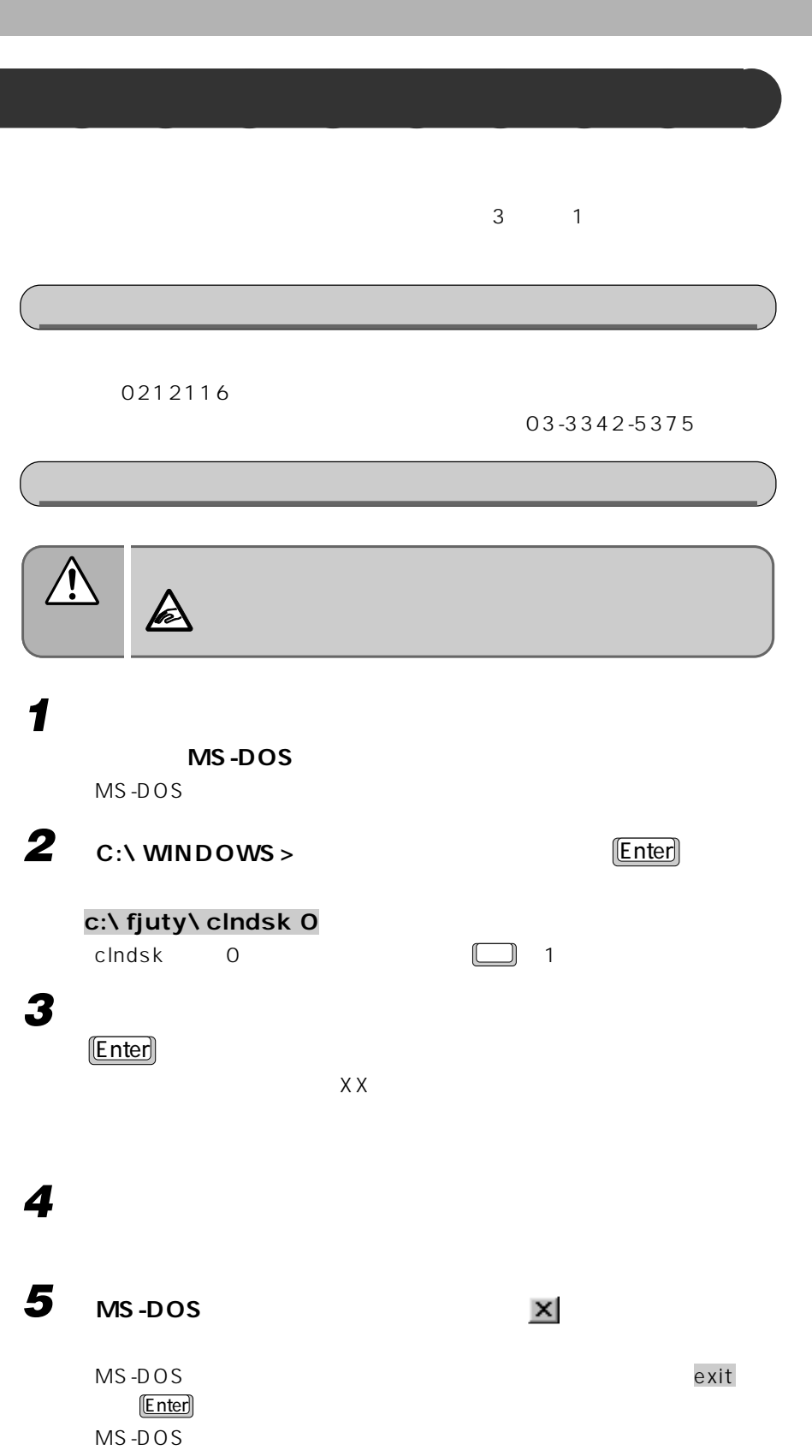

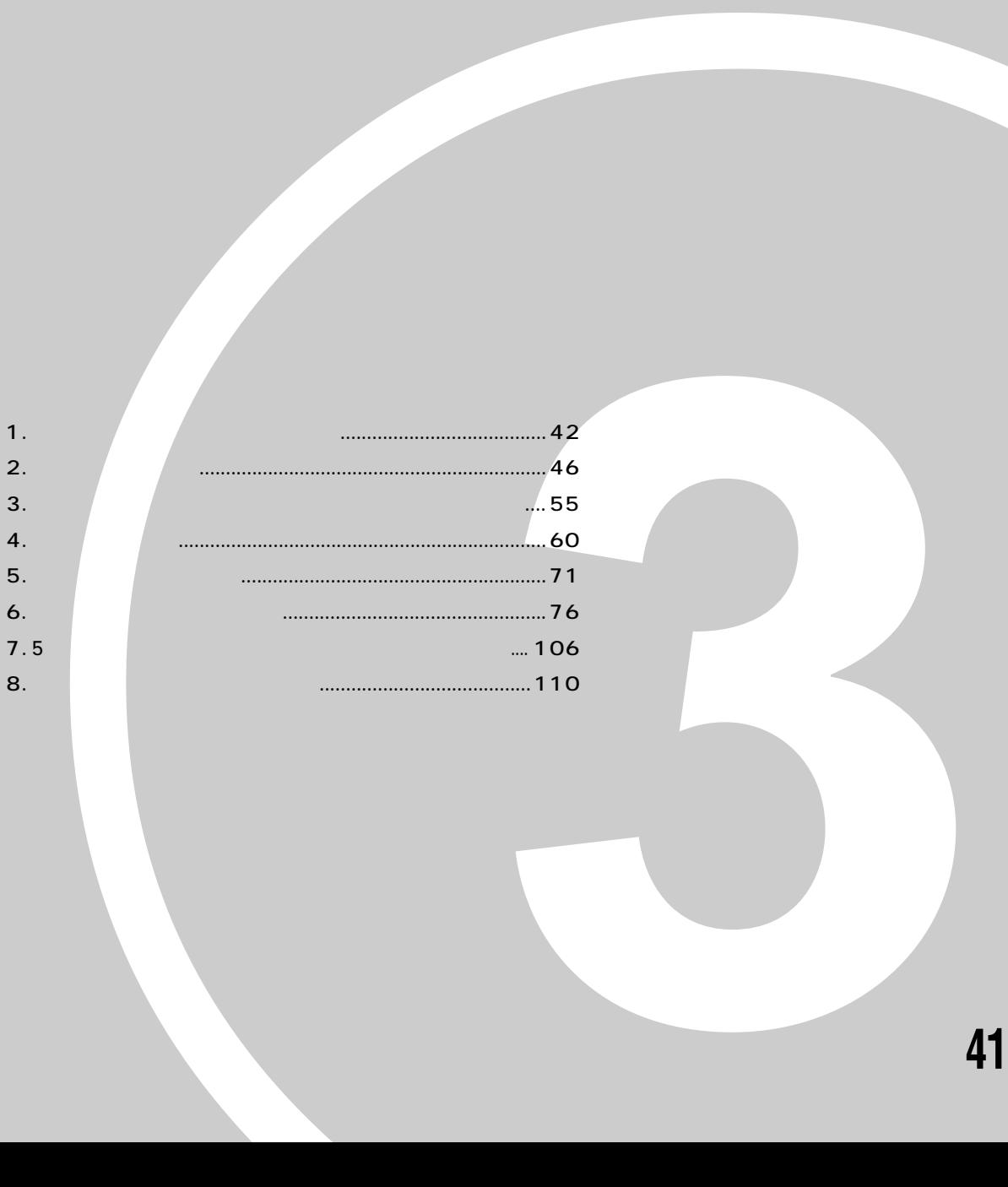

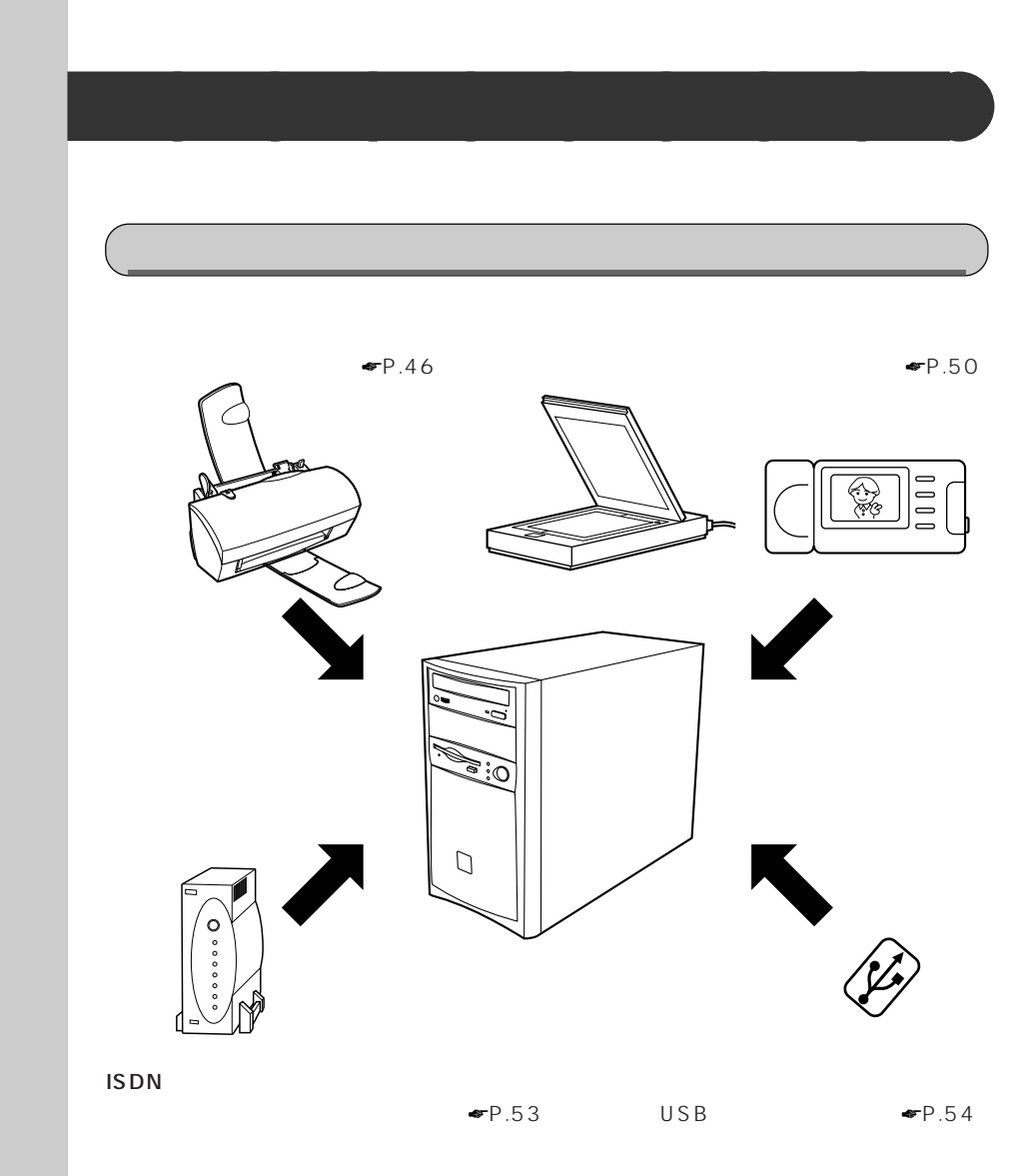

**1 オプション機器を取り付ける前に**

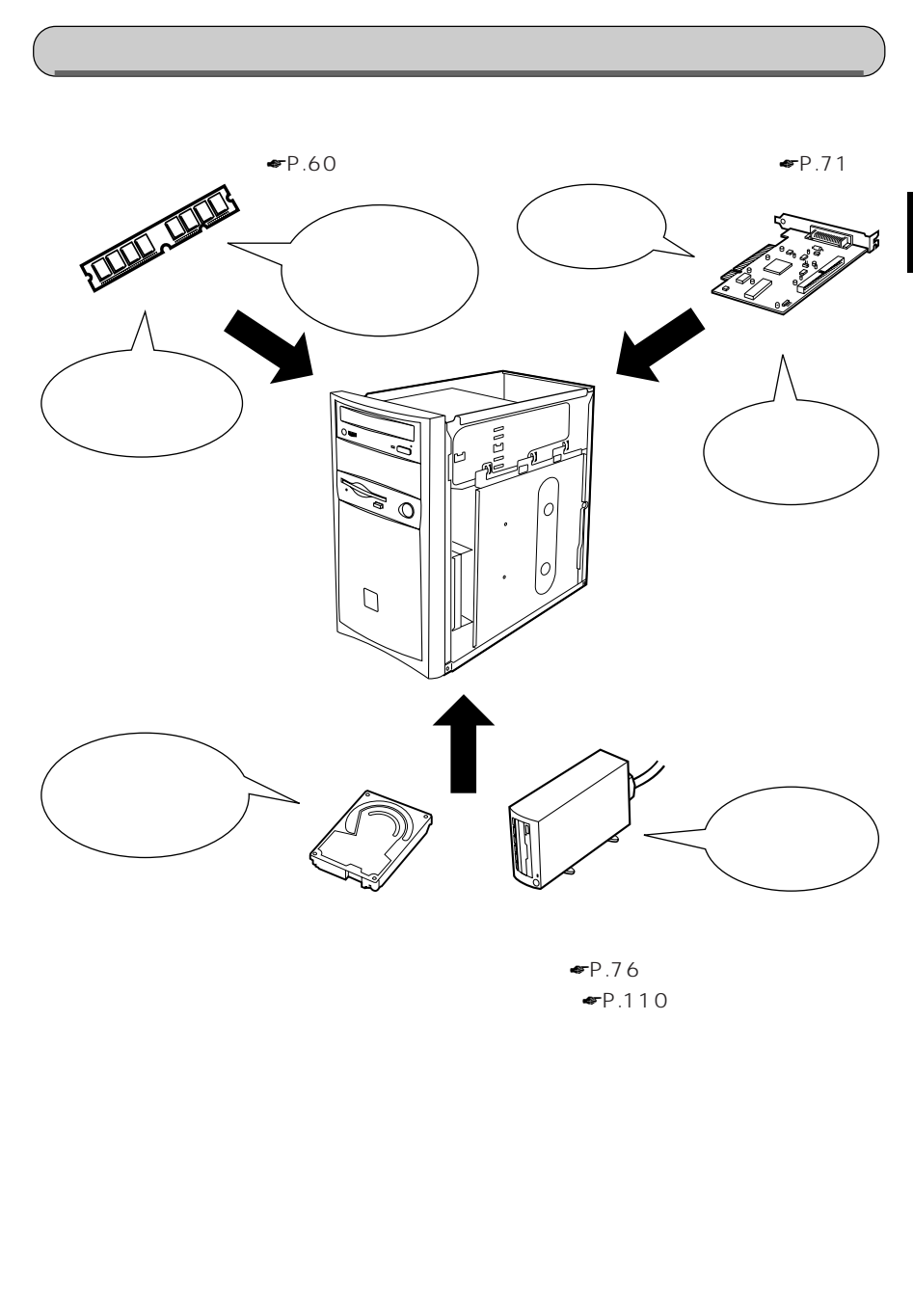

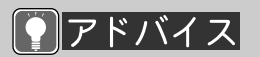

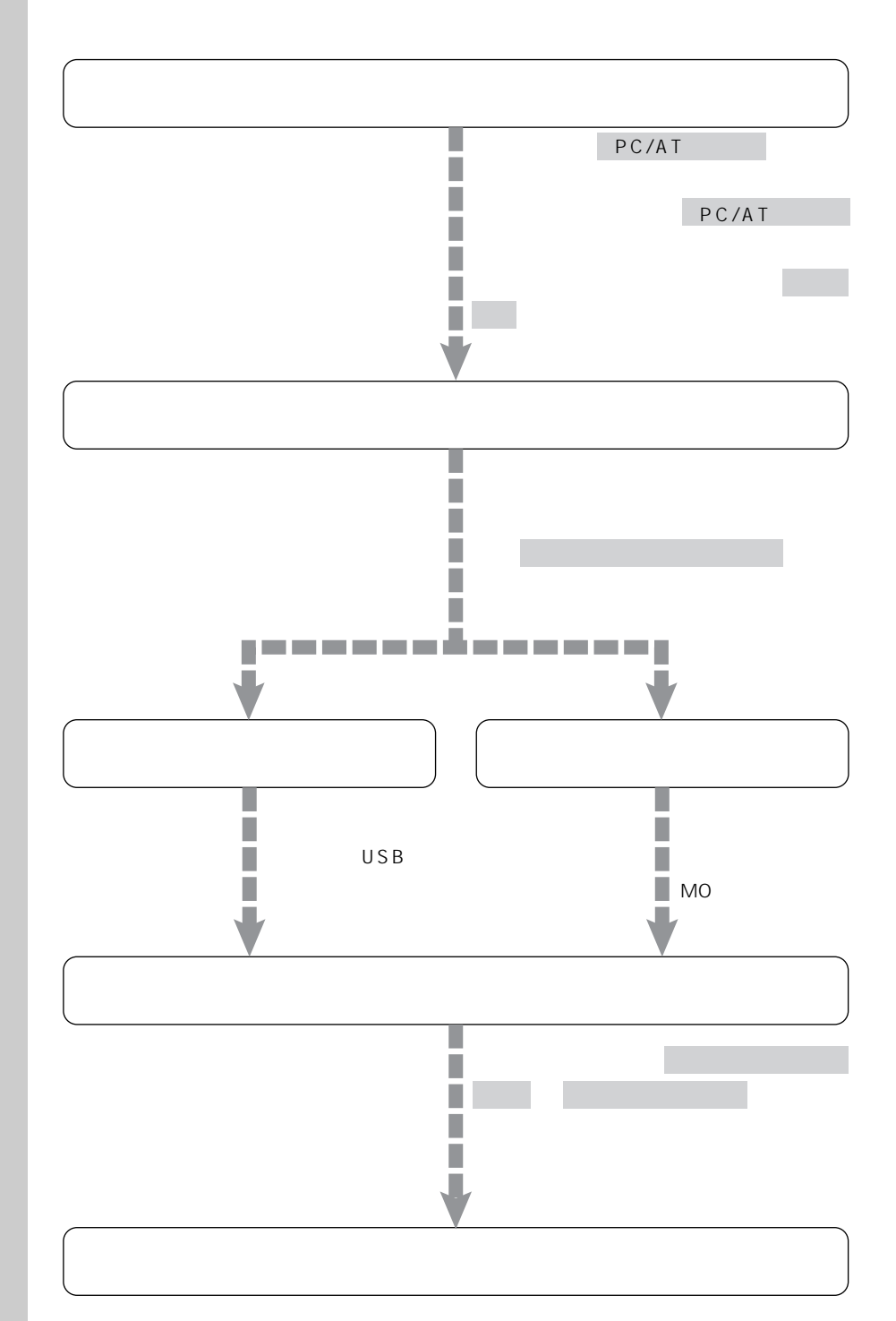

**オプション機器の接続にあたって** aaaaaaaaa

**ACPI** 

ACPI

APM

 $APM$ APM

 $\blacksquare$ P.161

△用語

OS

ークスト CD - R O M

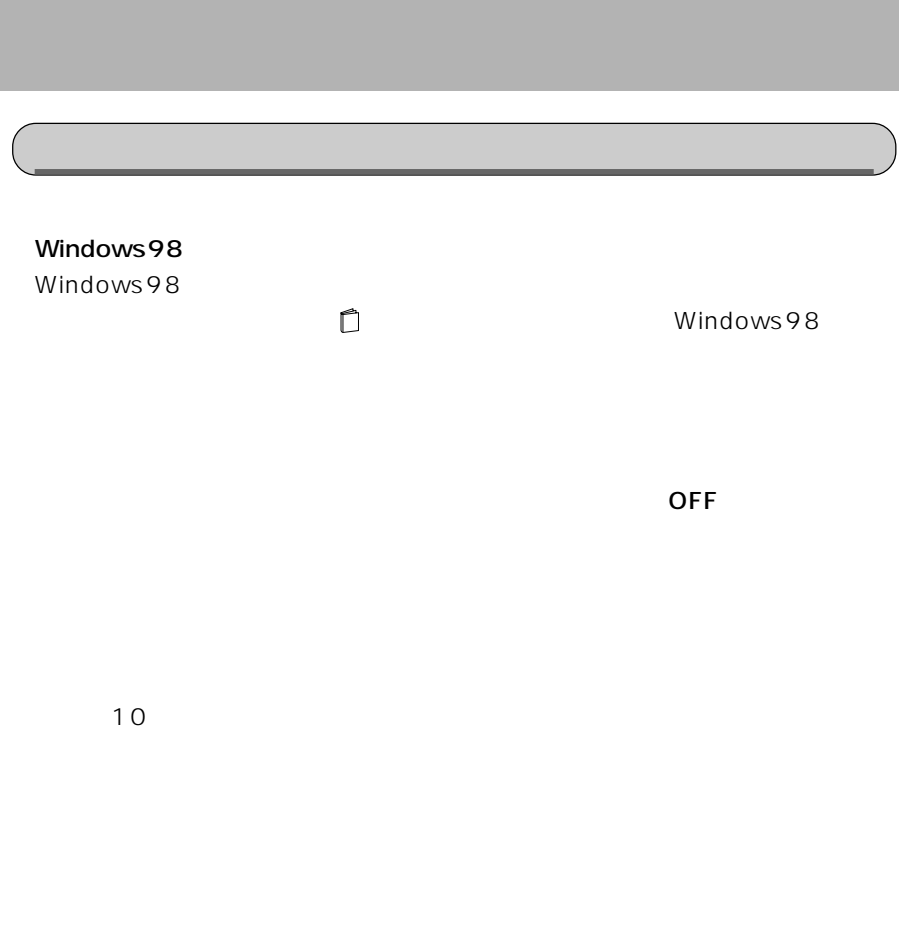

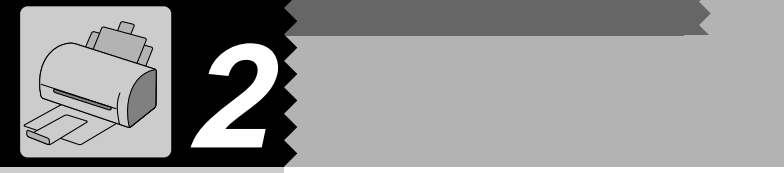

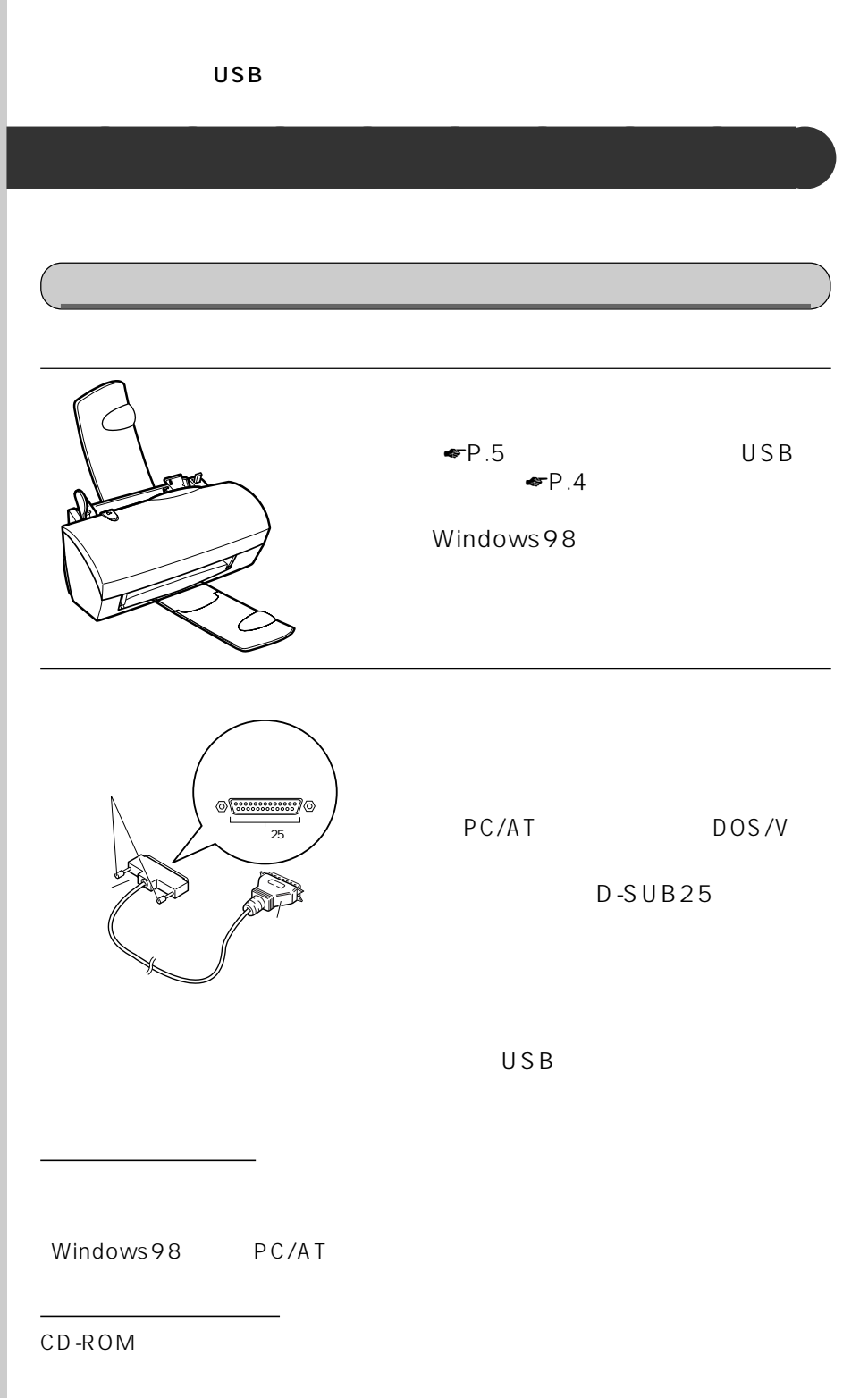

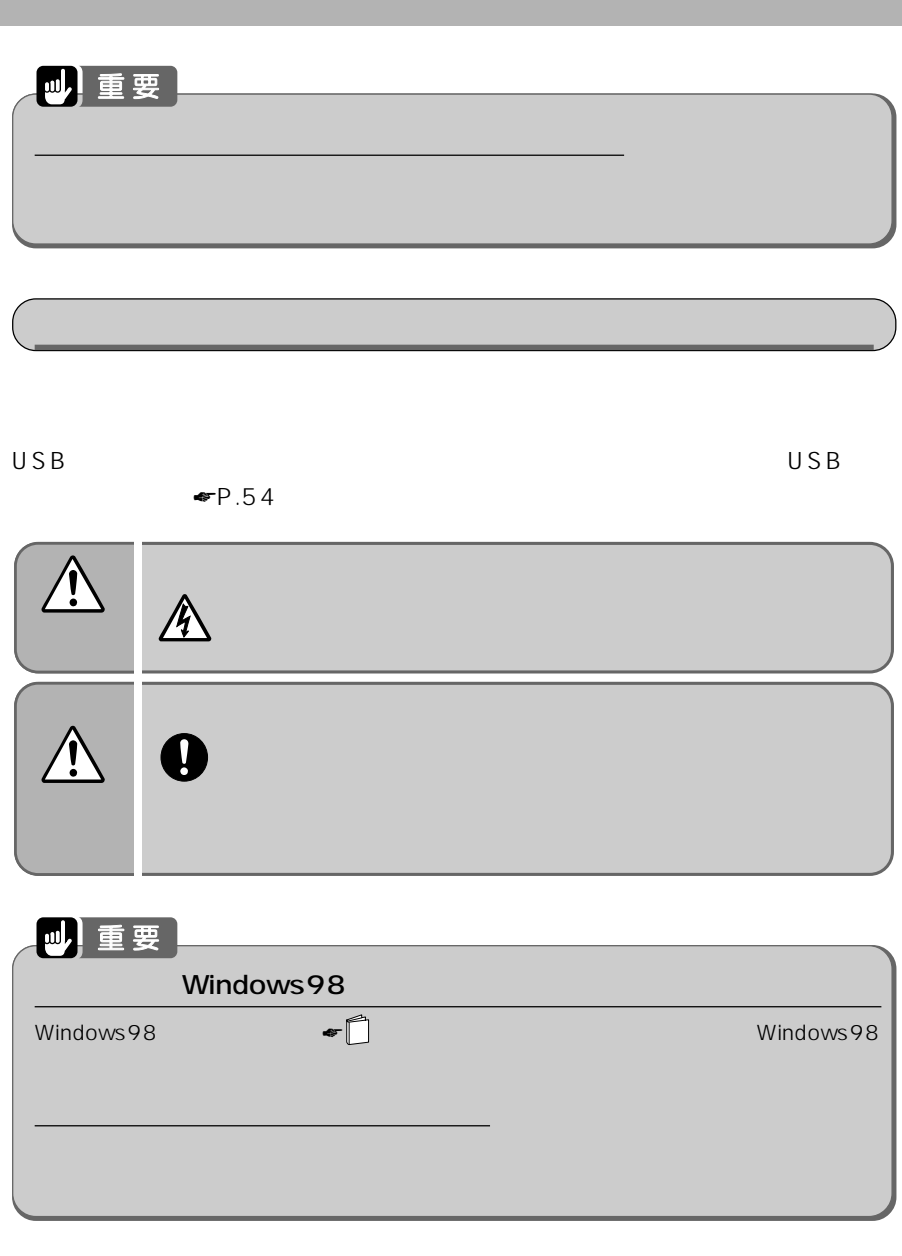

**1 パソコン本体、ディスプレイおよび接続されている機器の電源を切**

3

!!

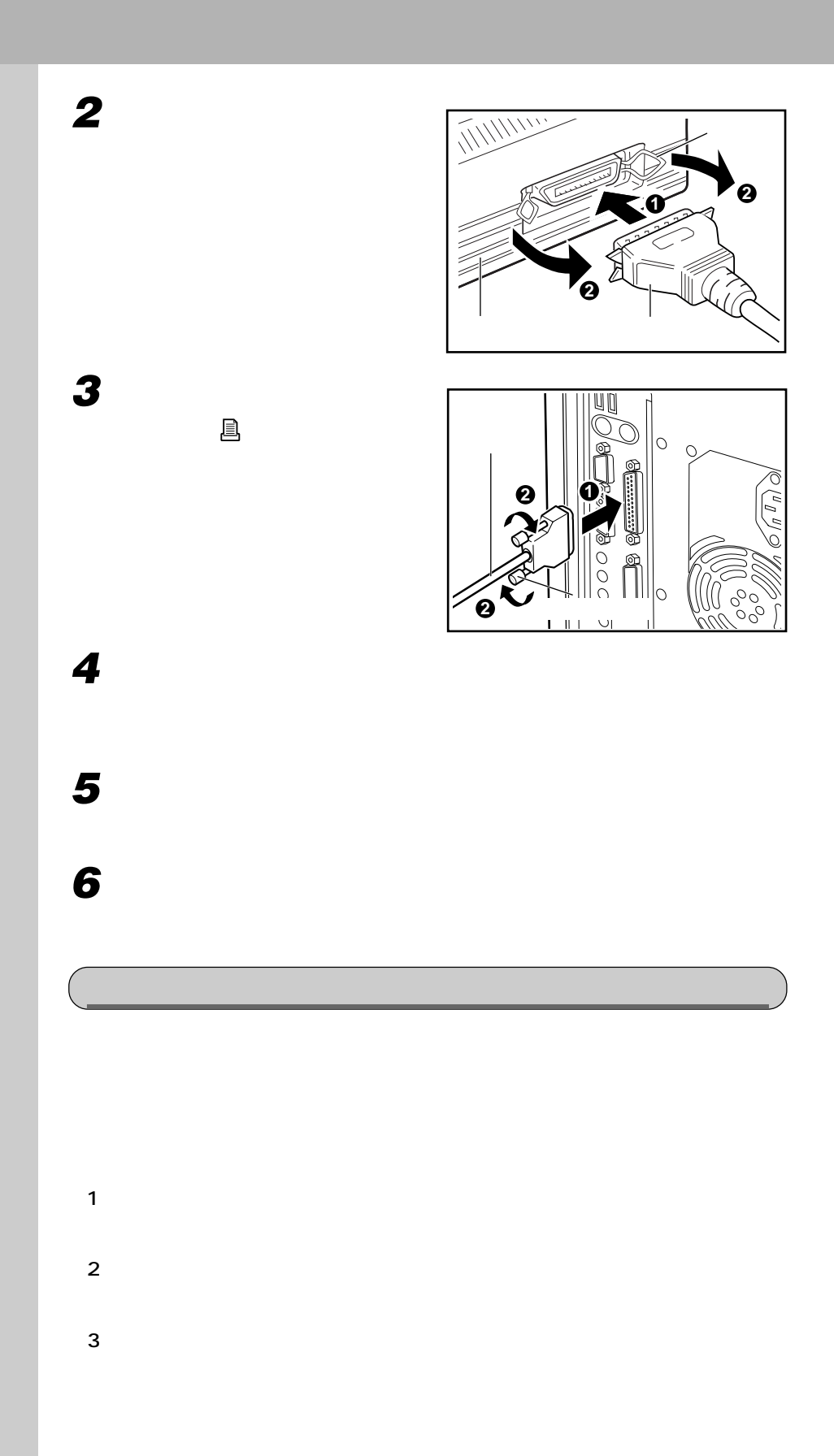

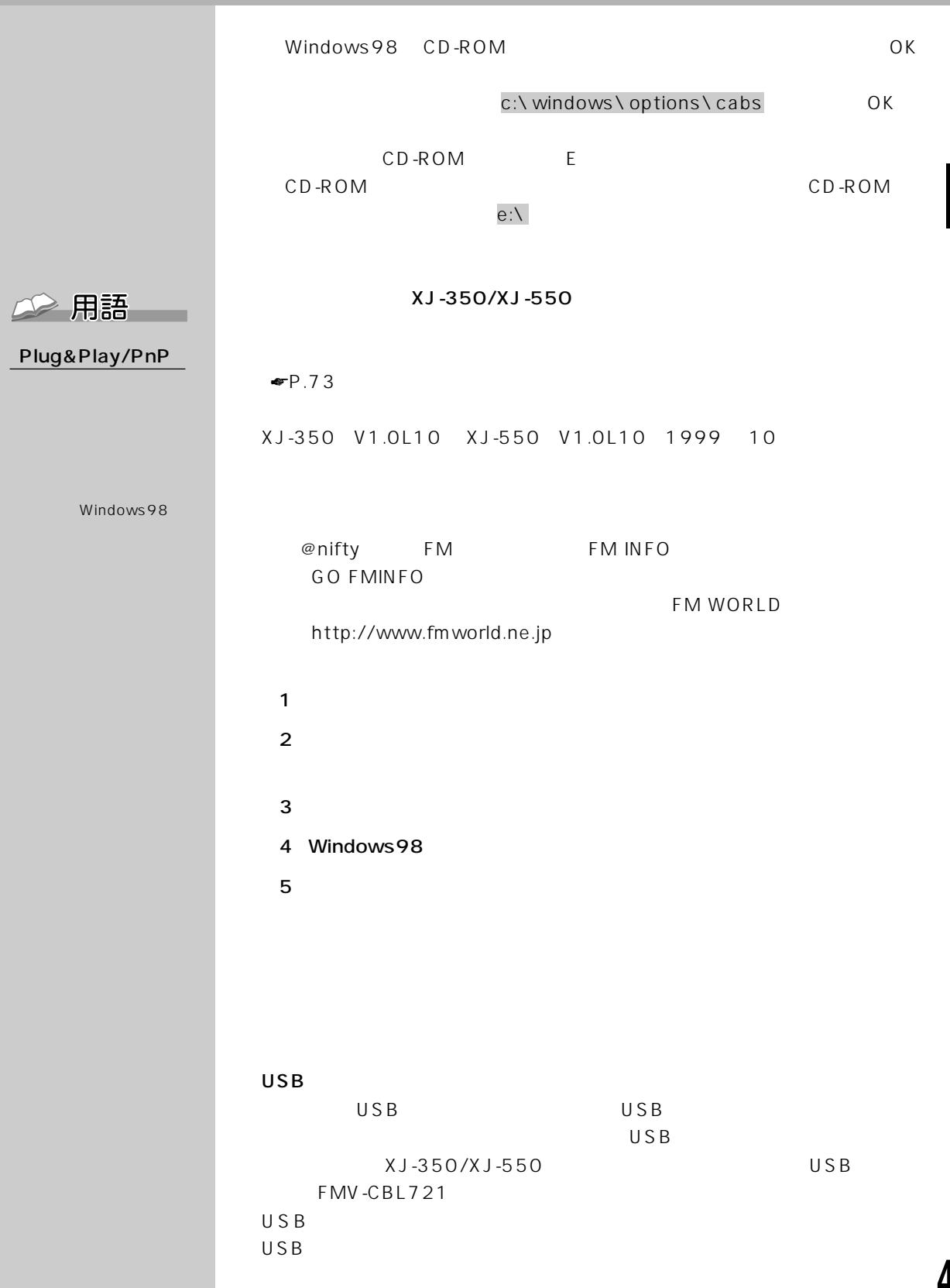

!!

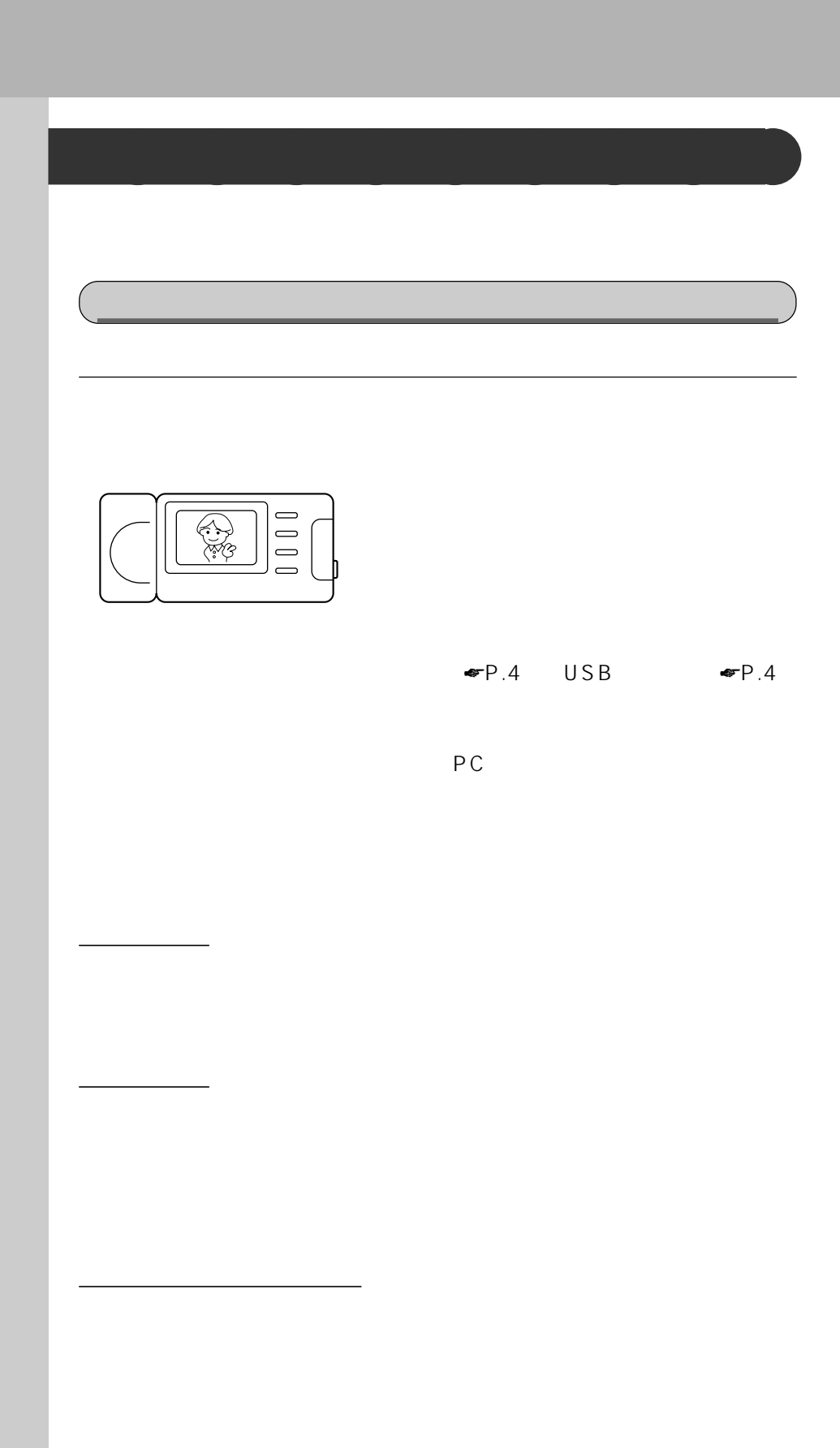

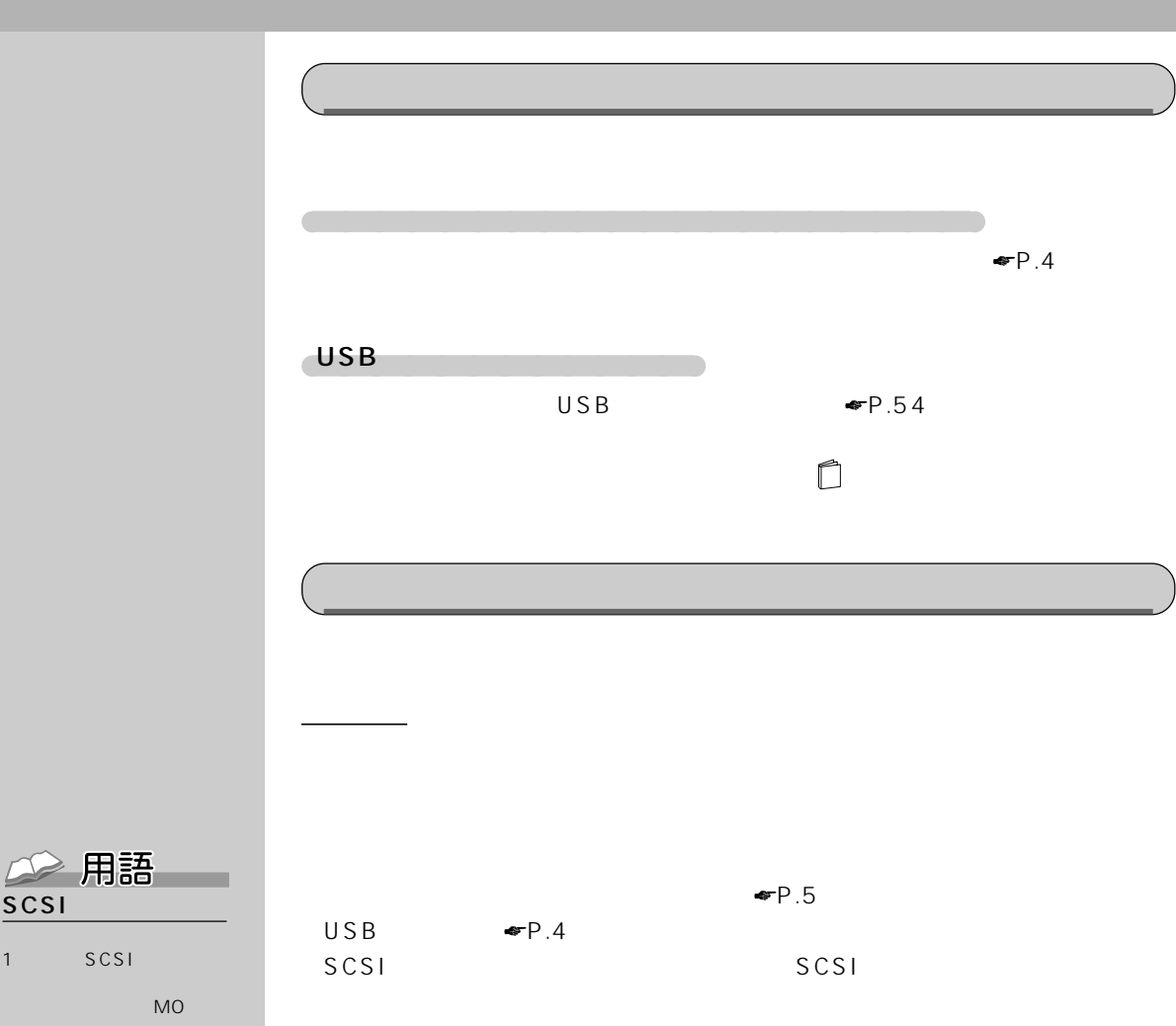

**TWAIN** 

 $SCSI$ 

TWAIN  $TWAIN$ 

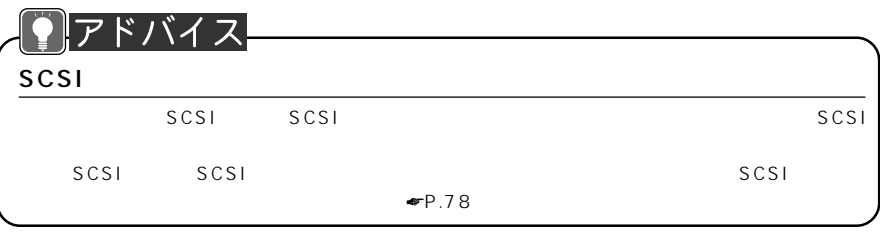

3

!!

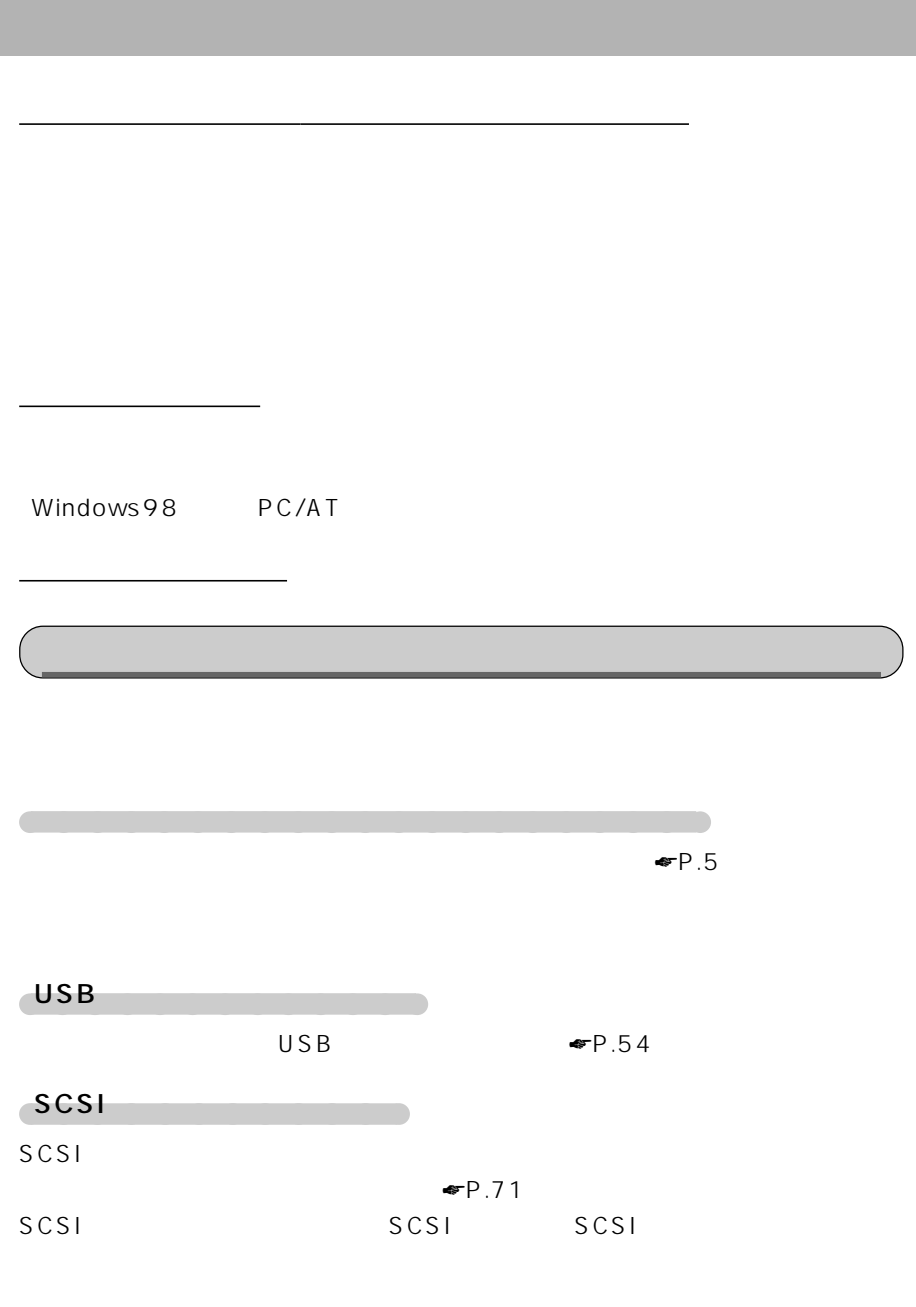

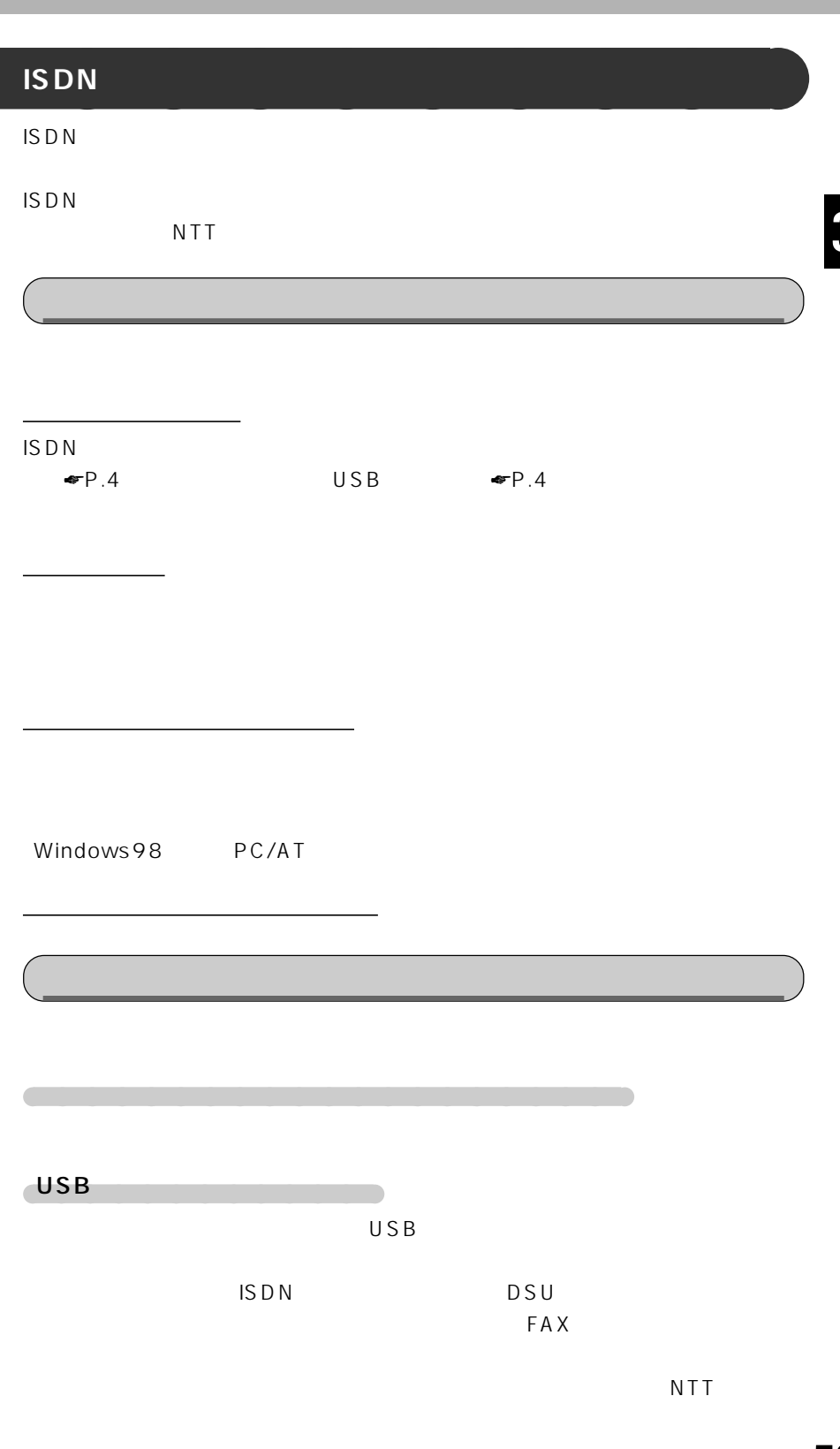

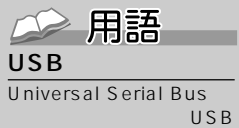

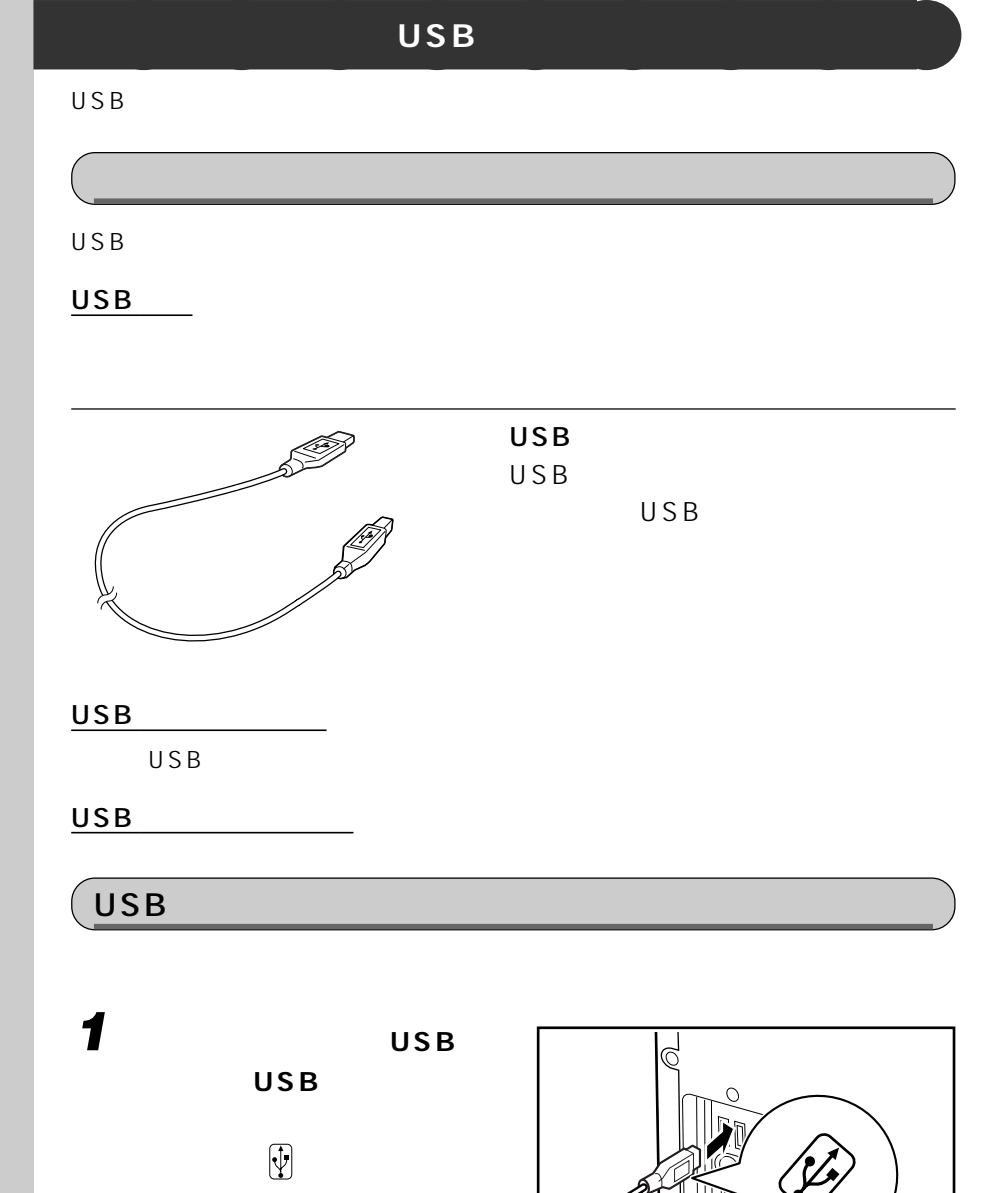

**2 ドライバをインストールします。**

本体背面に接続�

 $USB$ 

 $\cup$  SB  $\cup$  SB

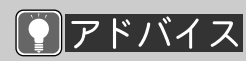

 $USB$ 

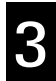

**3 パワーアップするために~本体のカバーを取り外す~**

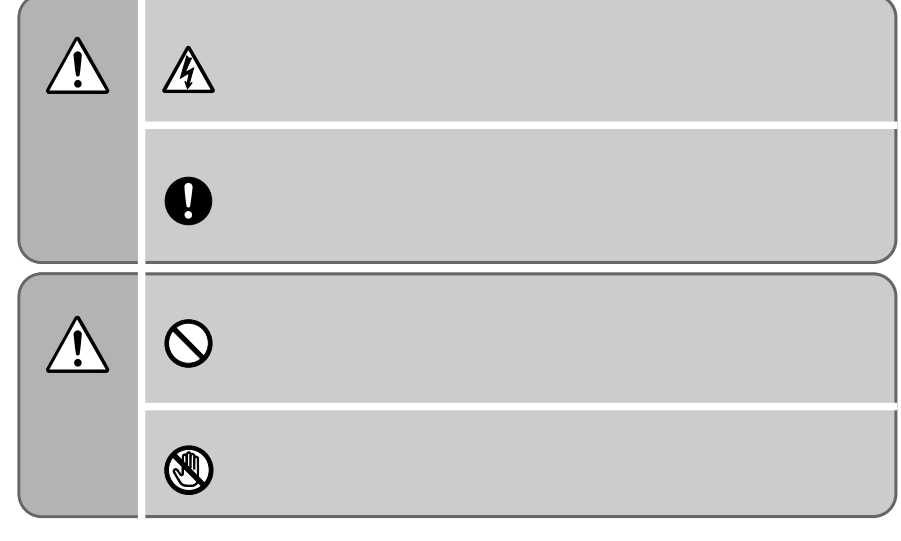

## **J** 重要  $\blacksquare$  10  $\blacksquare$  10  $\blacksquare$  10  $\blacksquare$  $\sim$  10分ほど作業を切ったあと10分ほど作業を持つよとめてもらうになっています。

**本体カバーを取り外す/取り付ける** aaaaaaaaa

**1 パソコン本体、ディスプレイおよび接続されている機器の電源を切**

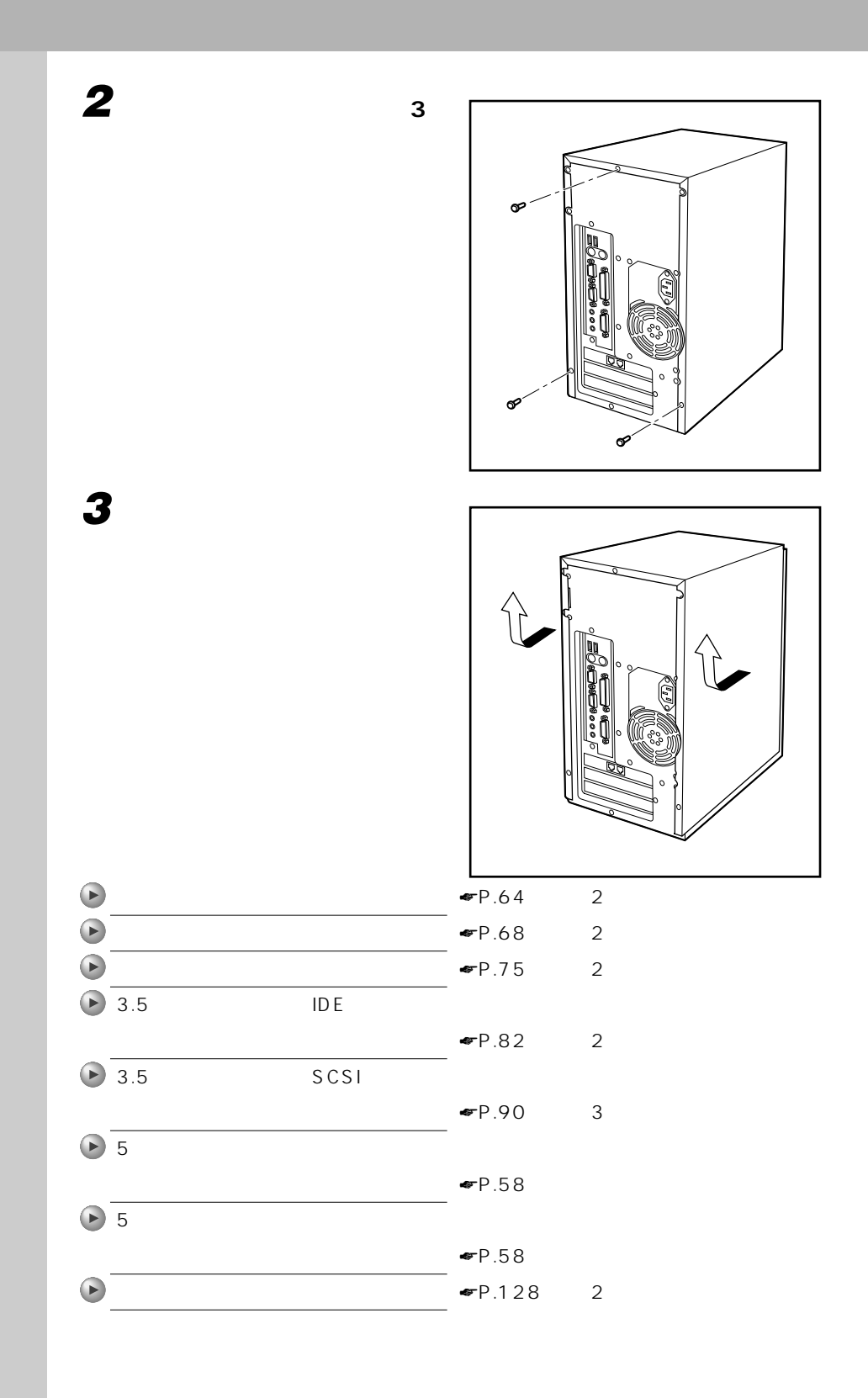

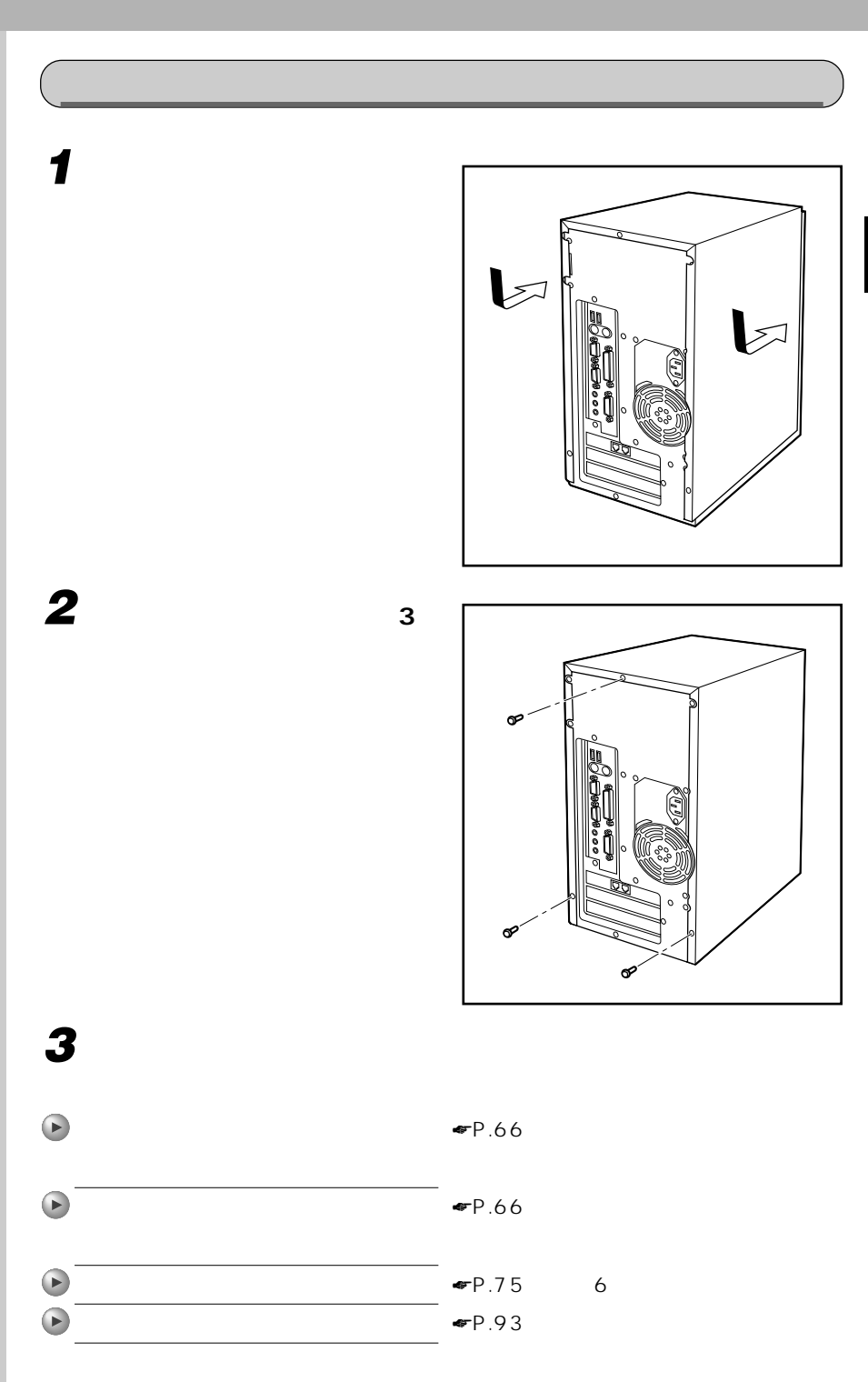

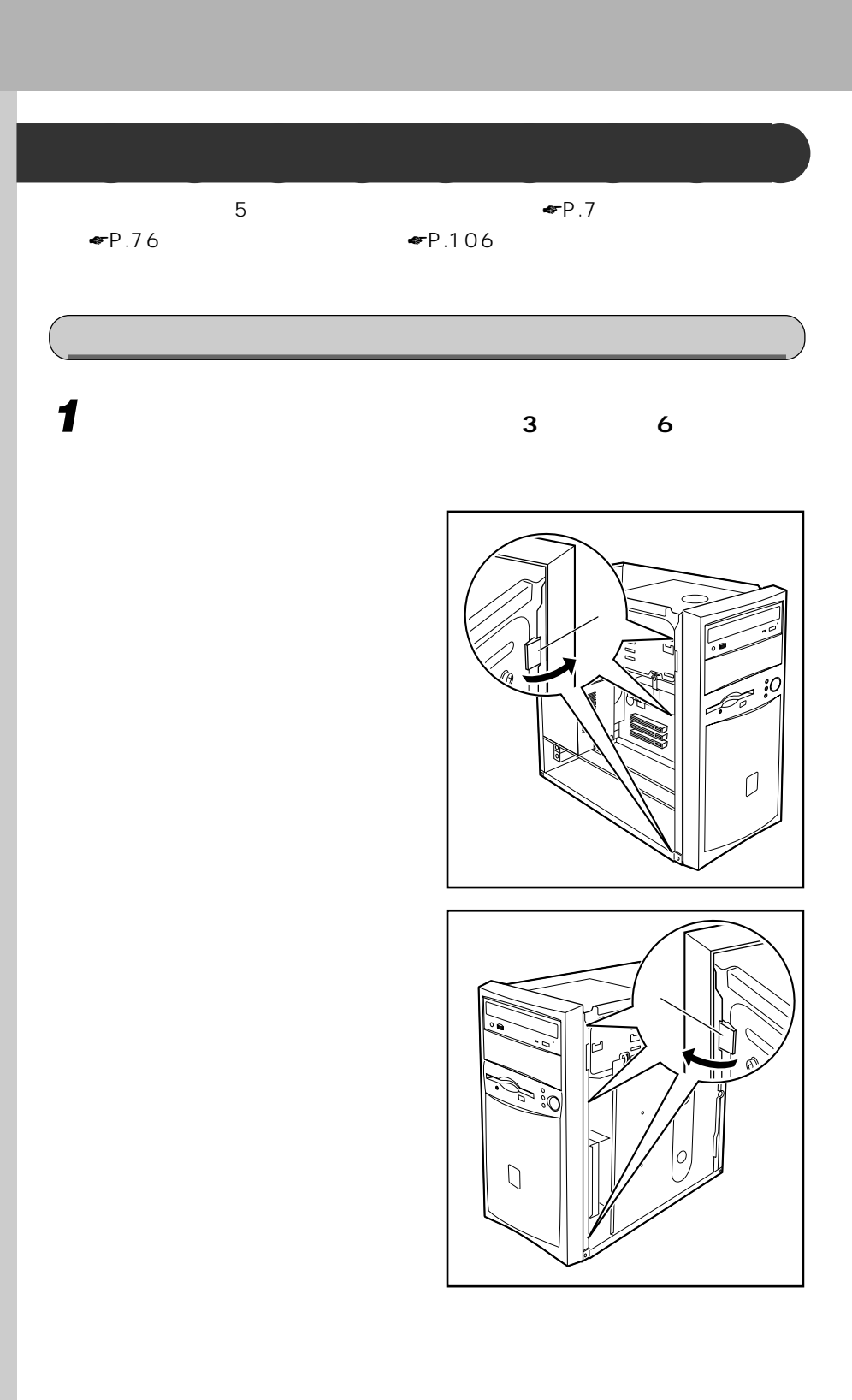

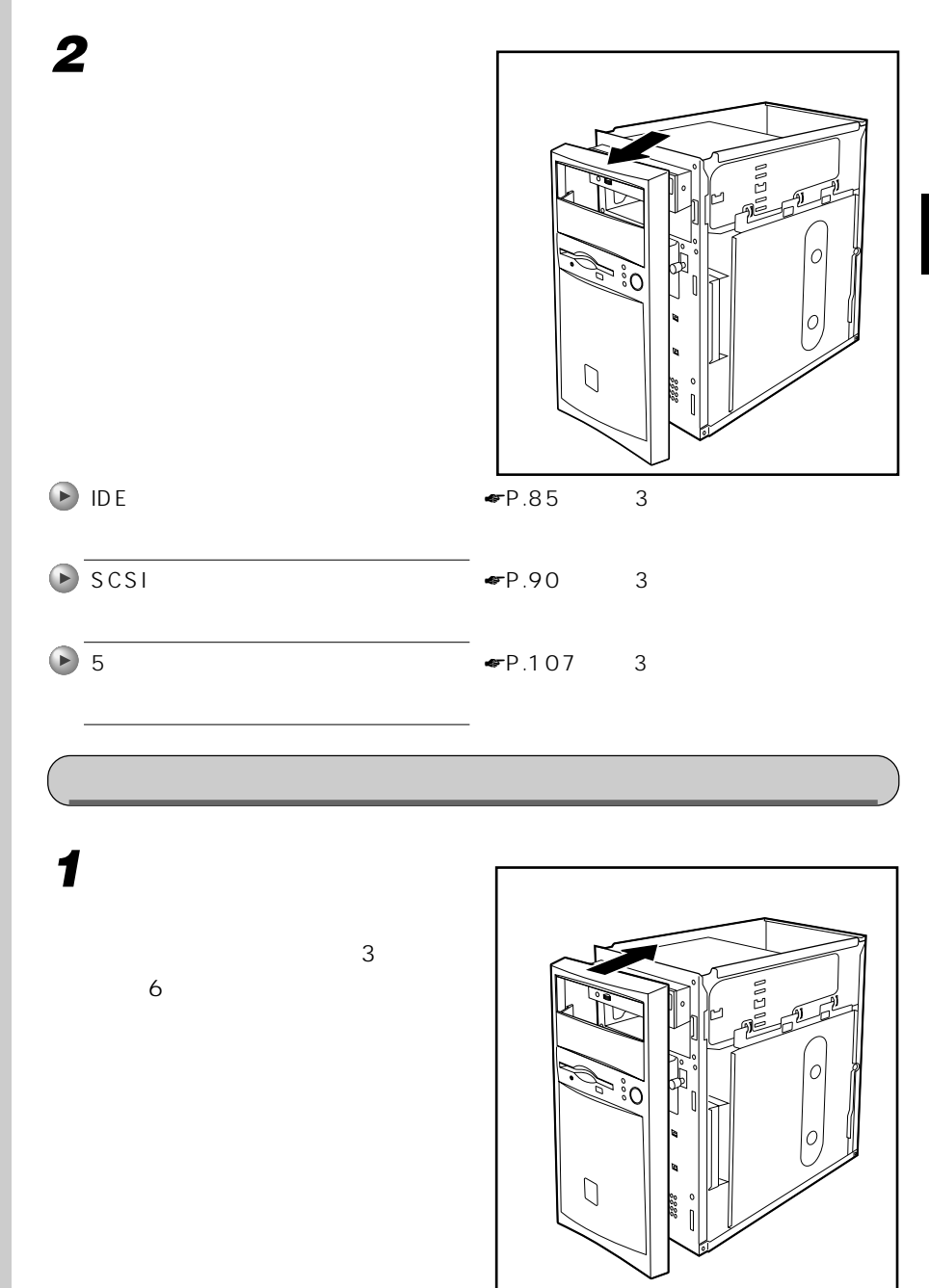

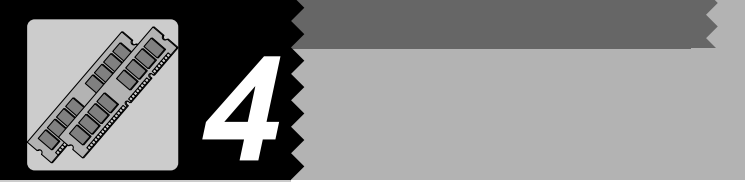

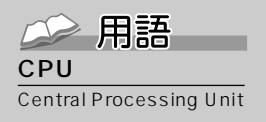

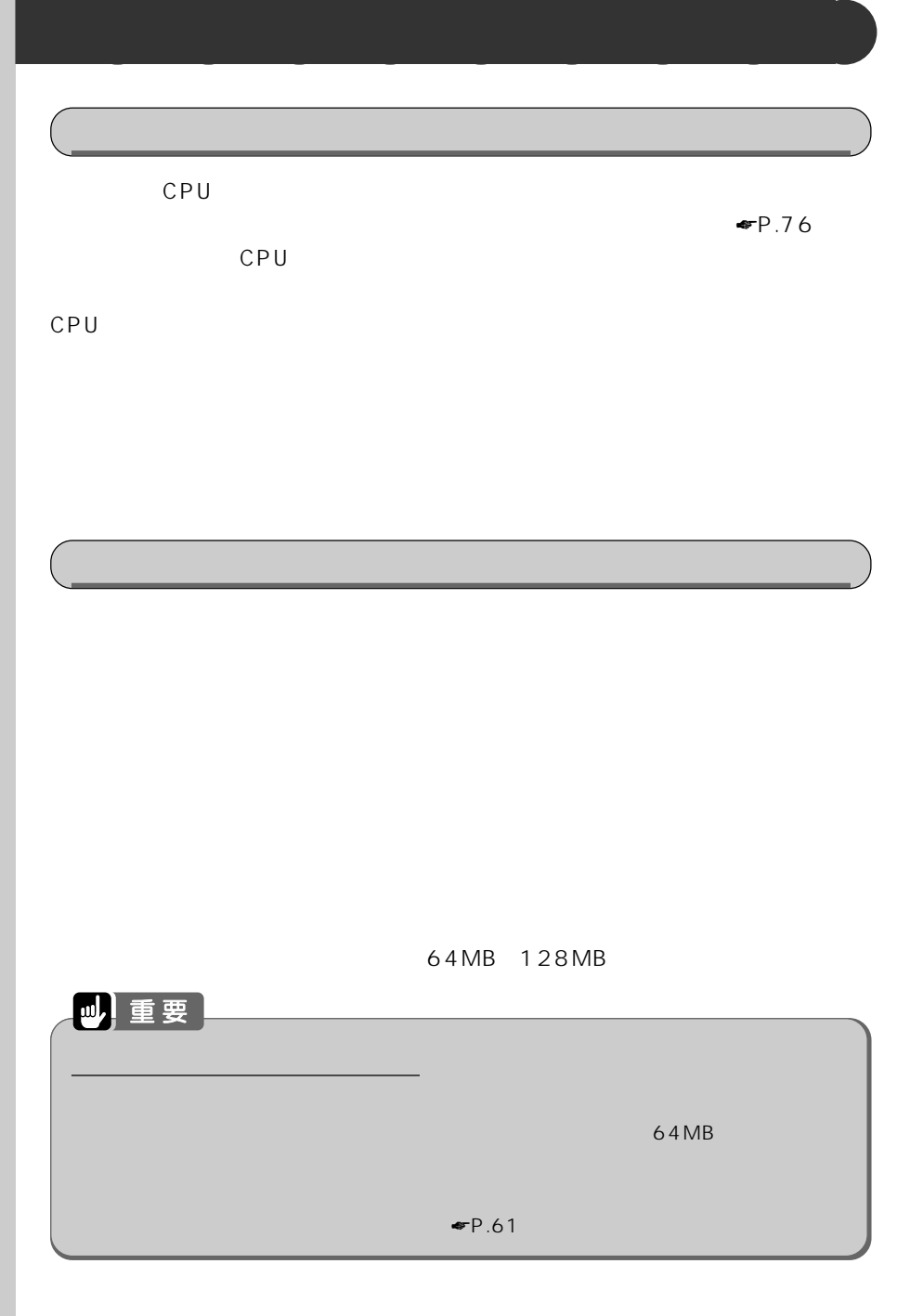

 $MB$ 

 $\begin{matrix} \mathsf{KB} \\ \mathsf{GB} \end{matrix}$ 

位のことです。M(メガ)  $100$   $1MB$ 100

用語

 $\mathsf{GB}$  is a set of the set of the set of the set 1KB 1000 1GB 10

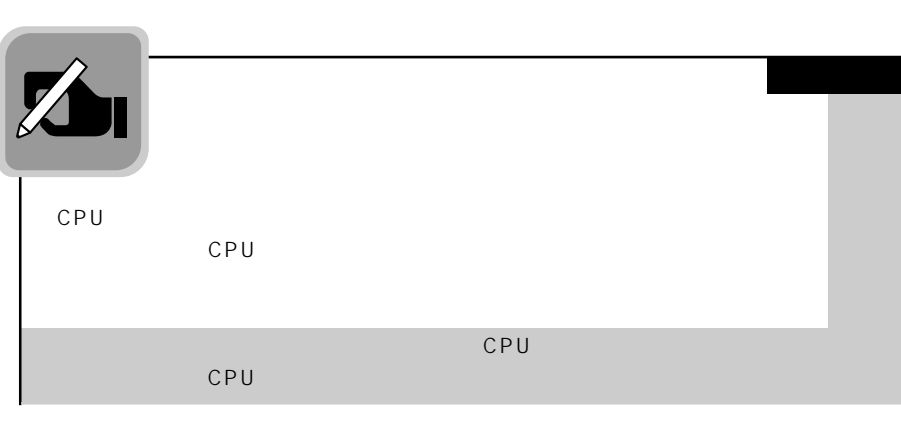

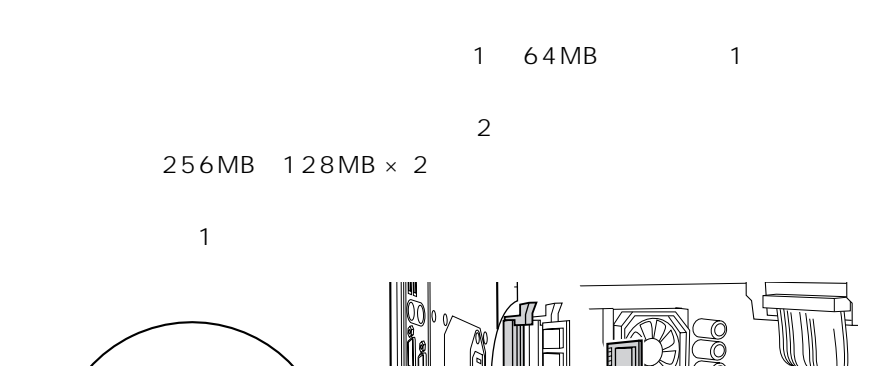

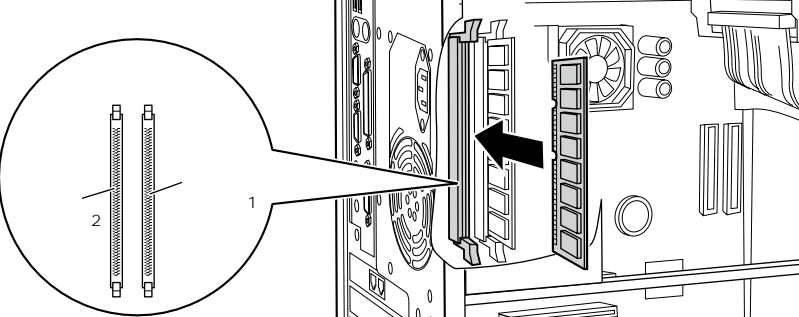

#### 企用語 --SPD

SPD Serial Presence Detect

SPD

いいち SDRAM SPD

#### ECC

ECC Error Correcting Code

#### SDRAM DIMM
SPD 100MHz 168 容量 64MB、128MB

**和身体的** 

ECC

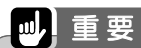

100MHz

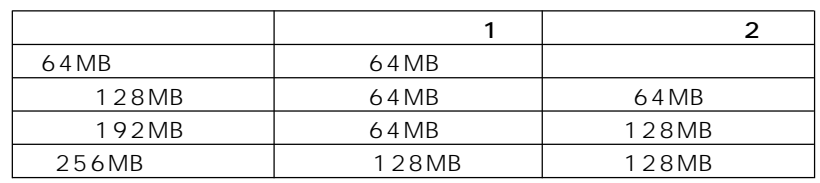

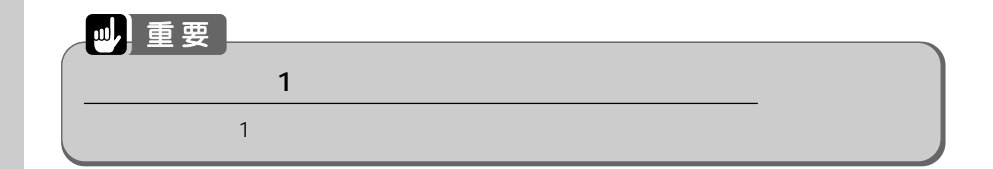
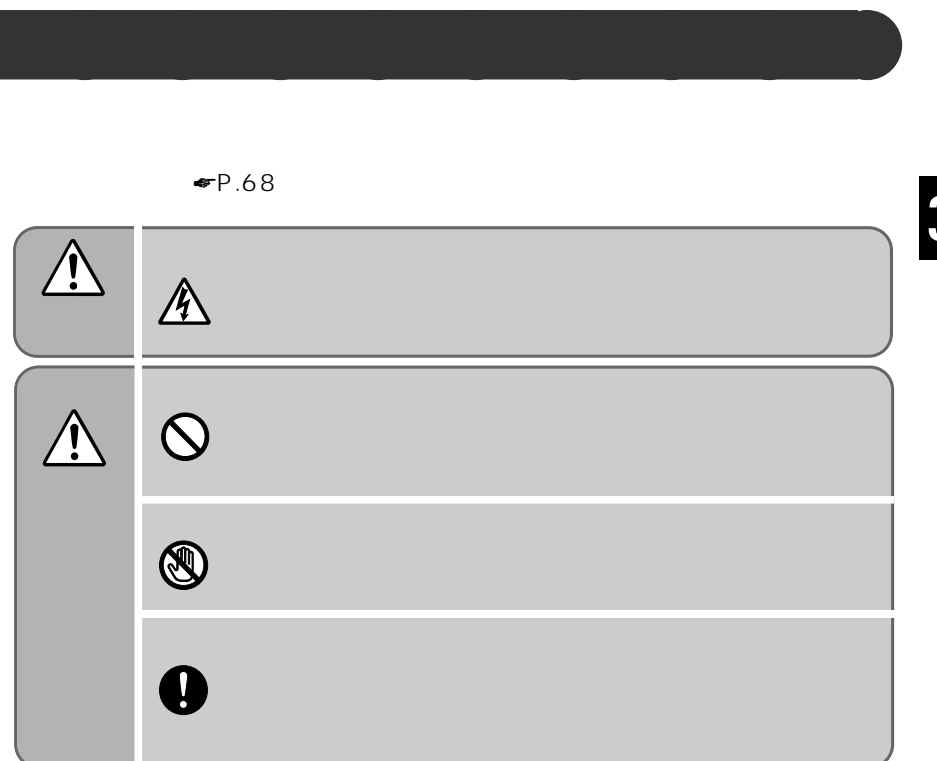

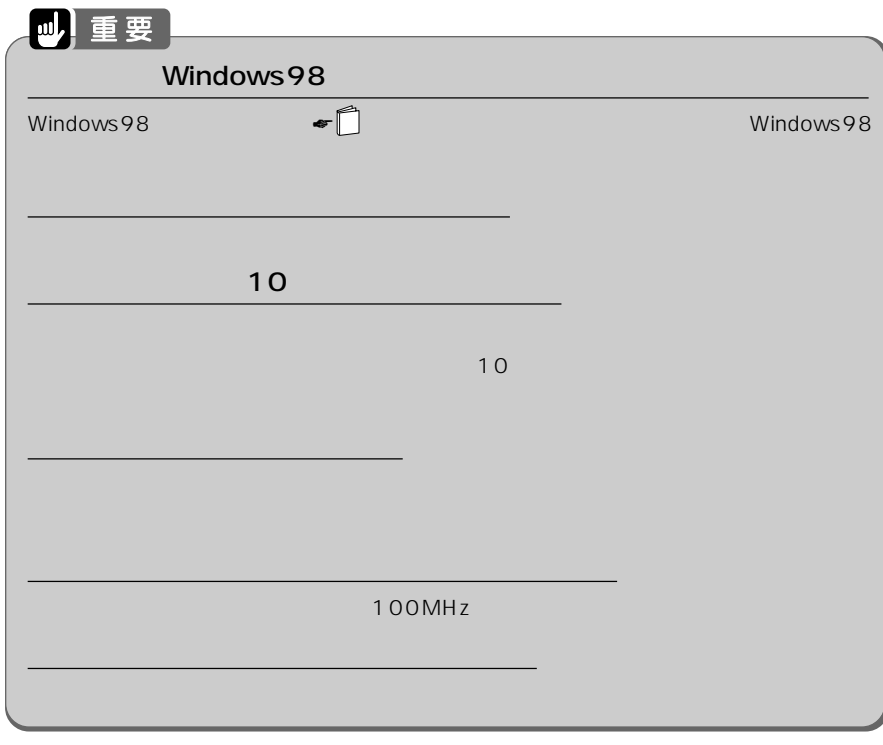

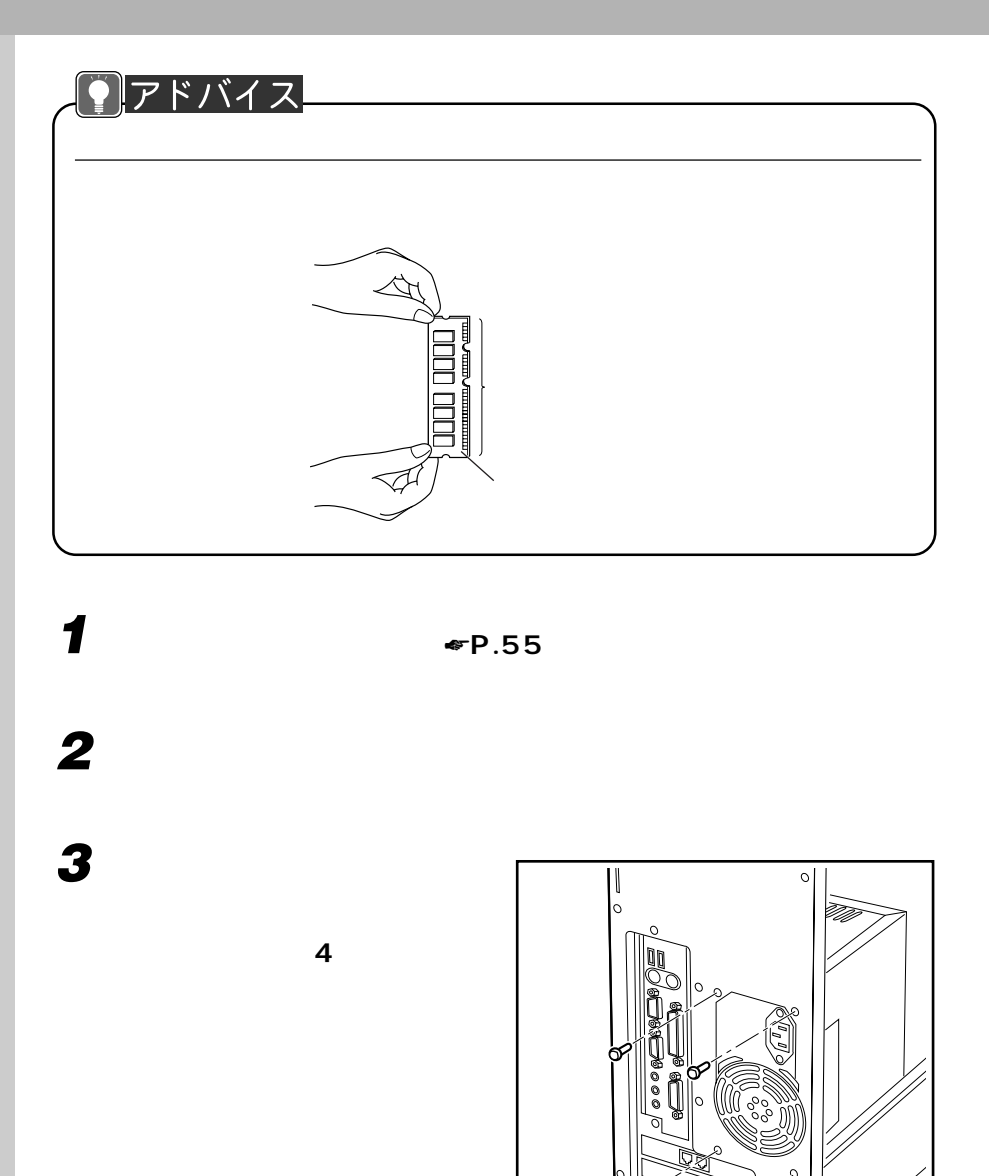

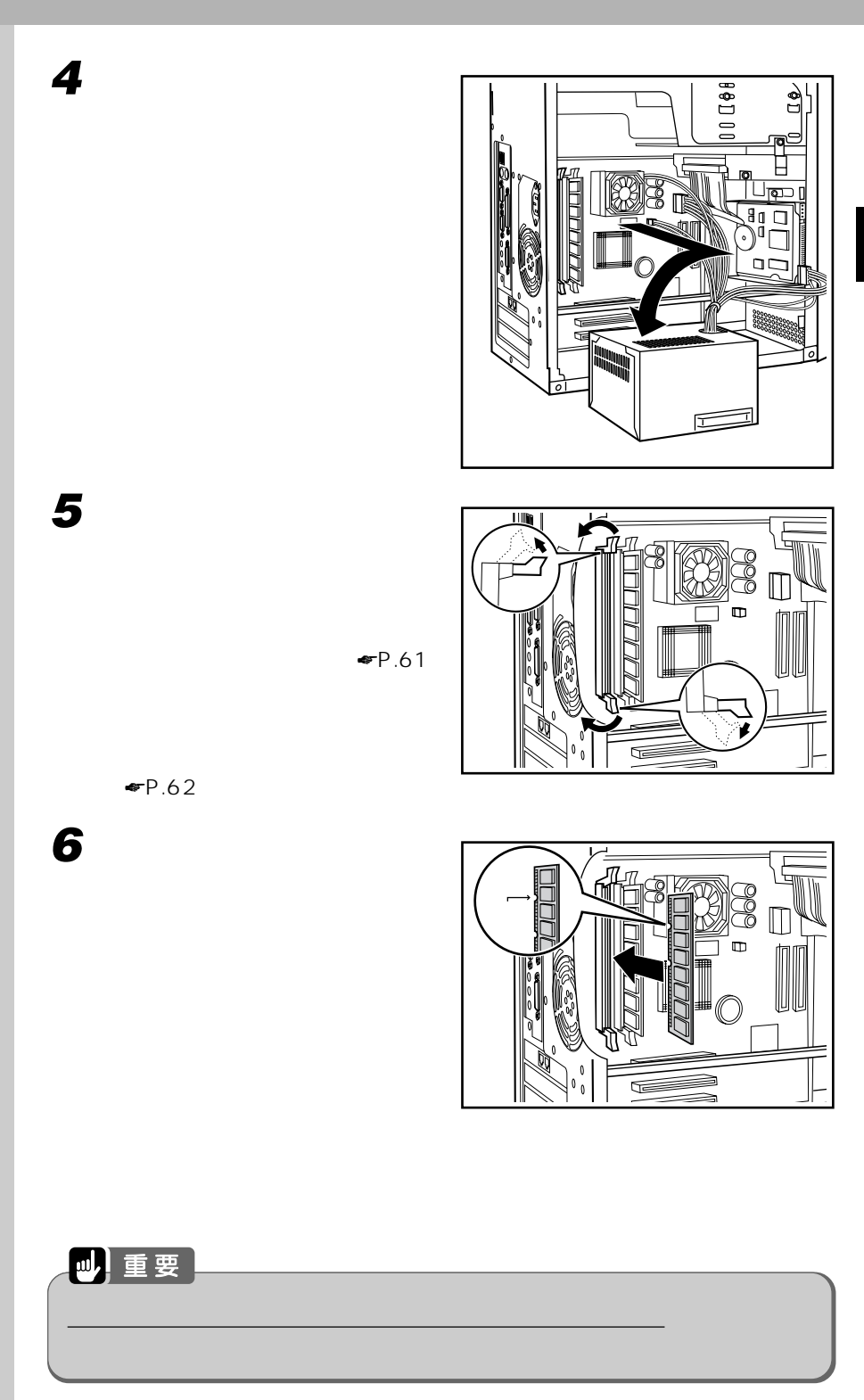

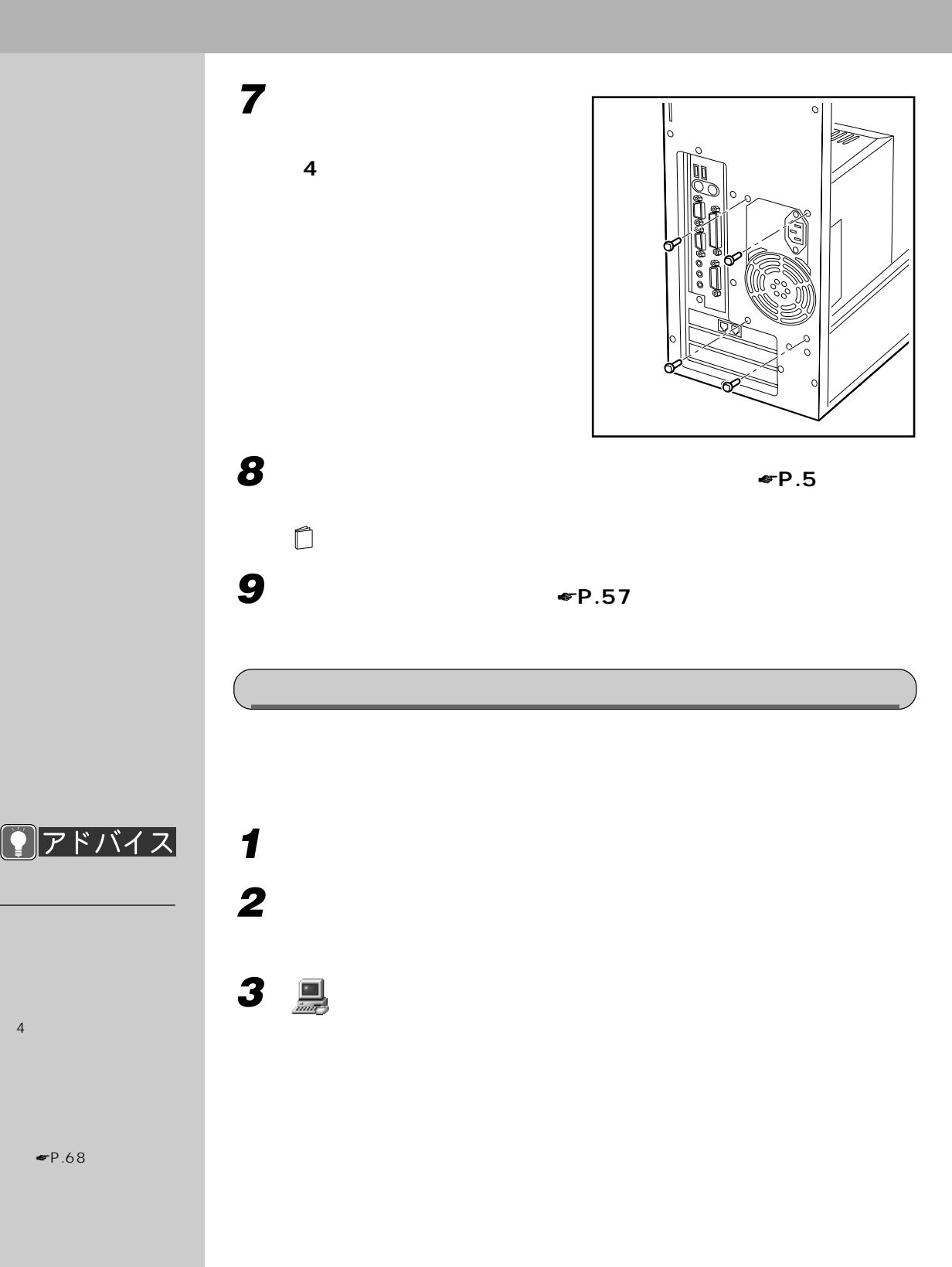

 $\blacksquare$   $\blacksquare$   $\blacks$ 

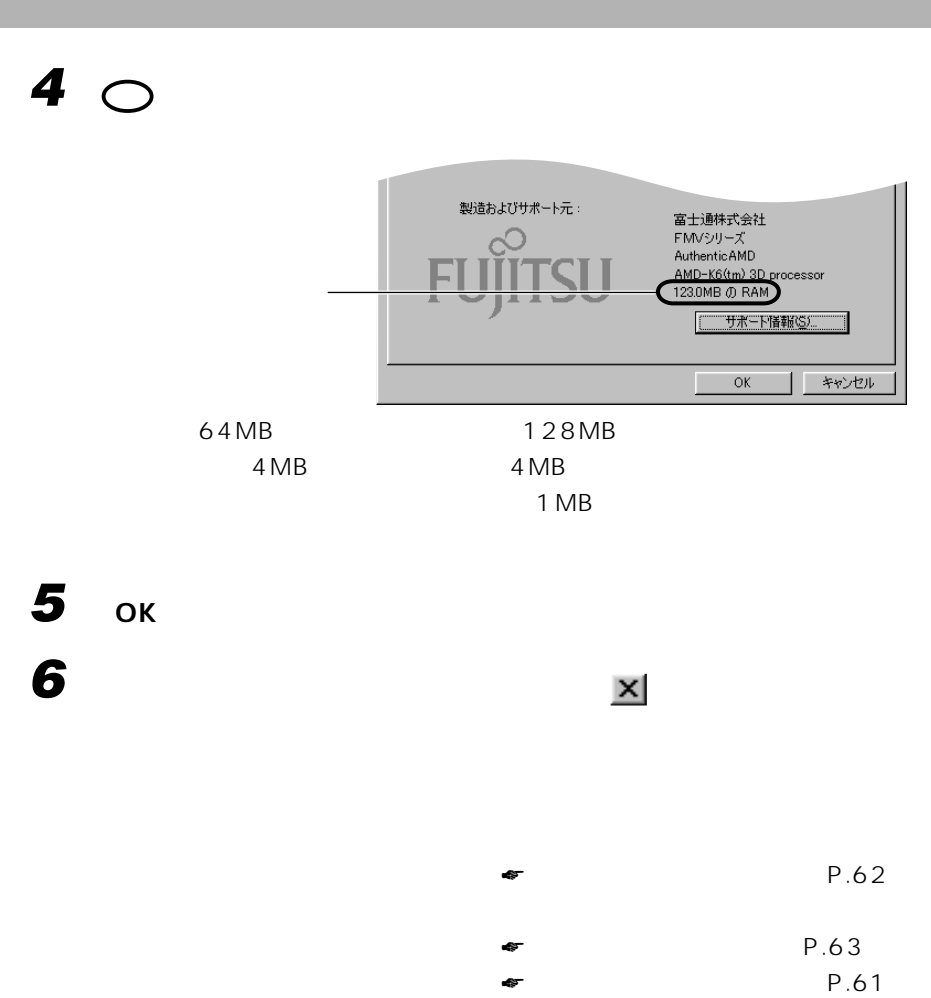

 $\bullet$  P.62

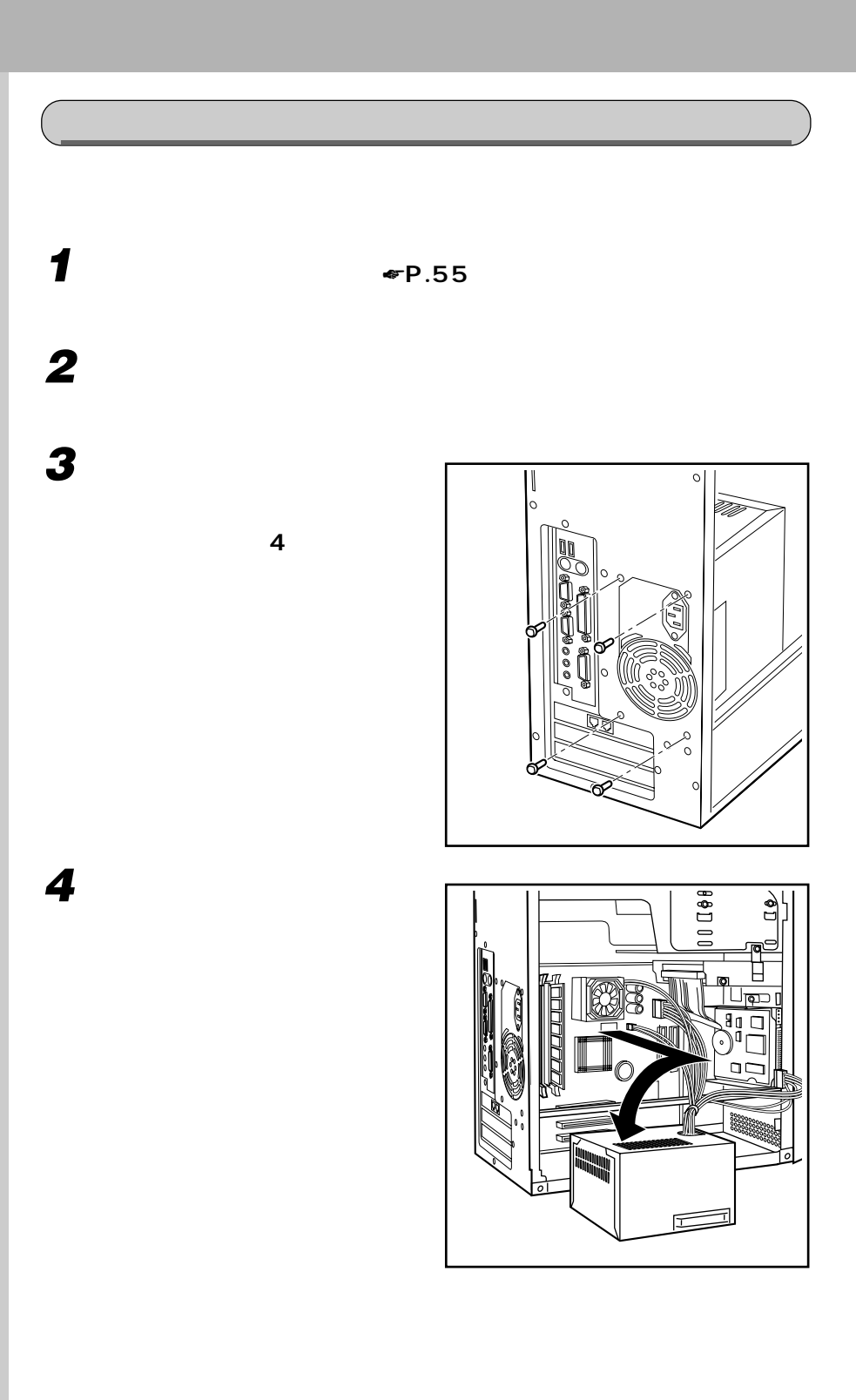

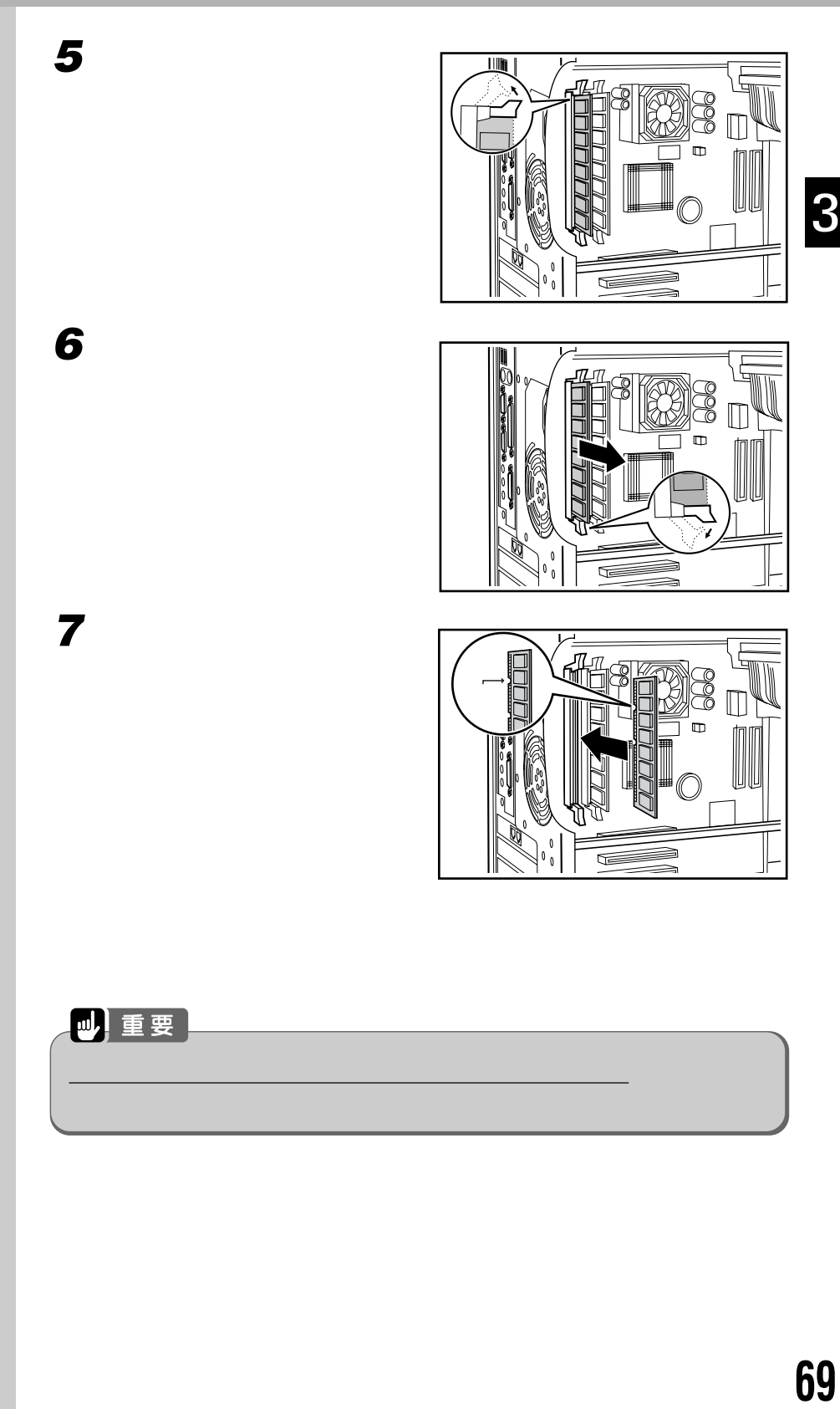

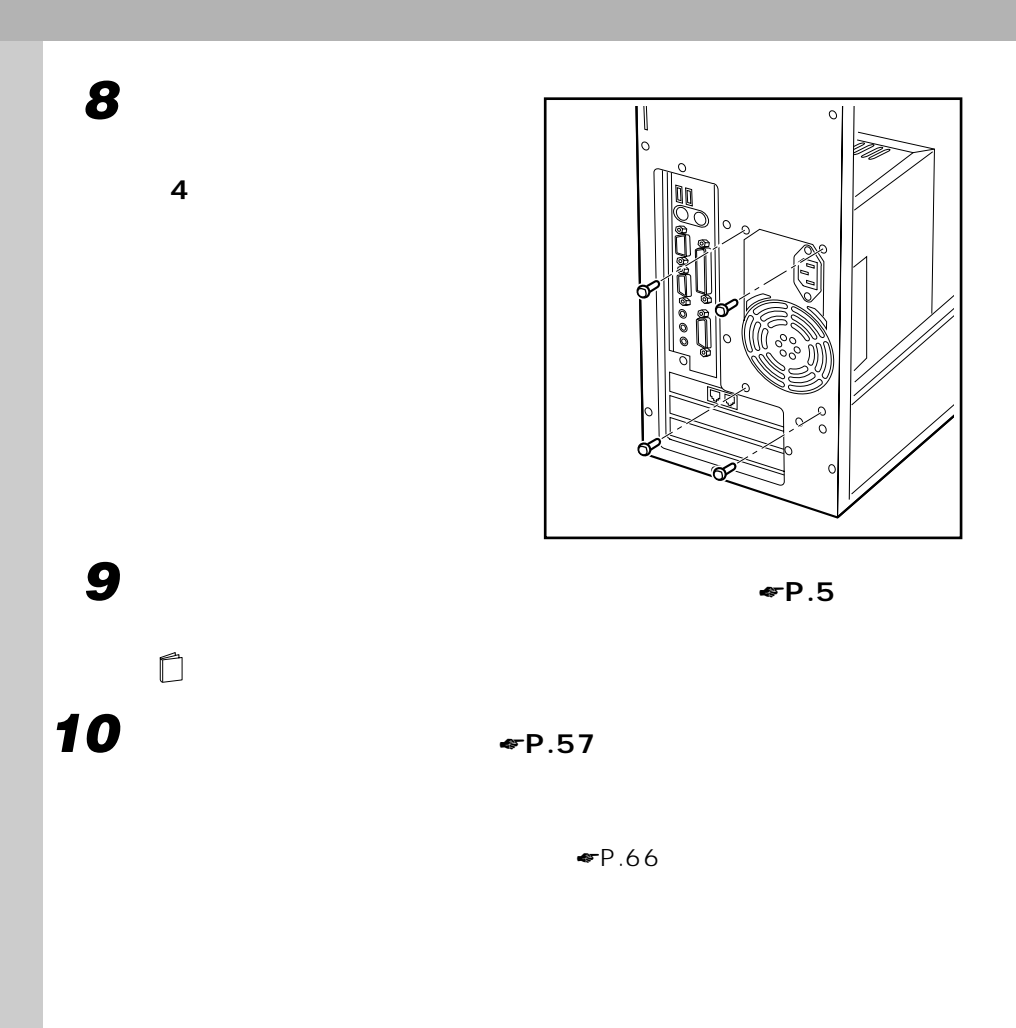

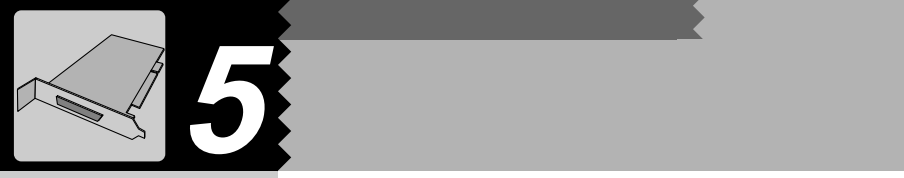

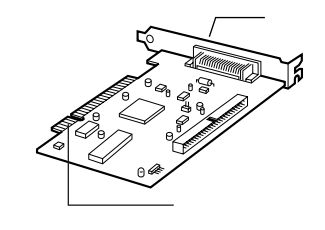

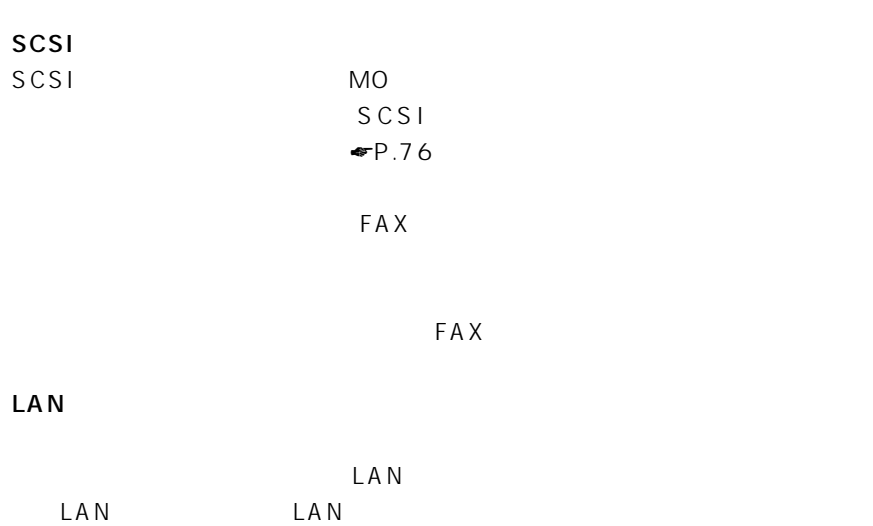

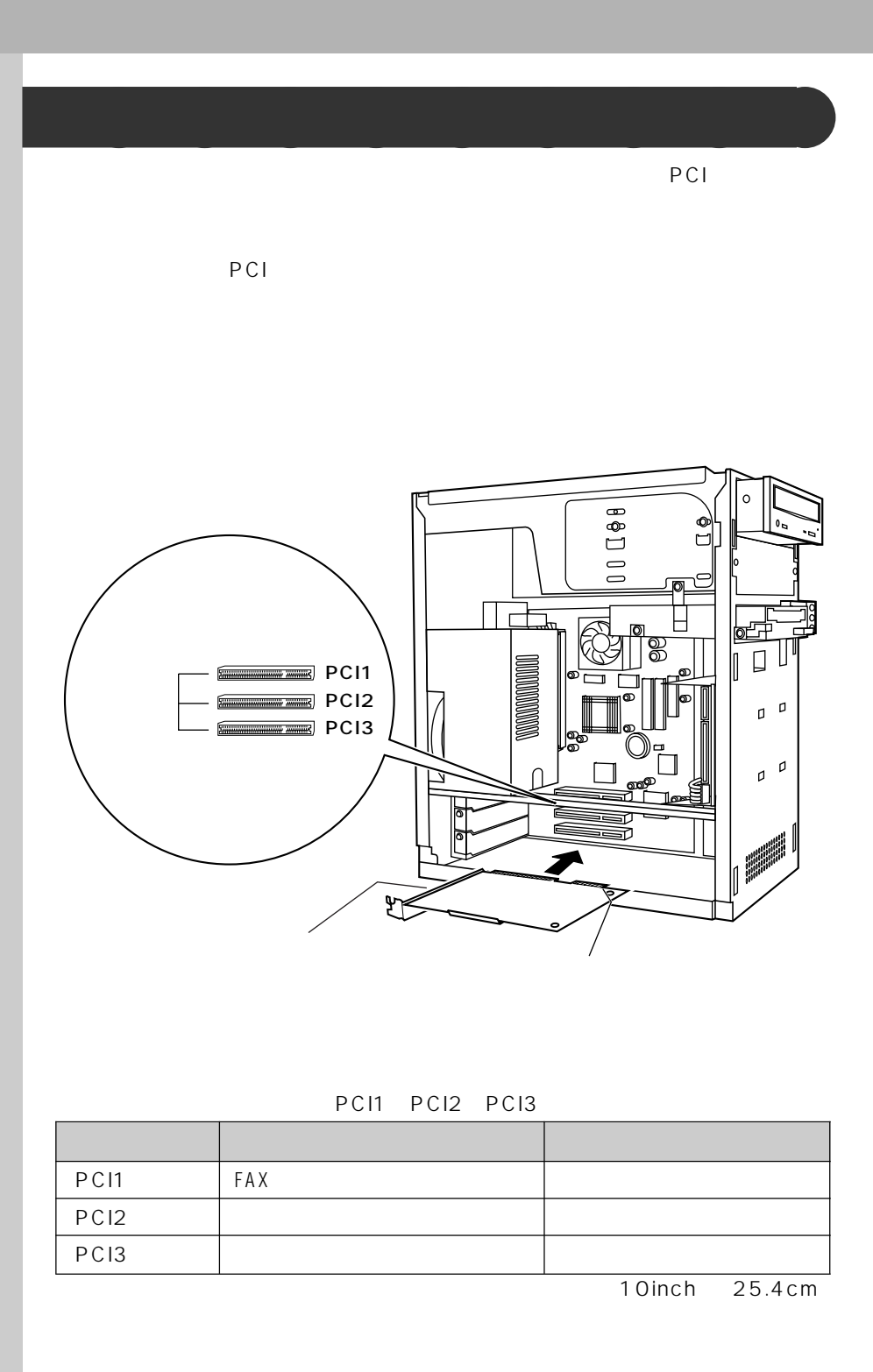

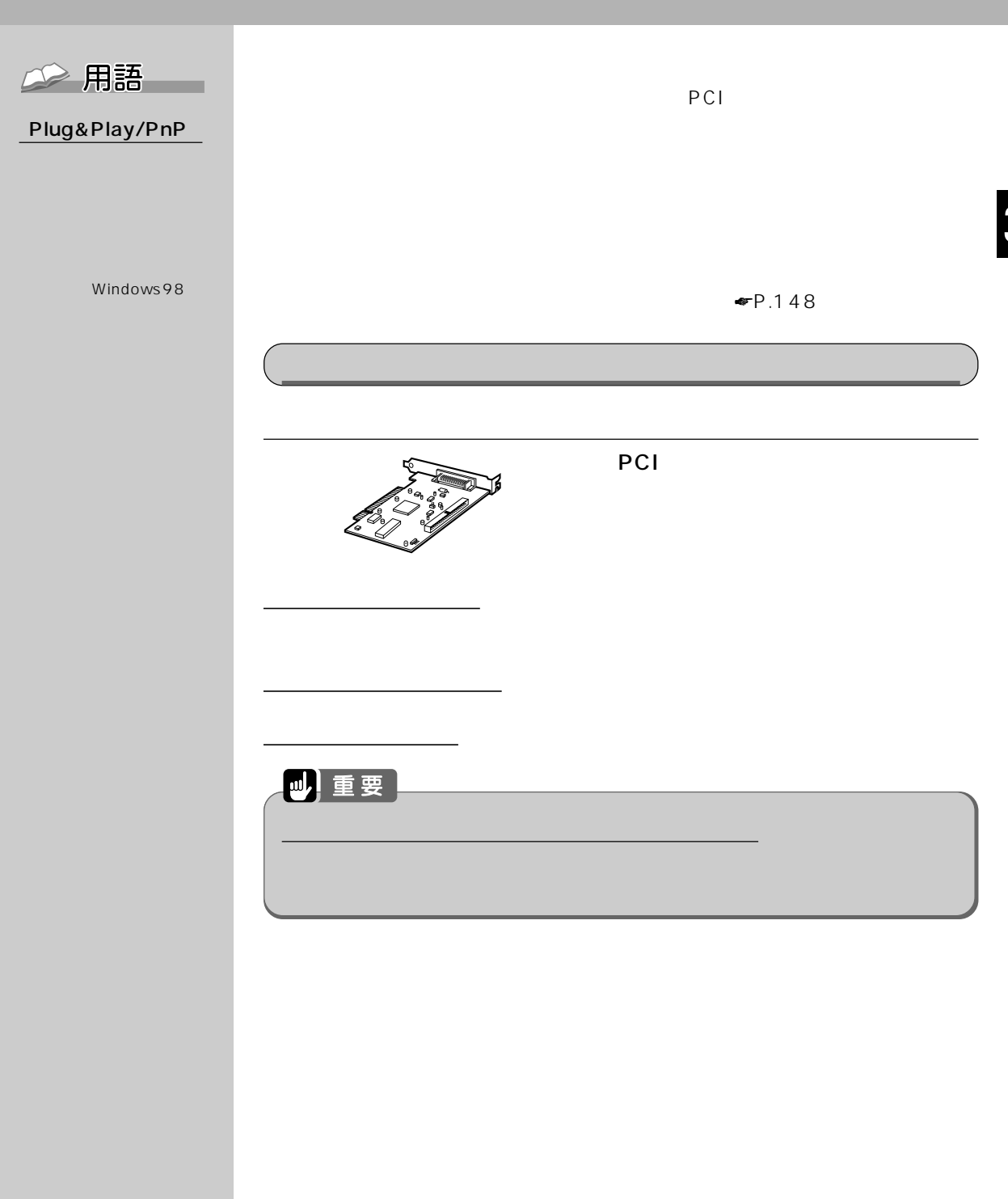

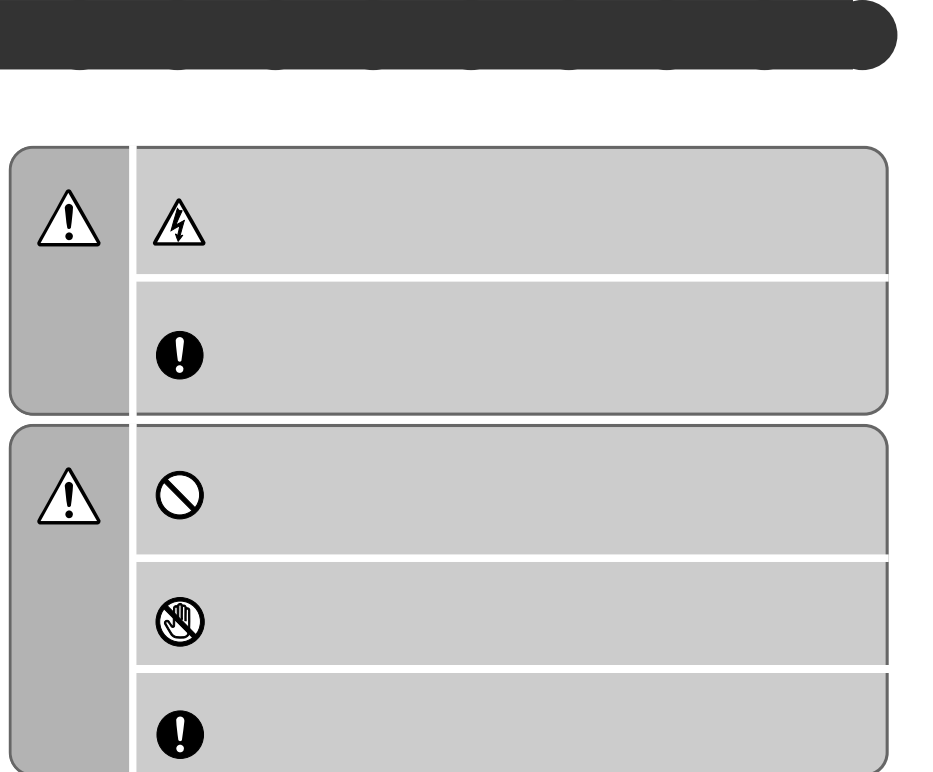

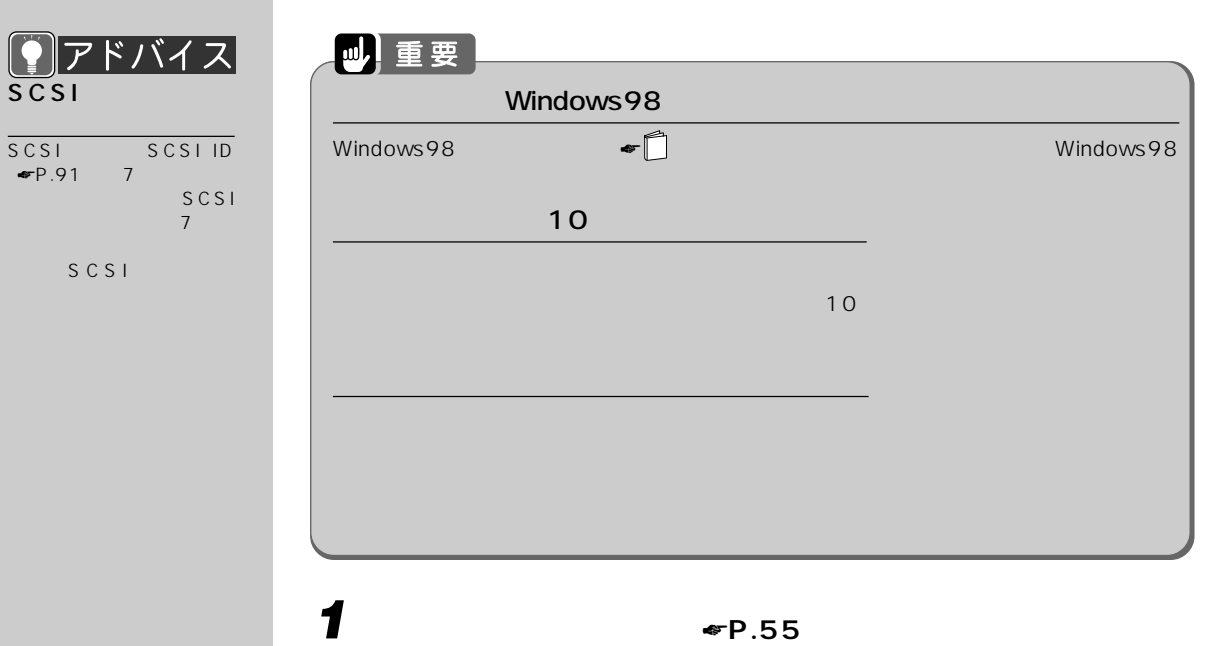

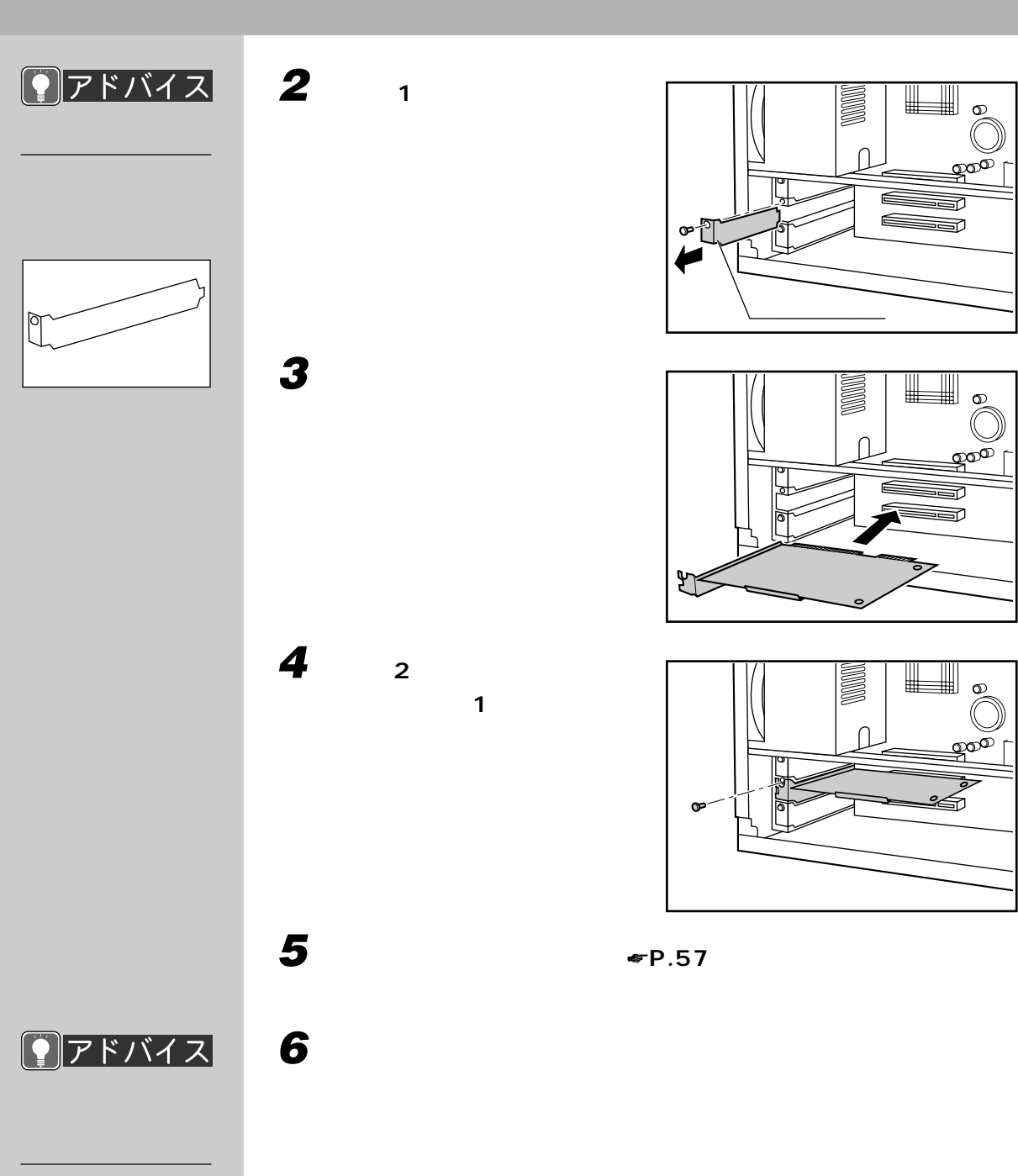

CD-ROM

CD-ROM

CD-ROM

3

╗

 $\infty$ 

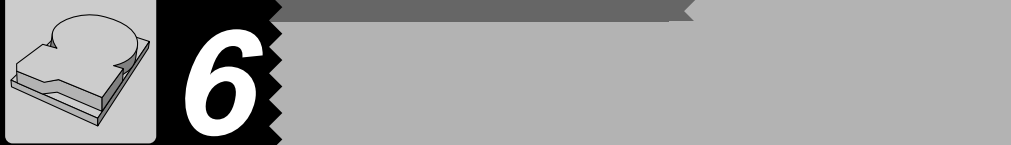

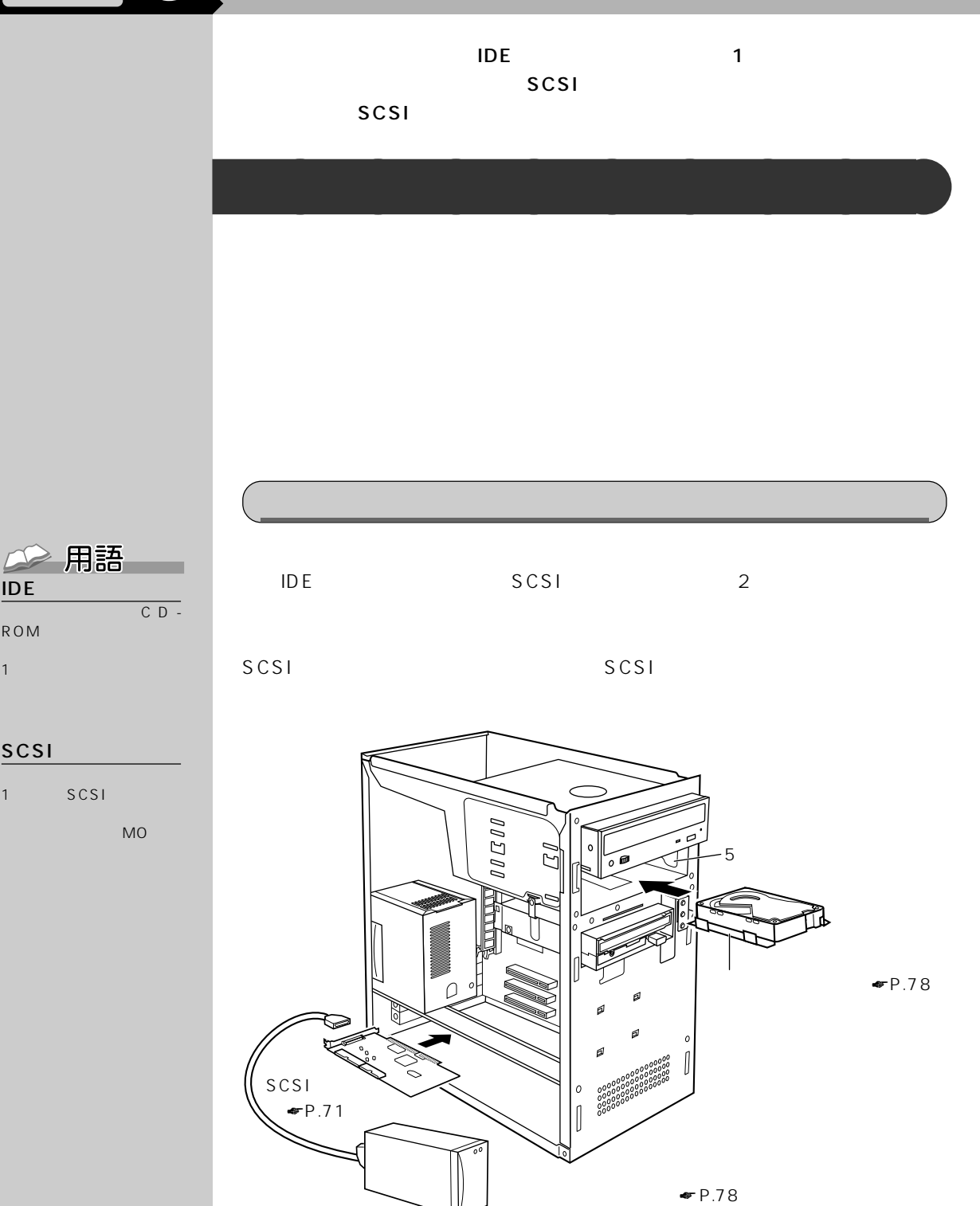

IDE

ROM 1 **December** 

SCSI

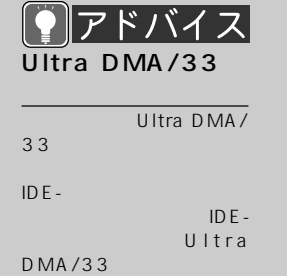

 $3.5$   $5$  $\overline{1}$ (1 台) アクセスベイ(1 台)  $SCSI$ IDE - IDE - IDE - IDE - IDE - IDE - IDE - IDE - IDE - IDE - IDE - IDE - IDE - IDE - IDE - IDE - IDE - IDE - ID SCSI ディスクを増設する場合 スレーブ マスターまたは SCSI SCSI SCSI

CD-ROM

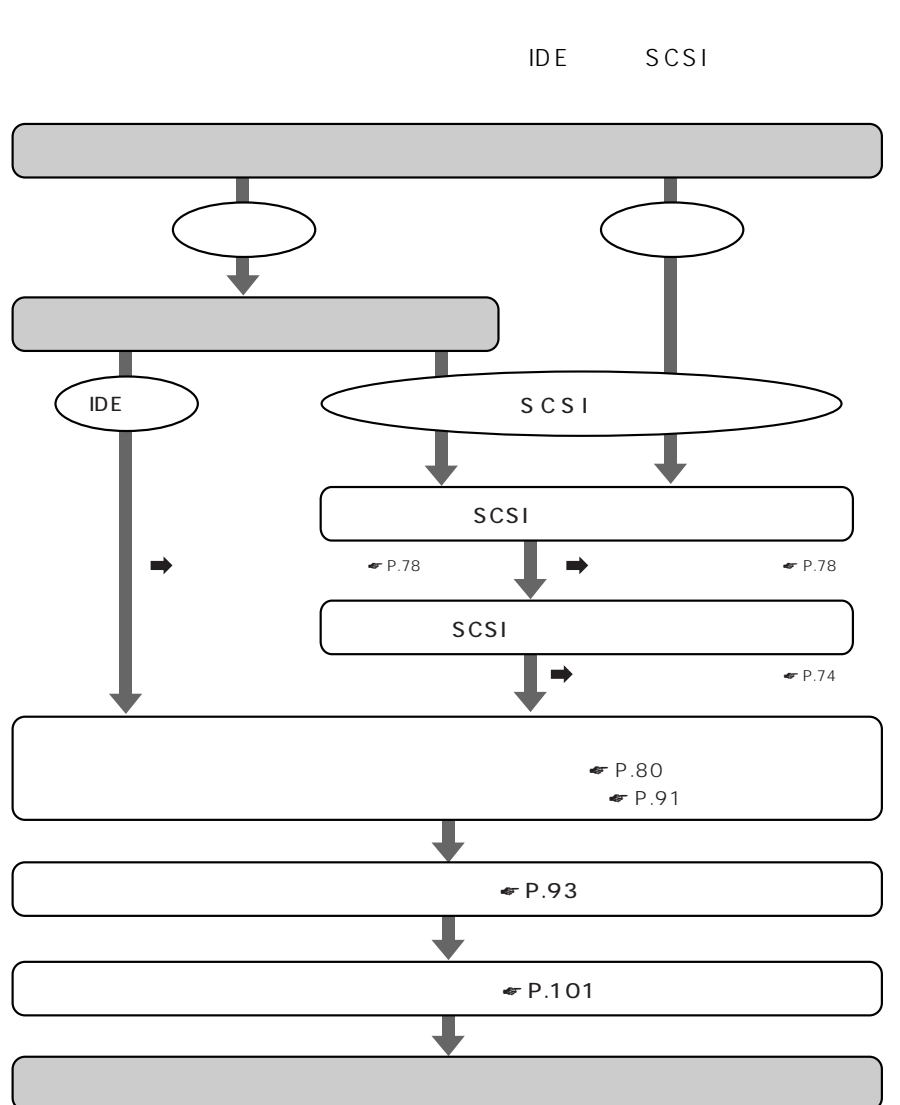

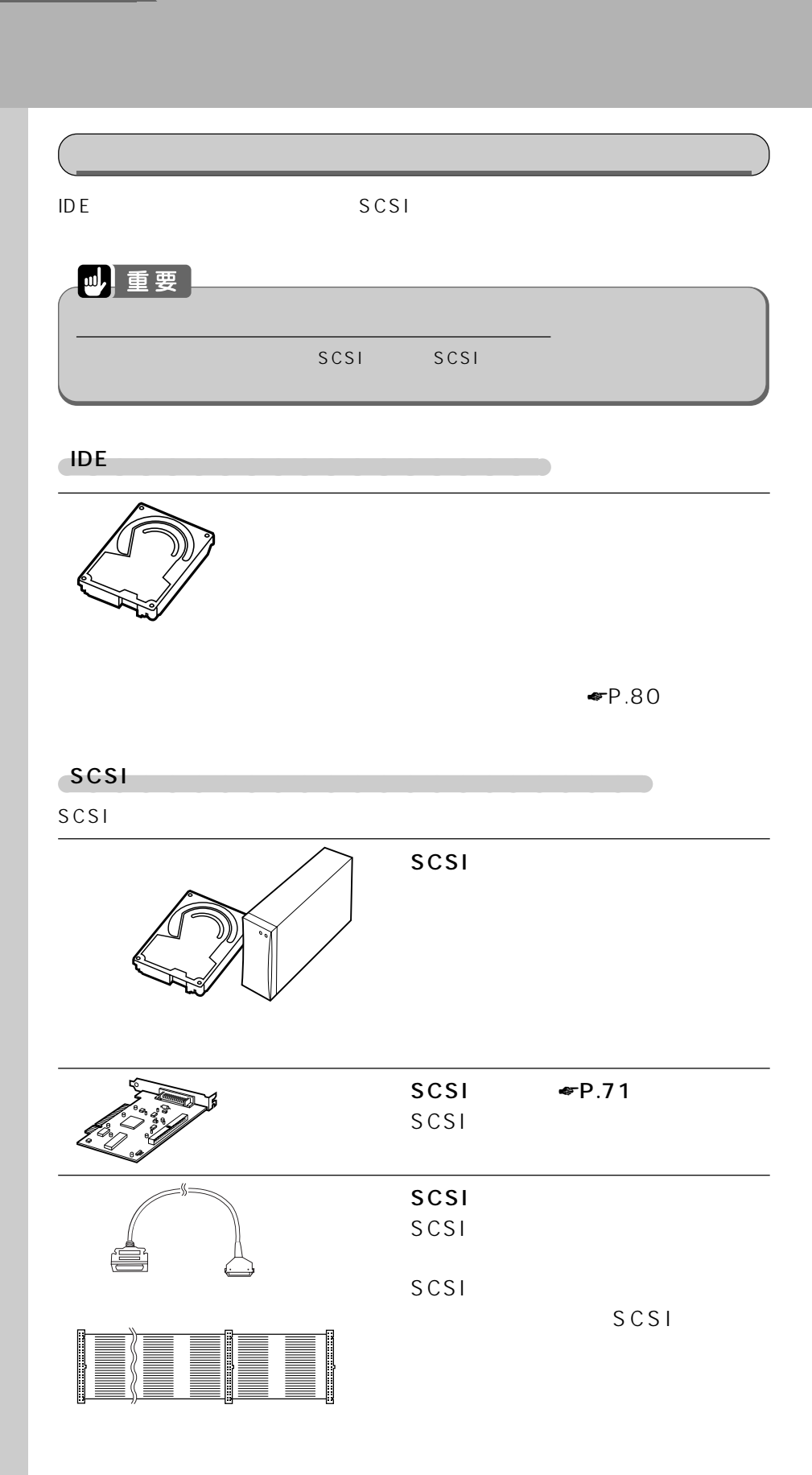

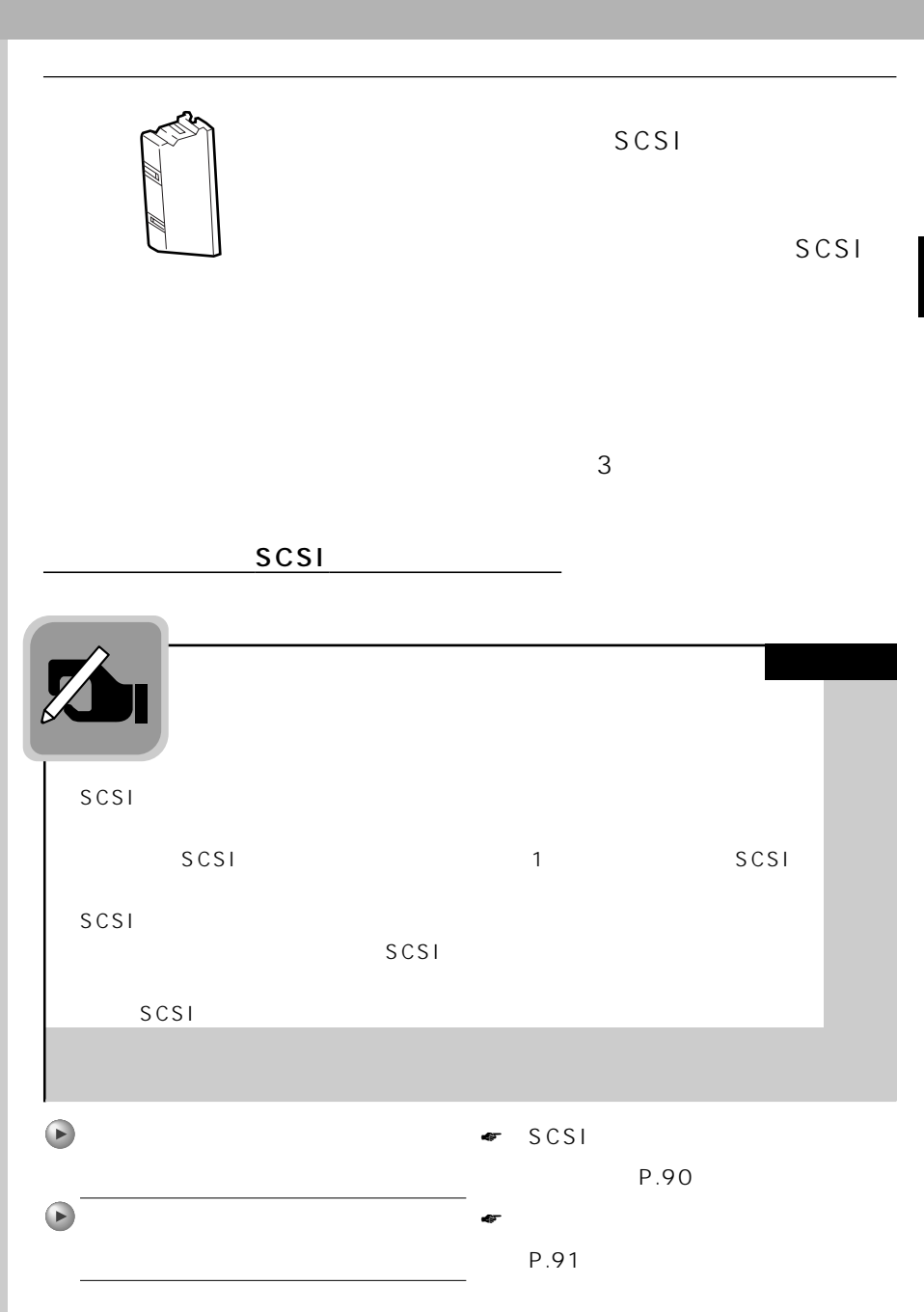

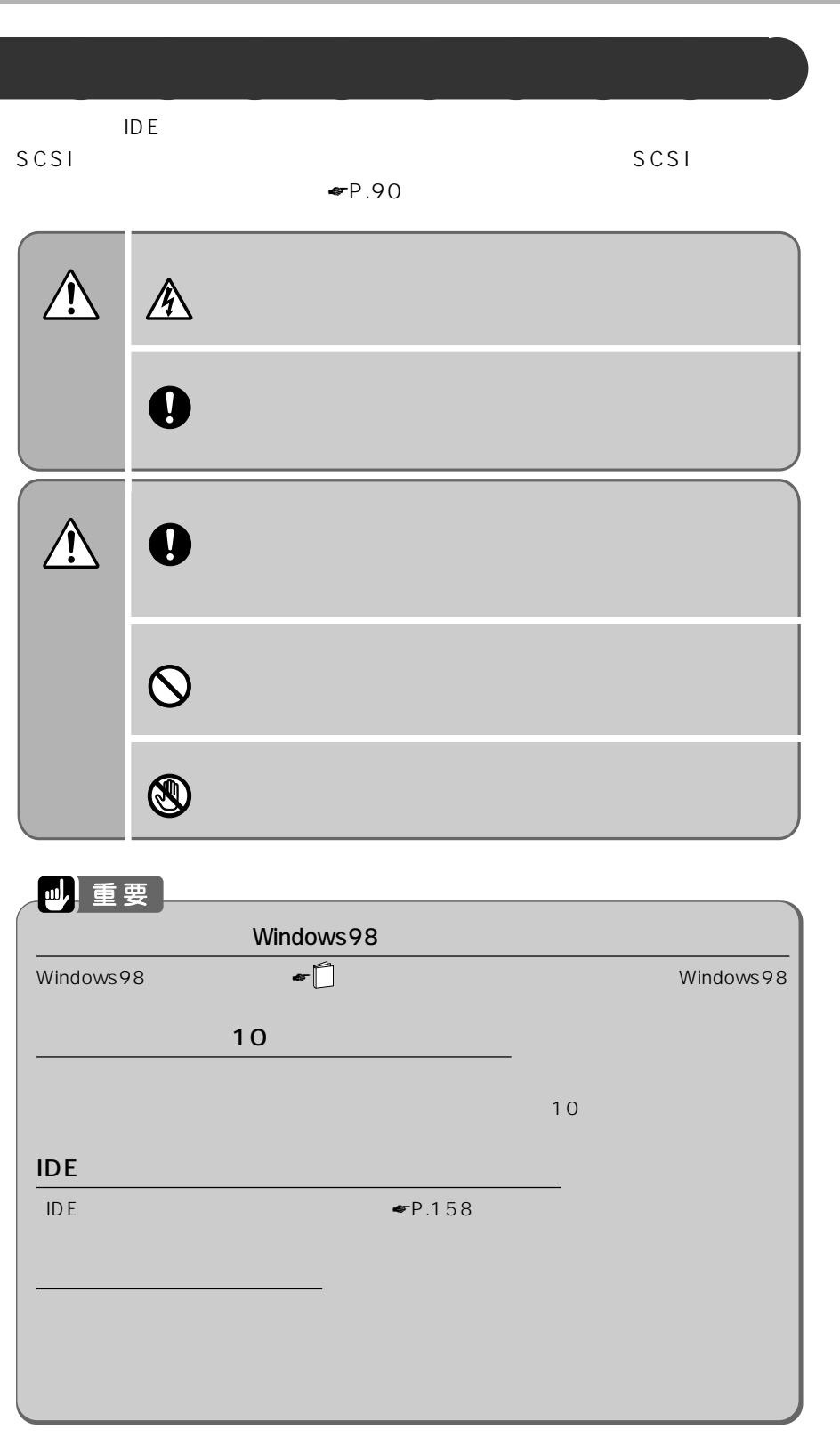

## $\Omega$

**IDE** D MA

Ultra  $DMA/33$ 

D MA

Ultra DMA/33

 $\blacksquare$   $\blacksquare$   $\blacks$ 

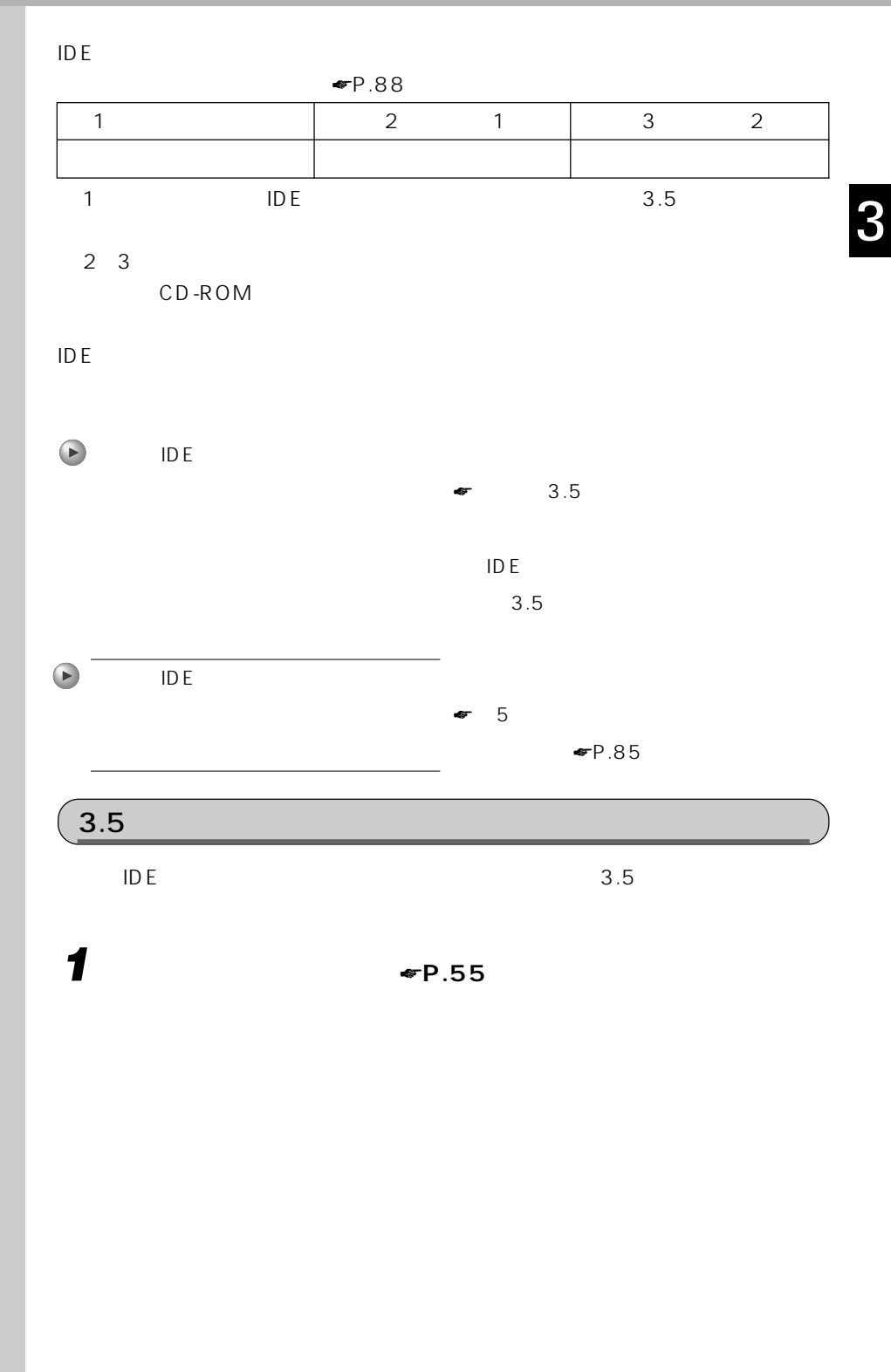

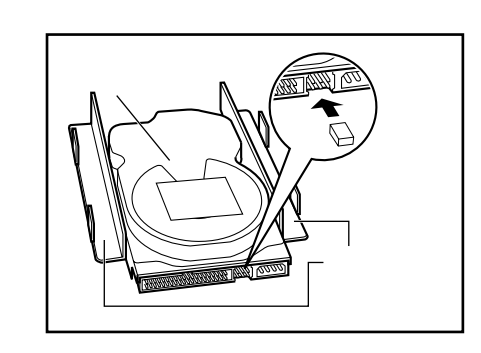

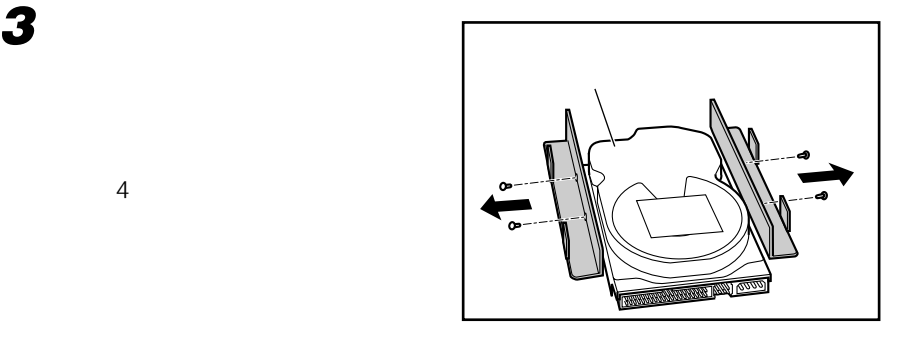

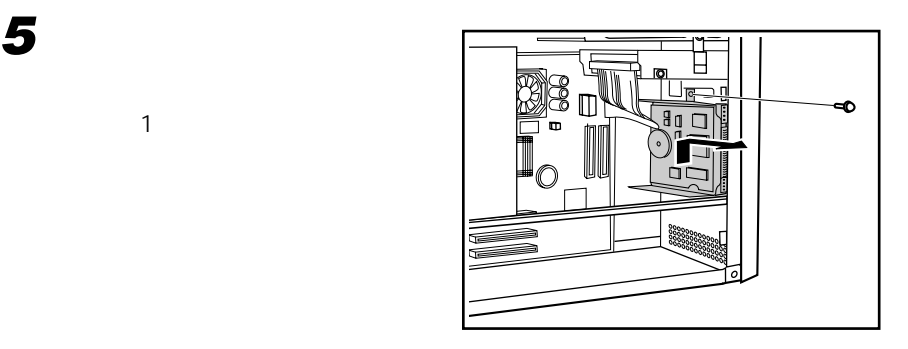

**4 あらかじめ取り付けられている内蔵ハードディスクから、電源ケーブ**

**82**

**2 増設するハードディスクのジャ**

 $\Psi$ P.88

 $\Psi$ P.88

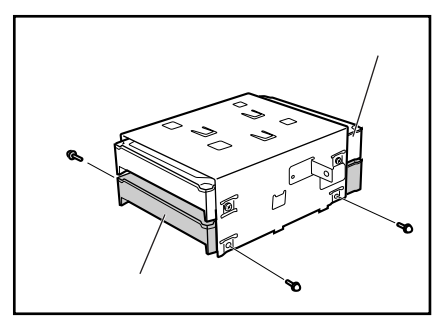

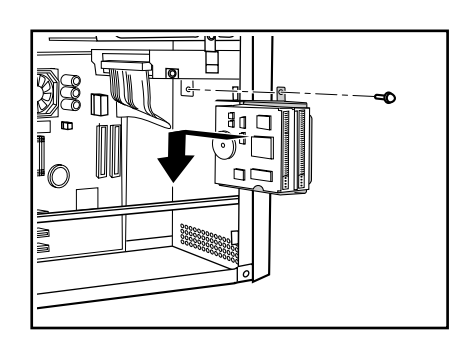

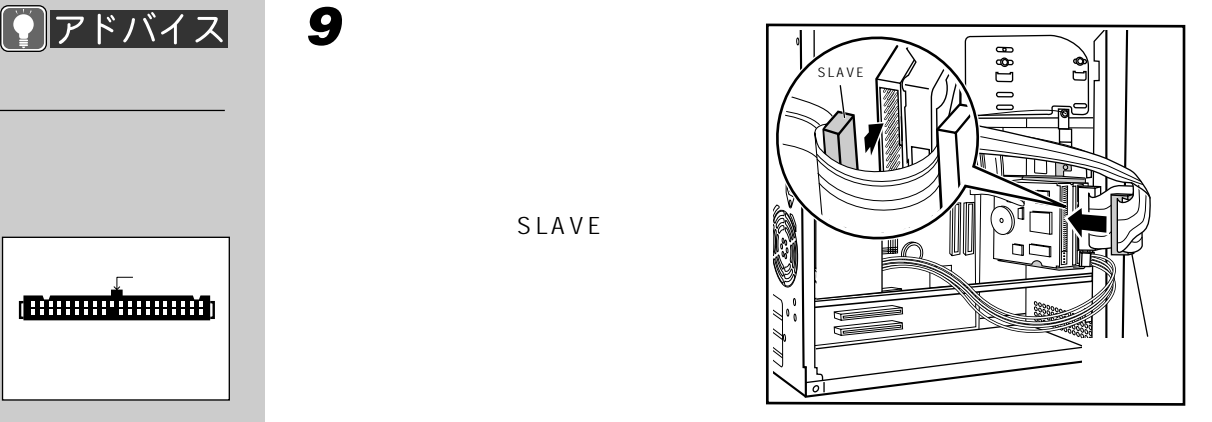

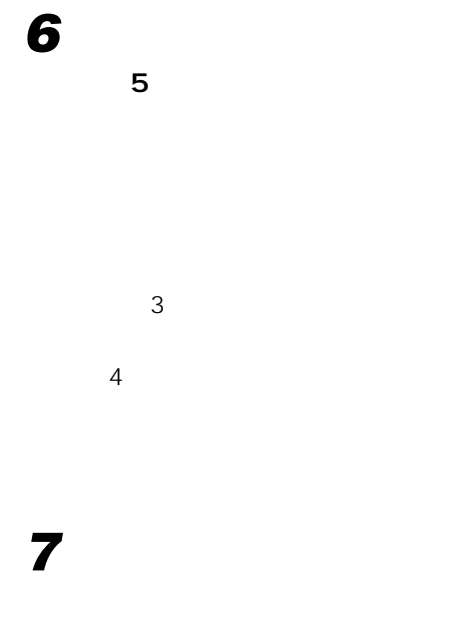

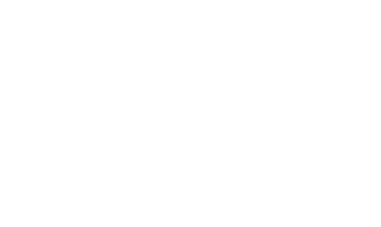

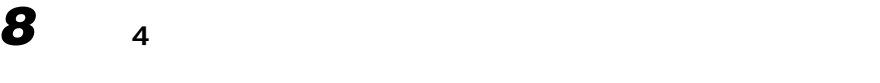

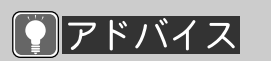

(BAHALLA)

SLAVE

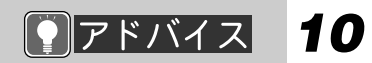

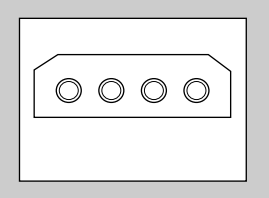

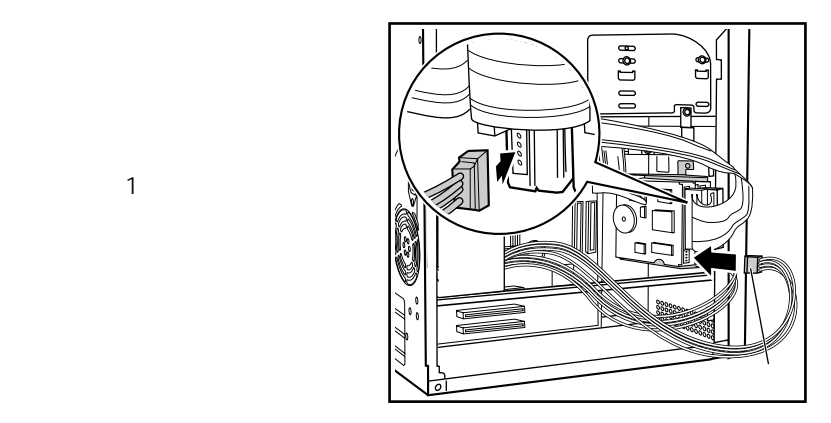

**11 ★P.57** 

 $\blacksquare$ P.93

Ultra DMA/33  $\n•$  P.89

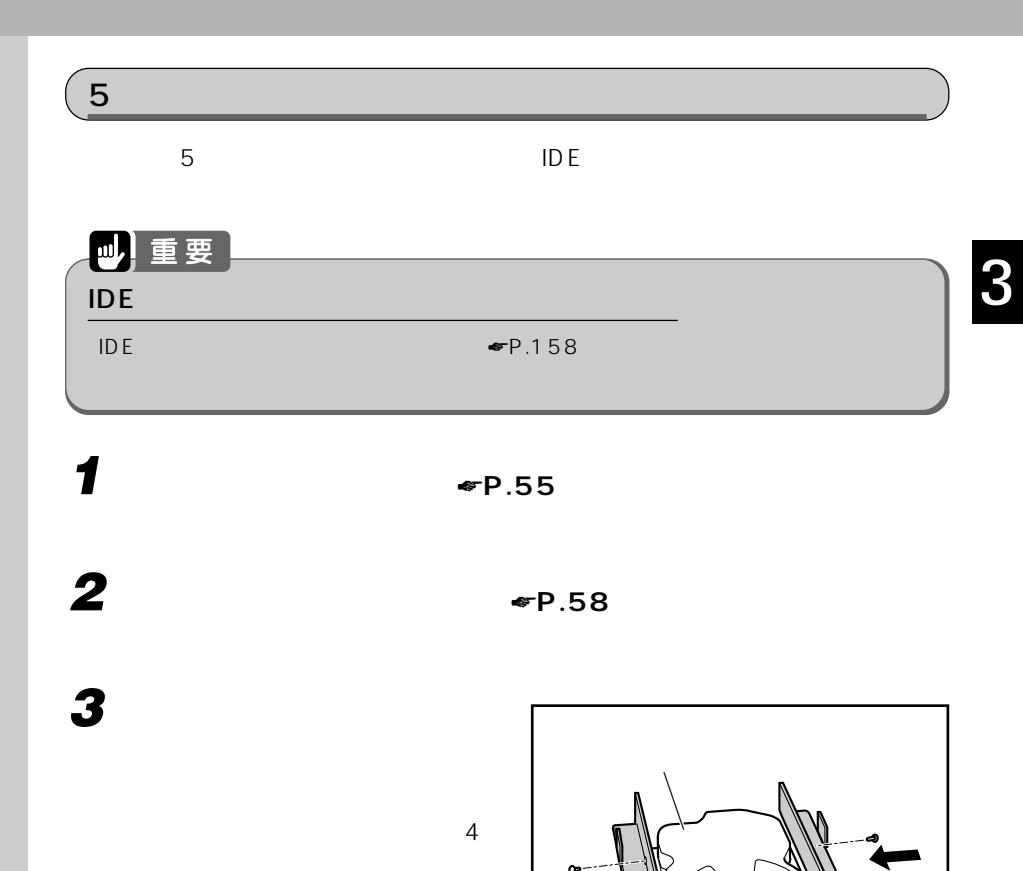

**NAMA** 

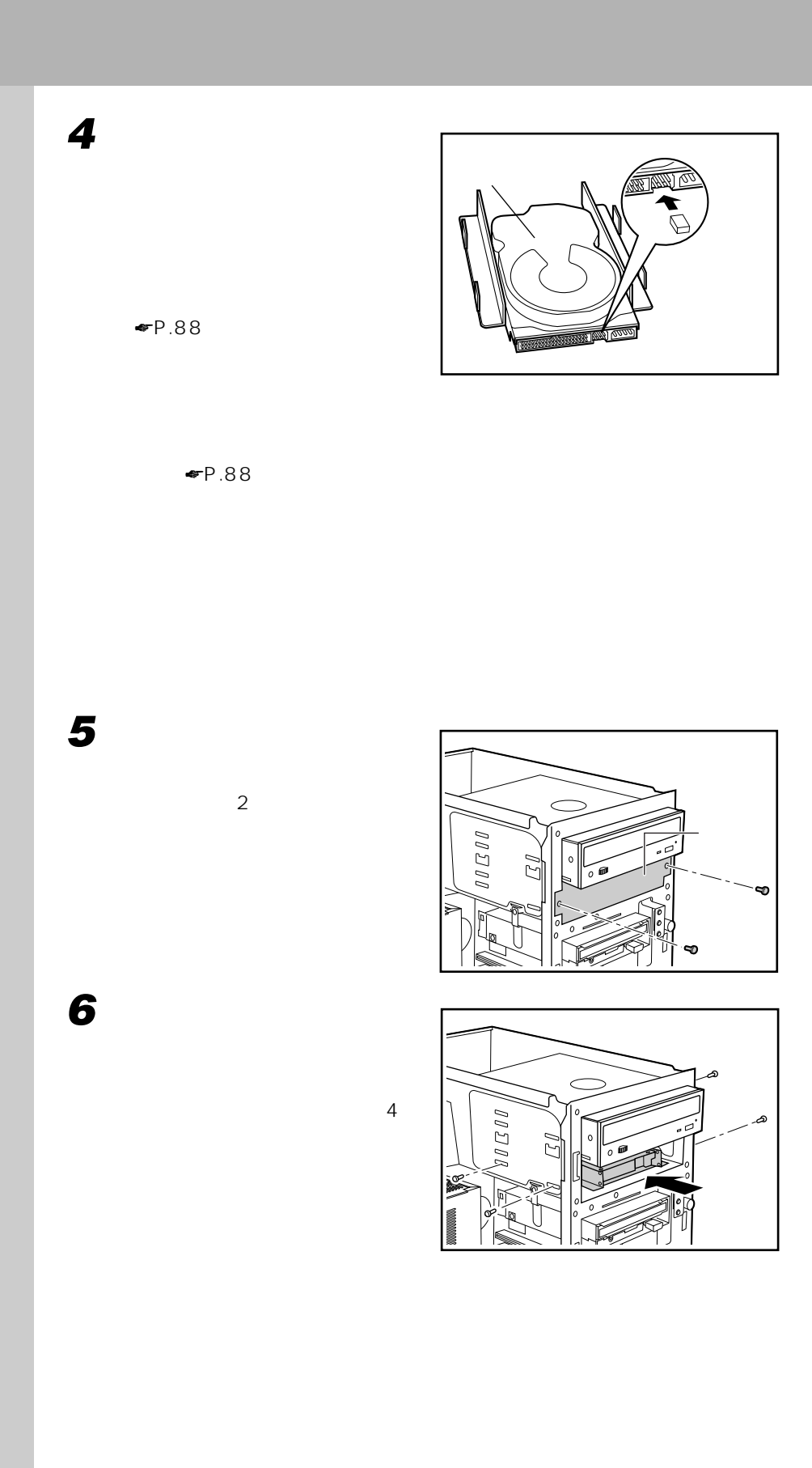

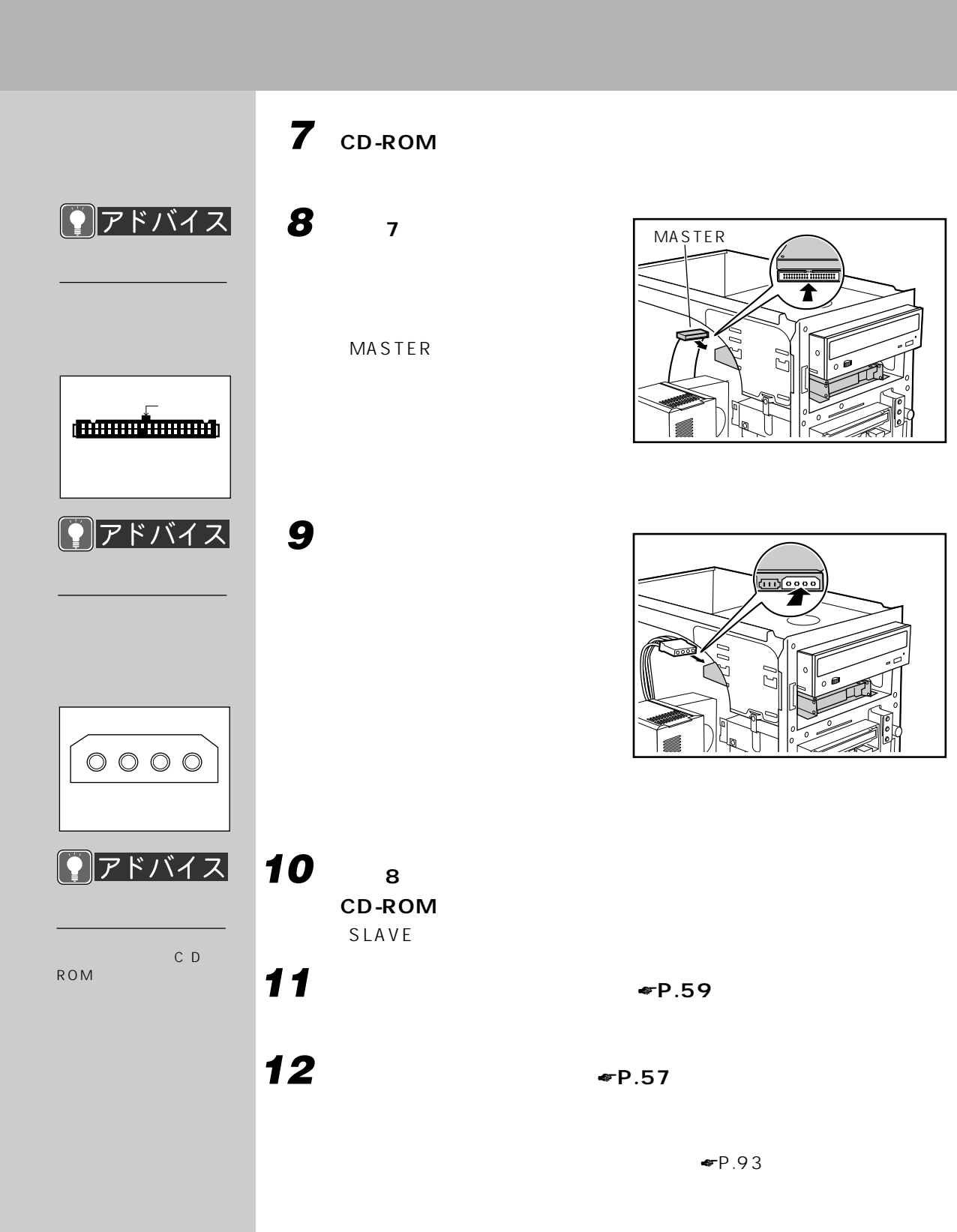

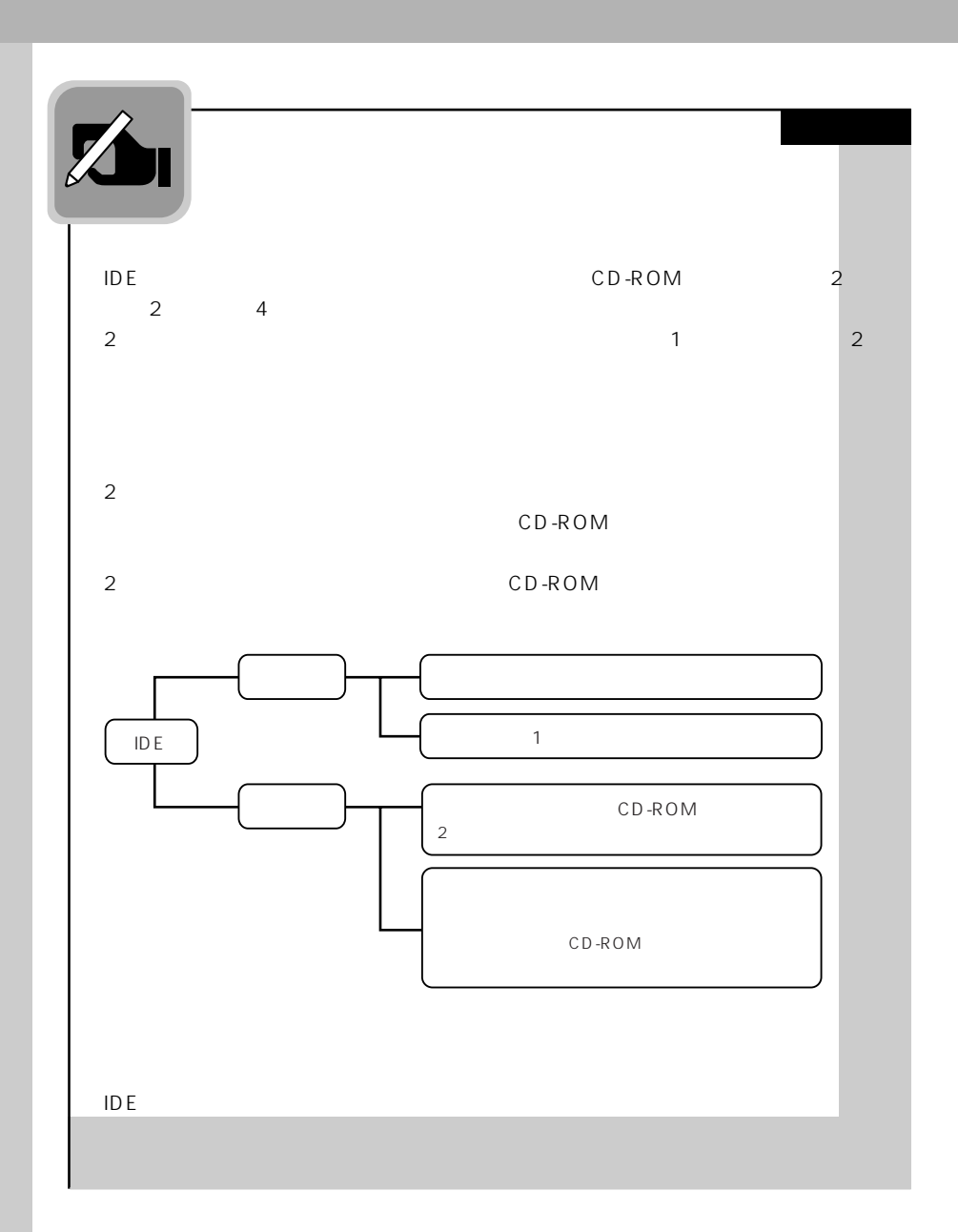

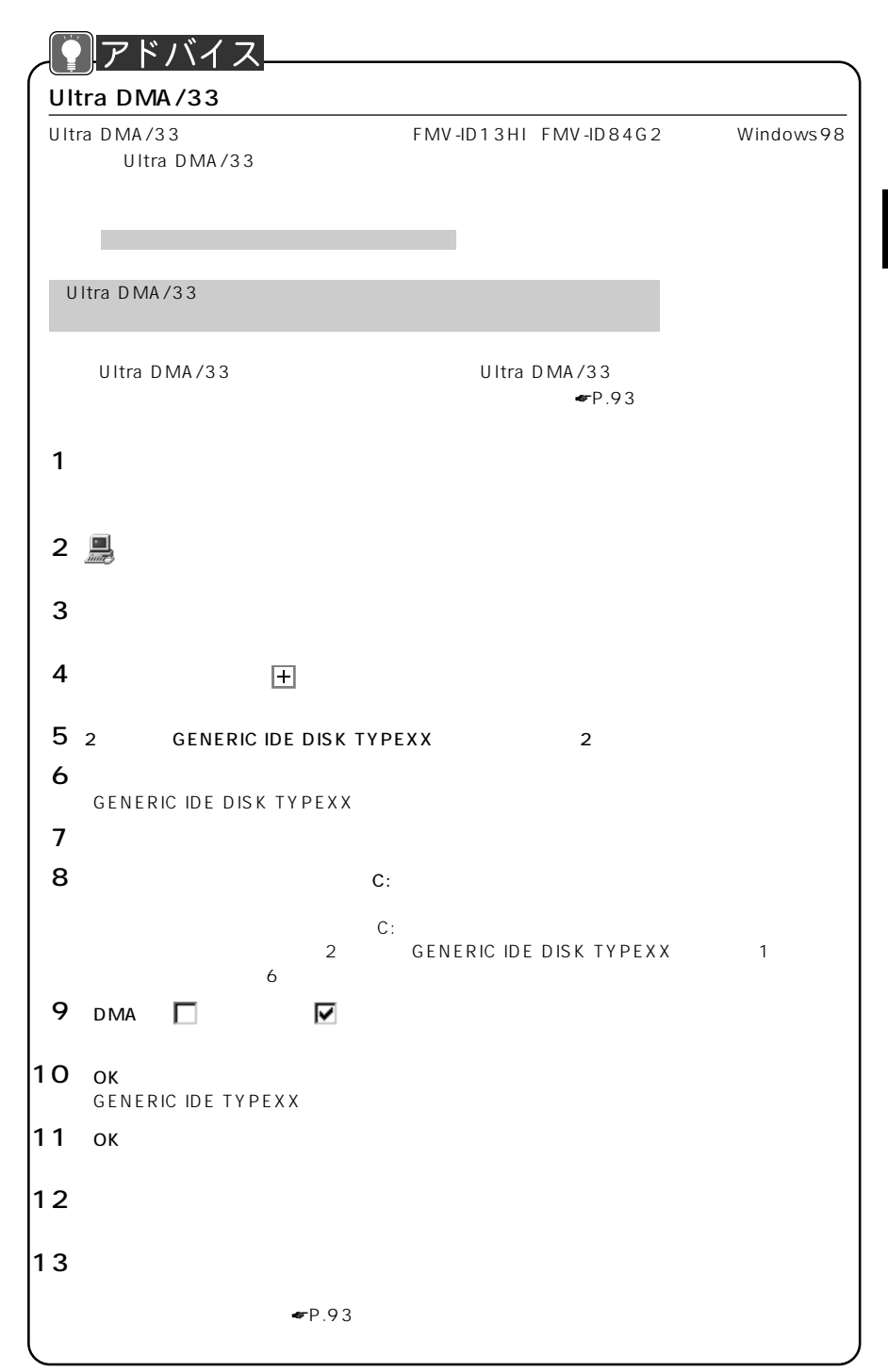

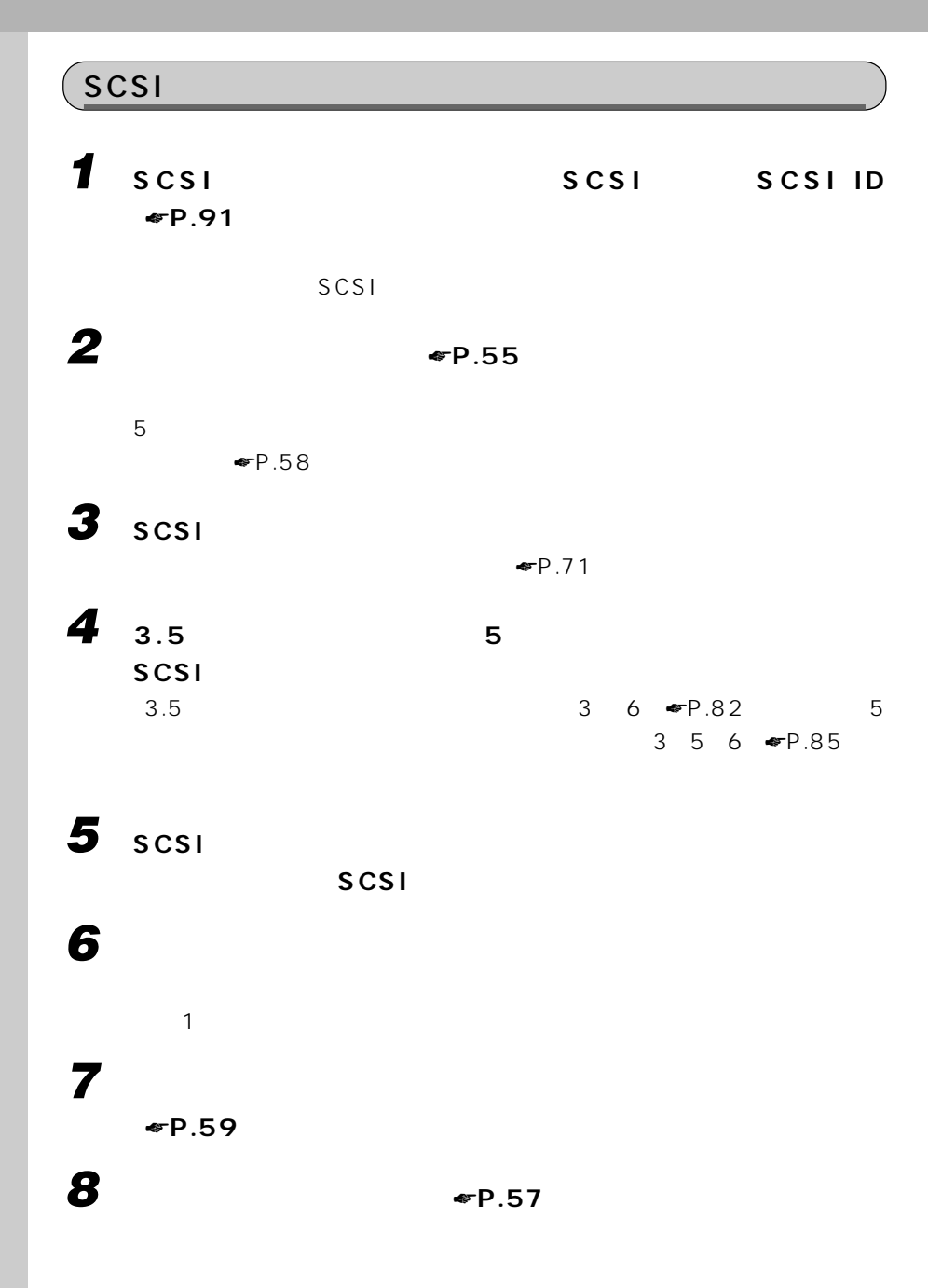

 $\blacksquare$ P.93

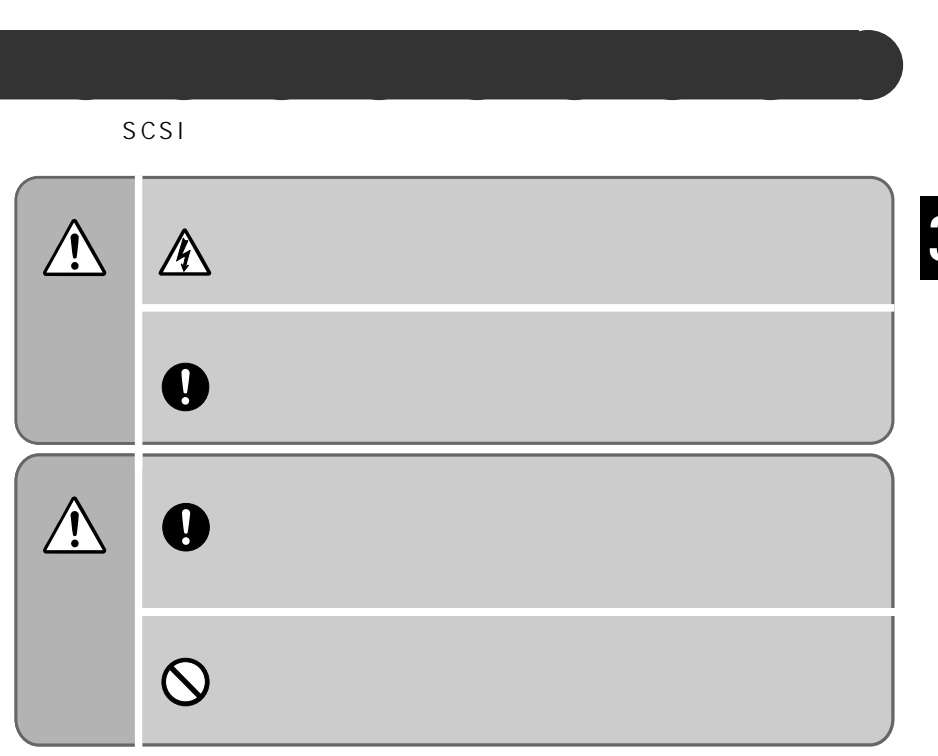

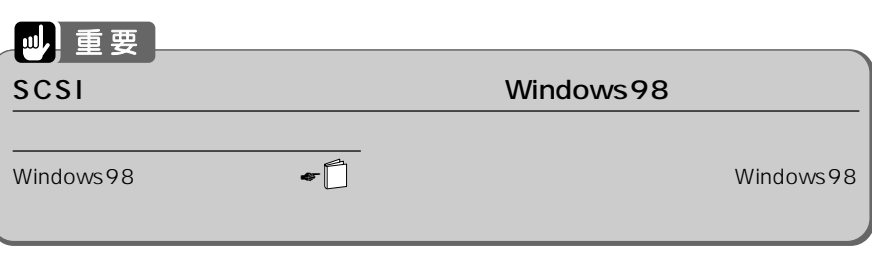

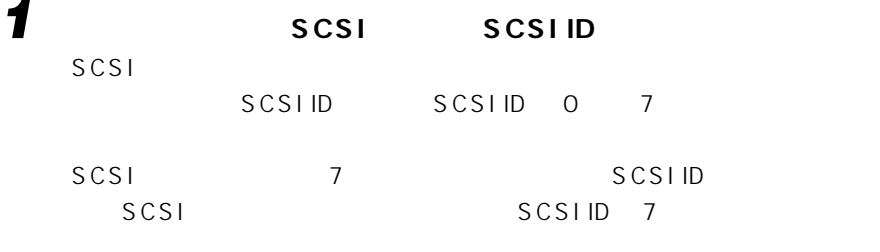

 $SCSI$ 

2 **SCSI** 

 $\neg P.71$ 

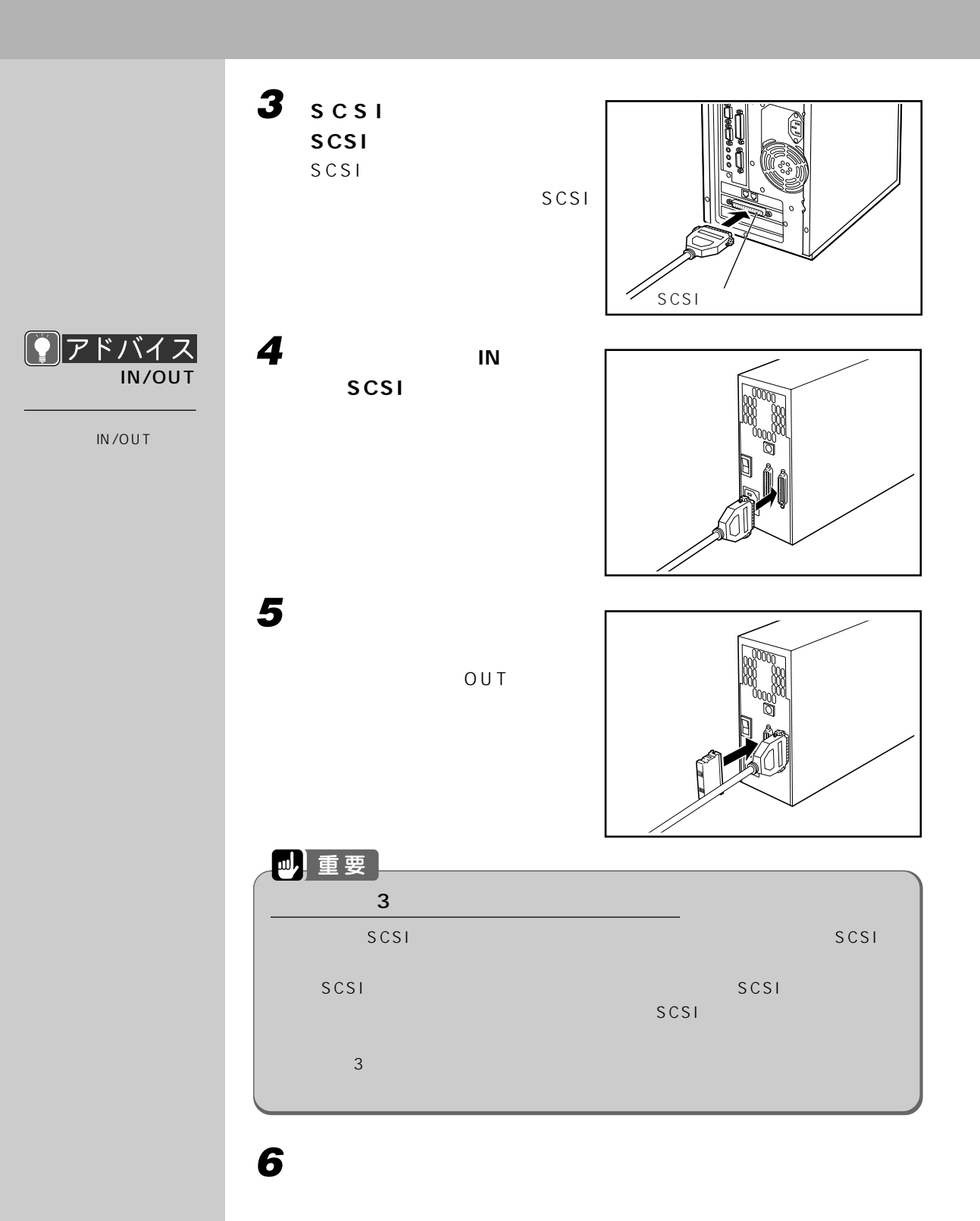

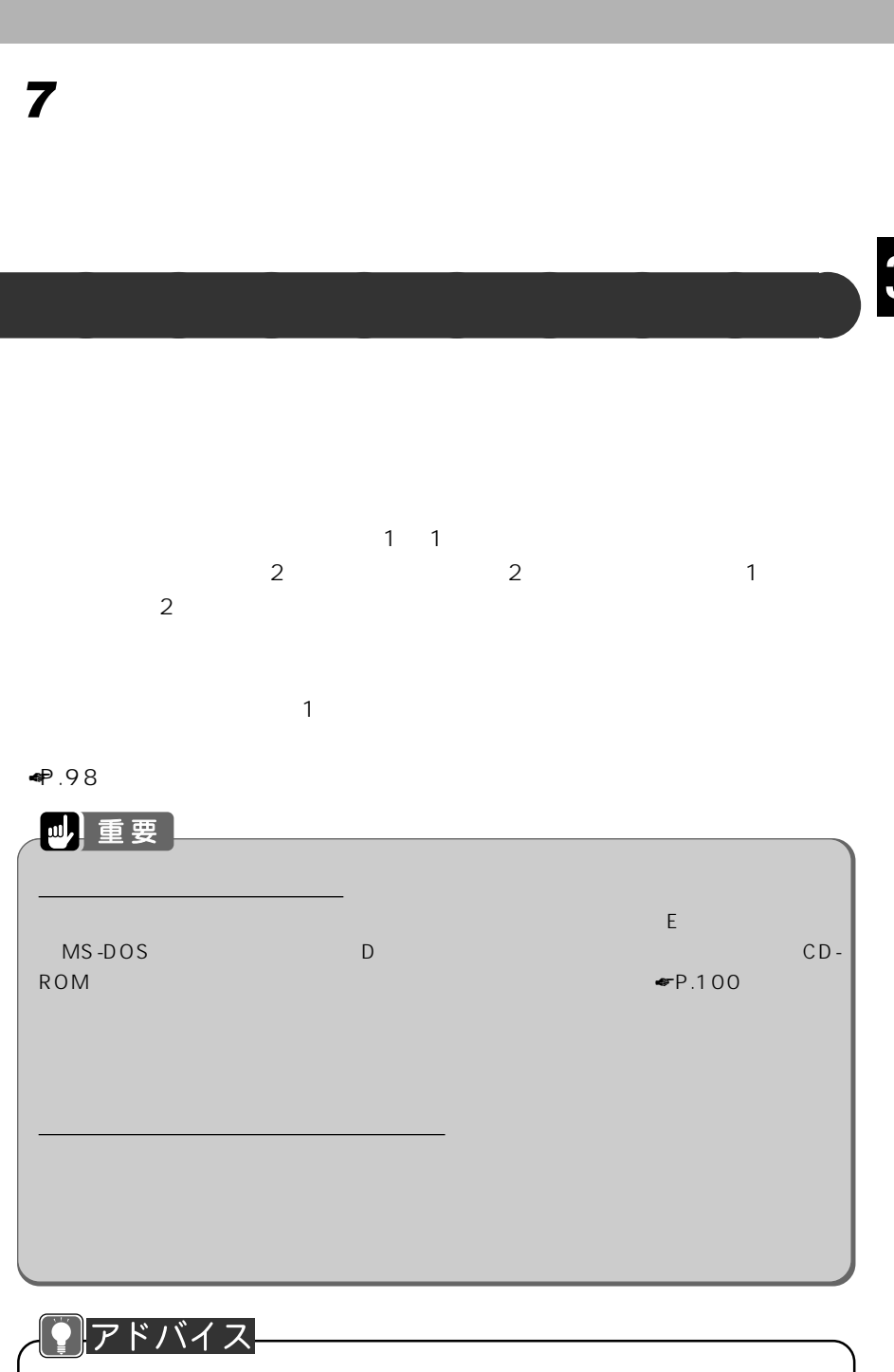

 $\mathsf{F}(\mathsf{M})$ 

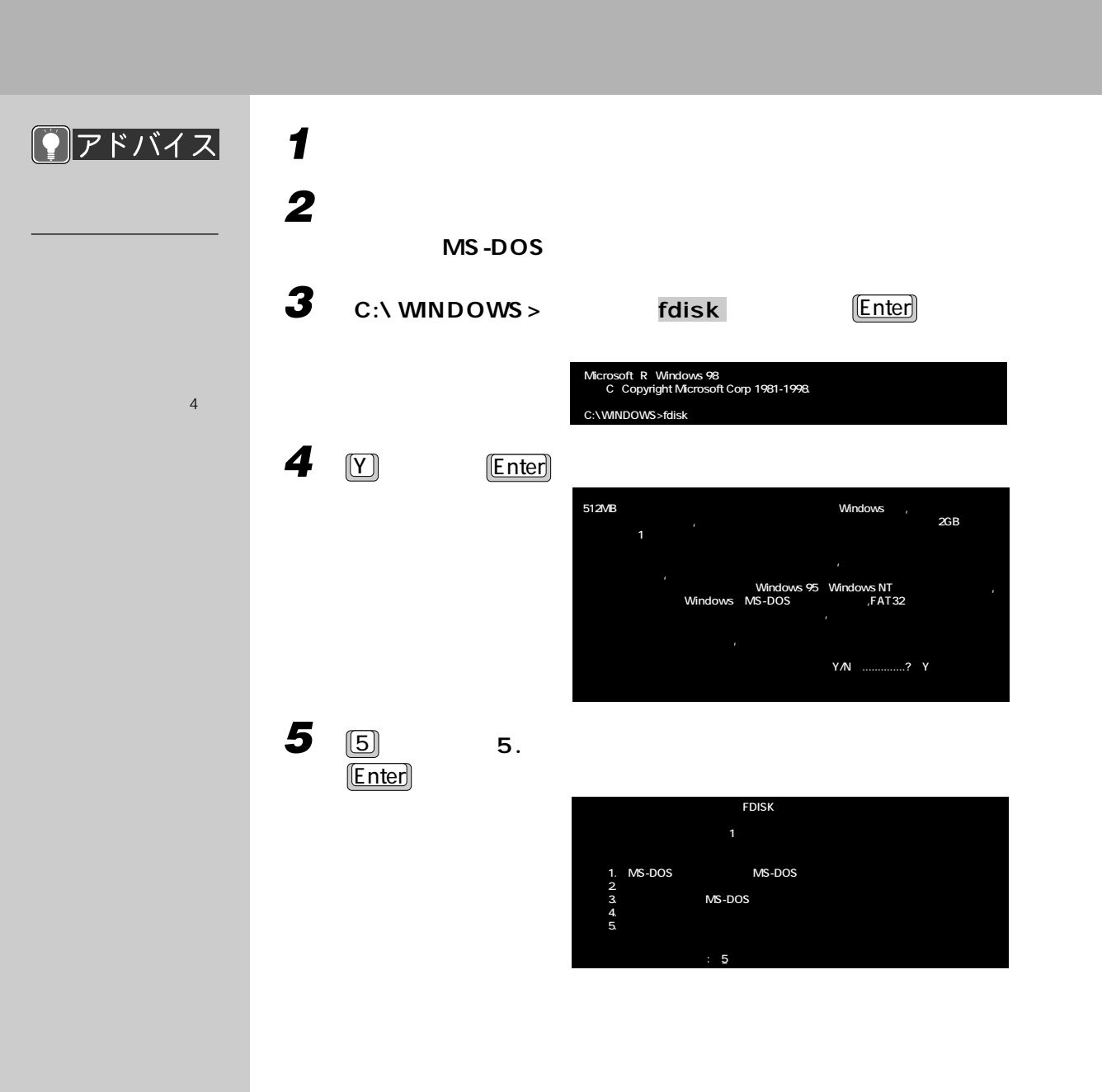

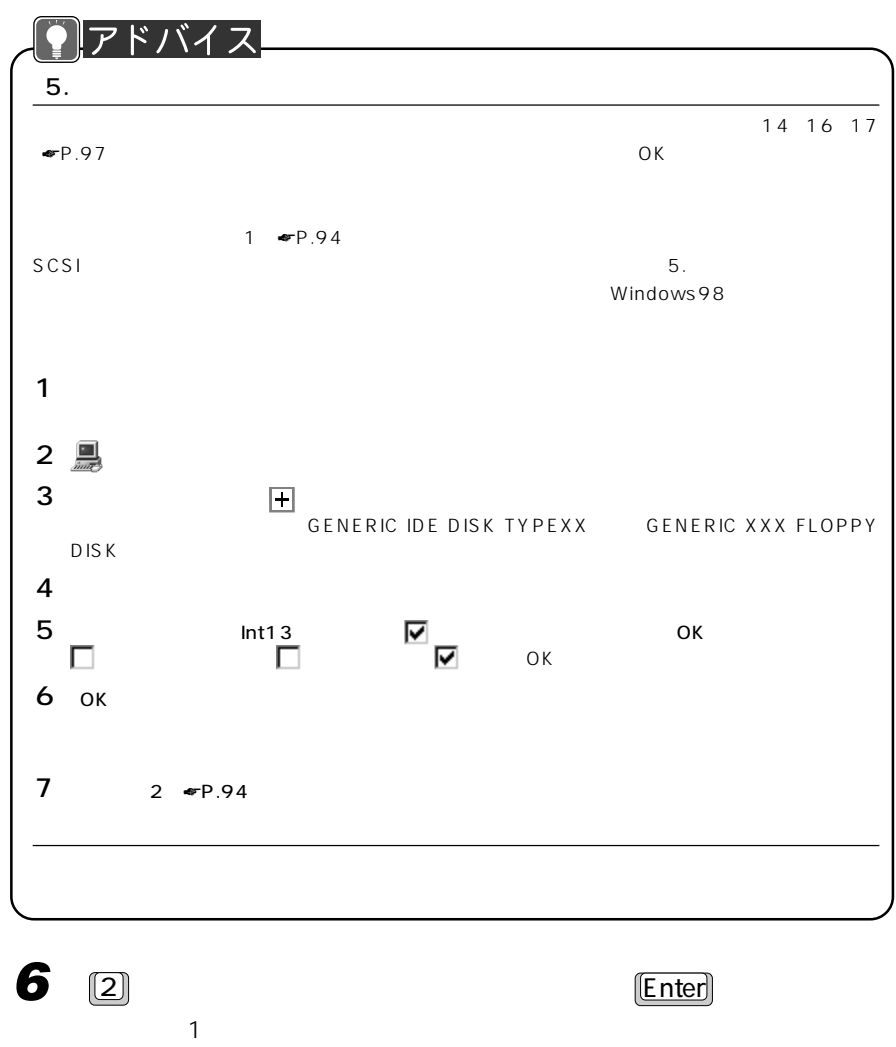

 $2$ Drv M **1 100 C:**  $x \times x \times x$ **D:**  $x \times x \times x$  **2 ×××× ×××× %�**  $1M$ =1048576 **ハードディスクドライブの番号を入力してください(1-2)........[2]��**

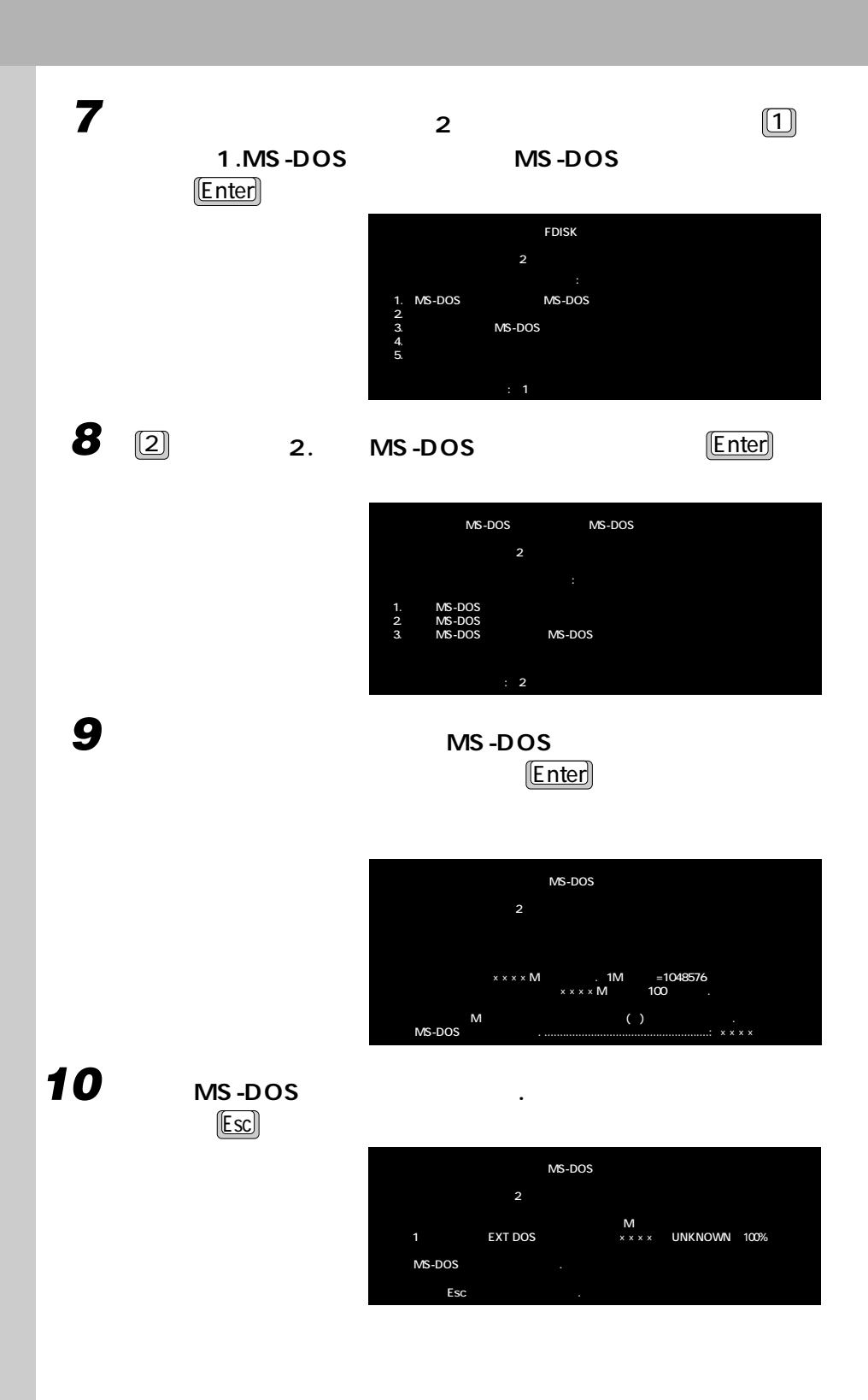

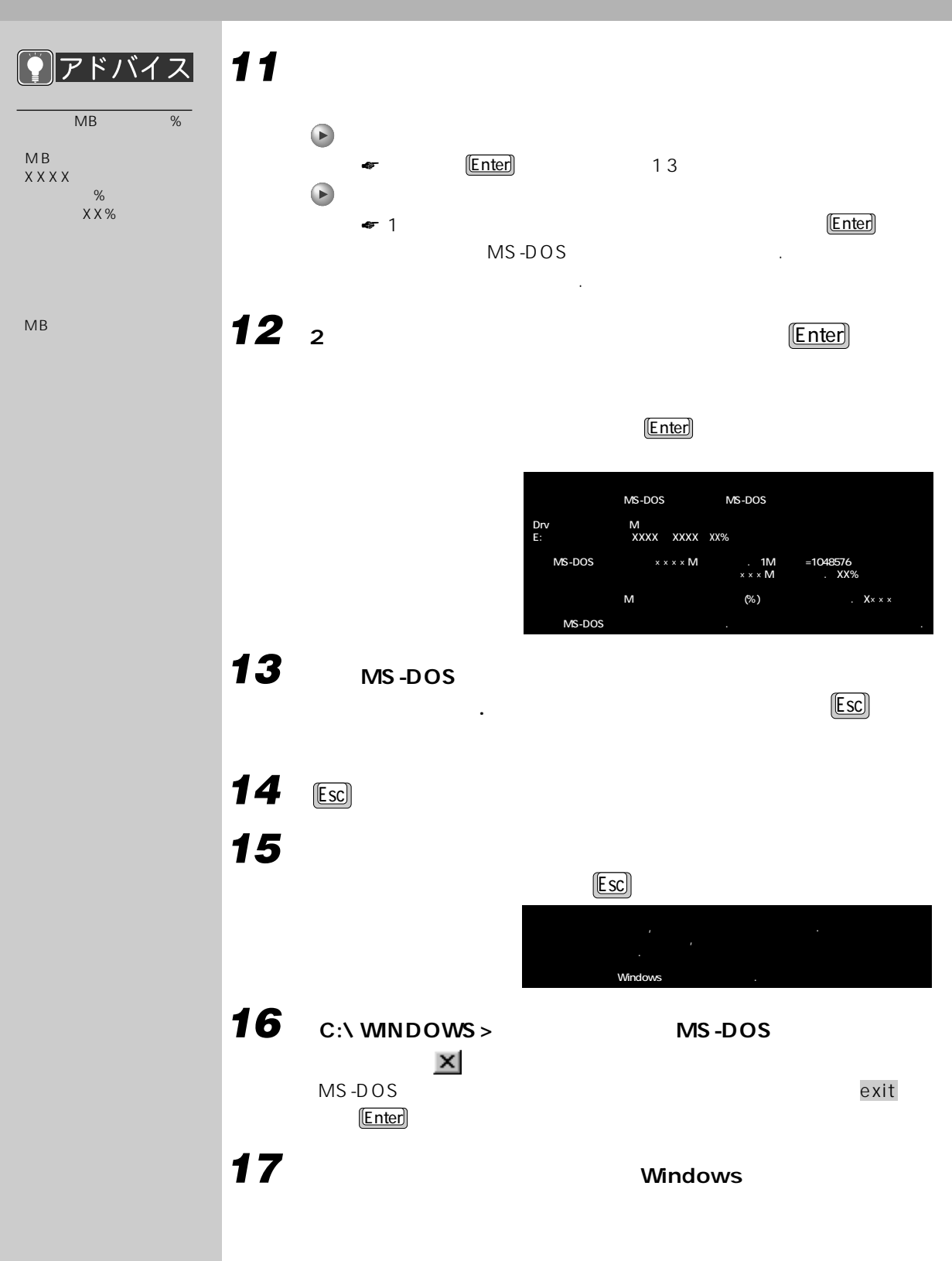

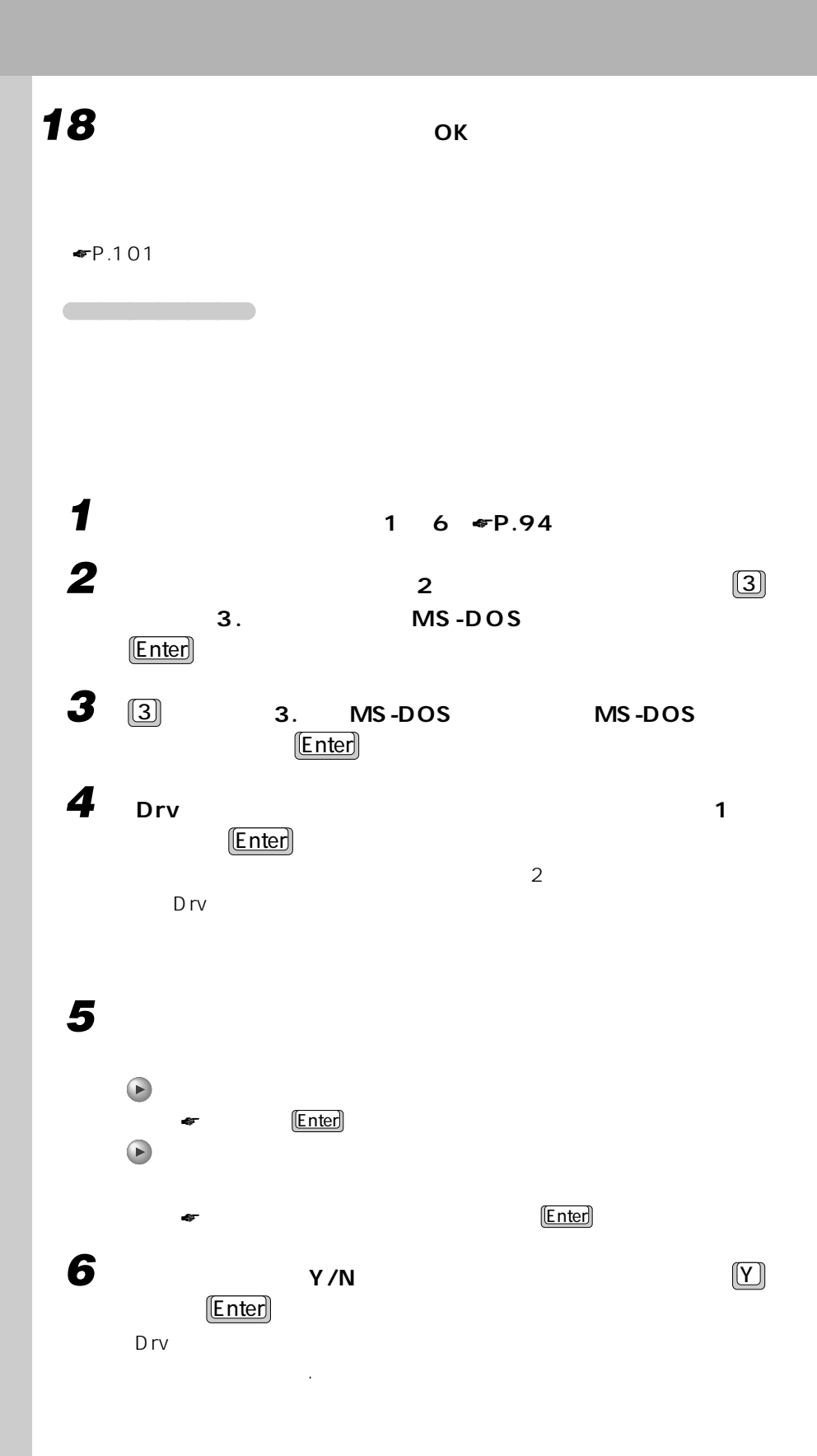
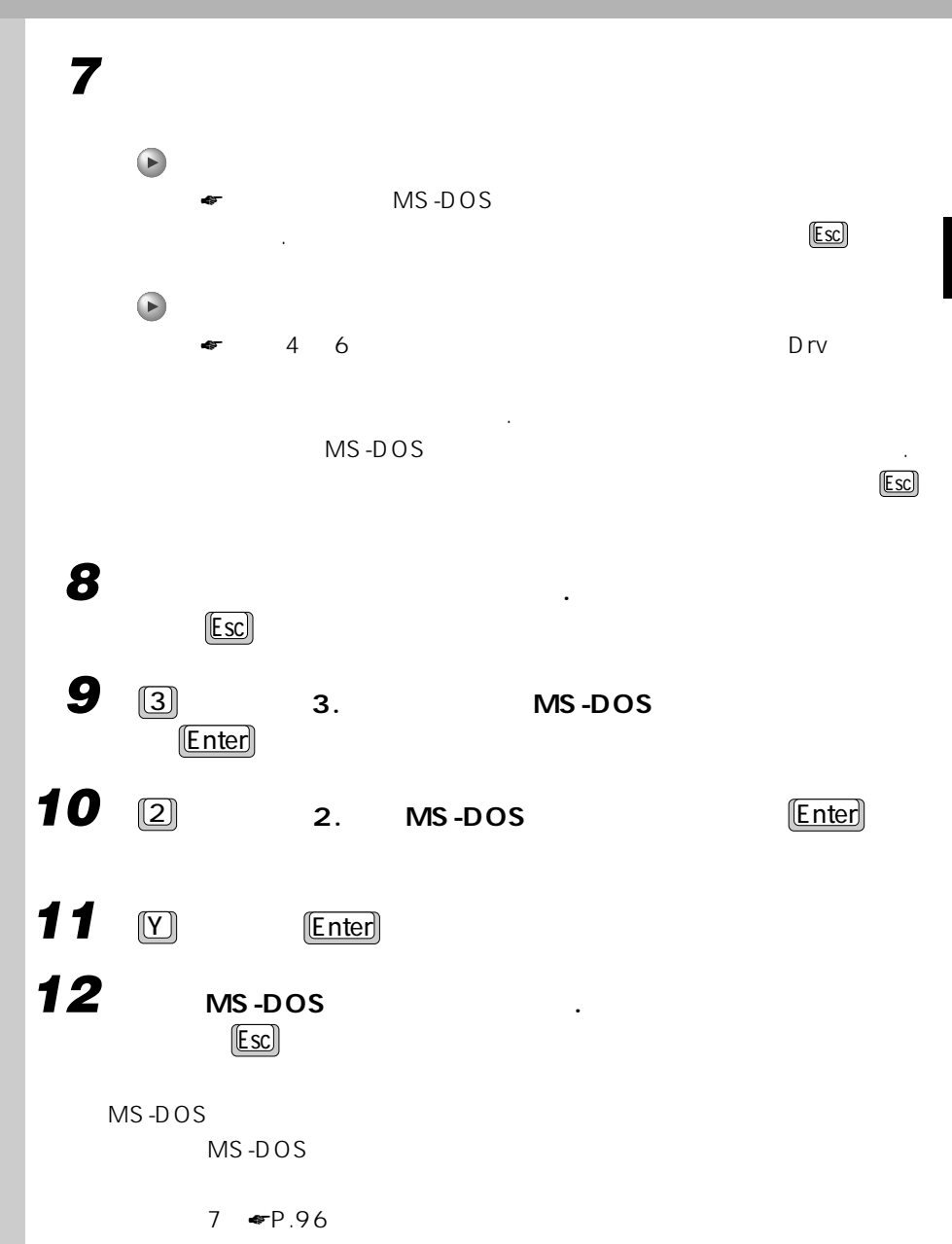

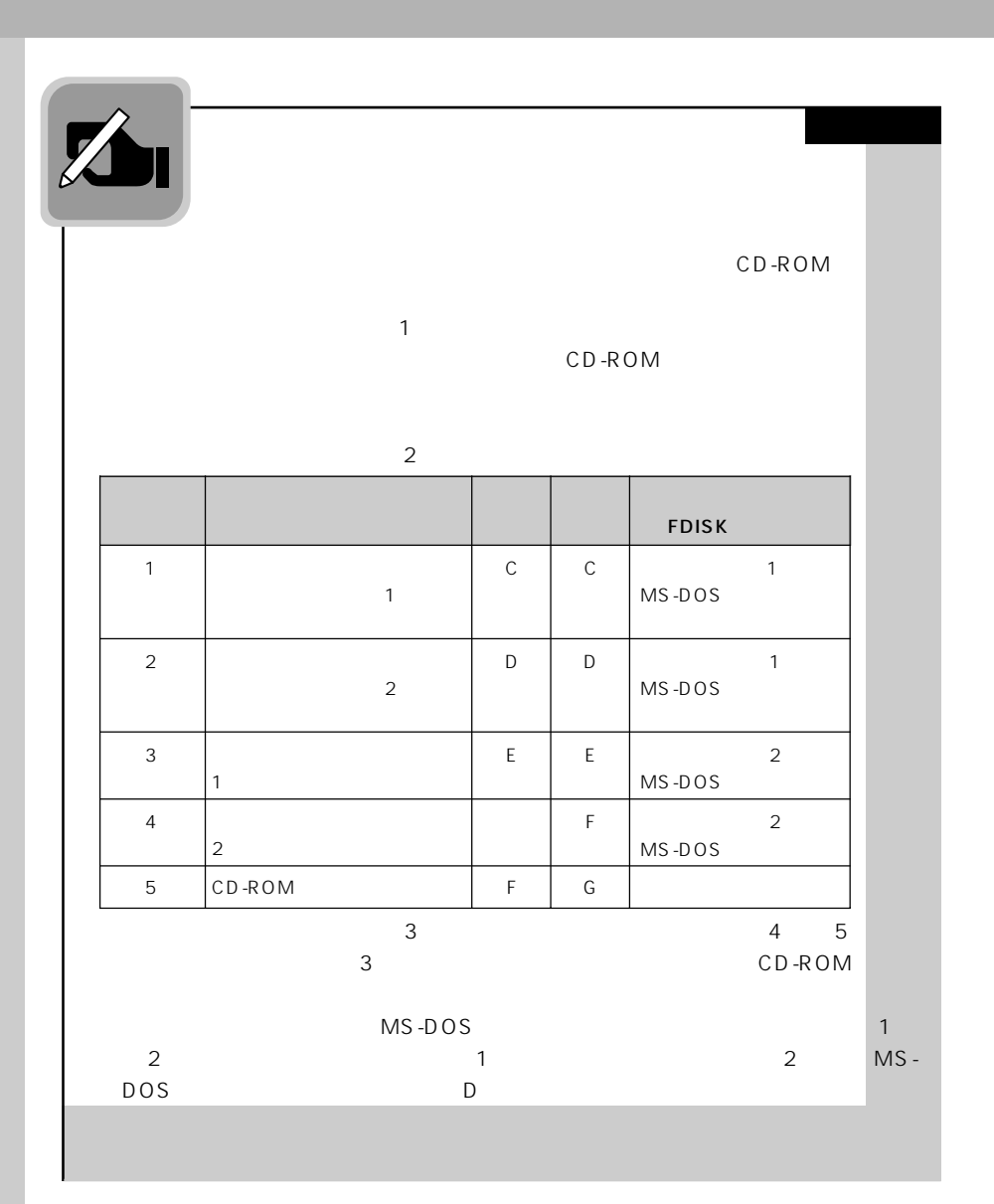

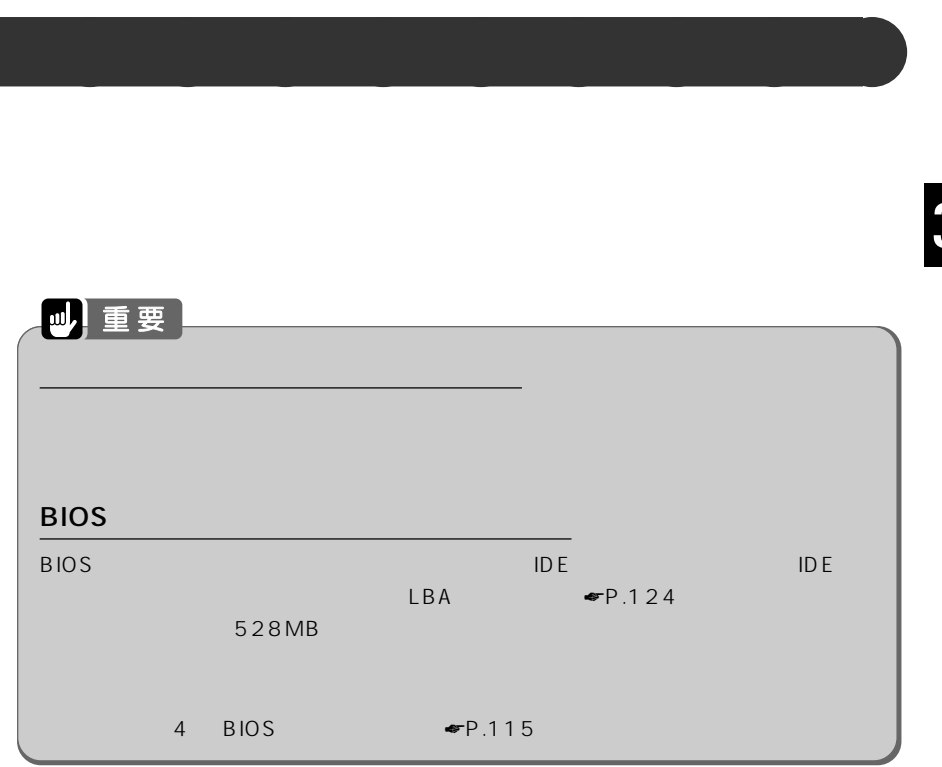

## **1 常駐しているアプリケーションを終了します。**

 $FM$ 

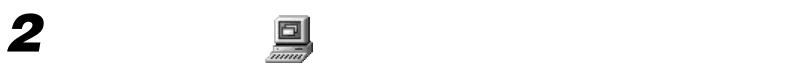

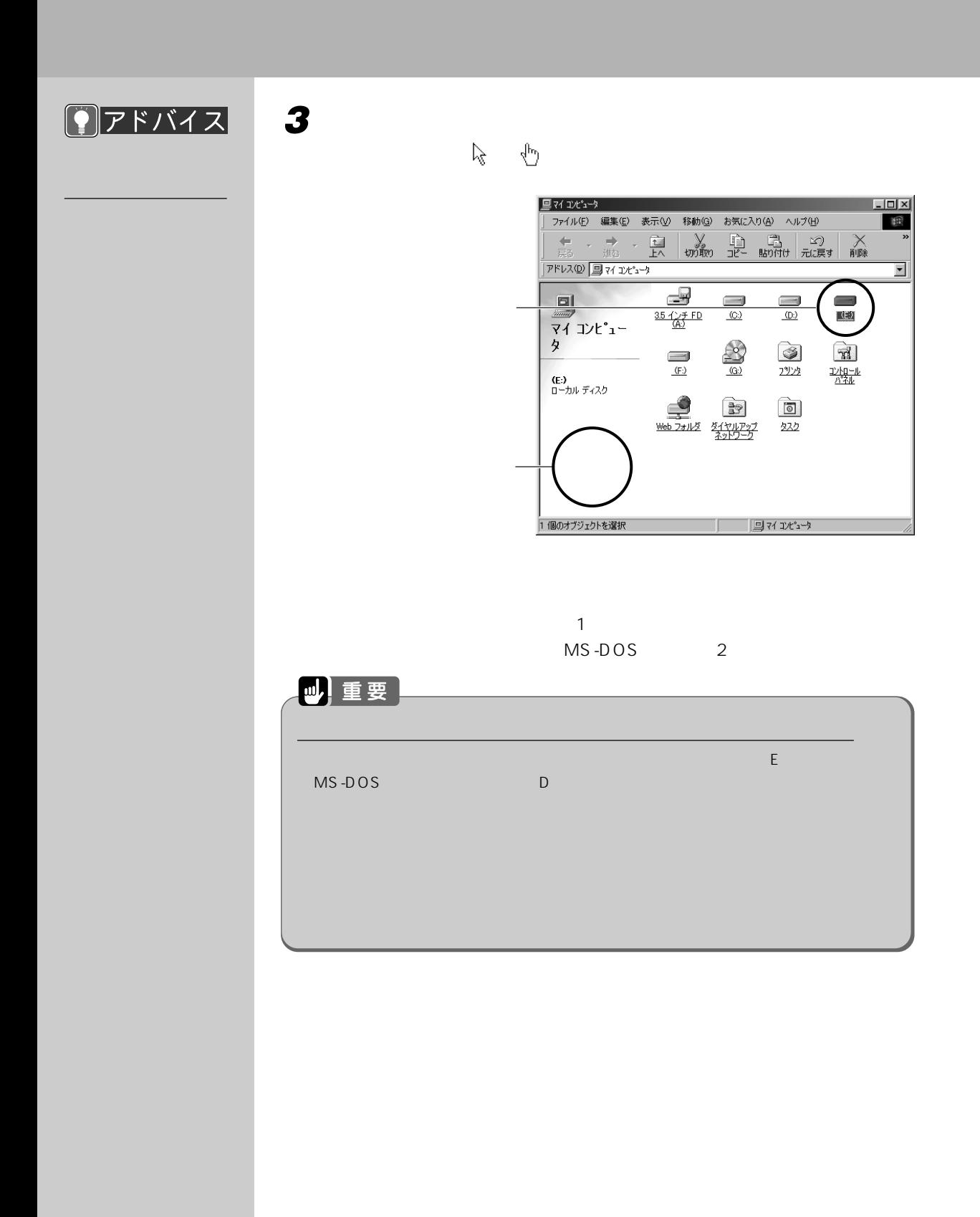

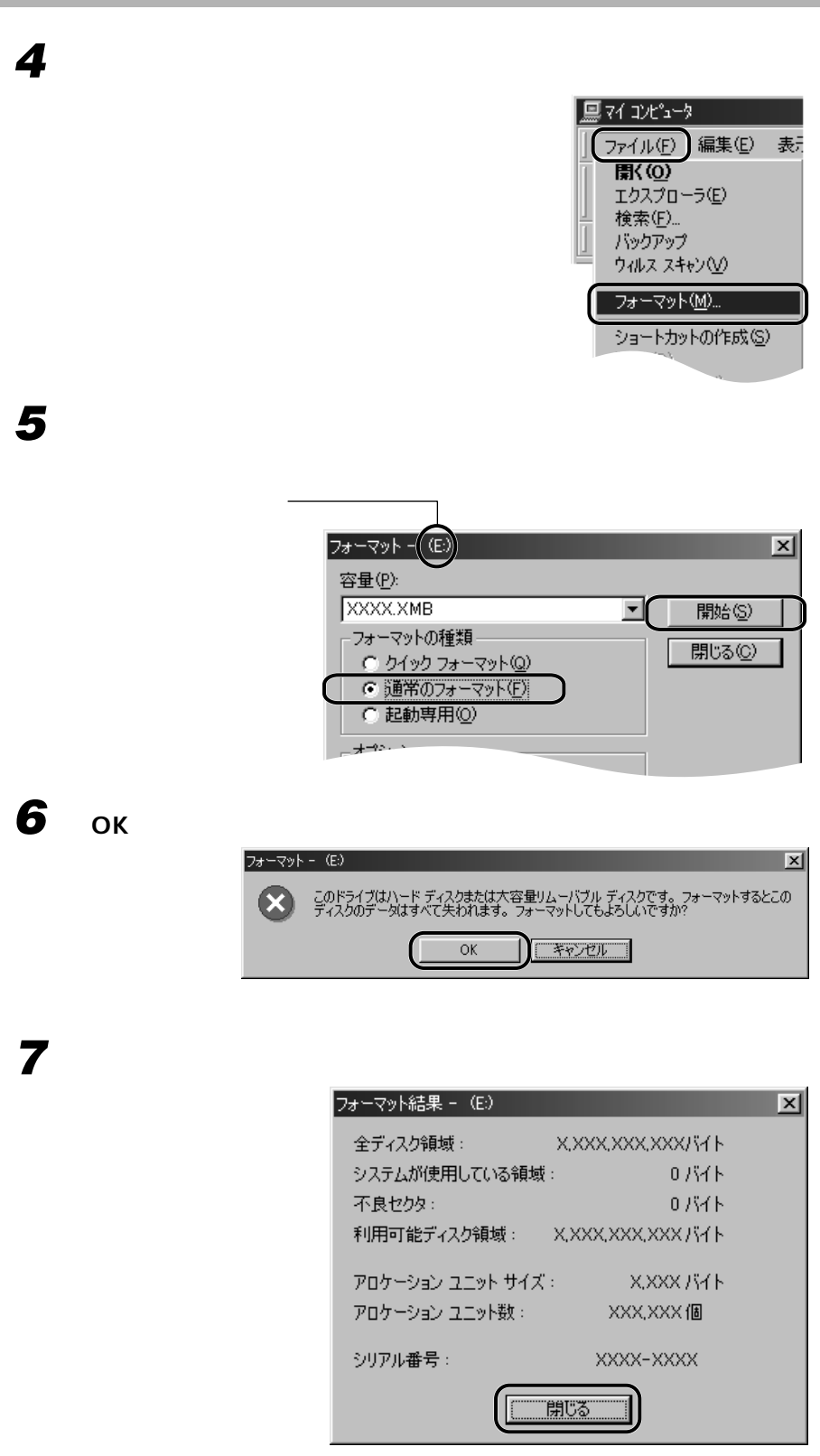

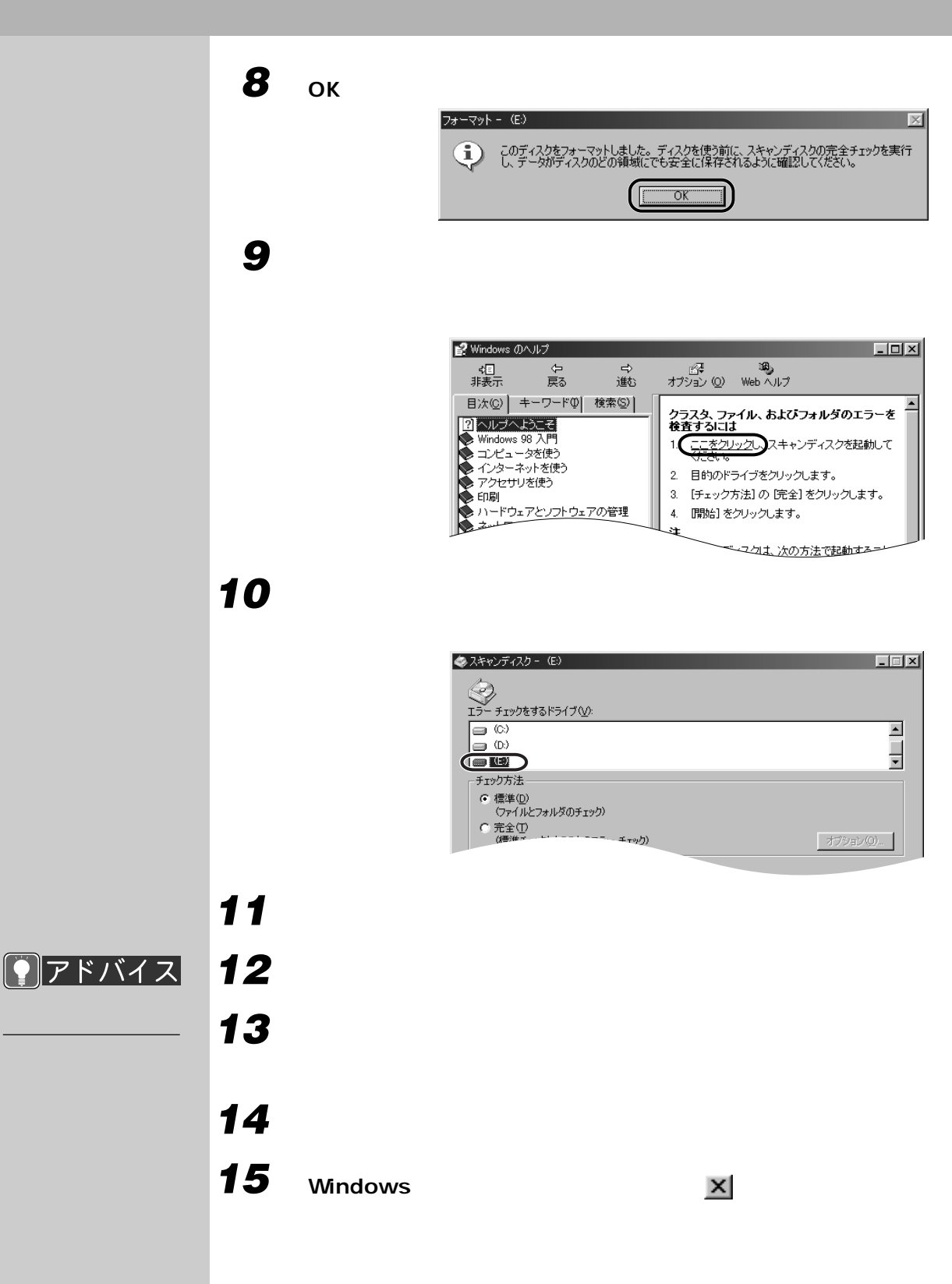

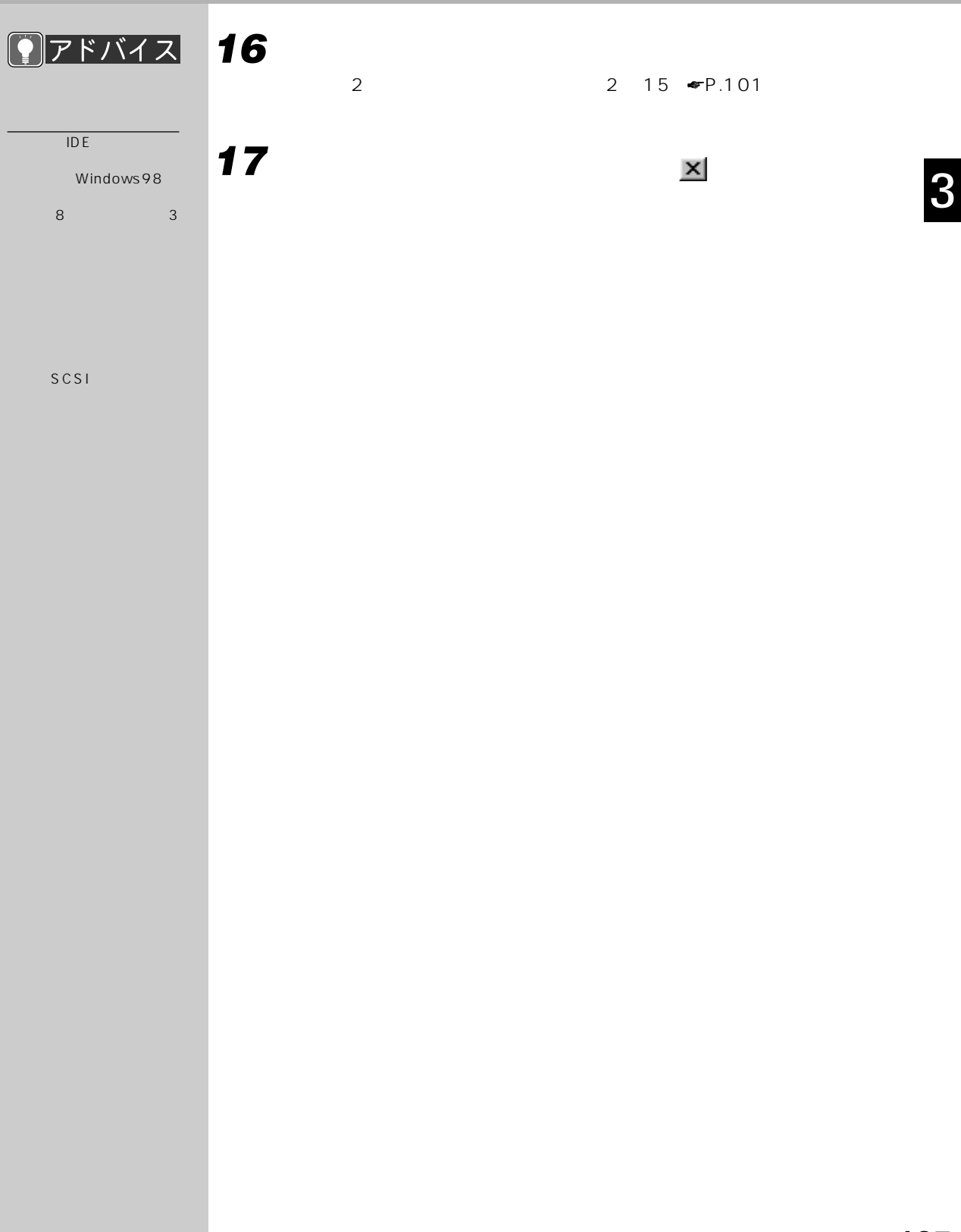

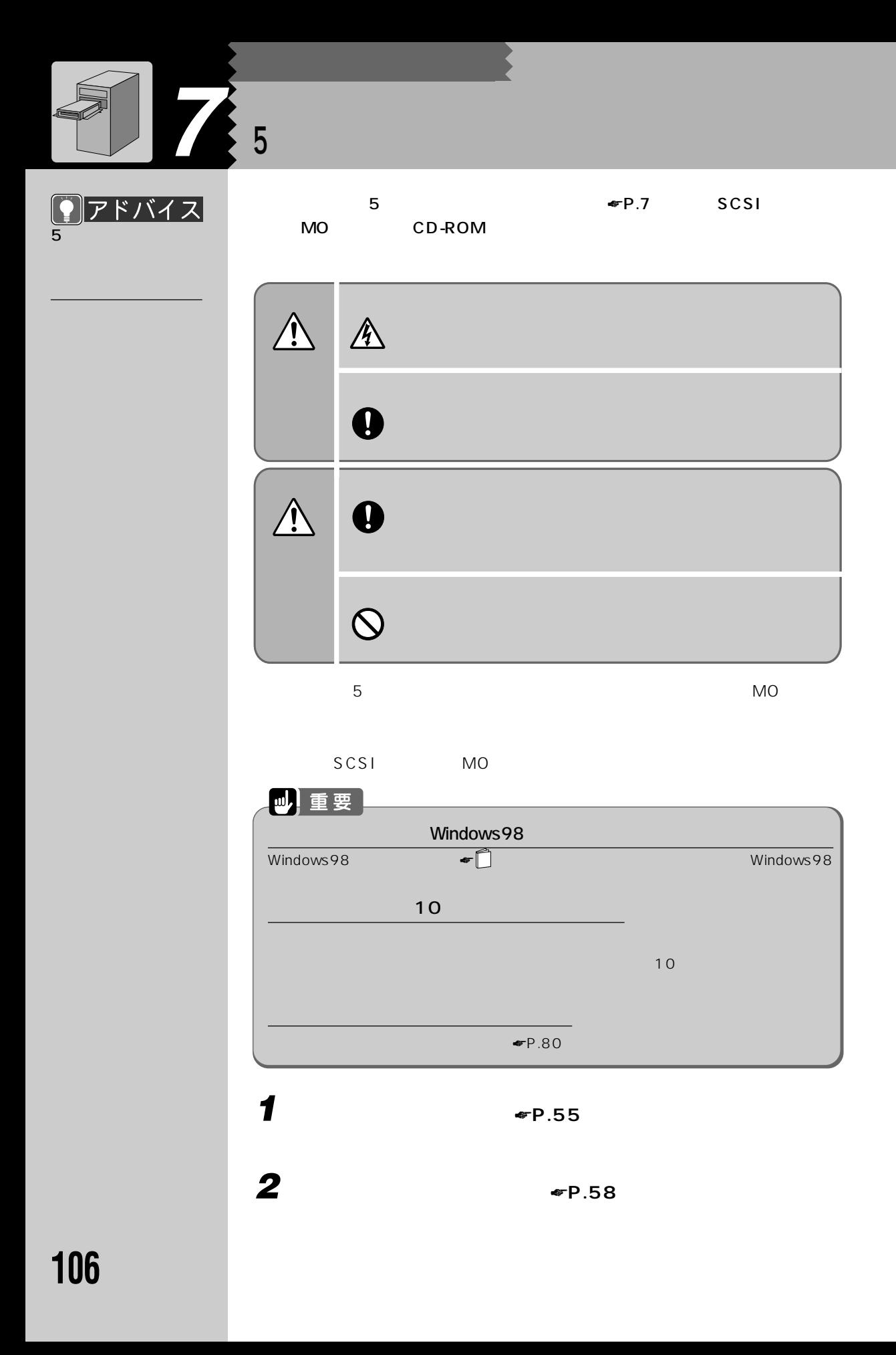

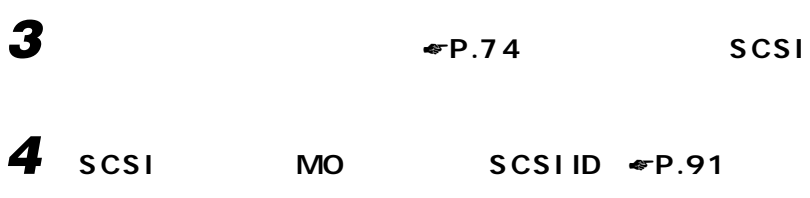

SCSI ID MO 6 SCSI SCSI N

 $MO$ 

**5**  $\frac{1}{2}$ 

CD-ROM

<u>ヾイス</u>

 $\sim$  2

**6 フロントパネルに、5インチフ**

 $\sim$  5  $-$  5  $-$  5  $-$  5  $5$ 

 $\sim$  2

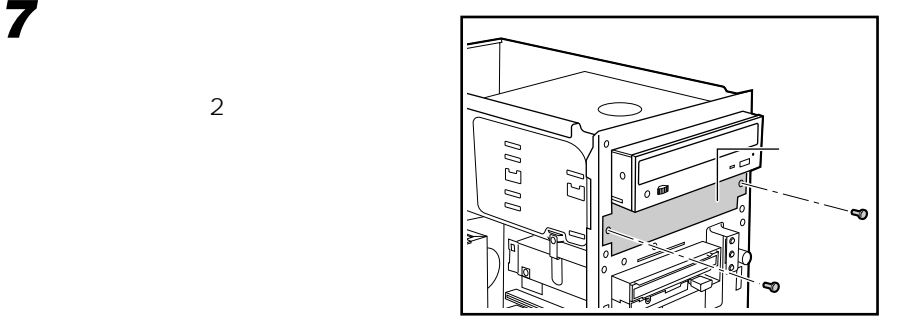

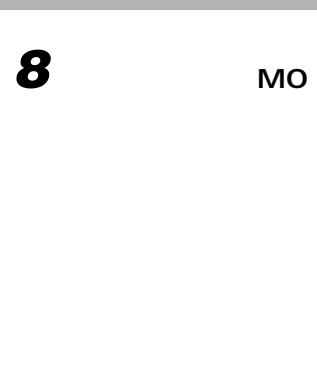

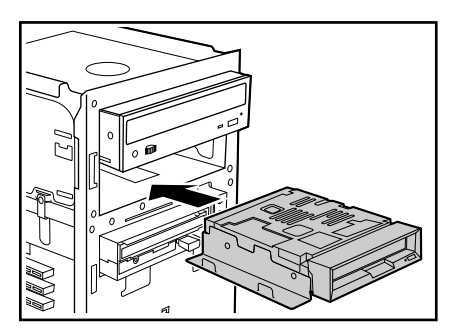

**9 •P.59** 

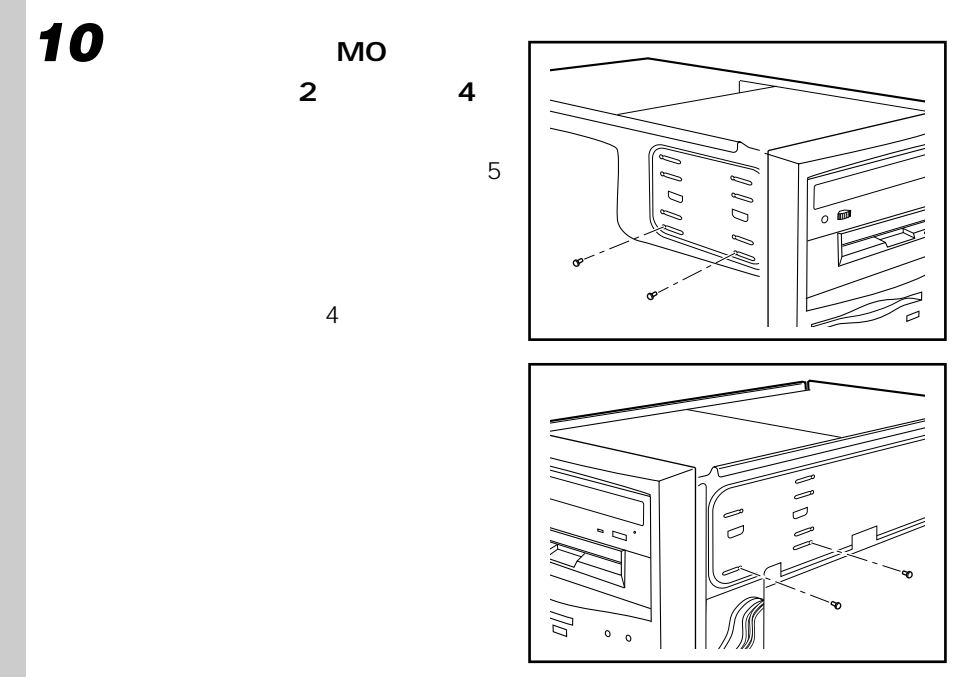

**11 フラットケーブルを接続しま**

 $SCSI$ 

SCSI

MO

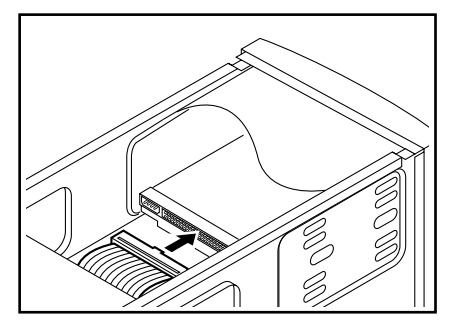

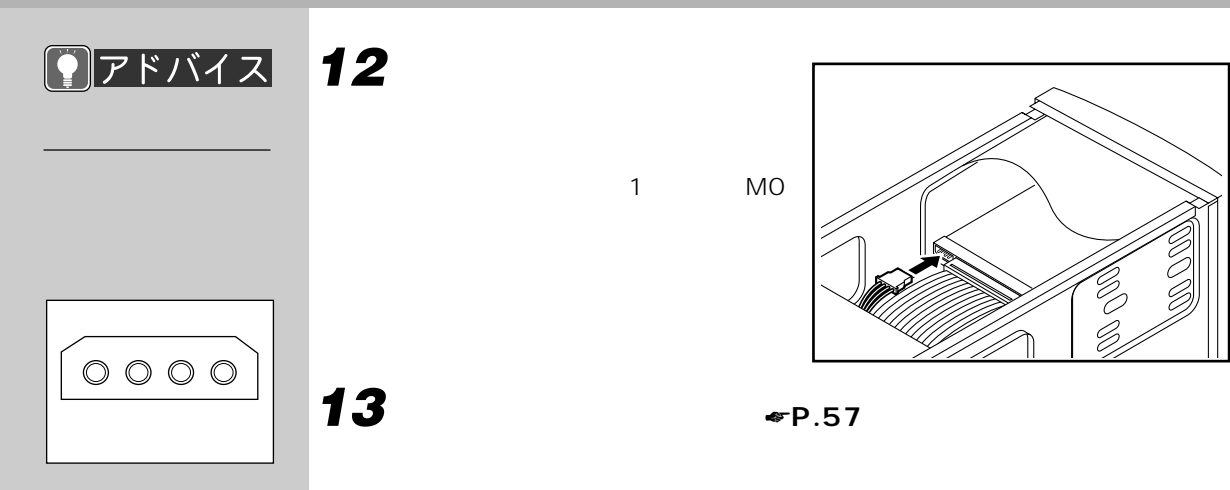

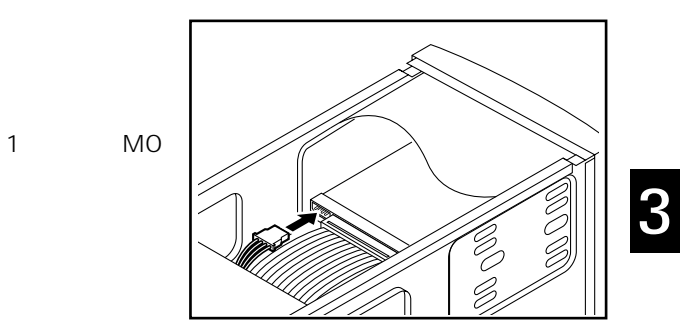

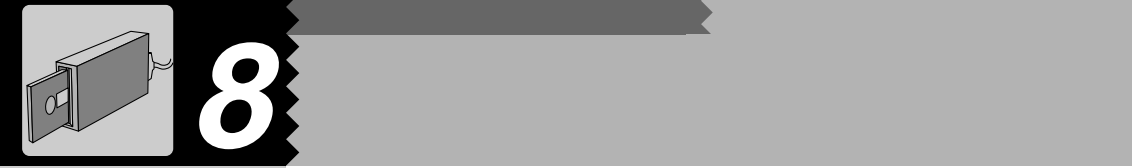

△用語 SCSI

 $SCSI$ MO

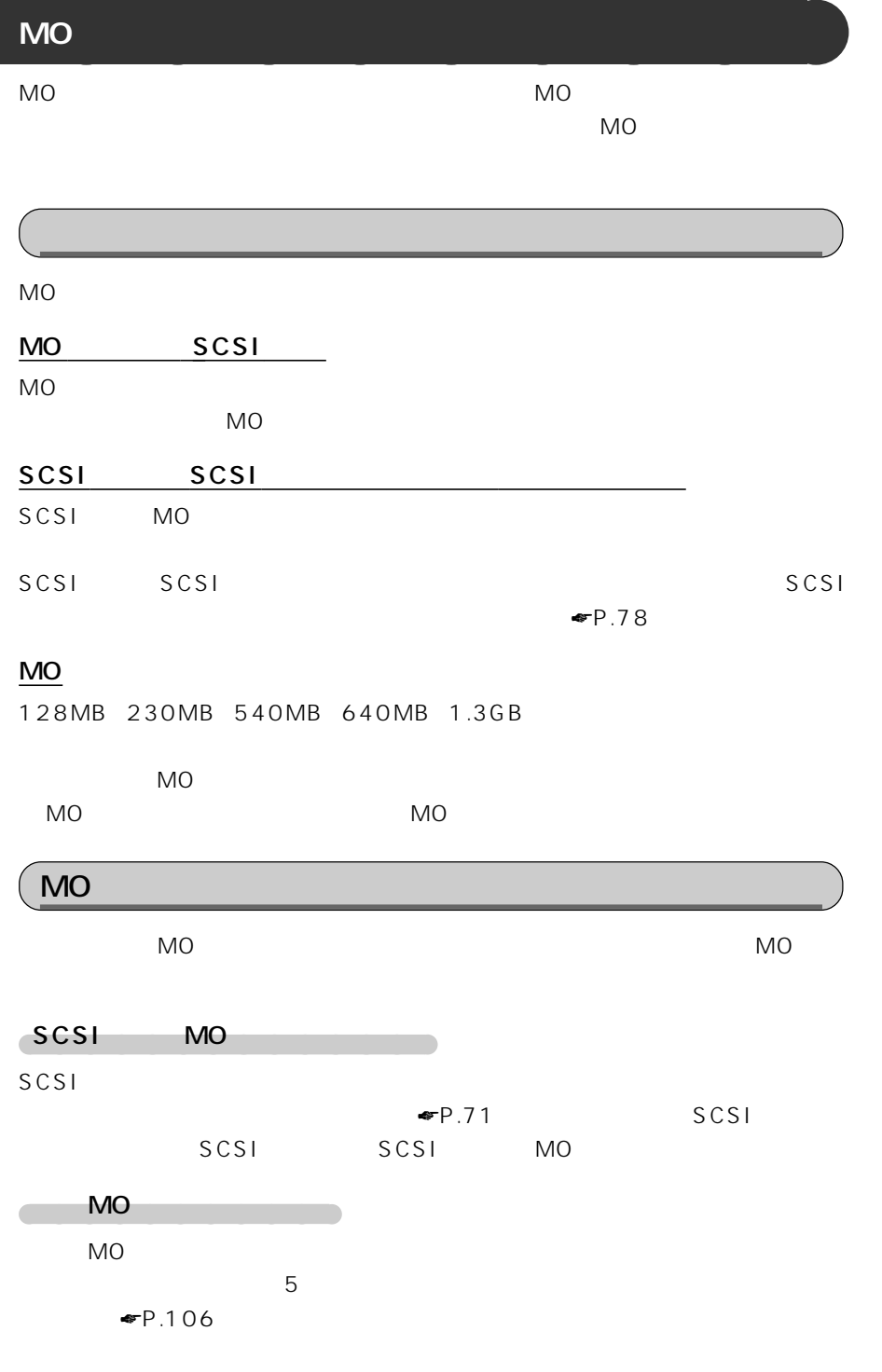

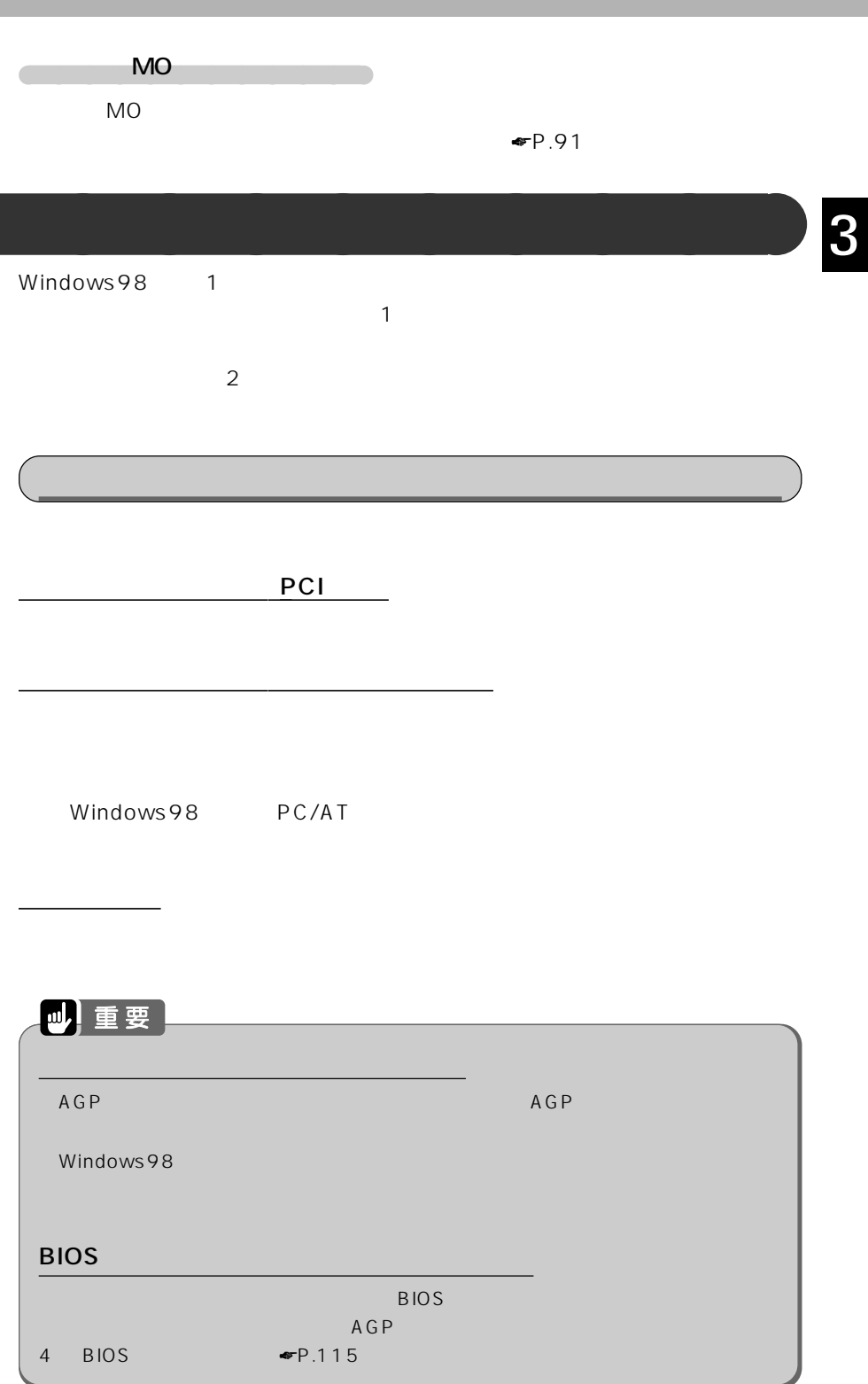

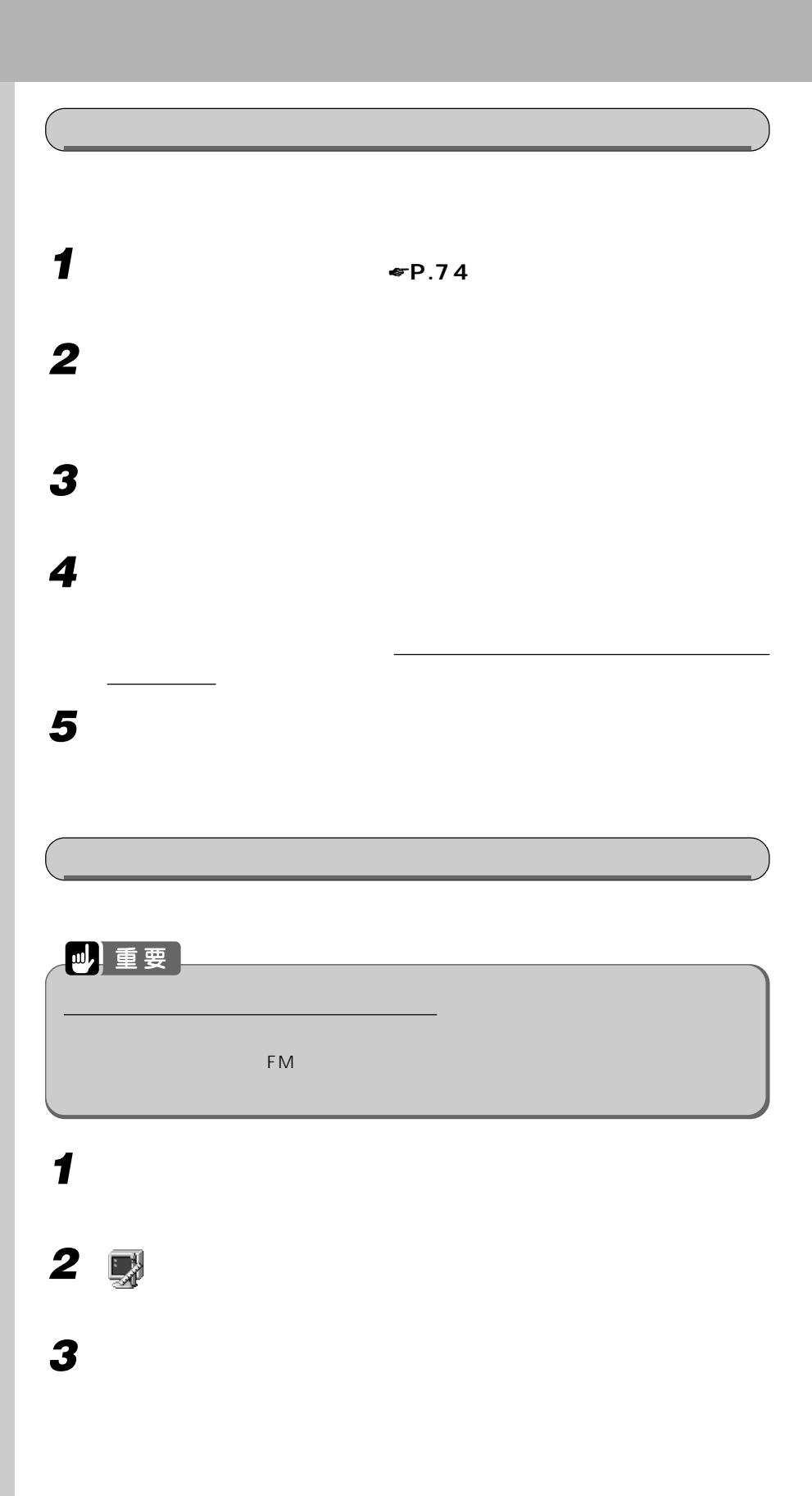

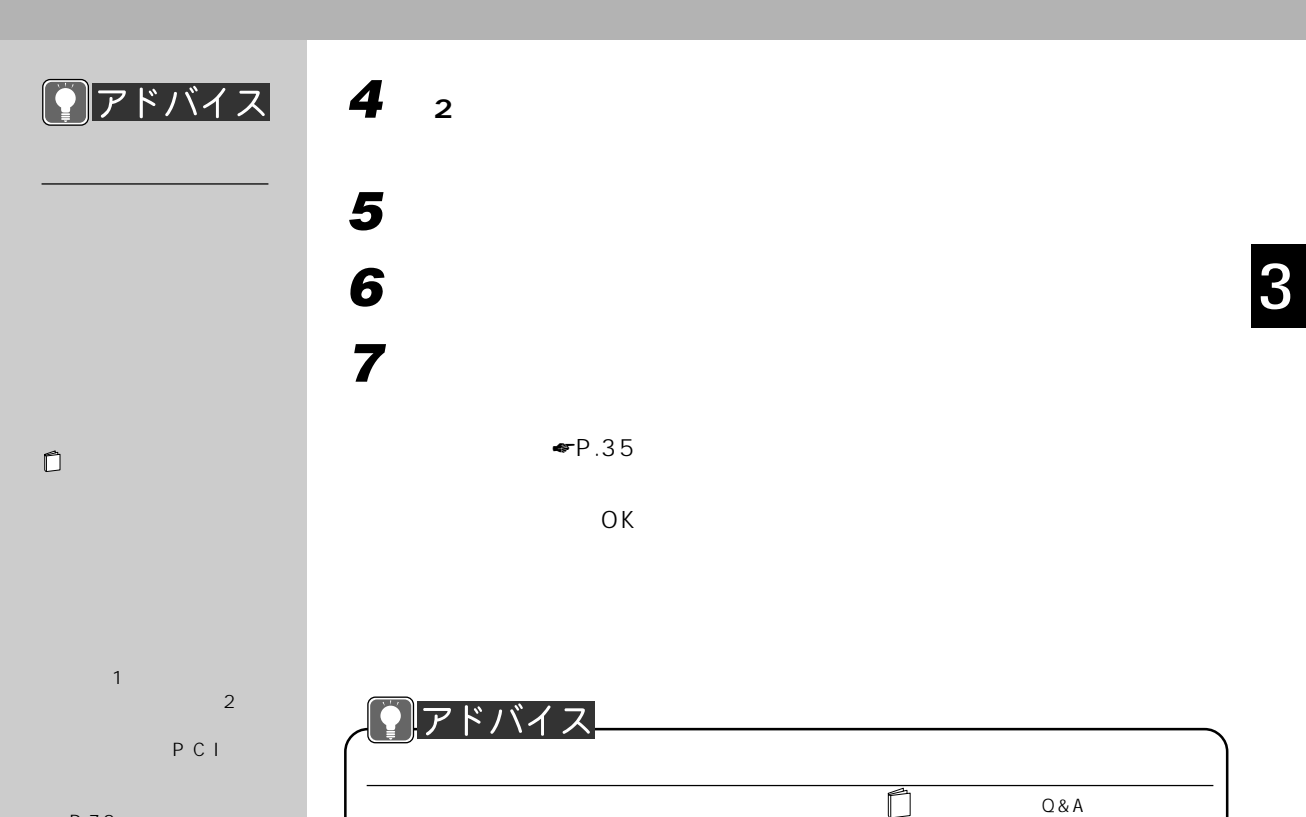

☛P.72)の番号の小さい

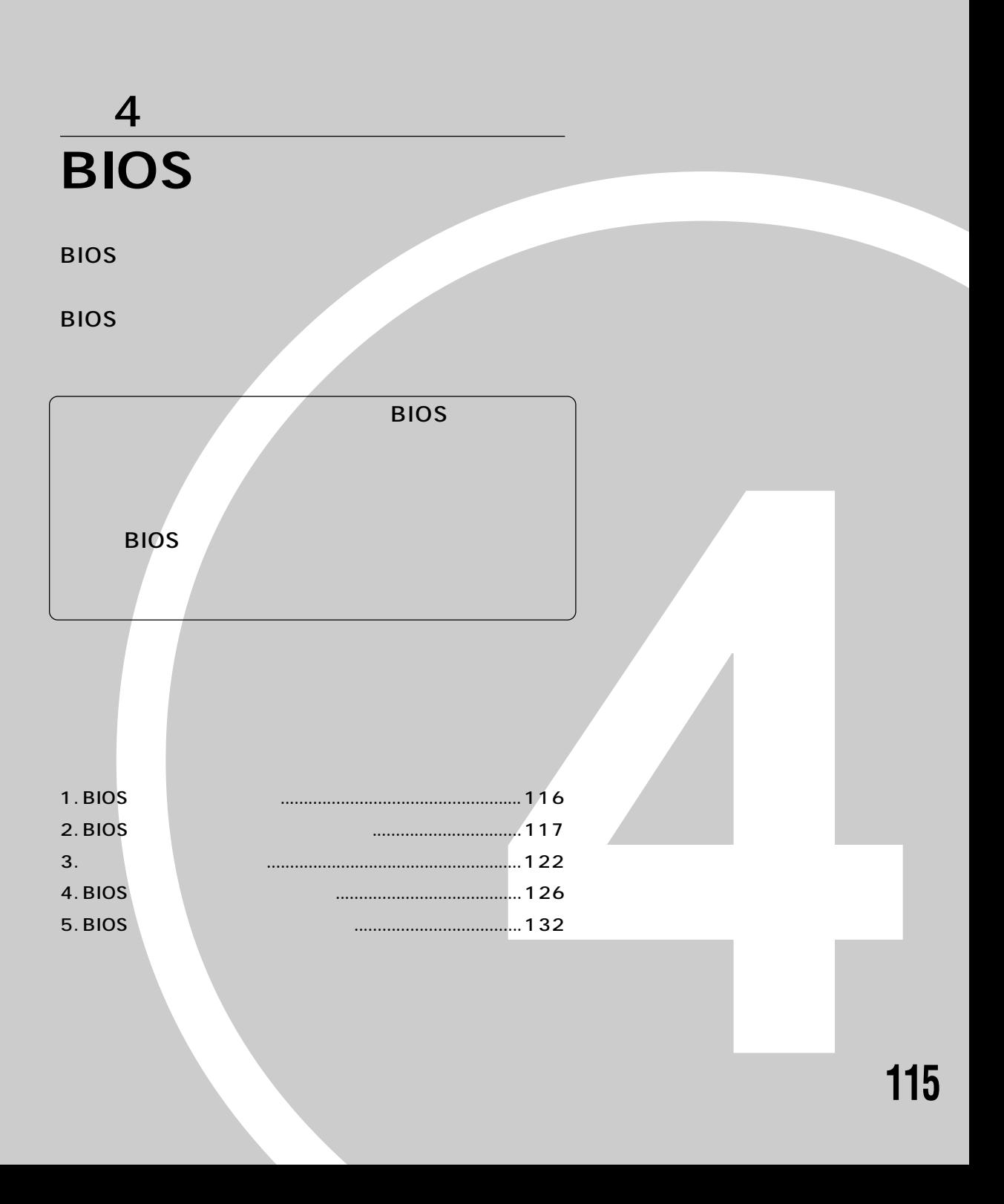

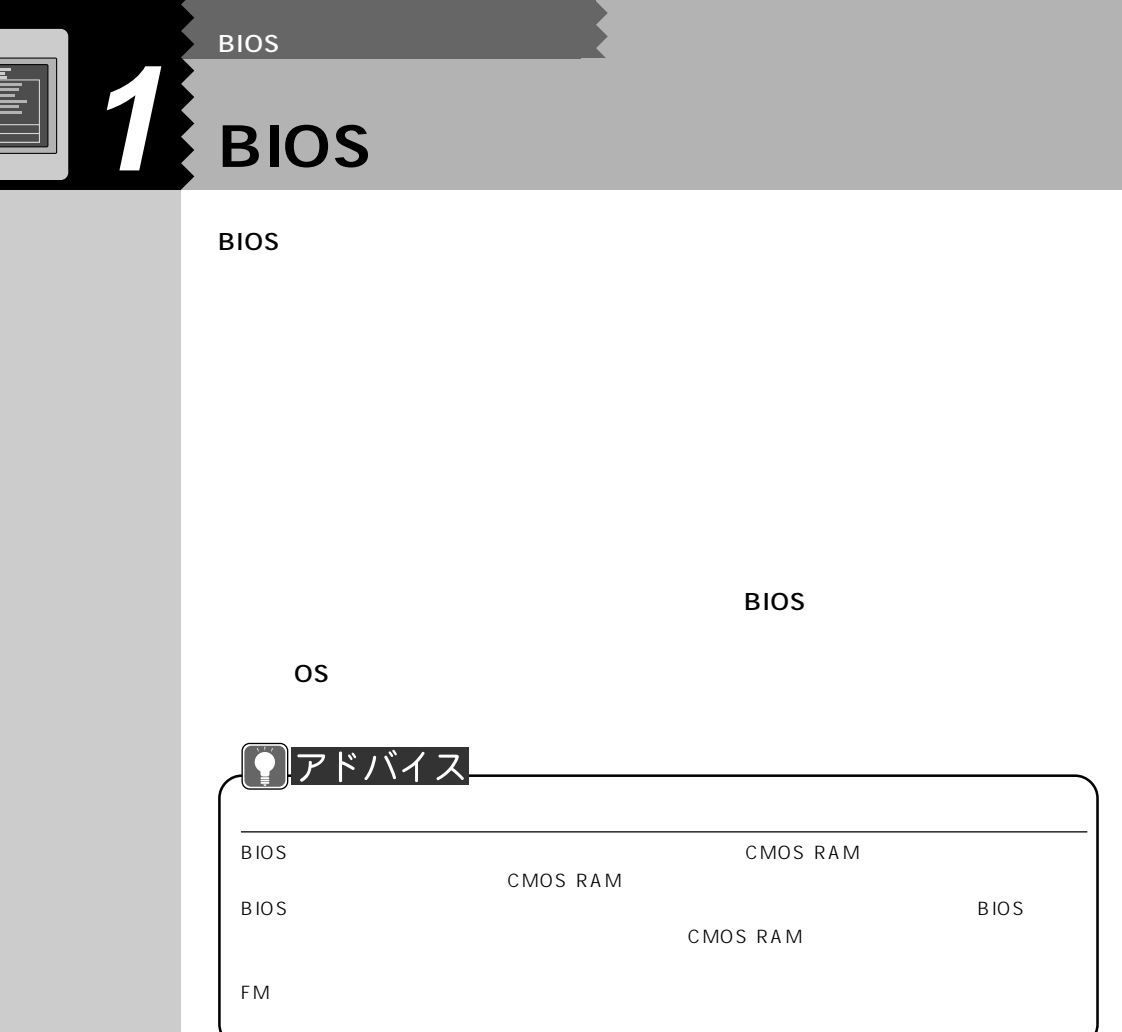

E

**BIOS** 

 $W$ indows98

Windows98

BIOS

**コアドバイス** 

 $2~4$ 

## **BIOS** セットアップ ほうしゃ せいしん あいしゃ

キー一覧�

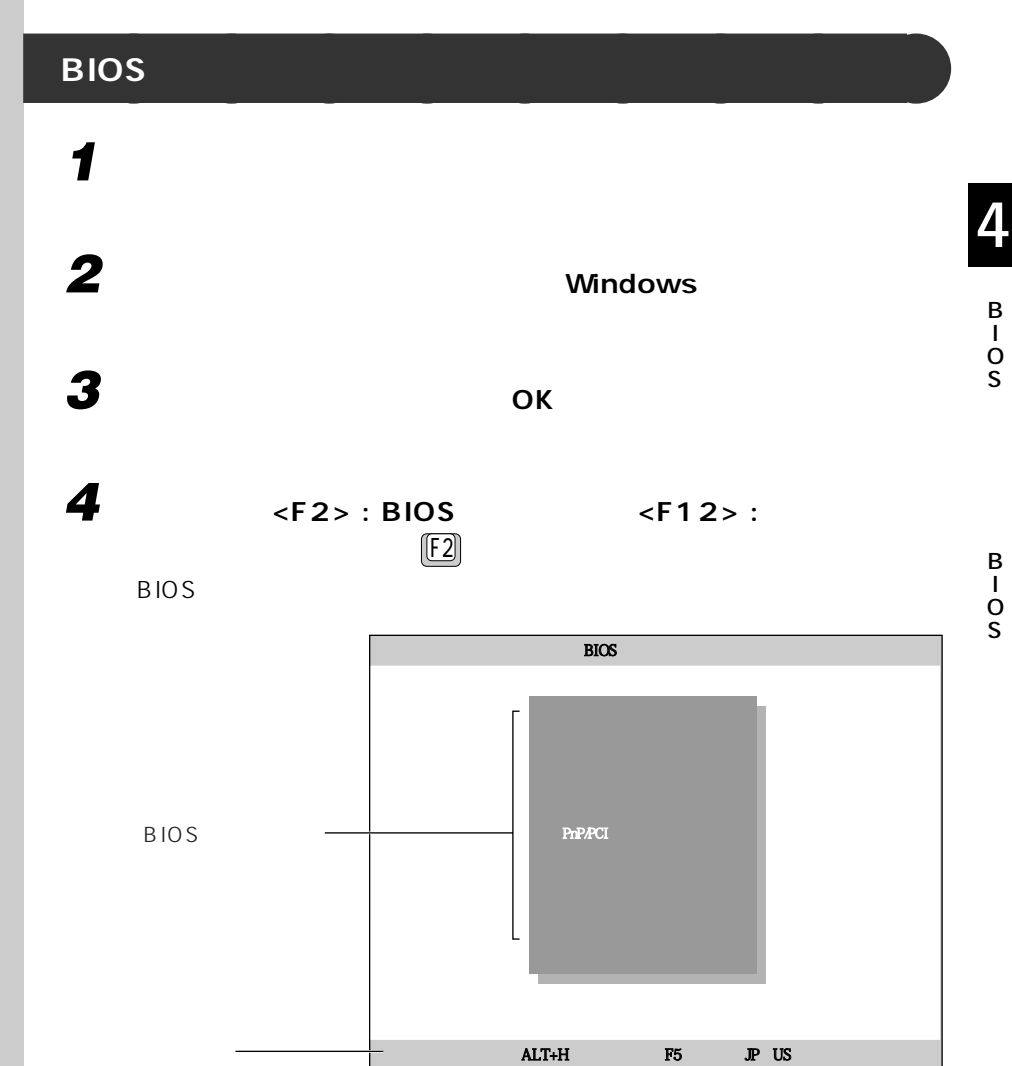

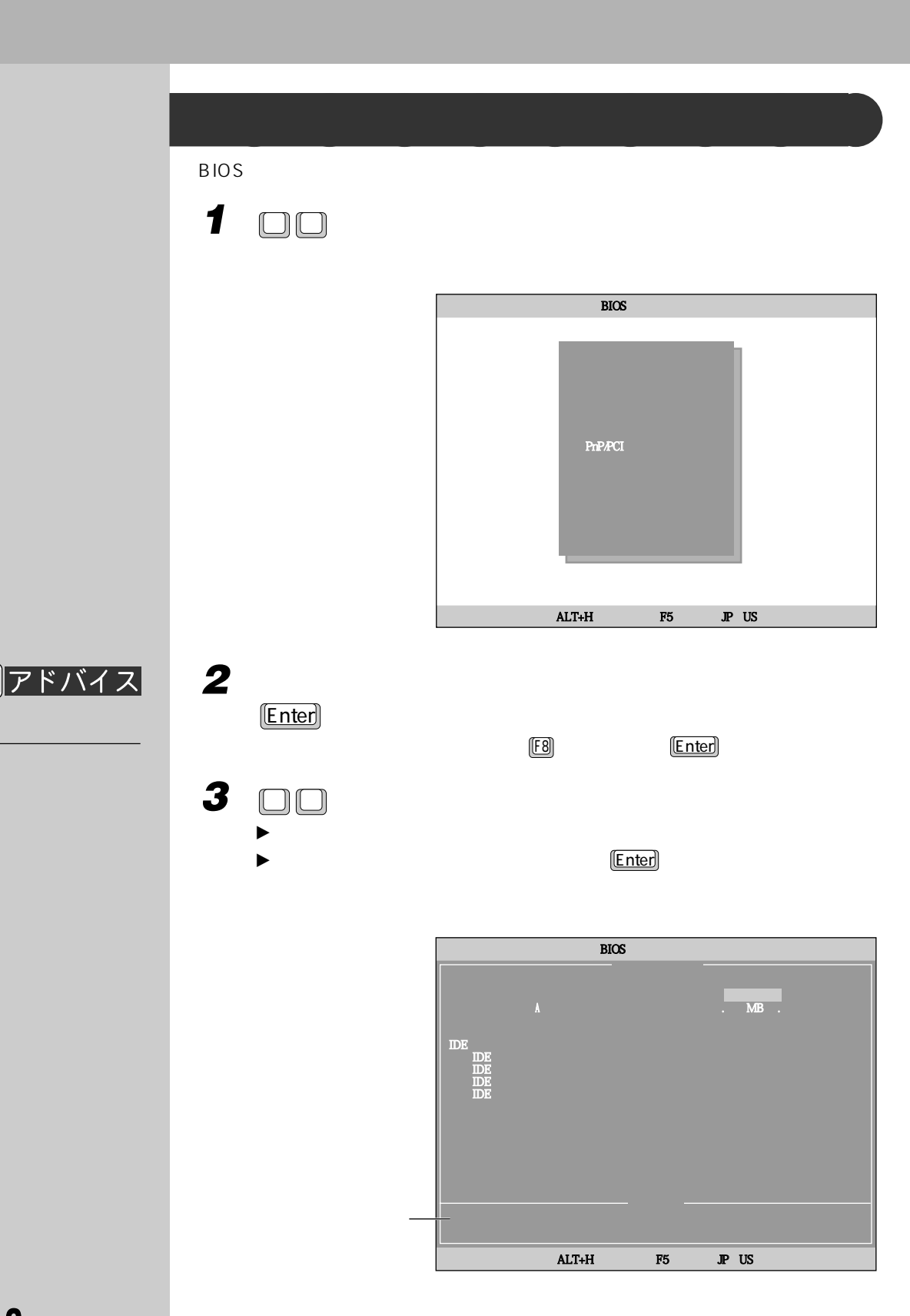

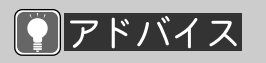

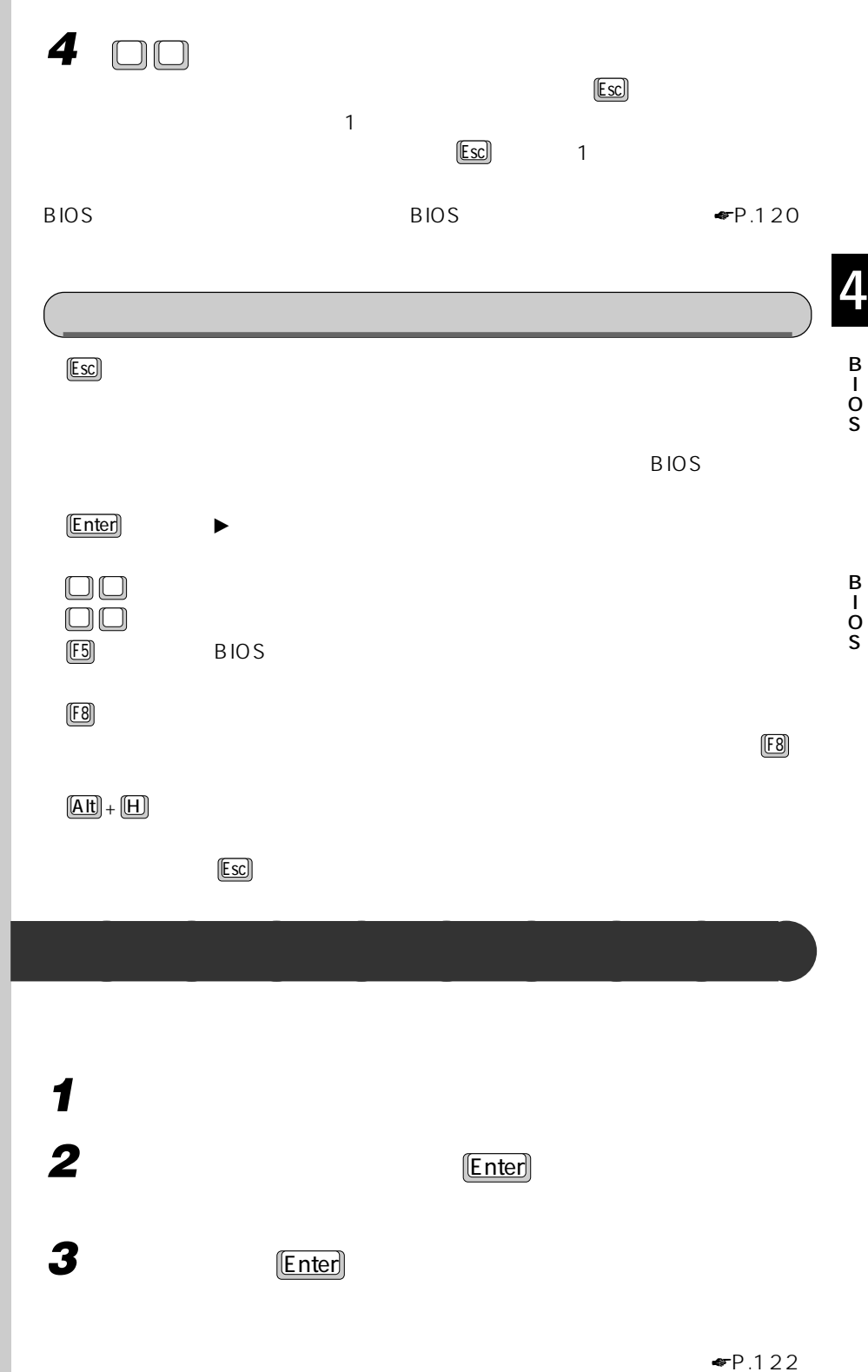

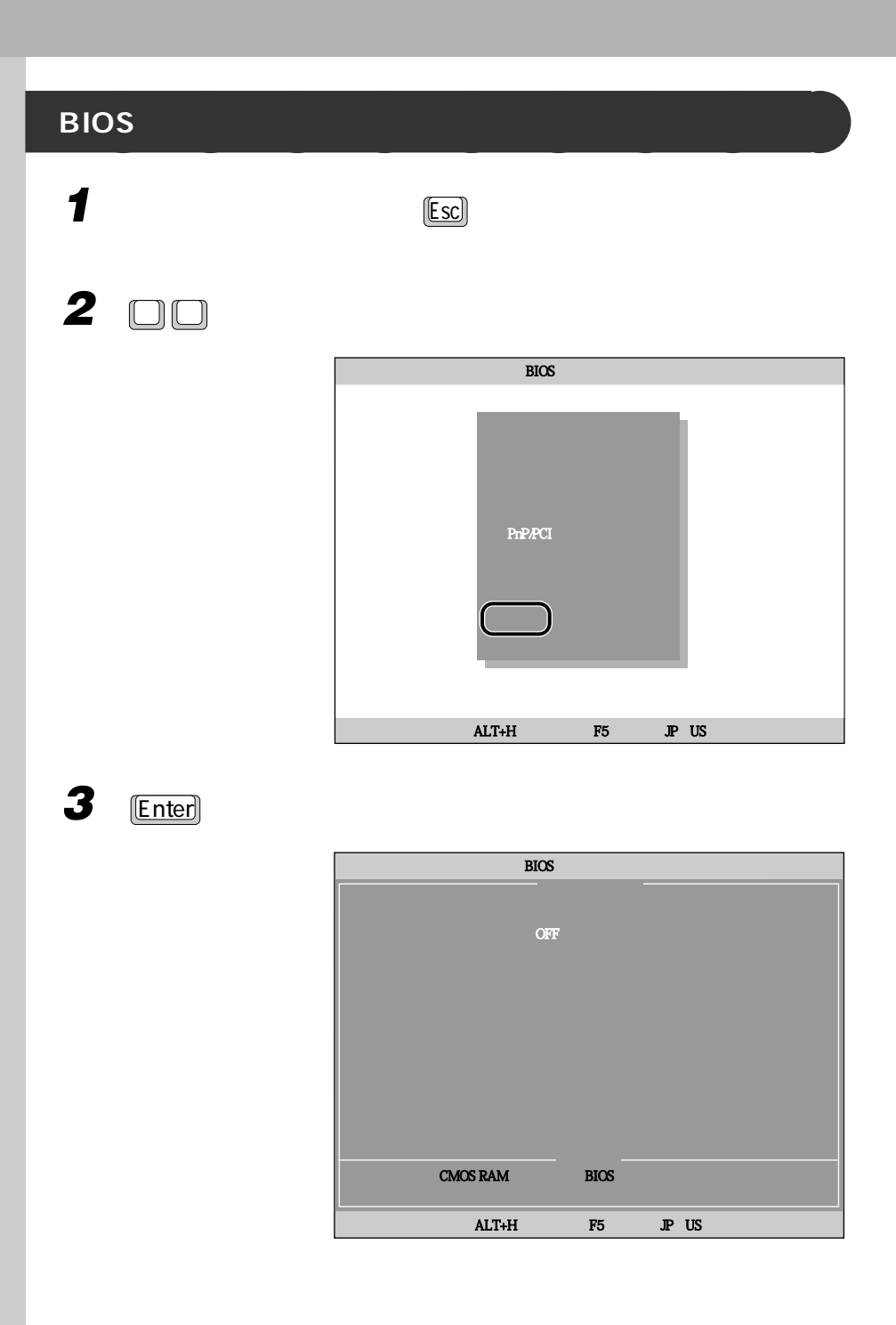

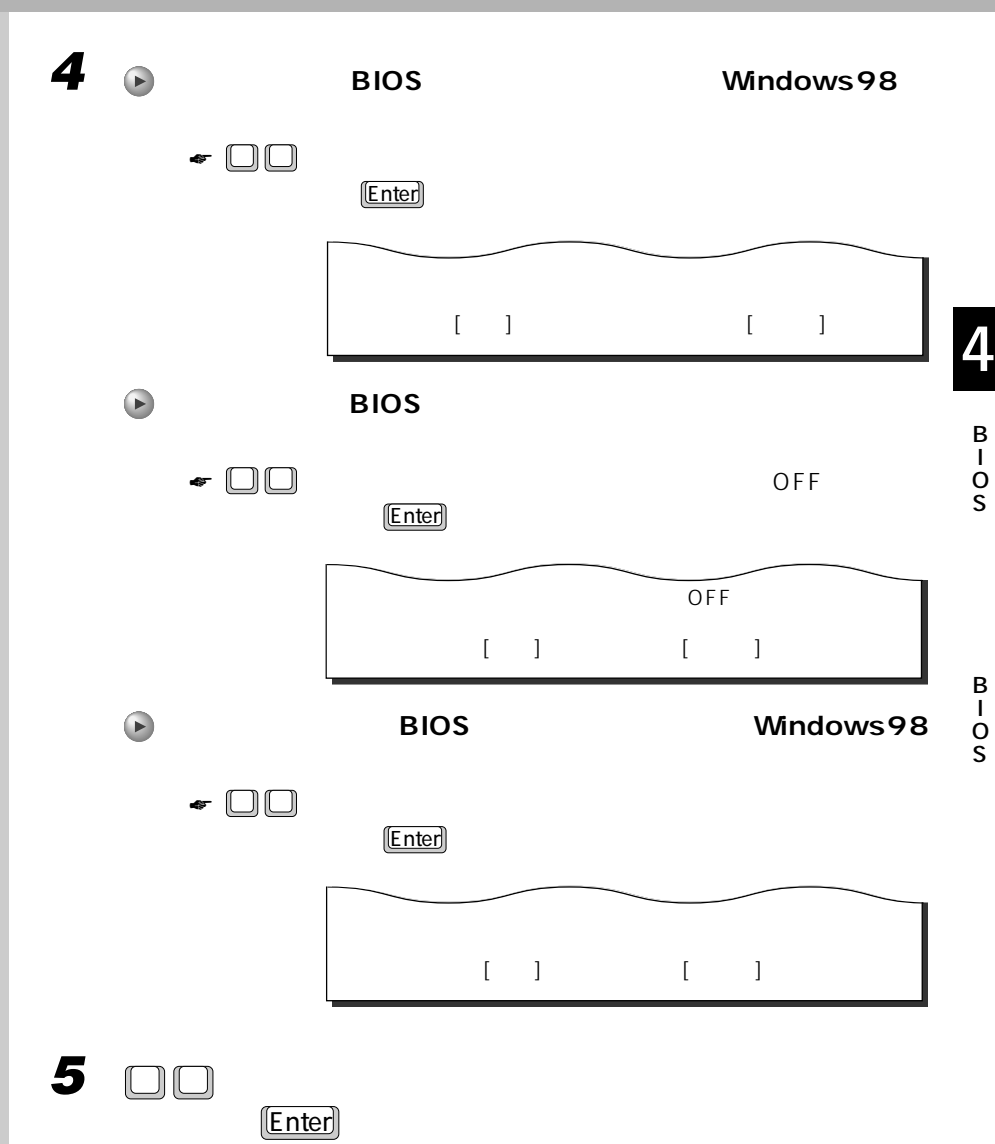

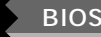

S<br>S

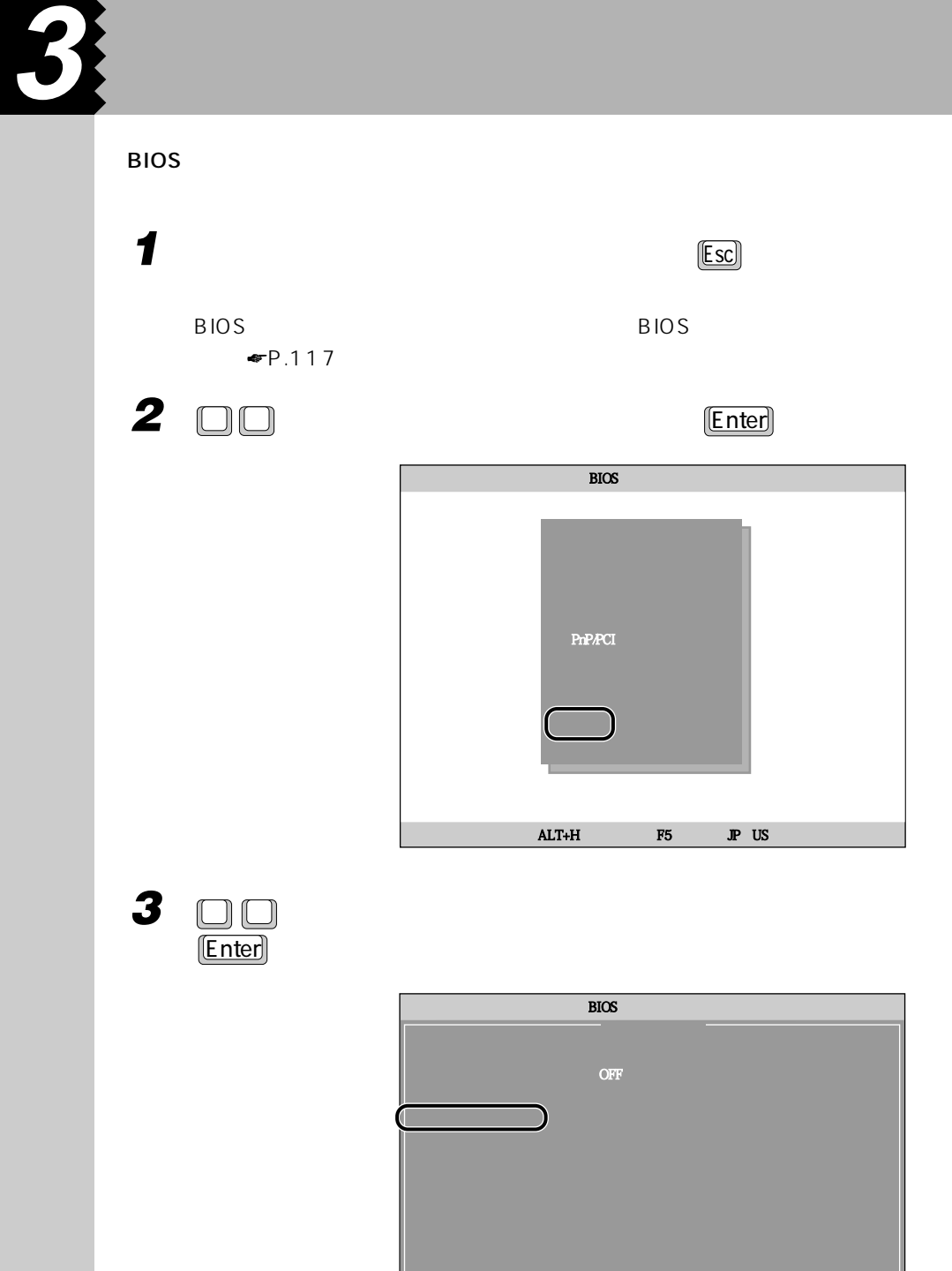

 $ALT+H$ 

 $IP$  US

 ${\tt F5}$ 

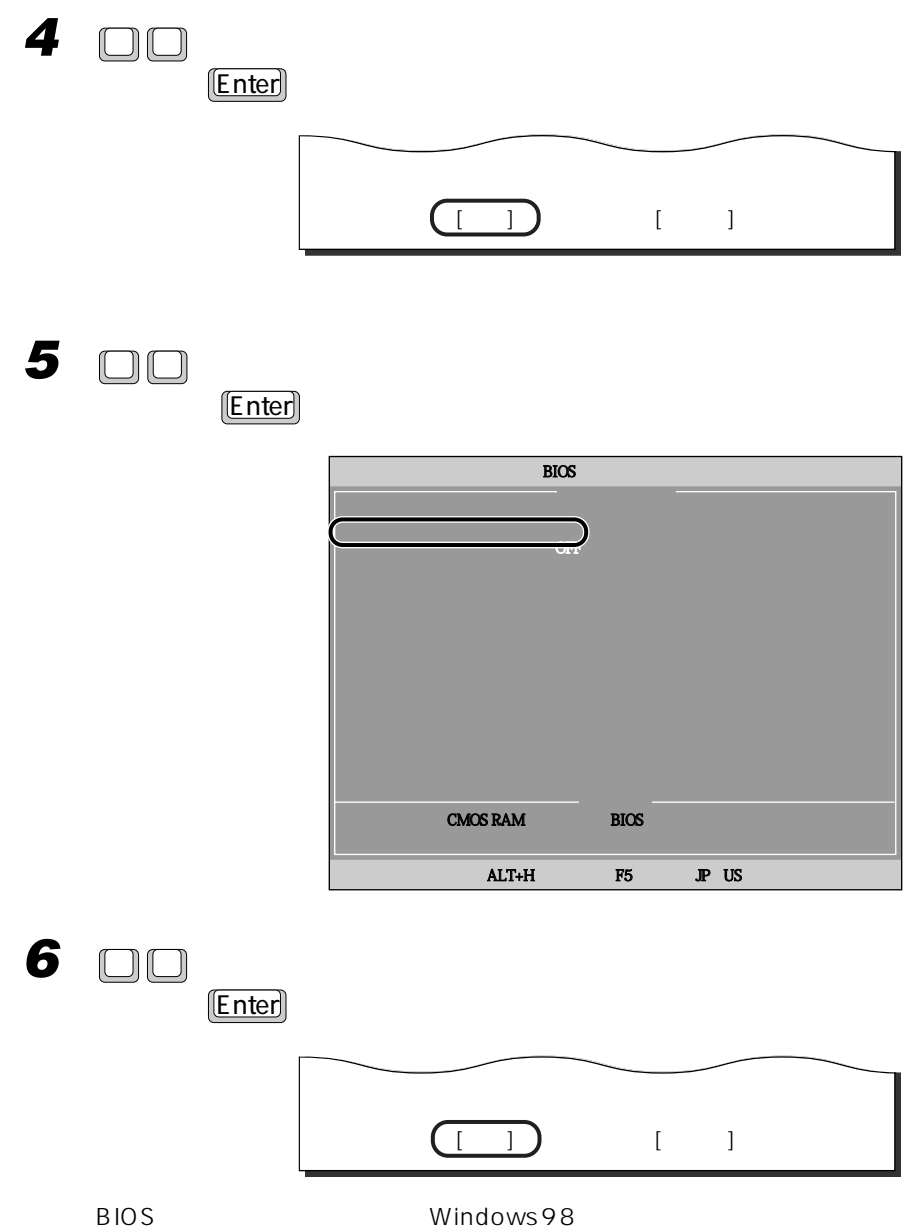

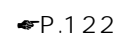

 $P.118$ 

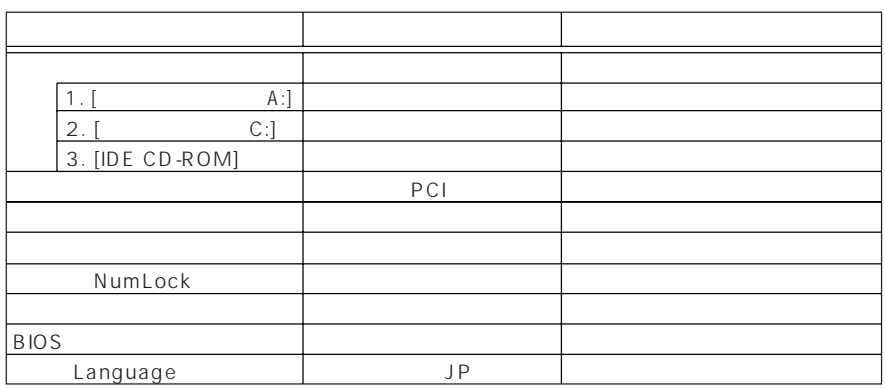

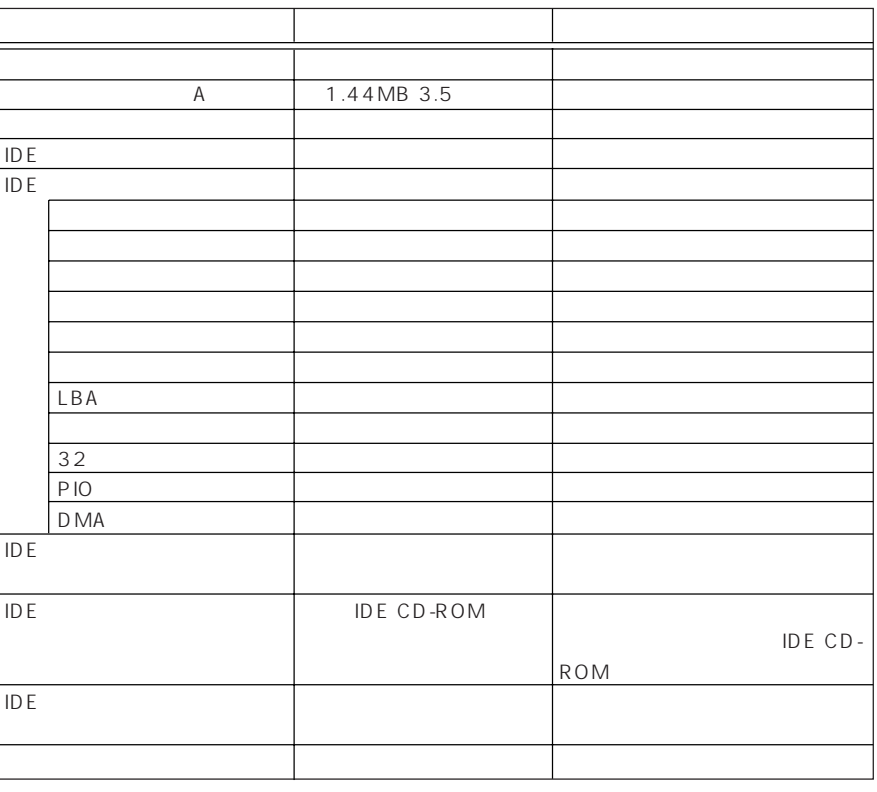

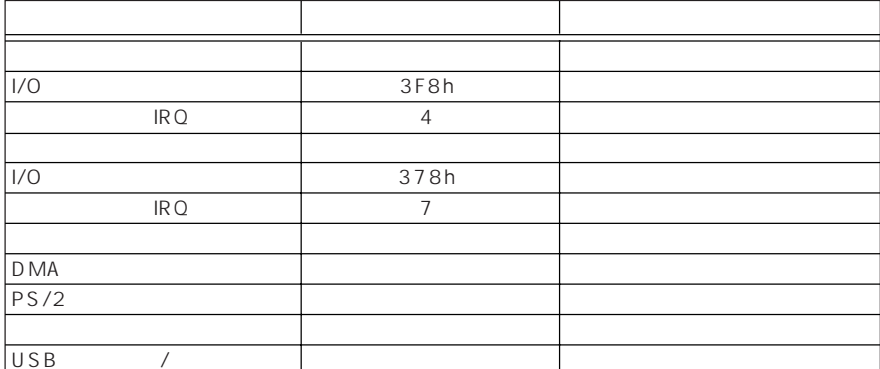

## PnP/PCI

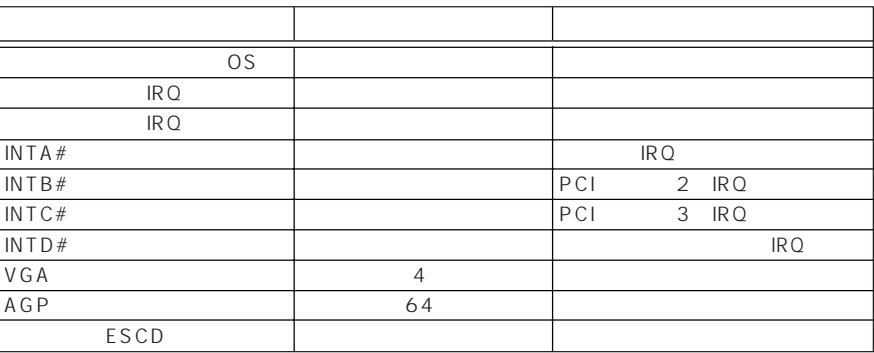

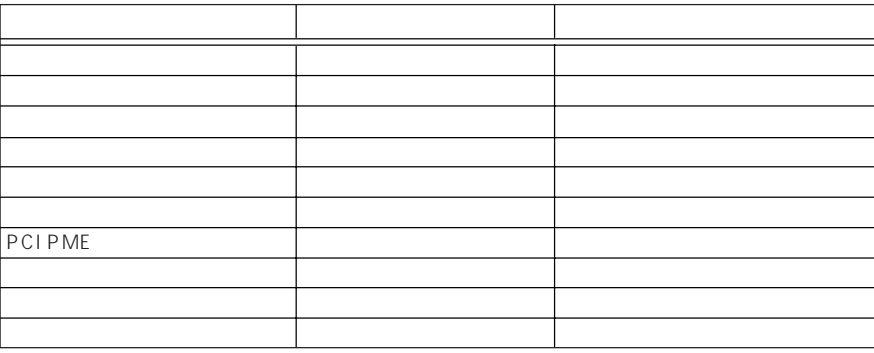

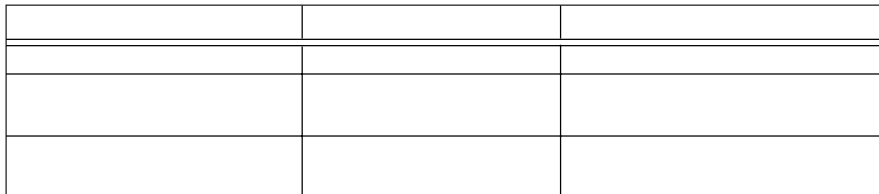

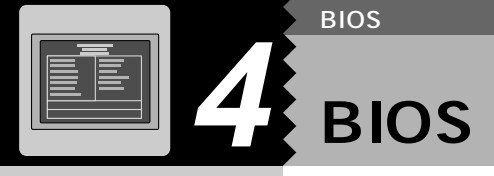

 $\overline{B}$ IOS

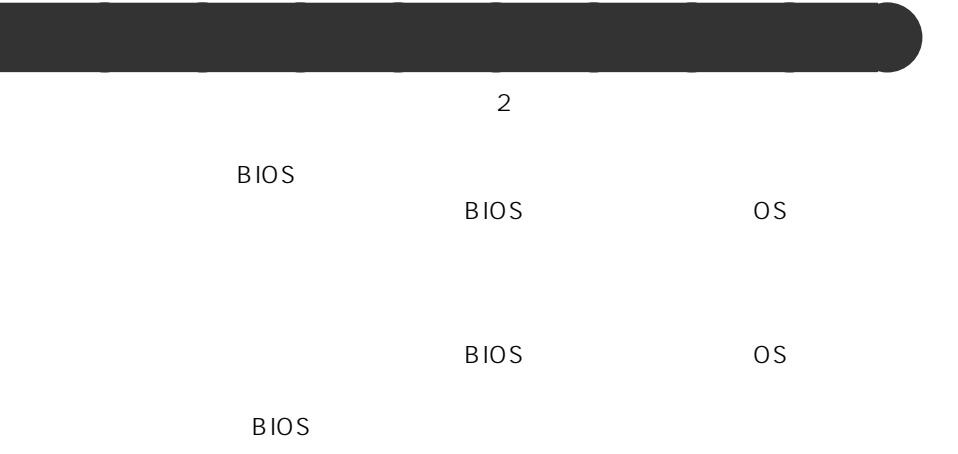

四重要 1 **BIOS** BIOS ●P.117 **2 を押して、「システム管理」にカーソルを合わせ、**Enter **を押 3 を押して、「管理者用パスワード」または「ユーザー用パス**

**パスワードを設定する** aaaaaaaaa

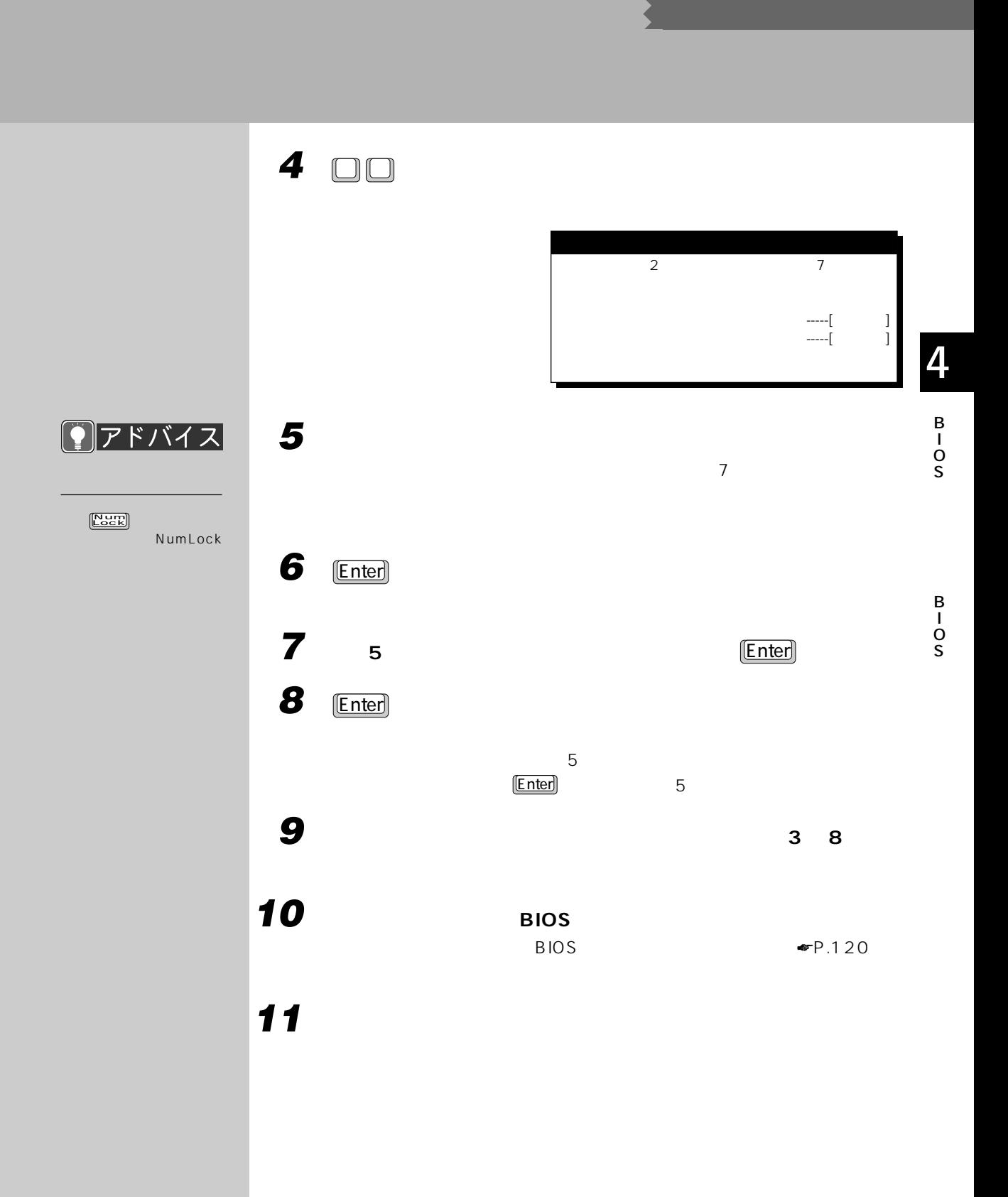

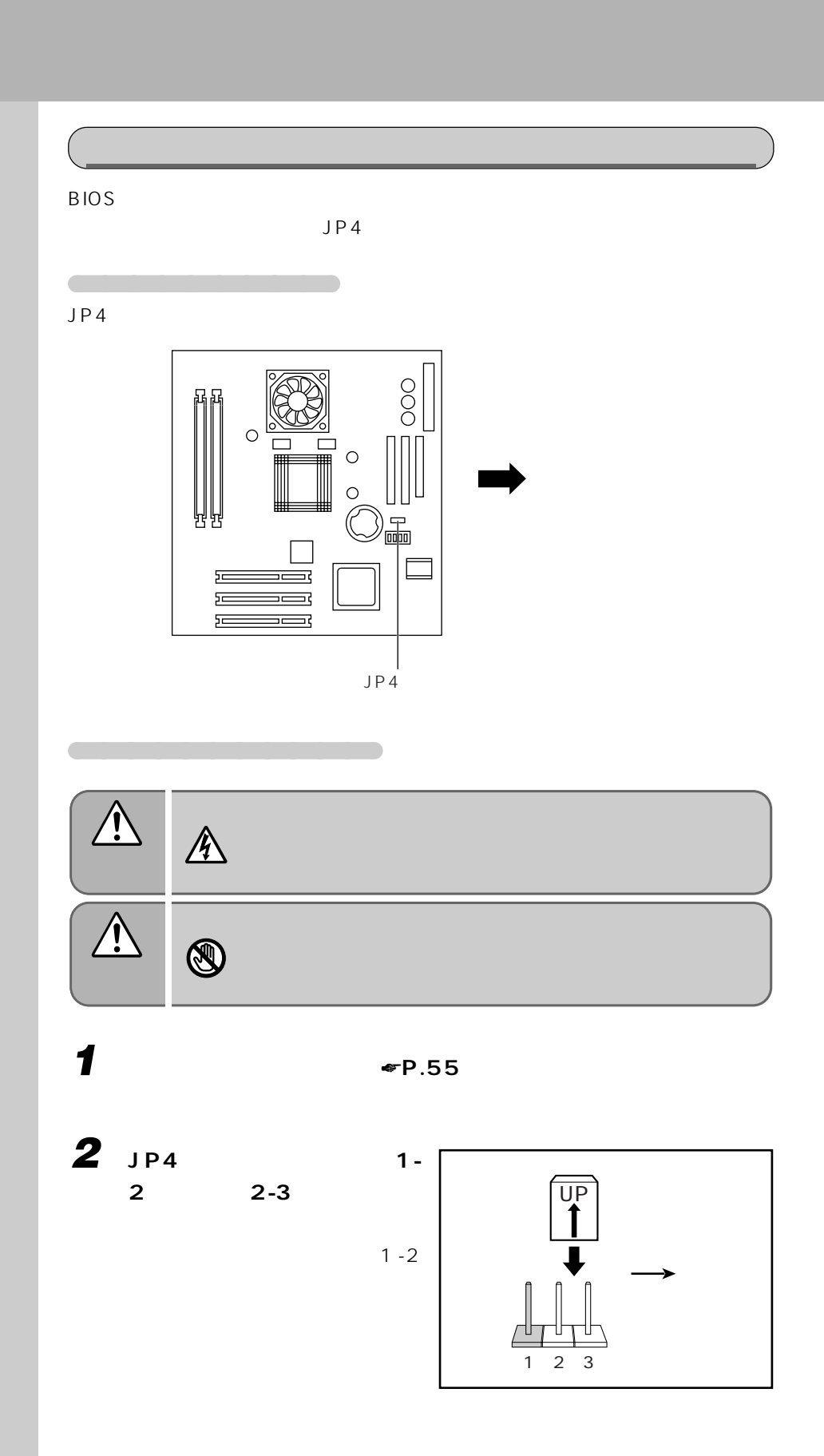

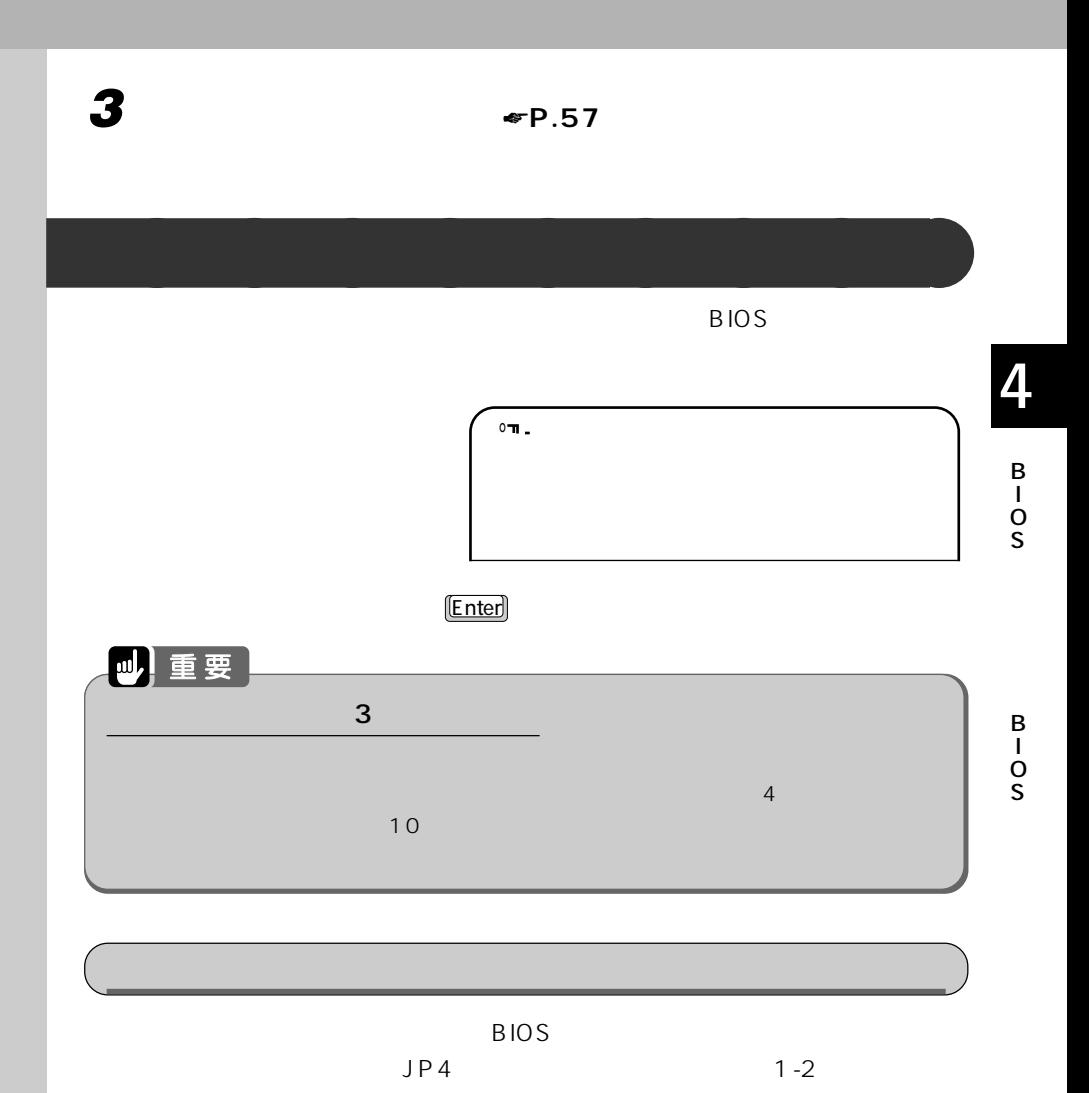

 $B$ IOS

 $\Psi$ P.128

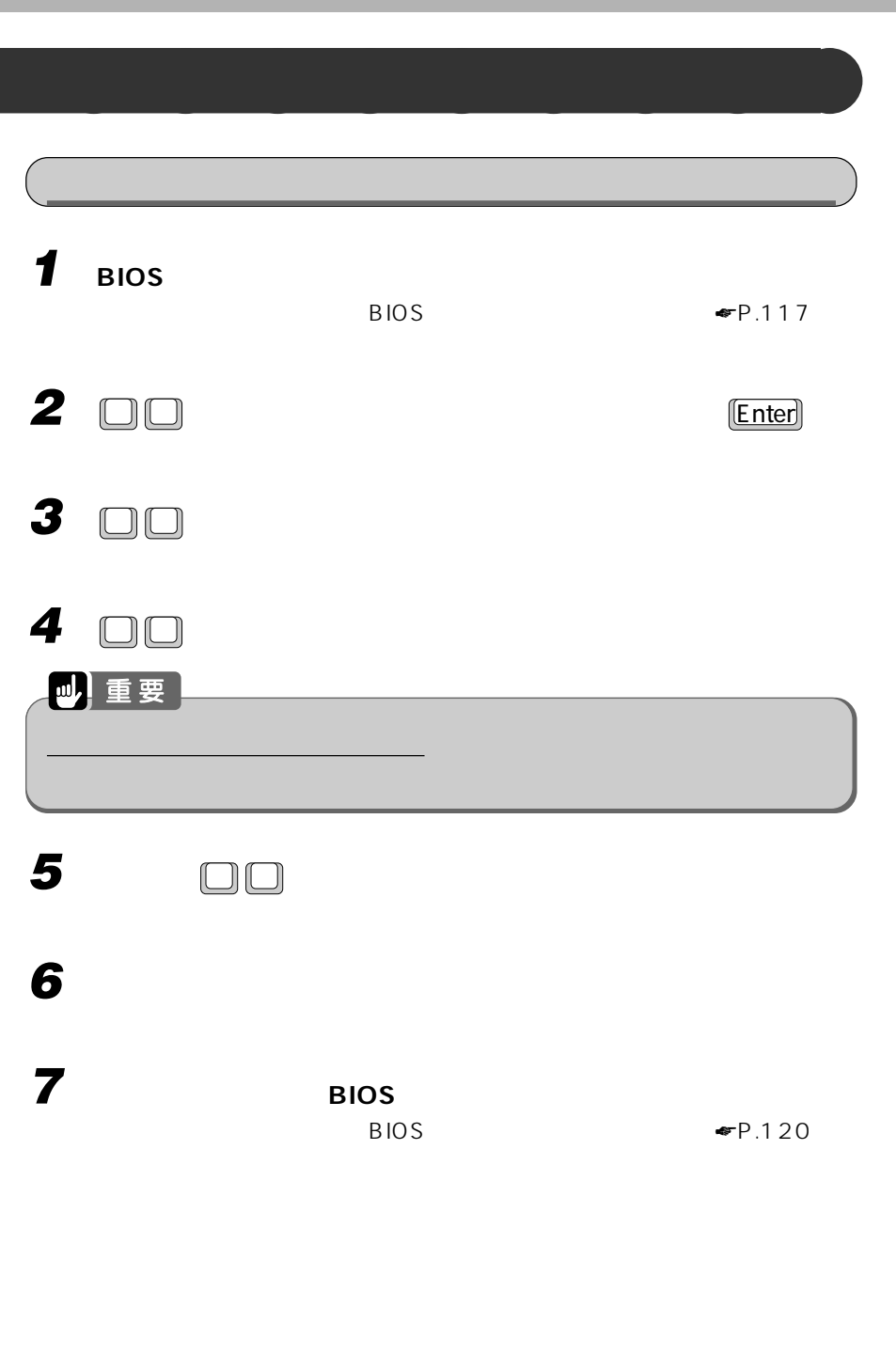

I

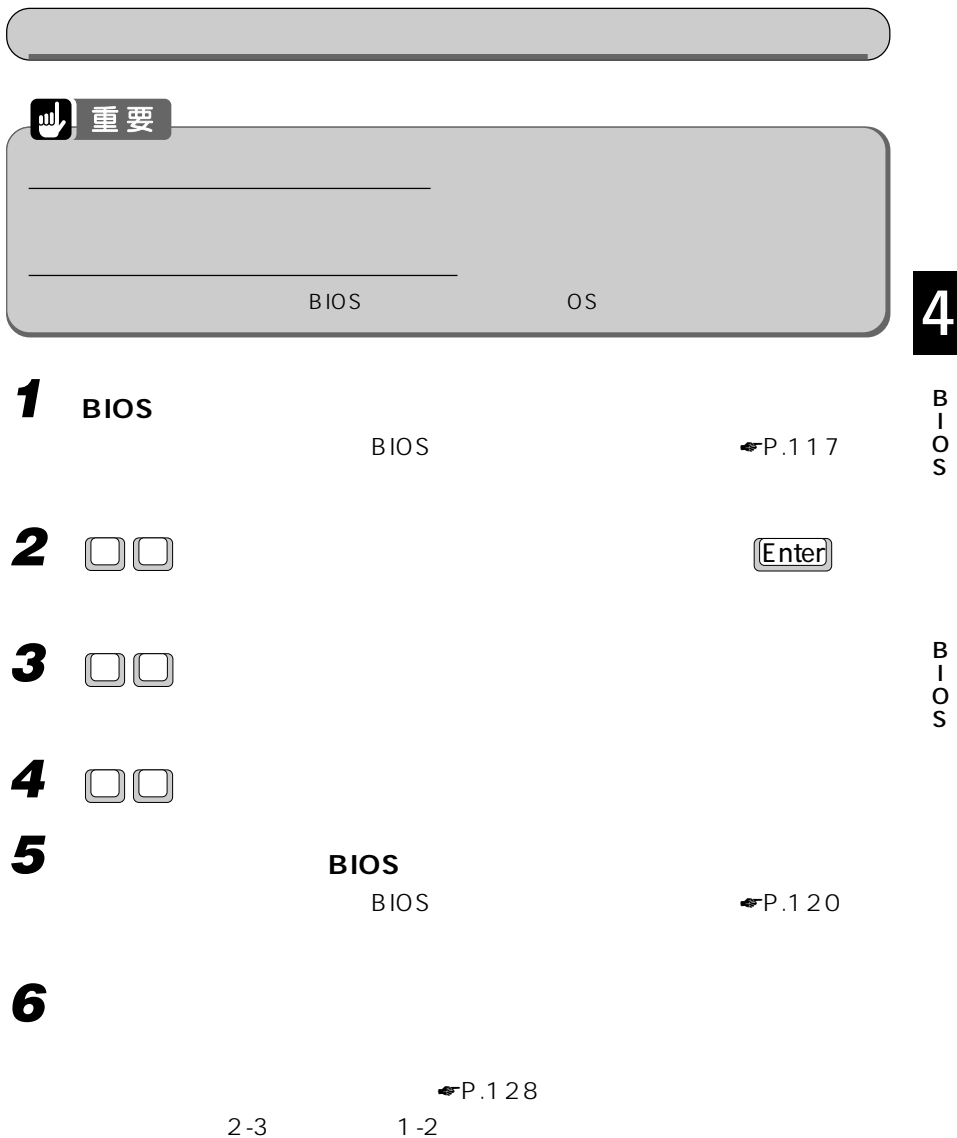

 $1 - 2$ 

B I O S

## **BIOS**  $\overline{5}$  **BIOS** <u>E</u>

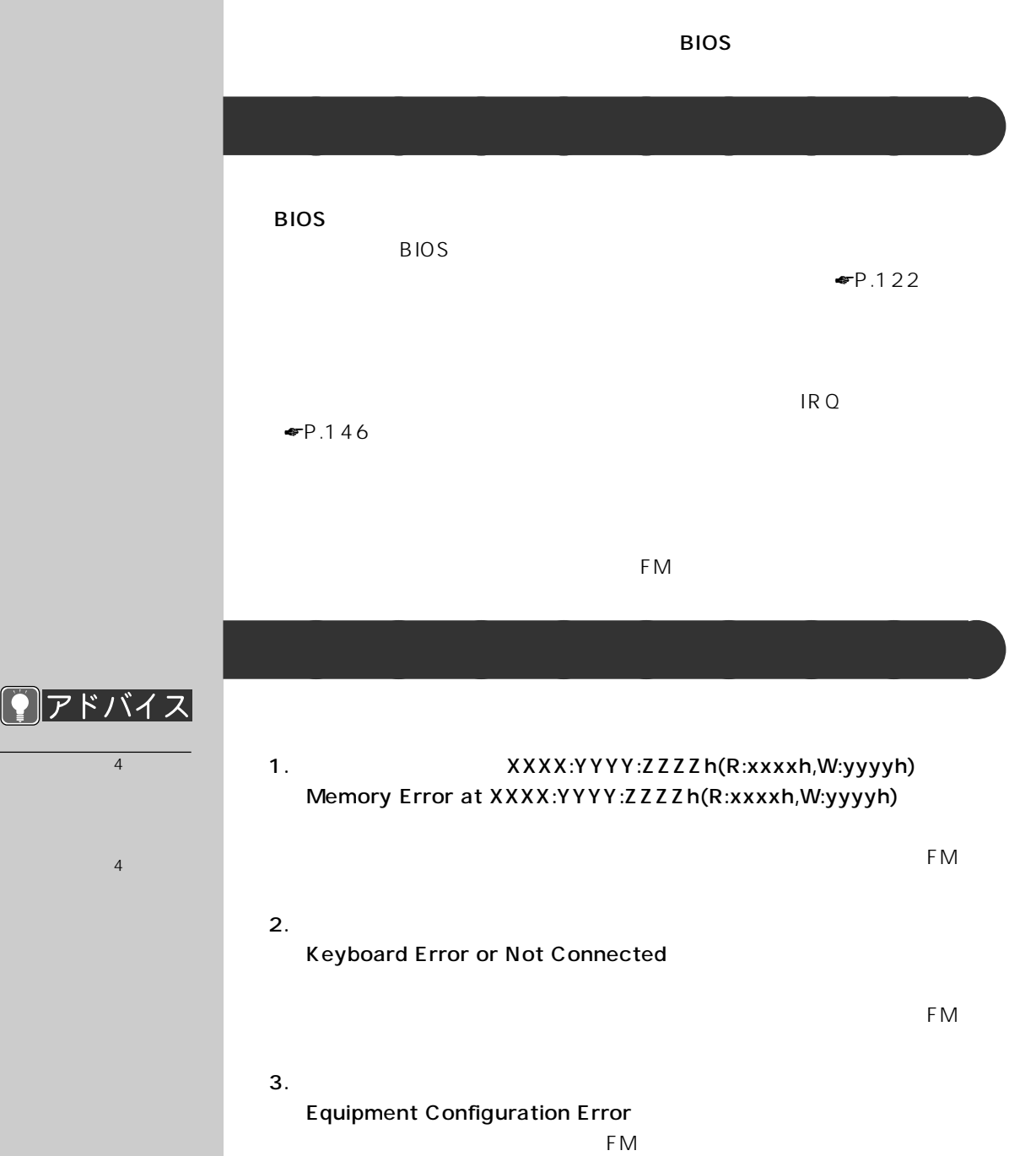

 $FM$ 

 $4.$ Floppy Disk Controller Error

5. A  $\overline{a}$ Floppy Drive A Error  $FM$ 6. IDE IDE Primary Channel Master Drive Error  $FM$ 7. IDE IDE Secondary Channel Master Drive Error  $FM$ 8. CPU BIOS CPU BIOS Update Code Mismatch  $FM$ 9. CPU CPU Clock Mismatch  $F2 \quad BIOS$  $\Psi$ P.122  $F(M)$  $10.$ Real Time Clock Error  $\frac{F2}{2}$  BIOS extended by BIOS  $\Psi$ P.122  $F(M)$ 11. CMOS **CMOS** CMOS Battery Bad CMOS Checksum Error  $\frac{F2}{2}$  BIOS extended by BIOS  $\Psi$ P.122 results and the state of the state of the state of the state of the state of the state of the state of the state of the state of the state of the state of the state of the state of the state of the state of the state of th

4

B I O S

```
12. I/O
 I/O Resource Conflict(s)
 F2 BIOS PnP/PCI
 ESCDFM \blacksquare13. \blacksquareMemory Resource Conflict(s)
 F2 BIOS PnP/PCI
 ESCDFM \blacksquare14. IRQ
 IRQ Setting Error
 F2 BIOS PnP/PCI
 ESCDFM \blacksquare15. ROM
 Expansion ROM Allocation Failed
 FM \blacksquare16. 1Onboard Serial Port 1 Conflict(s)
 1E2 BIOS BIOS
17. \blacksquareOnboard Parallel Port Conflict(s)
 E_2 BIOS extends the F2 extension BIOS
18. \epsilonEnter>
 Insert system diskette and press Enter key to reboot
 FM
```
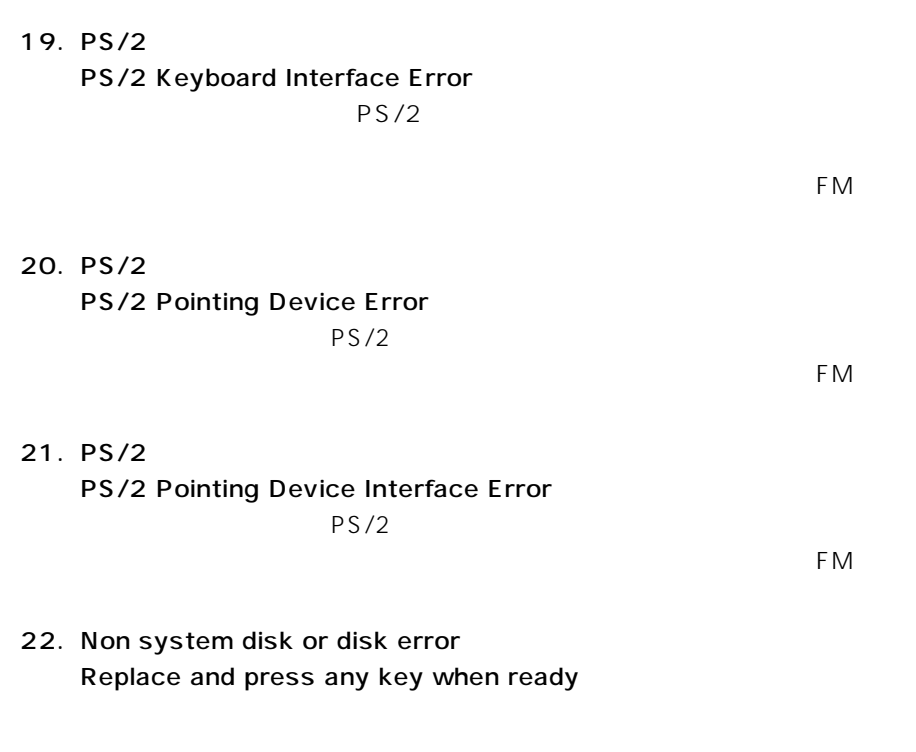

B I O S

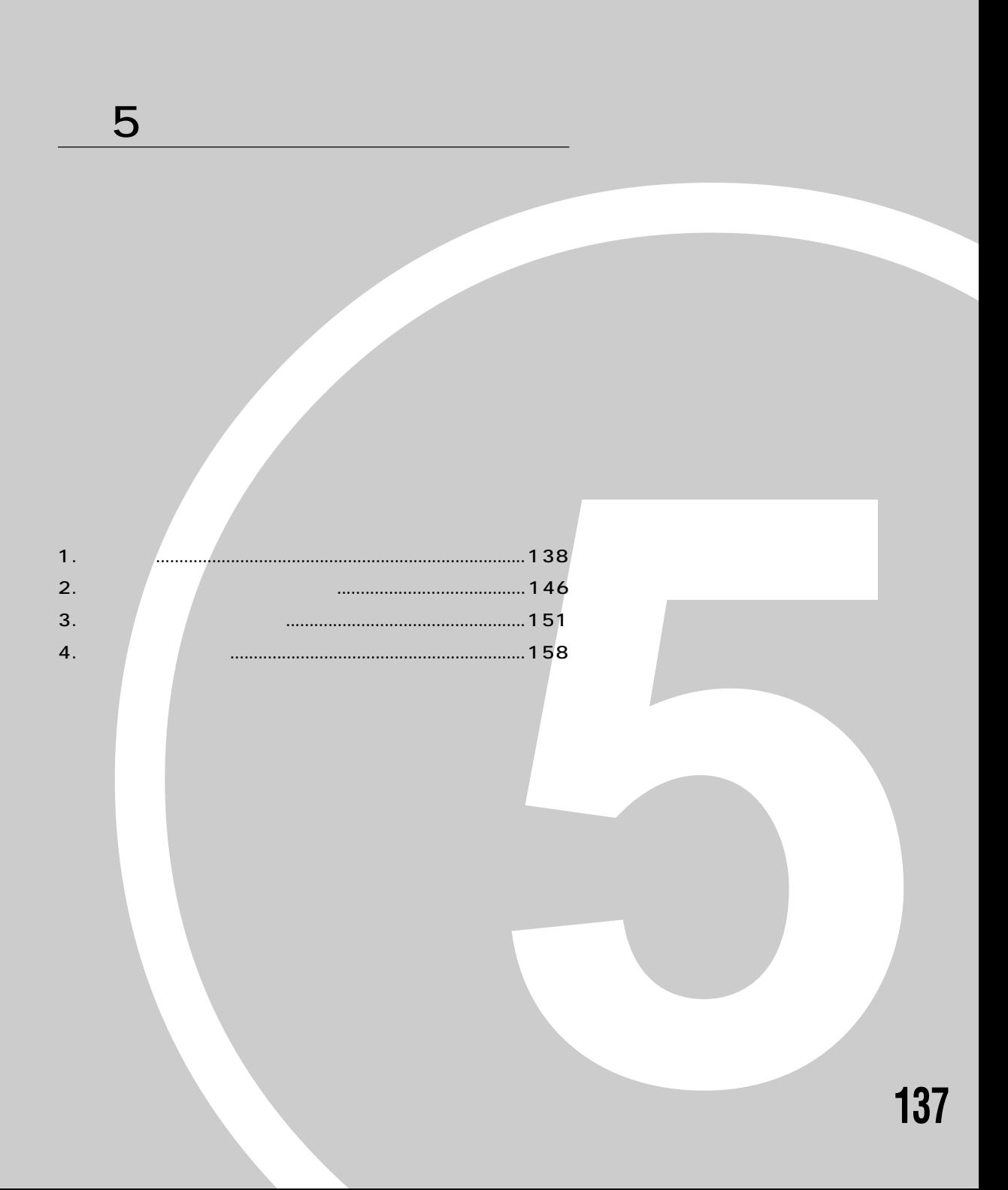

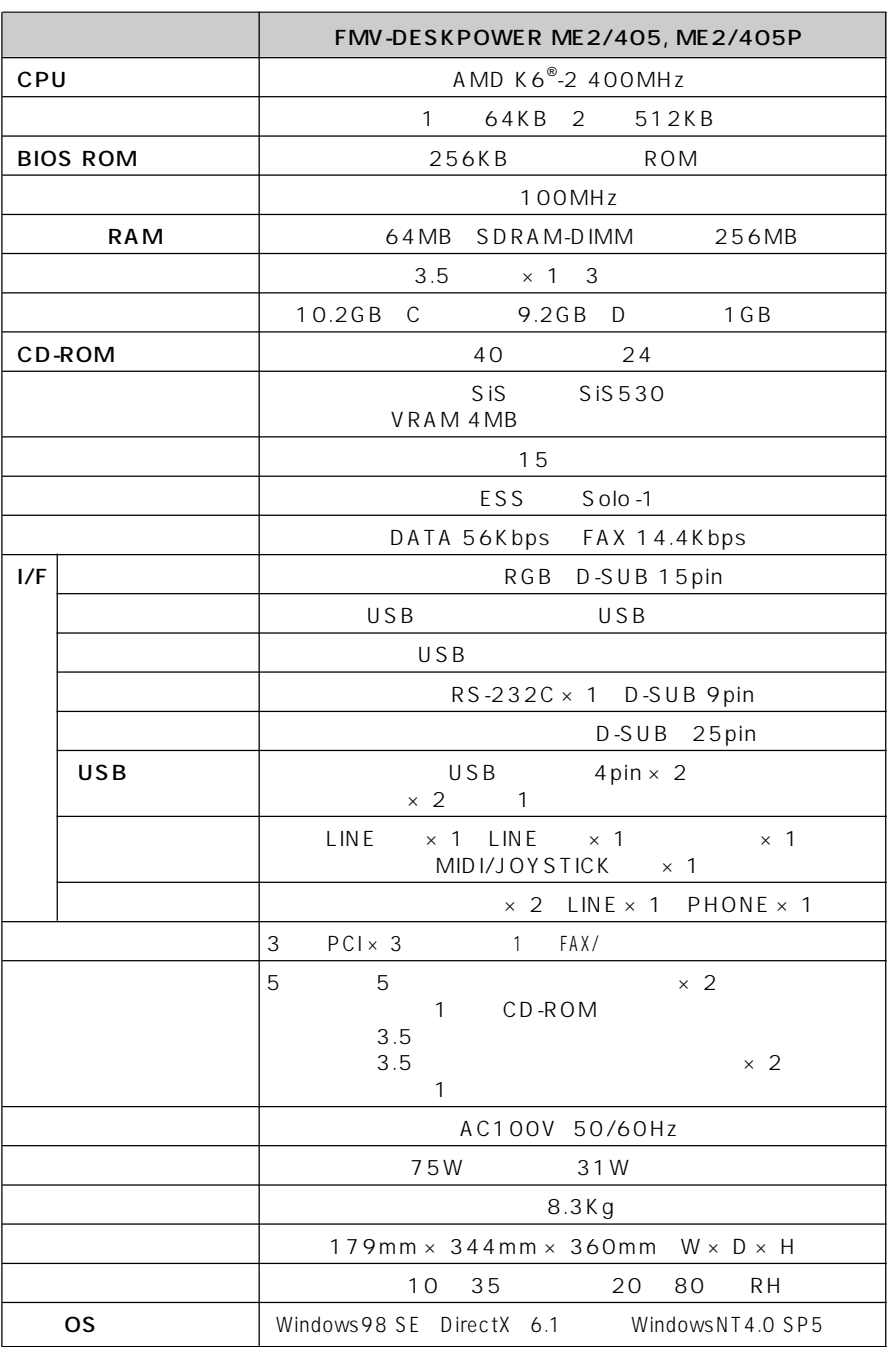

**パソコン本体** aaaaaaaaa

※WindowsNT をお使いになるときは、インターネット富士通パソコン情報ページ「FM WORLD http://www.fmworld.ne.jp/support/hikken/index.html

**1 仕様一覧**

<span id="page-148-0"></span>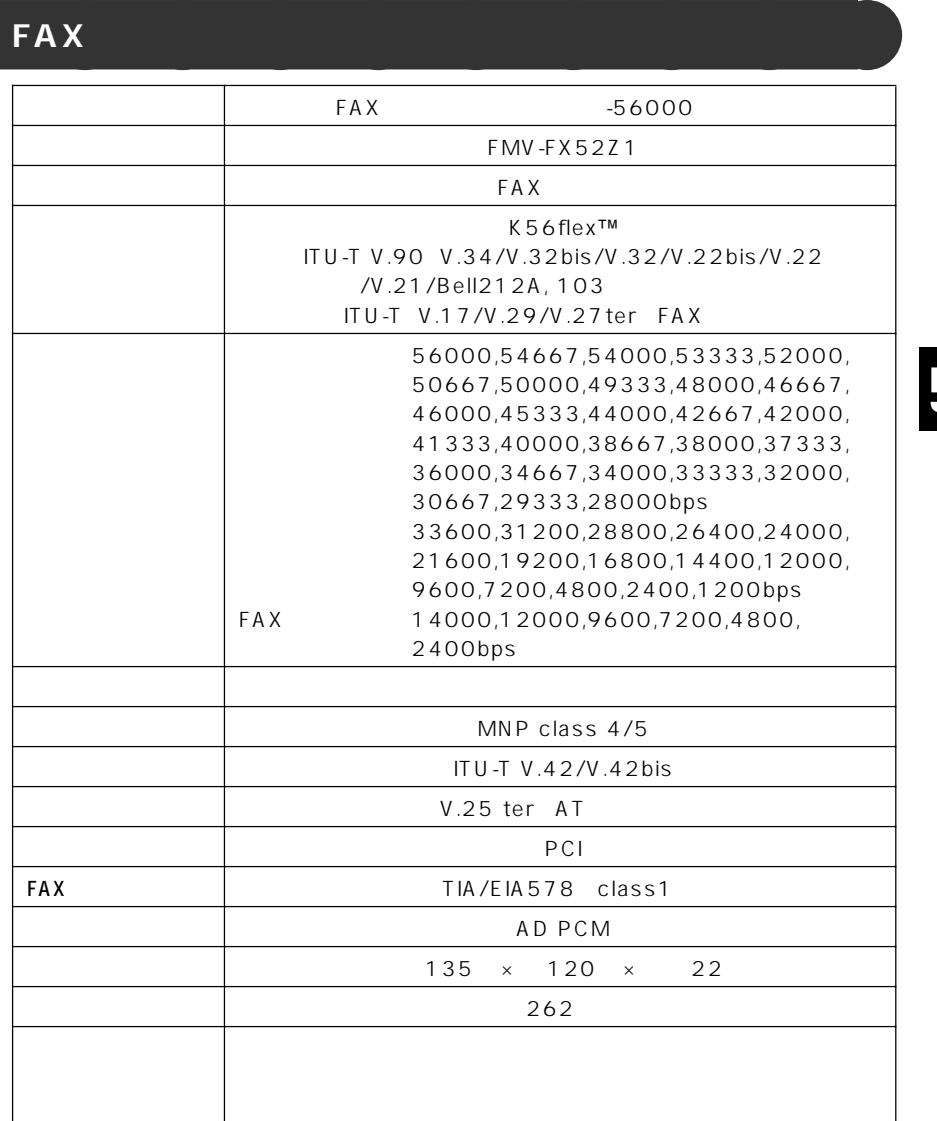

Windows 98 Windows NT 4.0 0S K56flex Conexant Systems Inc. Lucent Technologies V.90 K56flex 56000bps V.90 K56flex V.90 33600bps K56flex 31200bps<br>V.90 33600bps K56flex 31200bp 33600bps K56flex 31200bps MS-DOS Windows 98 MS-DOS 300bps

<span id="page-149-0"></span>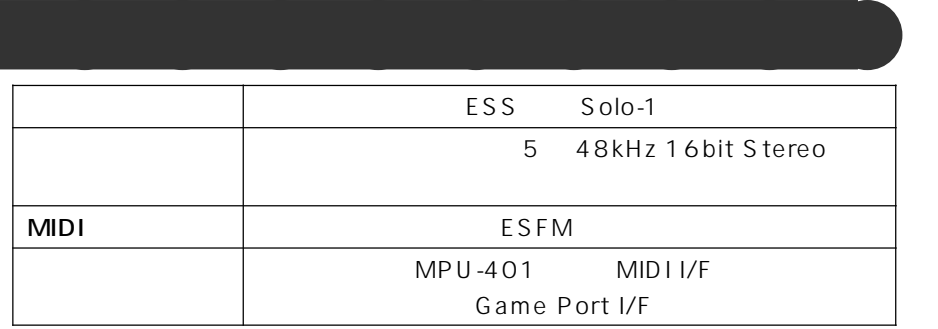

## **CD-ROM**

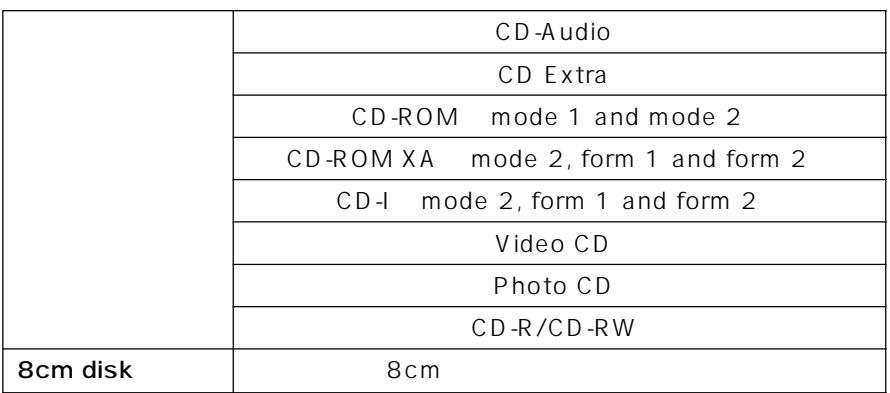

### **スピーカー** aaaaaaaaa 方式 密閉型ボックススピーカー  $\overline{3}$   $\overline{4}$  $2W + 2W$  $78dB/w/m$ 再生周波数 225Hz ~ 20KHz  $90 \times 160 \times 110$  mm 重量 1050g

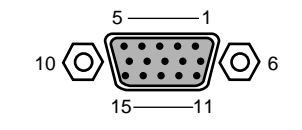

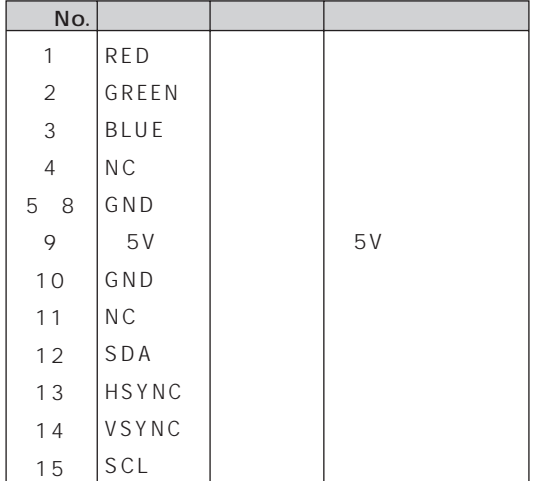

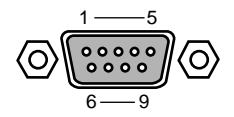

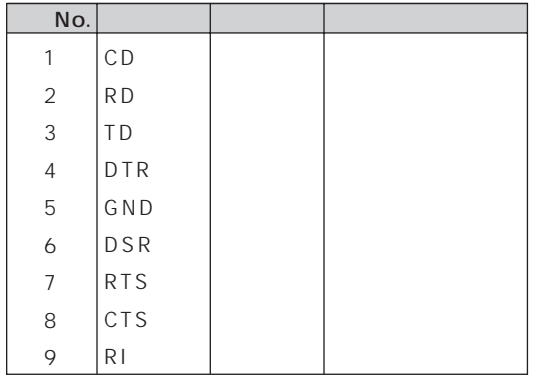

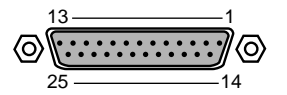

<span id="page-151-0"></span>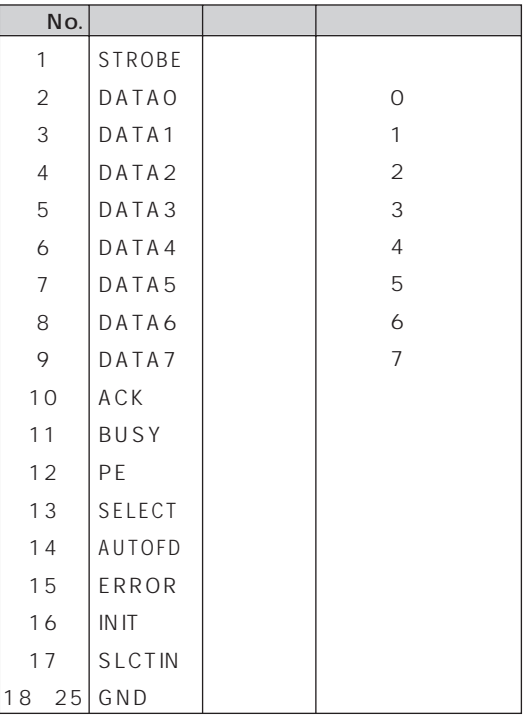

USB

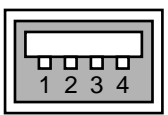

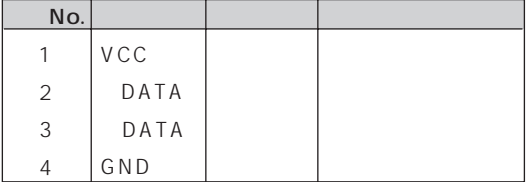

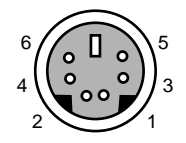

<span id="page-152-0"></span>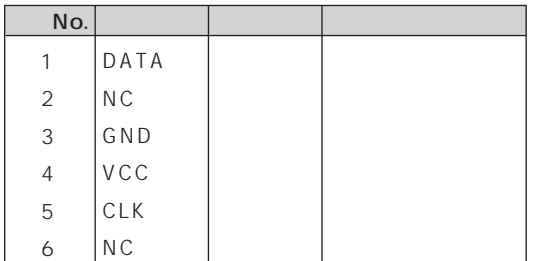

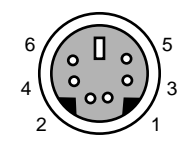

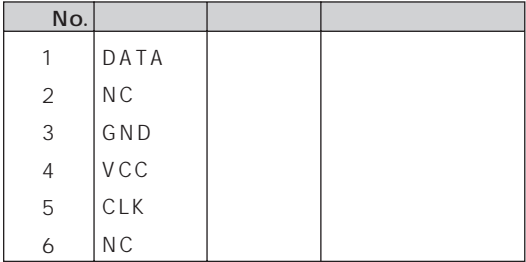

LINE

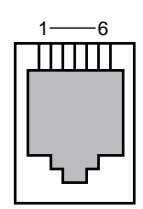

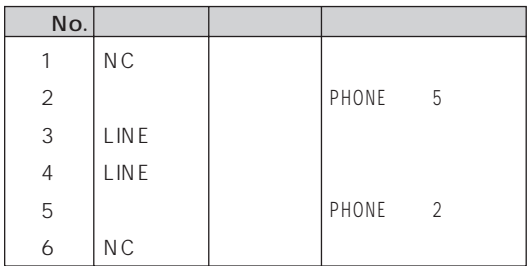

<span id="page-153-0"></span>**PHONE** 

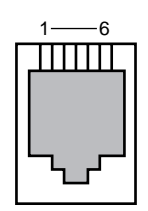

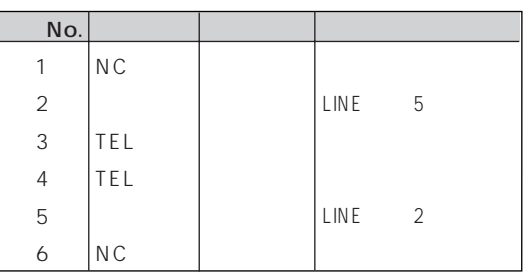

### MIDI/JOYSTICK

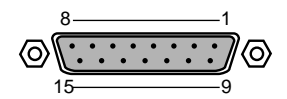

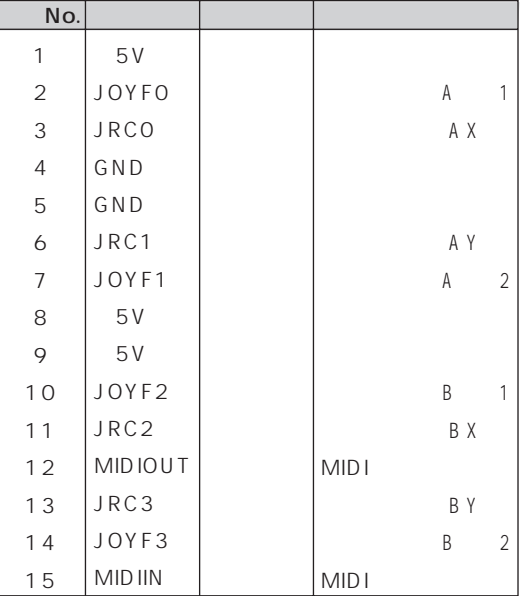

<span id="page-154-0"></span>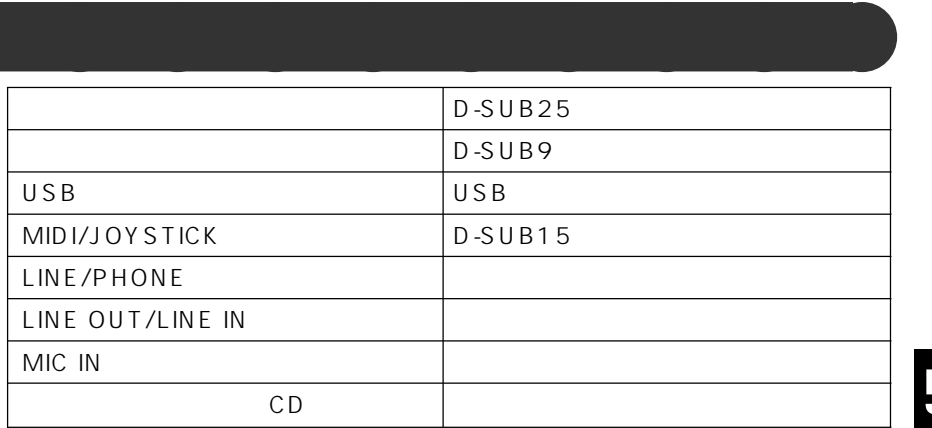

<span id="page-155-0"></span>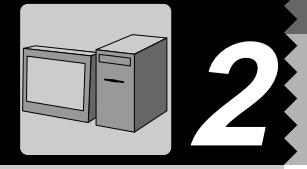

IRQ DRQ DMA I/O IRQ DRQ

**リソース一覧** aaaaaaaaa

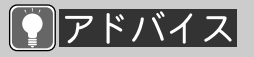

1  $\sim$   $\sim$   $\sim$ 

 $3$  in the state  $\sim$ 

 $4$ 

5「リソースの表示」タ

 $2 \nightharpoonup$ 

IRQ DRQ I/O

# $IRQ$

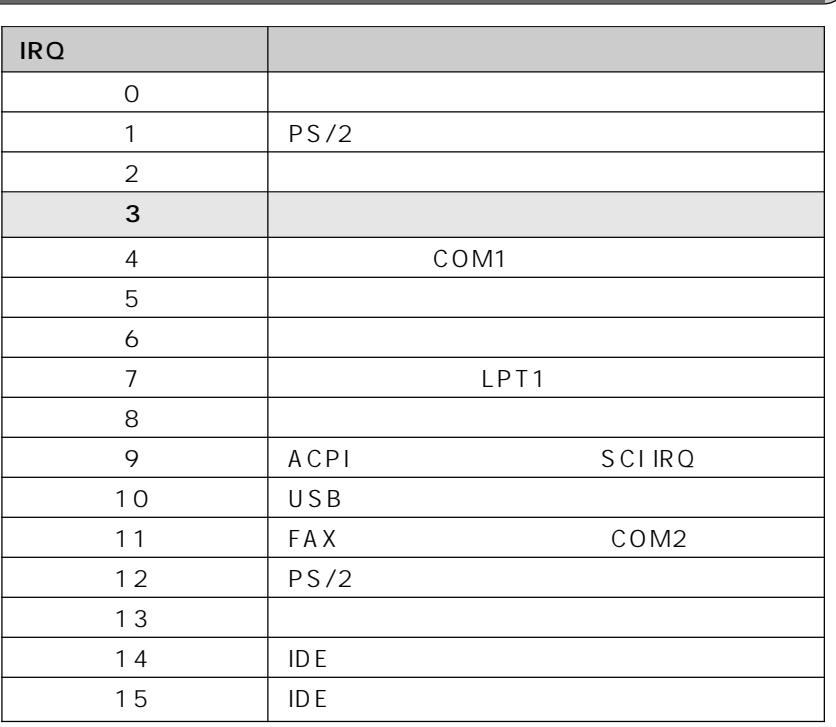

 $\overline{DRQ}$   $DMA$ 

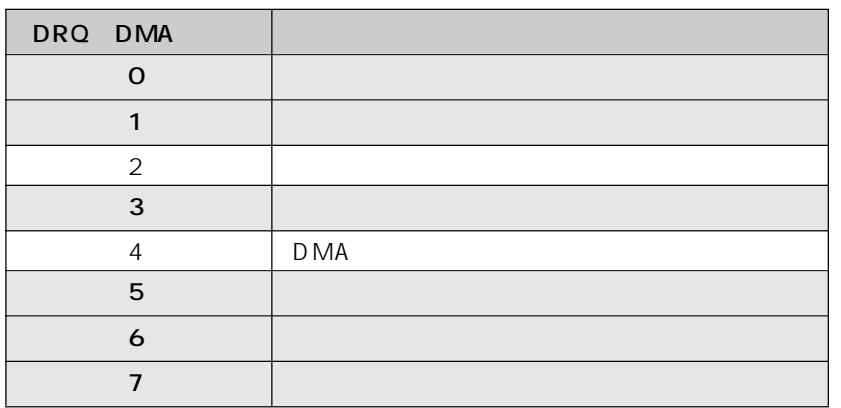

<span id="page-156-0"></span>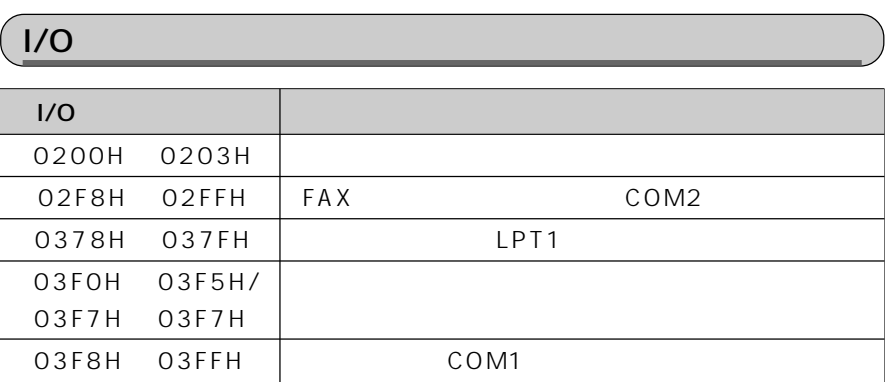

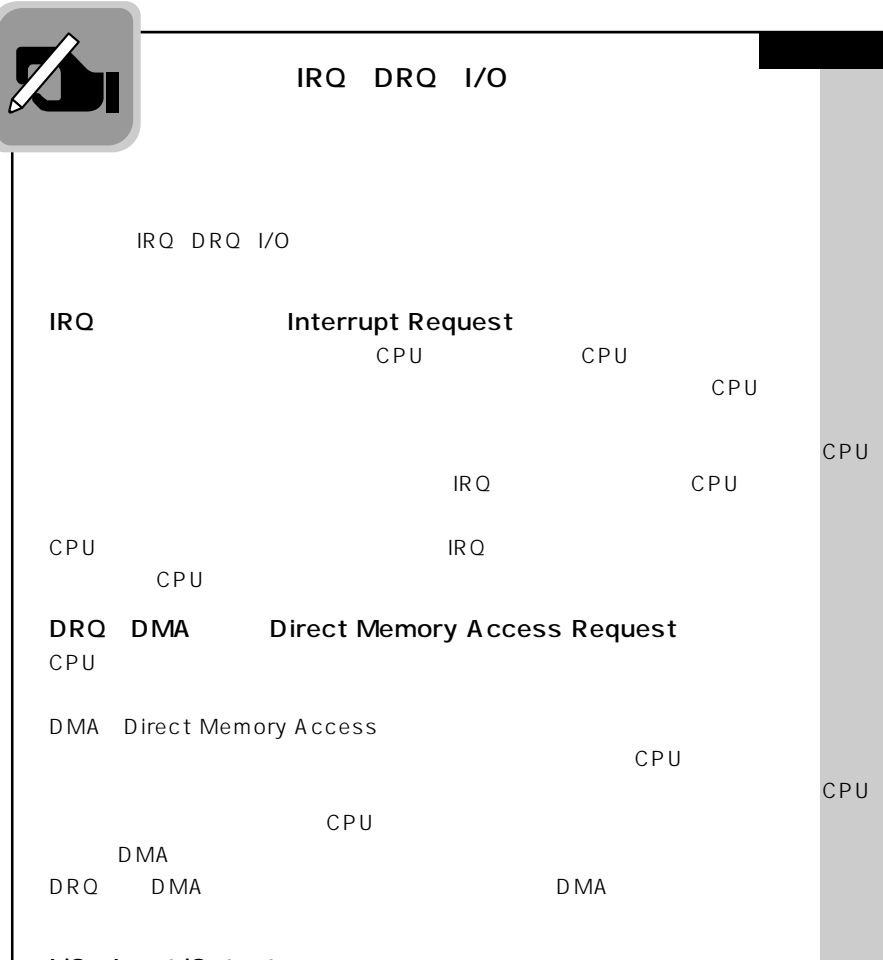

I/O Input/Output

CPUとの間には、それぞれ情報をやります。

その出入り口に割り当り当り当り当り当り当り当り当り当り

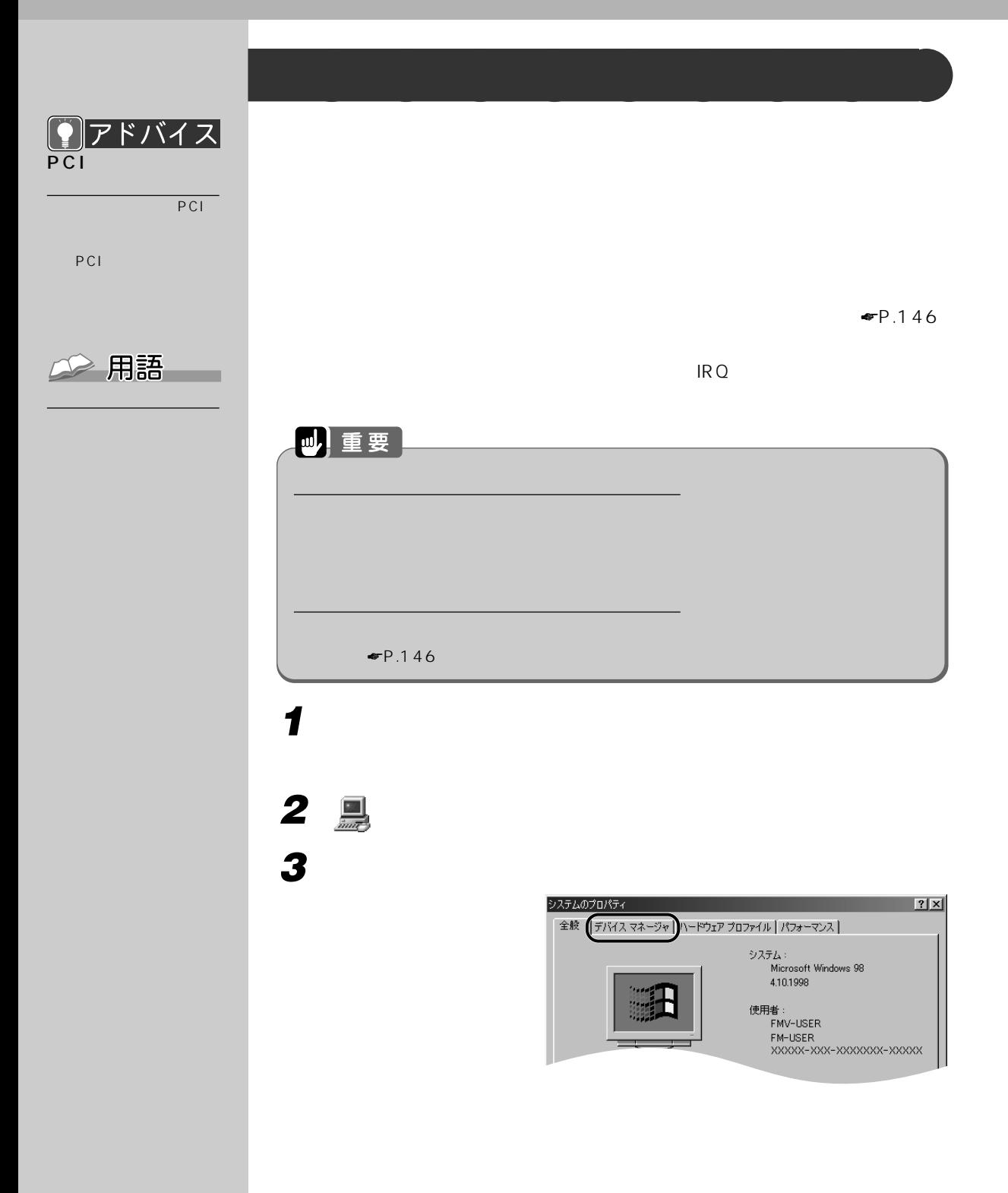

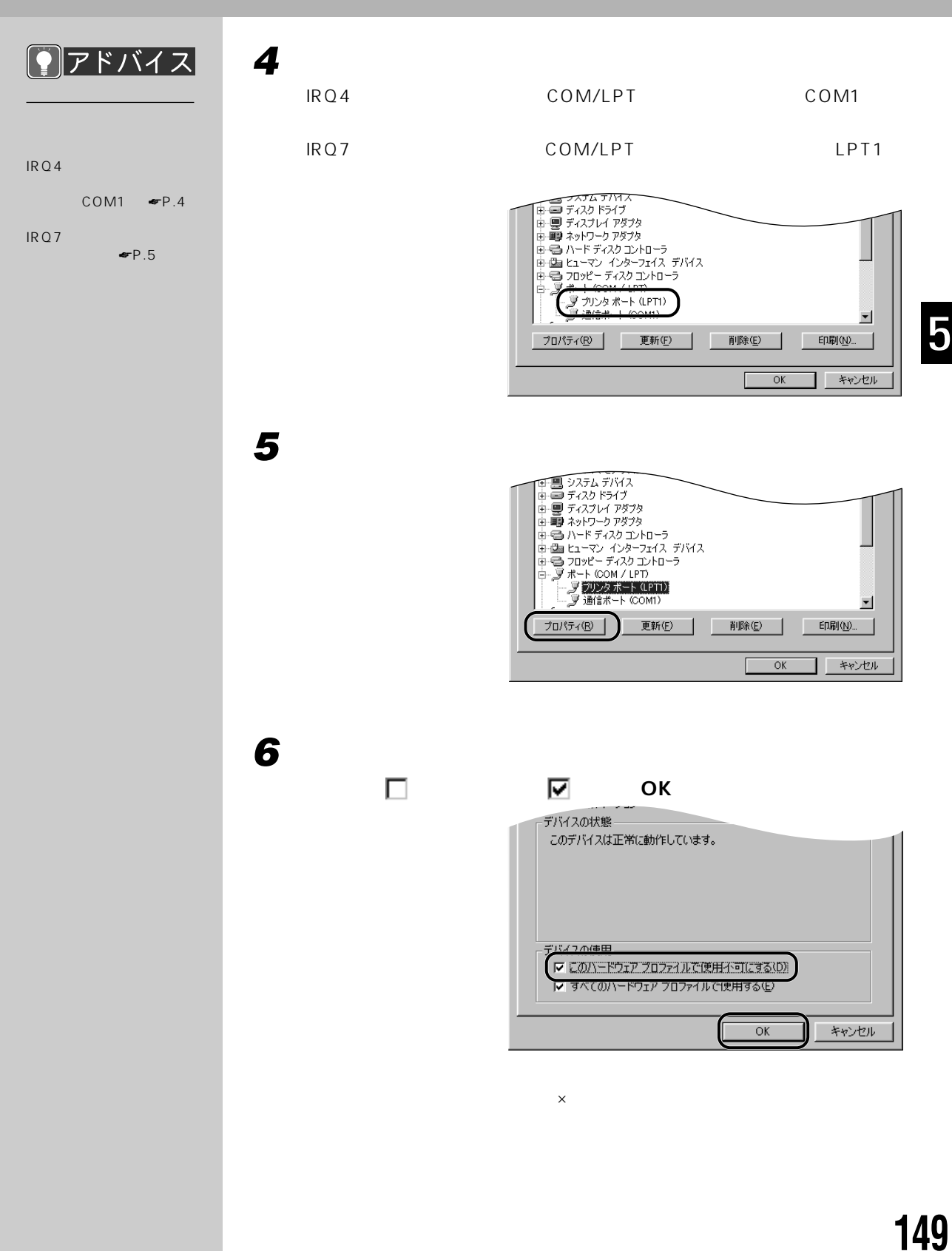

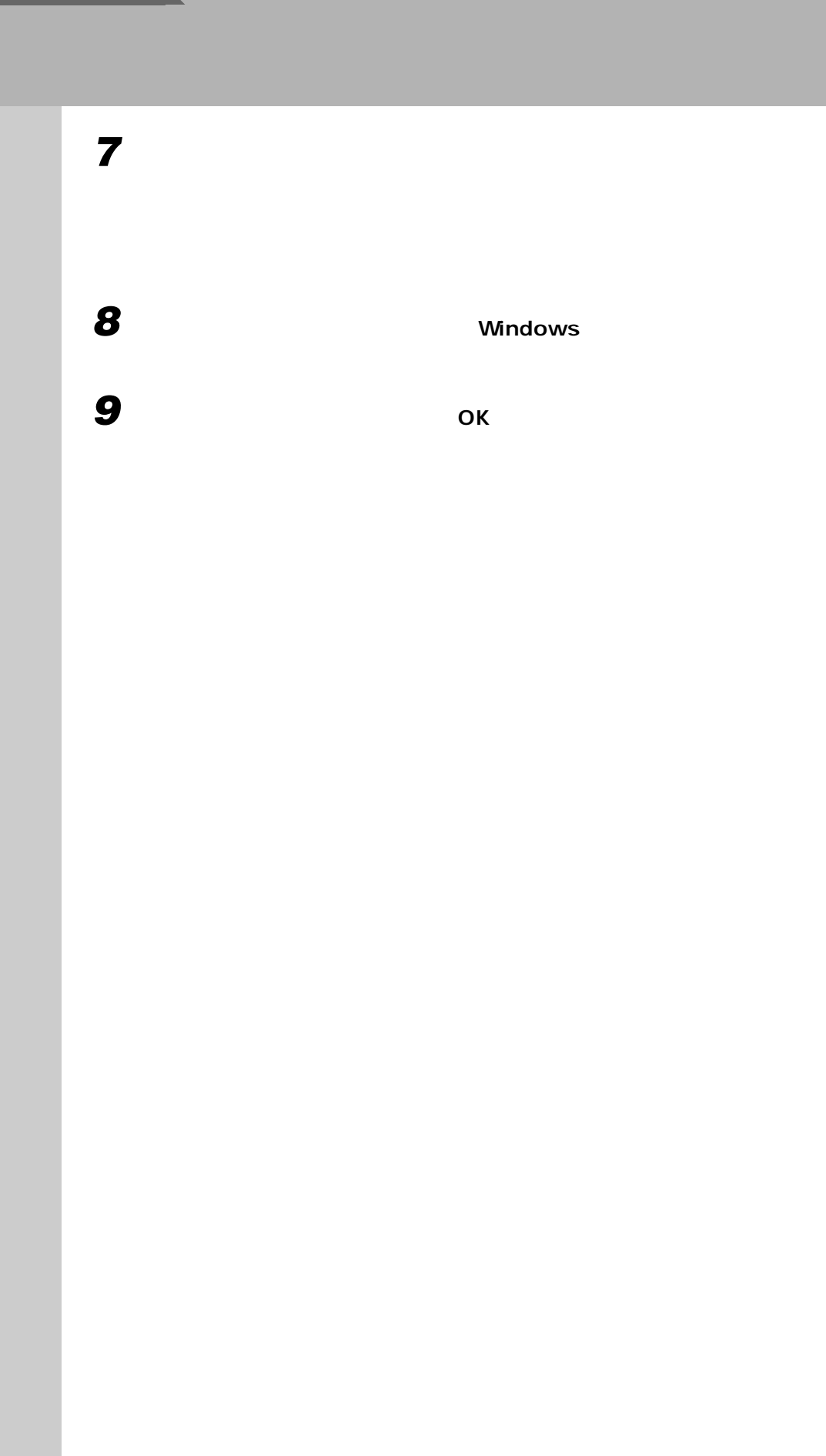

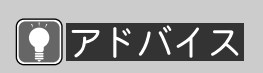

**3 ドライバのインストール**

 $1$  and  $\mathbb{R}$  and  $\mathbb{R}$  and  $\mathbb{R}$ Web

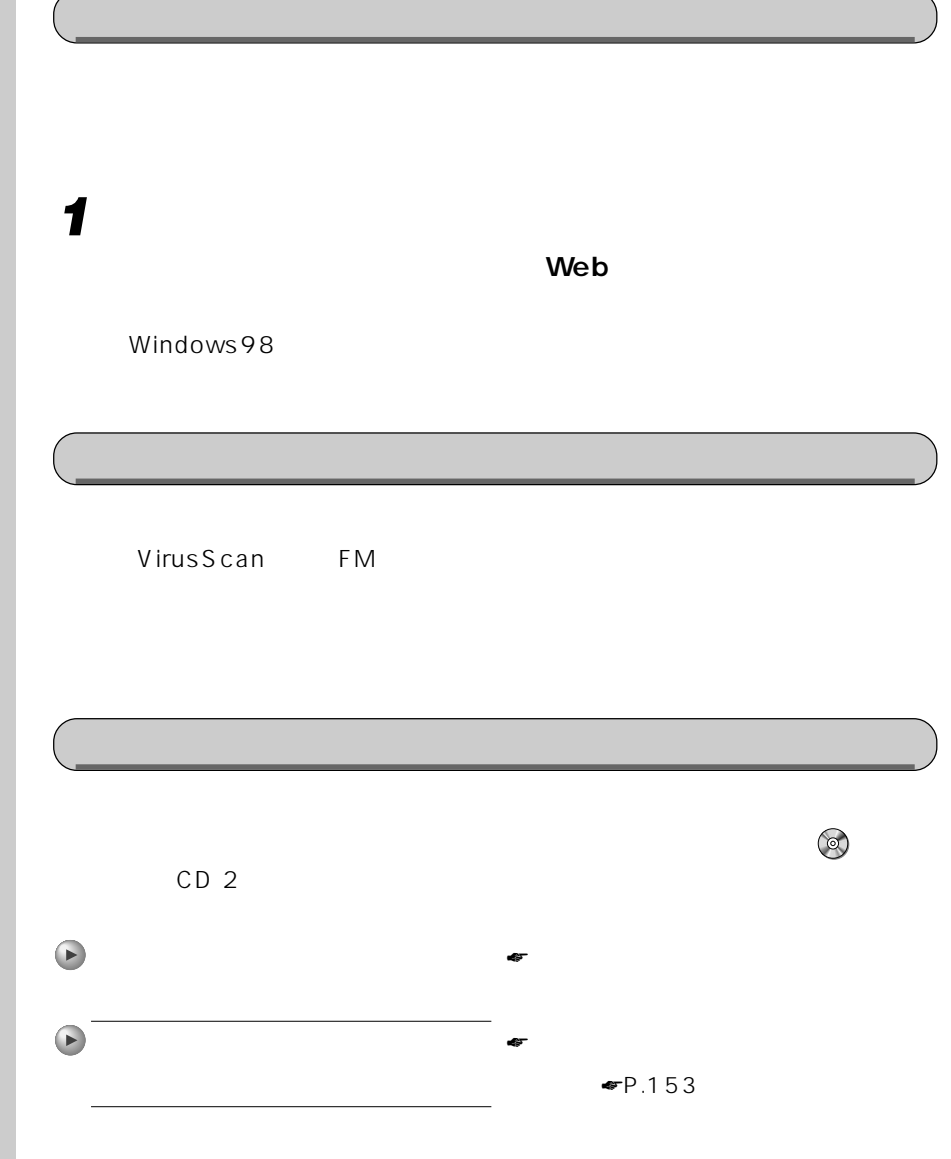

**インストールのときに気を付けること** aaaaaaaaa

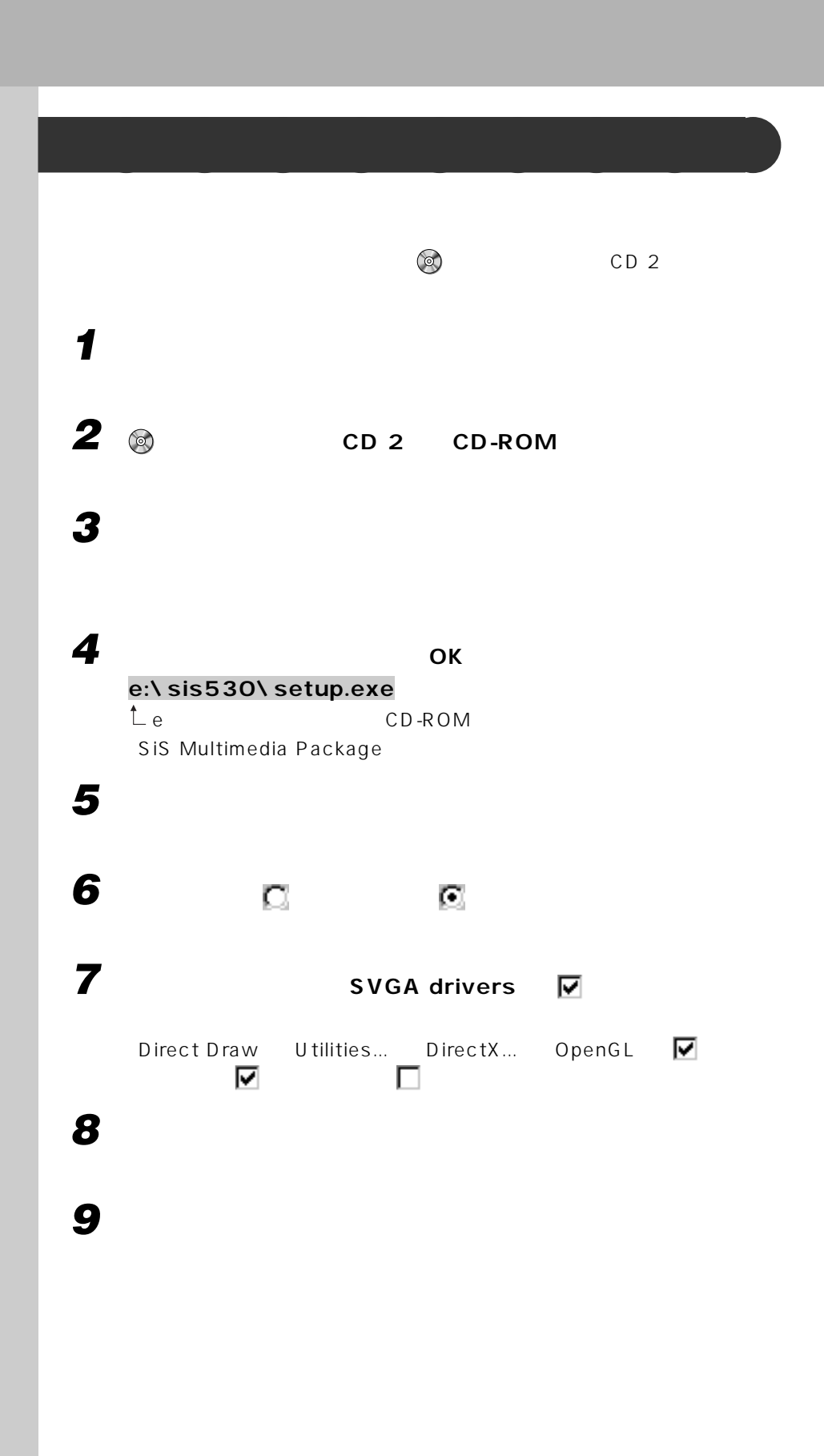

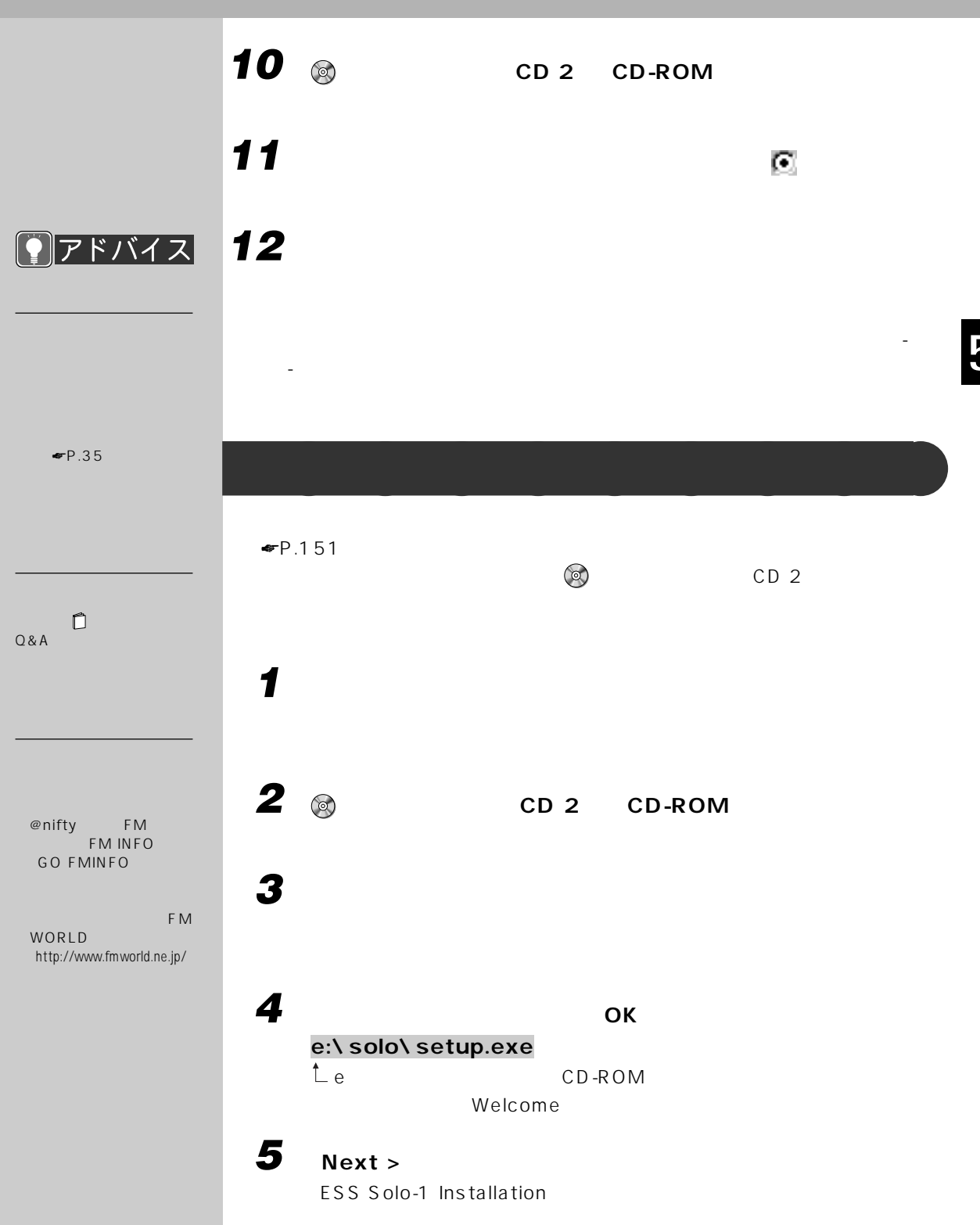

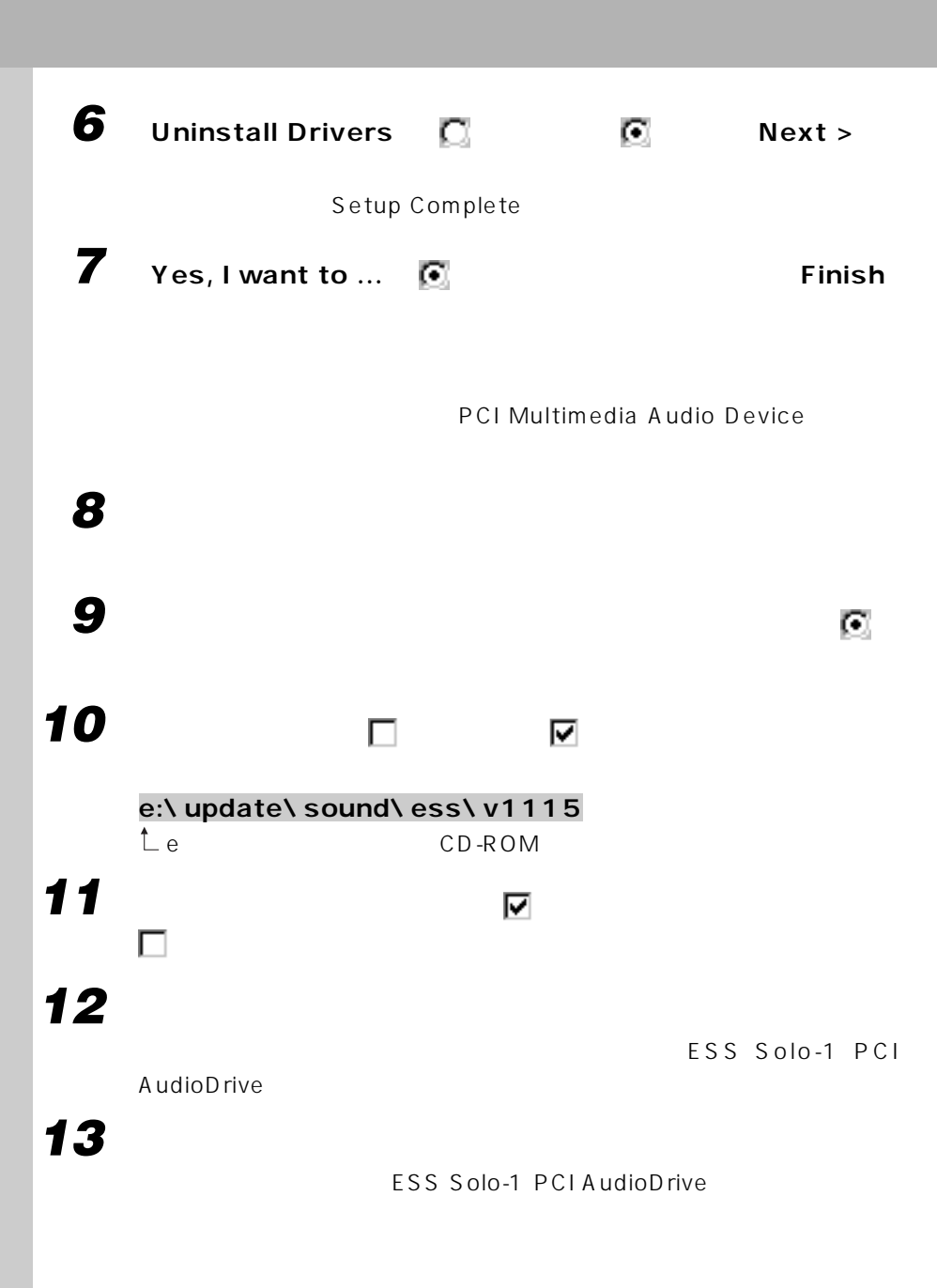

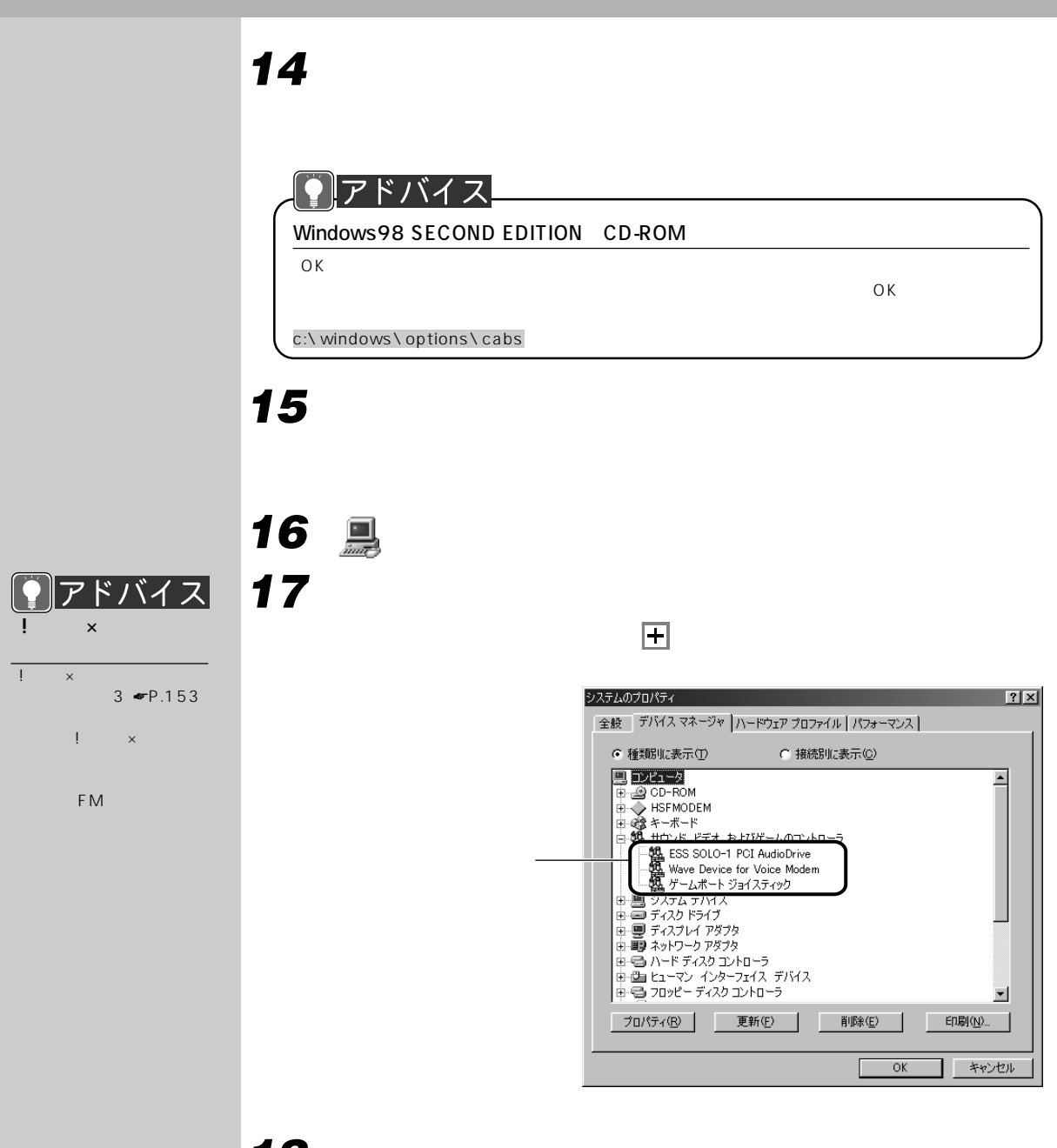

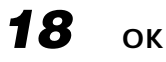

MIDI

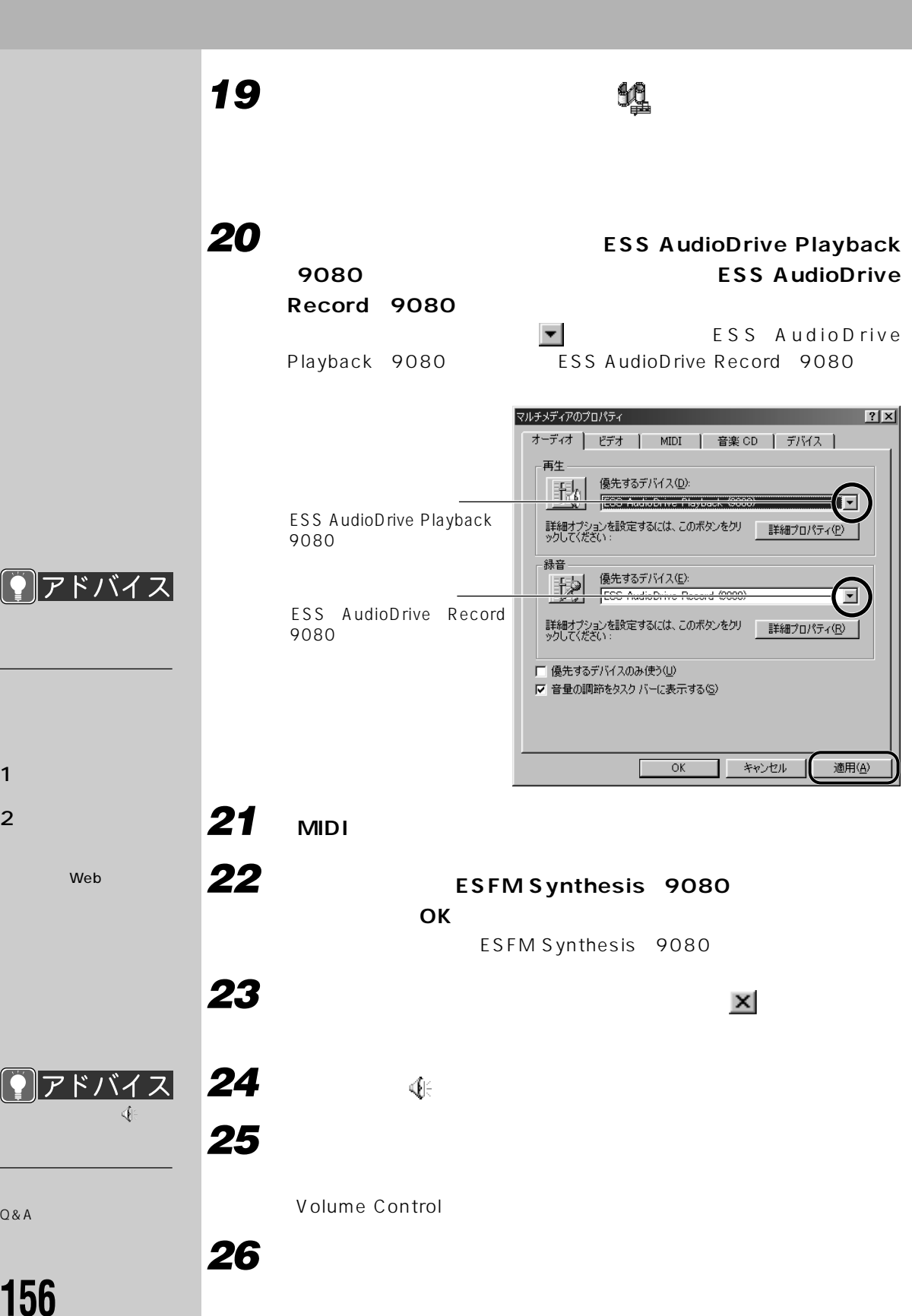

# **「音量の調整」の「再生」が になっていることを確認します。** になっているときは、クリックして にします。 **「PC Speaker」の左の をクリックして にし、「OK」をクリッ 「PC Speaker」の「選択」が になっていた場合は、 をクリッ クして にします。 「オプション」メニューの「プロパティ」をクリックします。 「音量の調整」の「再生」が になっていることを確認します。 PC Speaker ☑** □ OK **Volume Control EXI** Volume Control

**「アプリケーションCD 2」をCD-ROMドライブから取り出しま**

**IDE デバイスを取り付けるときの注意** aaaaaaaaa IDE CD-ROM **1 「スタート」ボタンをクリックし、「設定」にマウスポインタを合わせ、 2 鱼 3 CD-ROM**  $\Box$  **TOSHIBA CD-ROM XM-6602B」をクリックします。 4 「削除」をクリックします。 5 「警告:このデバイスをシステムから削除しようとしています。とい うちメッセージがある。これは、「OK」ということになります。** 

**6 「今日はおしまい。電源を切るには?」** ☛**P.15)をご覧になり、本**

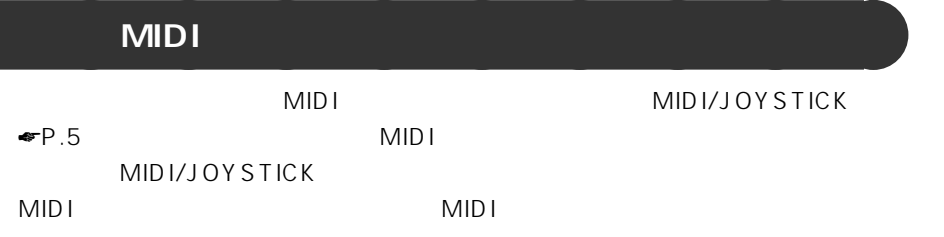

<span id="page-167-0"></span>**4 その他の注意事項**

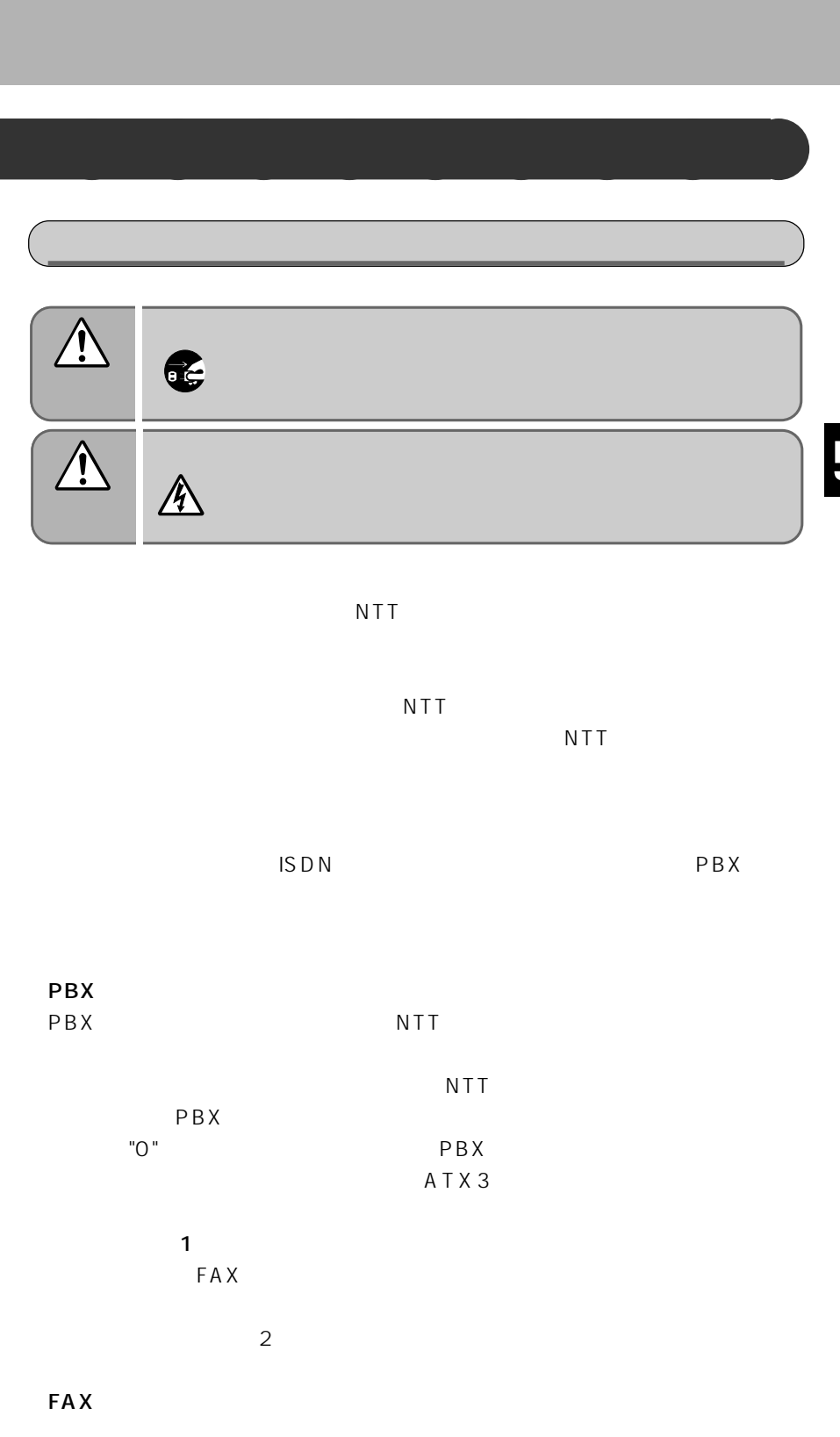

FAX

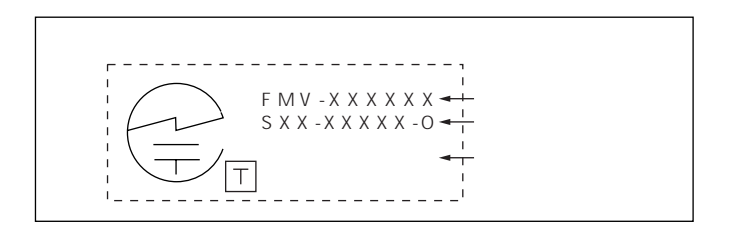

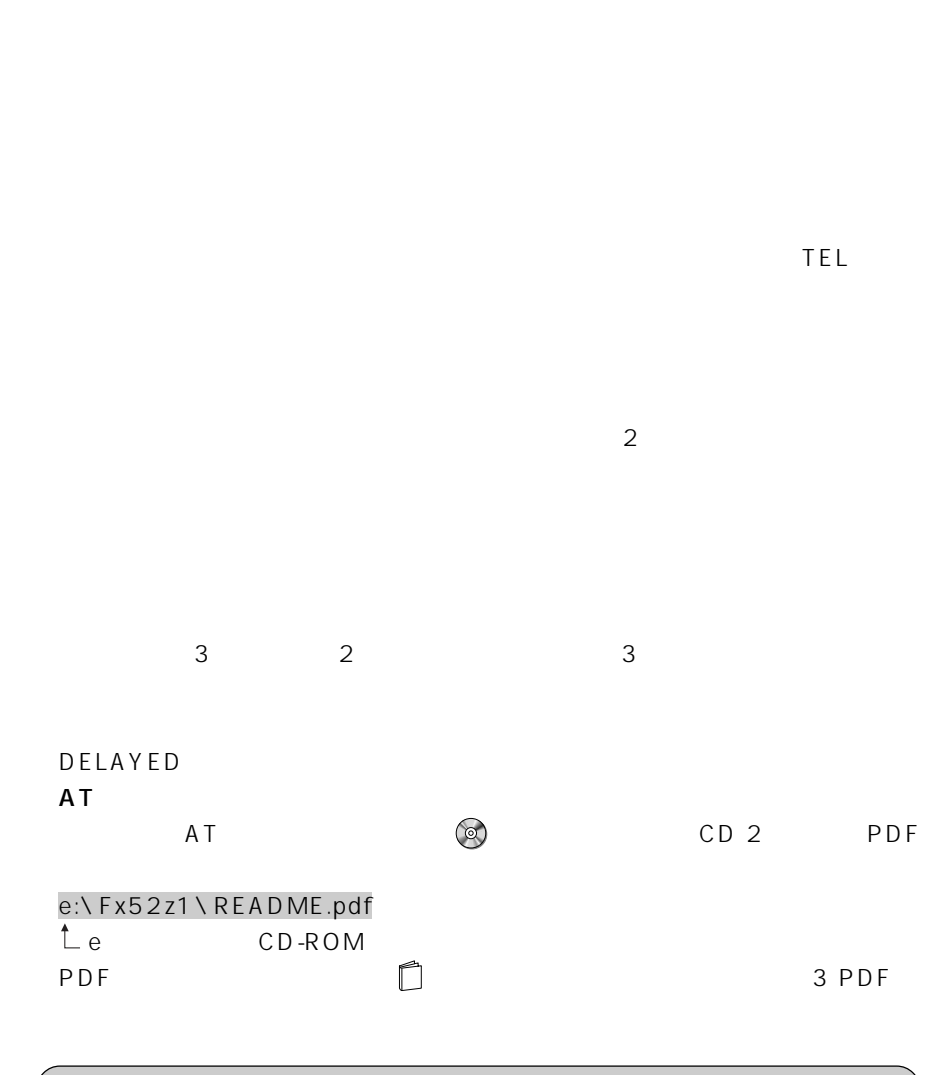

<span id="page-170-0"></span>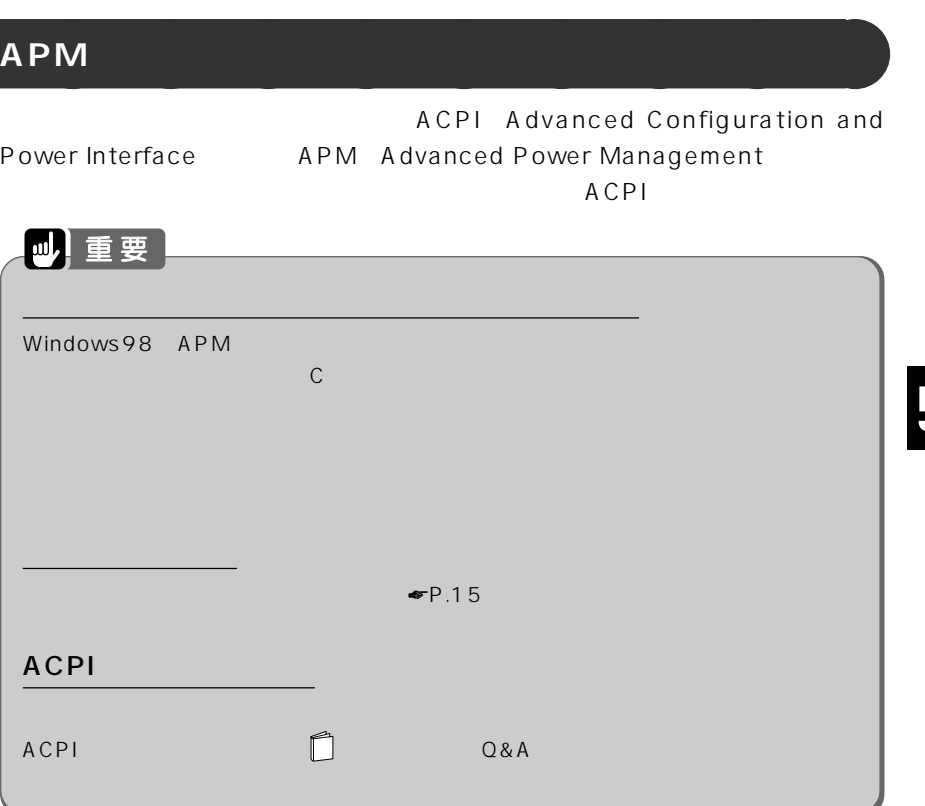

## $W$ indows98  $APM$

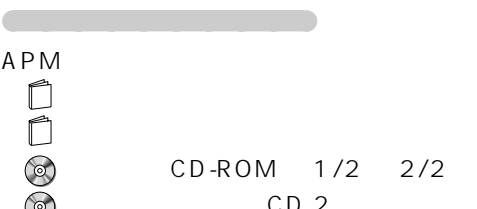

CD-ROM 1/2 2/2  $CD<sub>2</sub>$ 

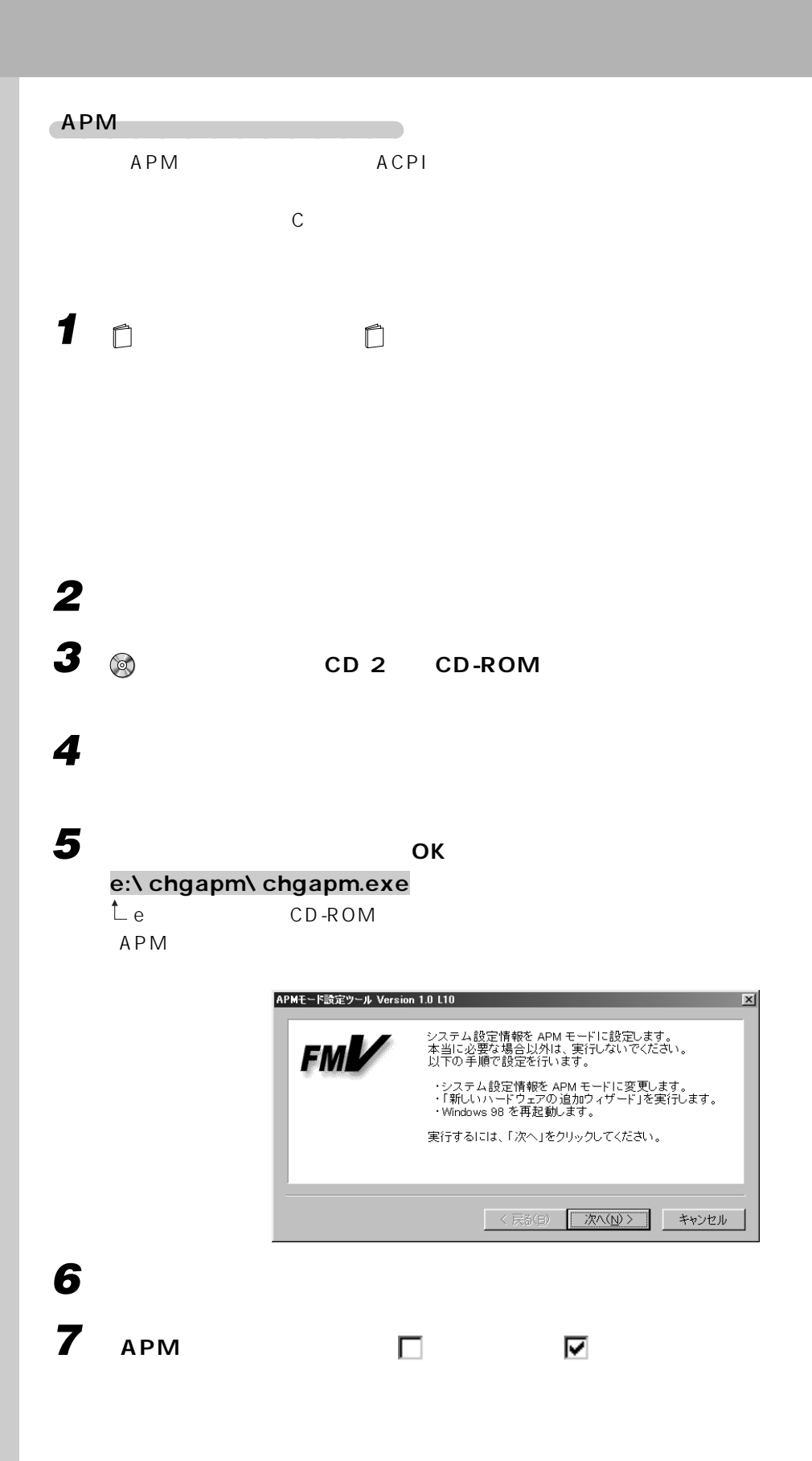

# **「次へ」をクリックします。 「完了」をクリックします。 「次へ」をクリックします。 「次へ」をクリックします。 「インストールするデバイスは一覧にありますか?」というメッセー 「新しいハードウェアを自動的に検出しますか?」というメッセージ 「次へ」をクリックします。 「完了」をクリックします。 「今すぐ再起動しますか?」というメッセージが表示されたら、「は** Windows98 17 Mindows **Enter** アドバイス Windows98 CD-ROM extends the state of c:\ windows\ options\ cabs OK  $\overline{\text{OK}}$  **「今すぐ再起動しますか?」というメッセージが表示されたら、「は CD-ROM © ション CD 2」を取り出します。**

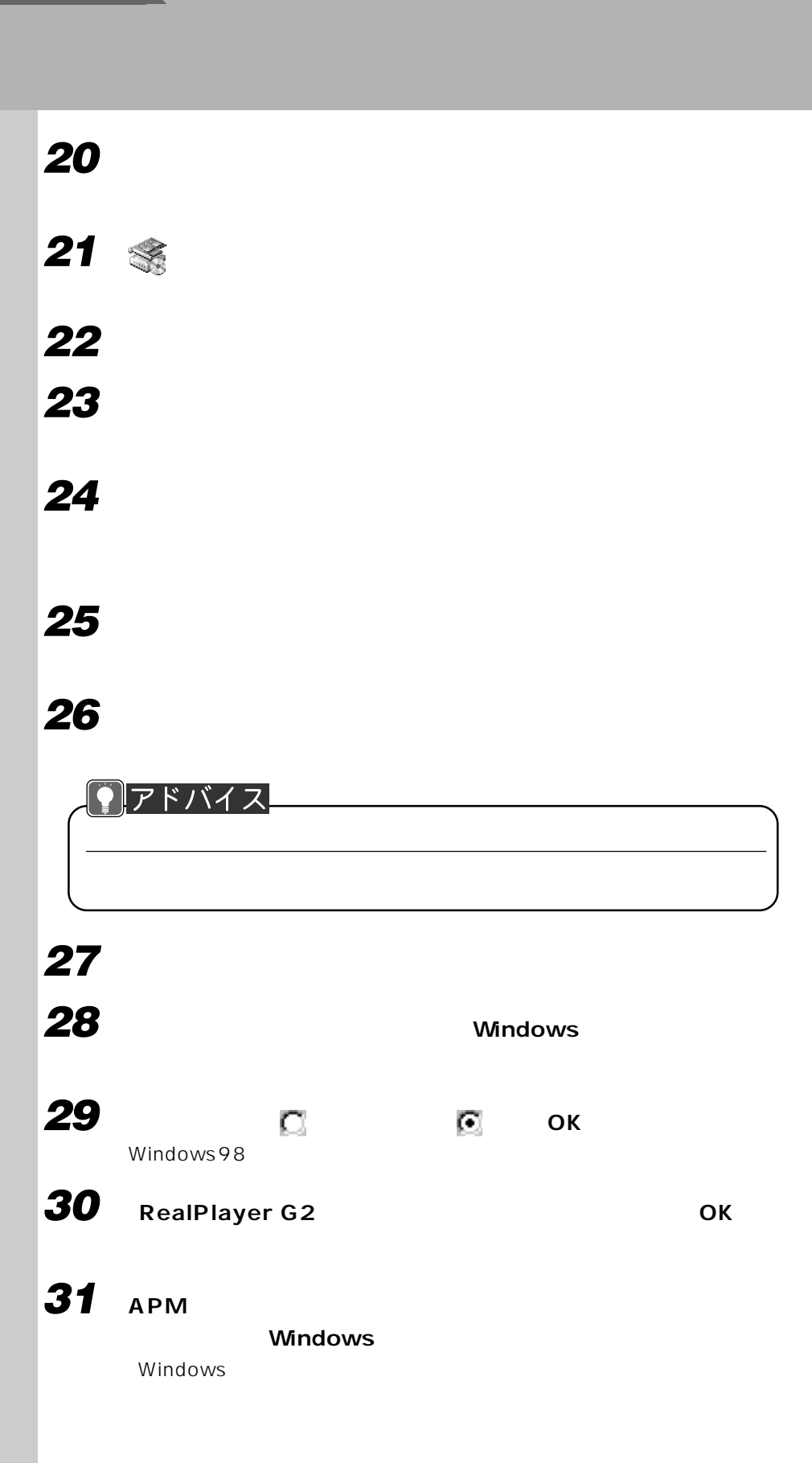

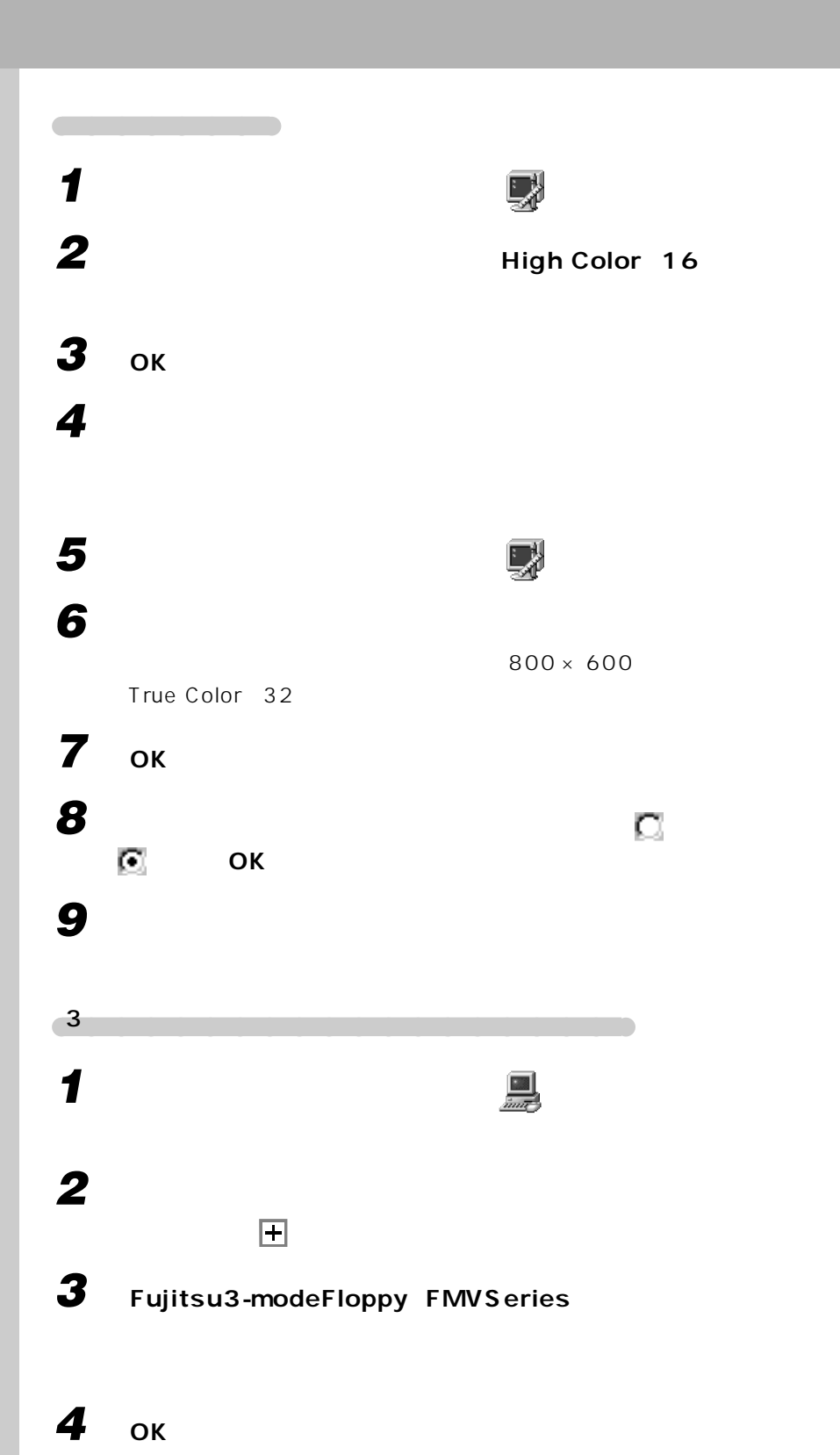

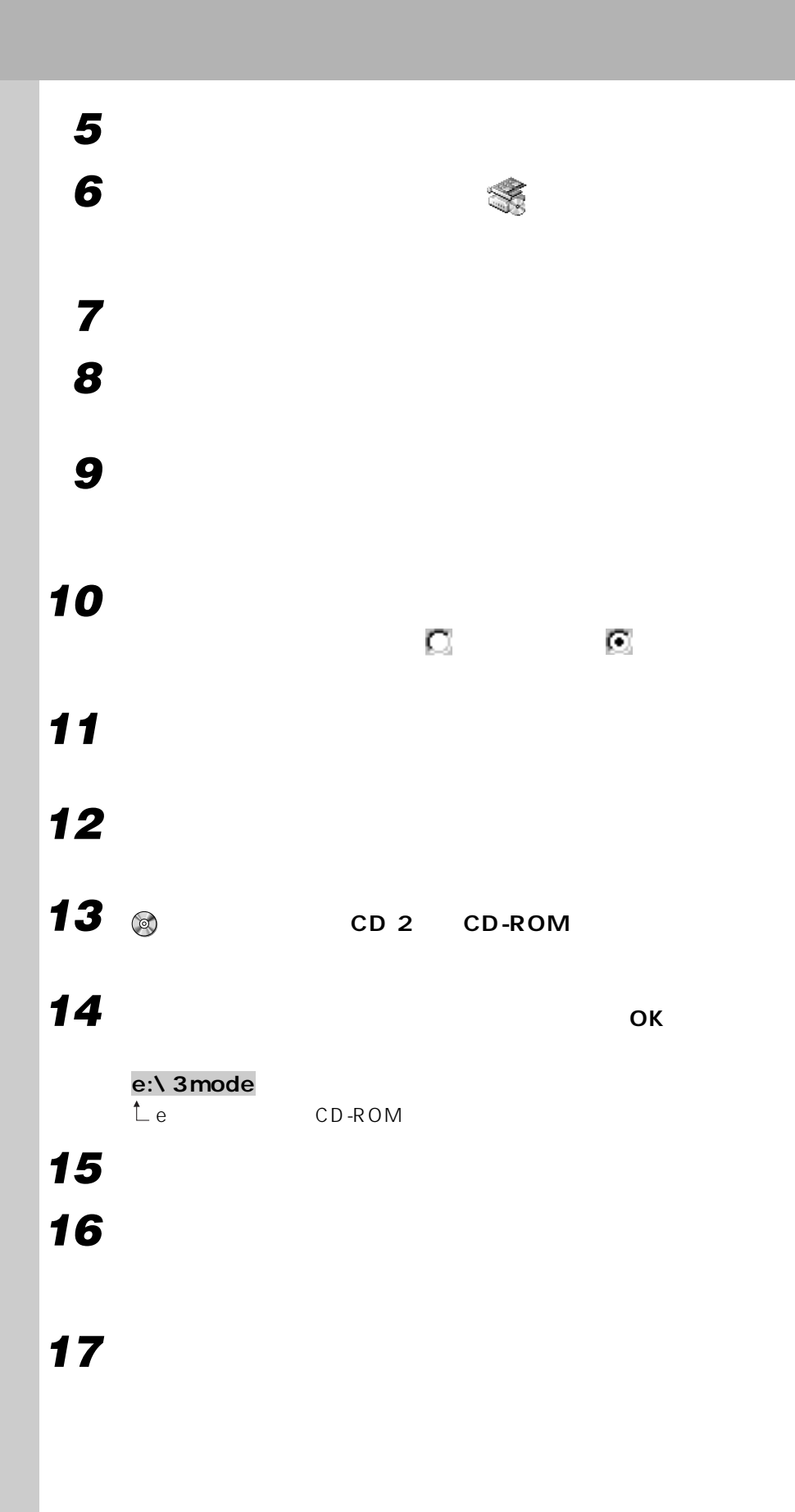

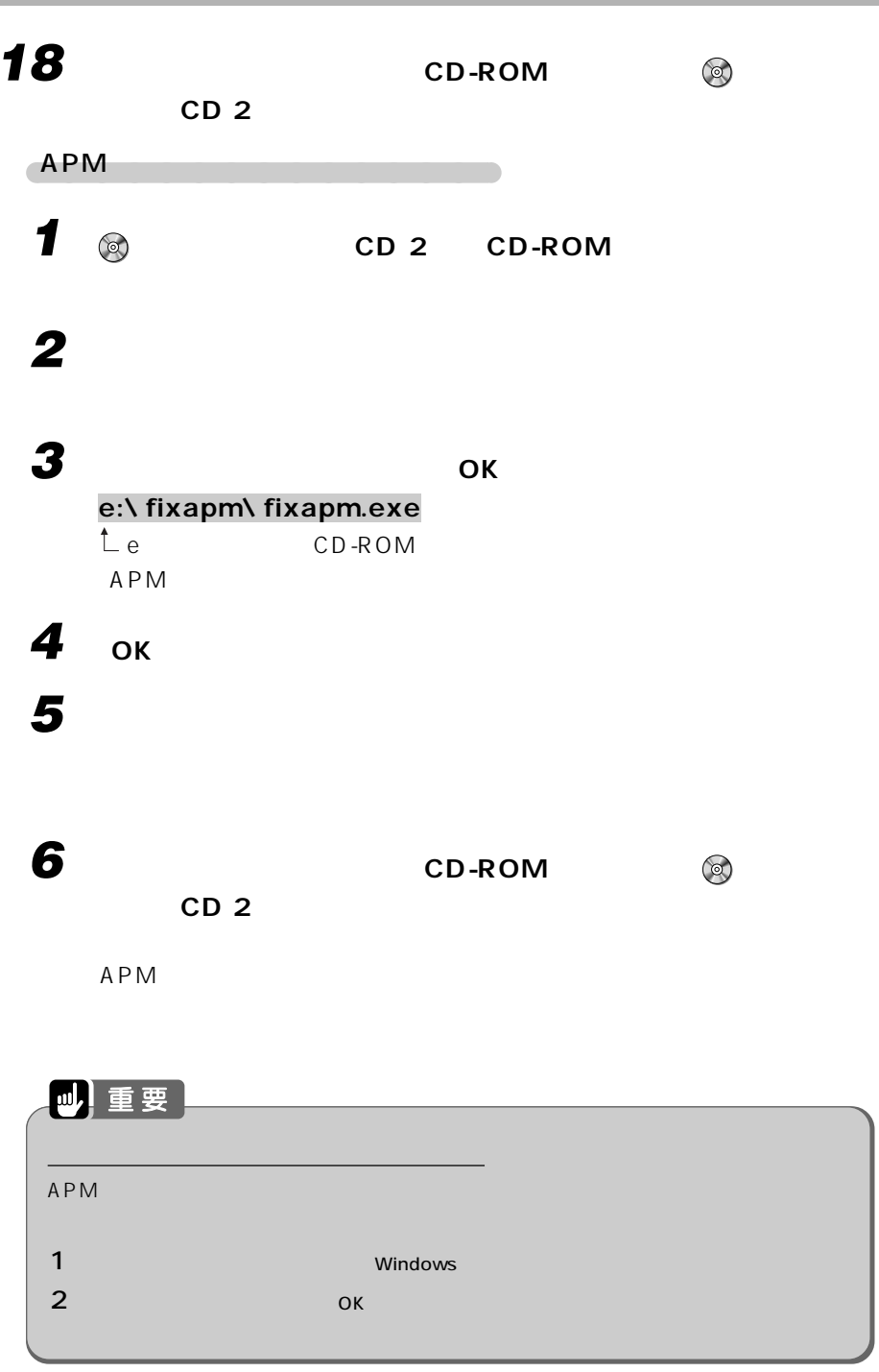

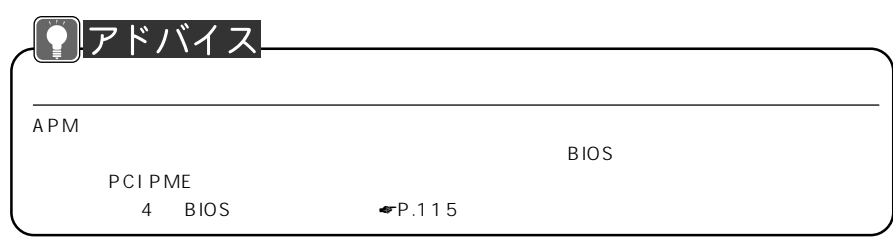

### $3.5$  $\overline{3}$ 5  $\ldots$  3, 7

### $\mathbf{A}$

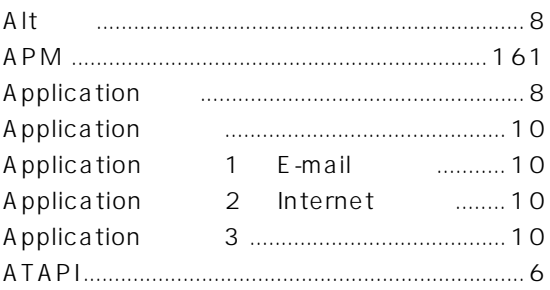

### $\mathbf{B}$

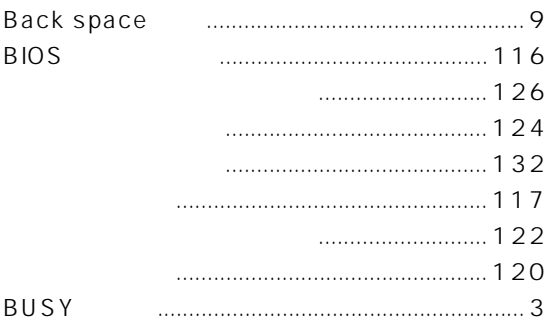

### $\mathbf C$

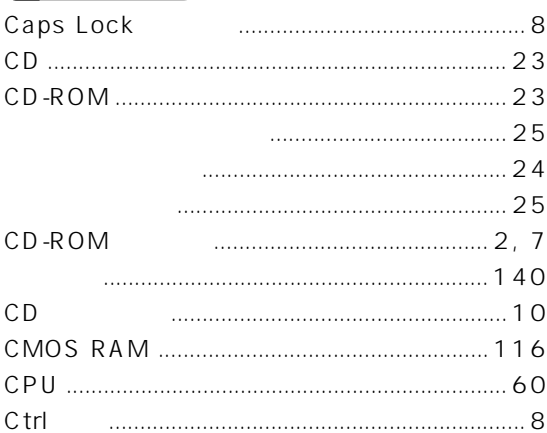

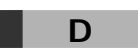

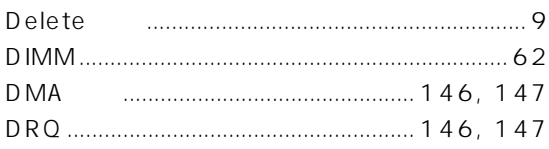

### $\mathsf E$

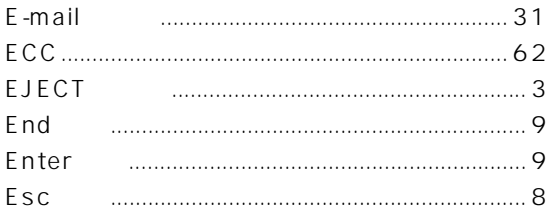

### F **FAX**  $\mathsf F$

### $H$ Home

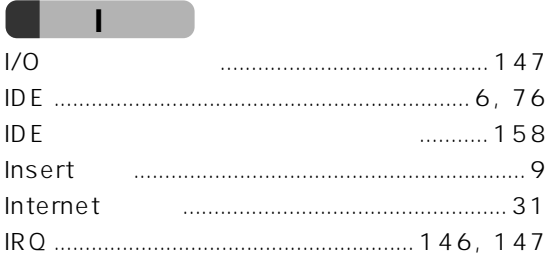

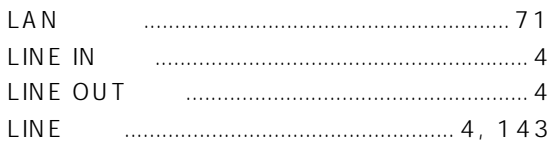

### $\overline{\mathsf{M}}$

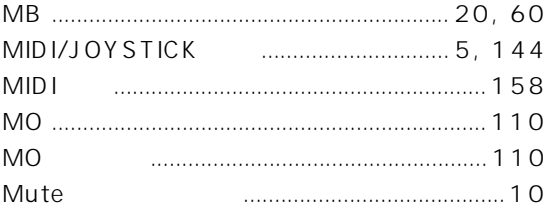

### N

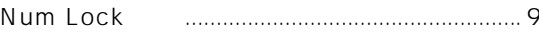

### P

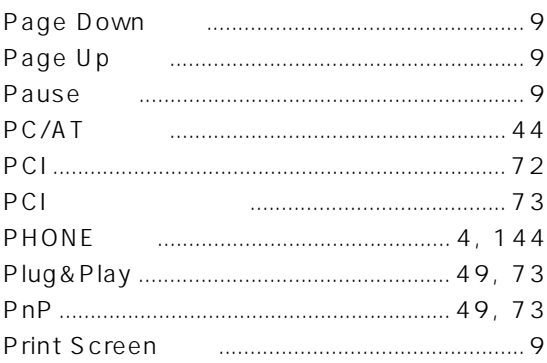

### S

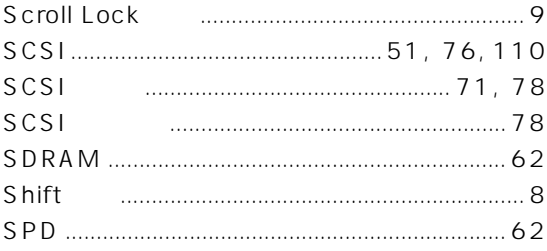

### т

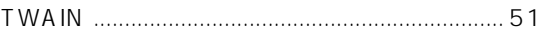

### U

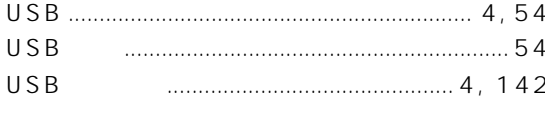

### W

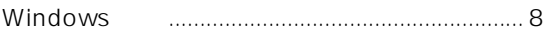

# 

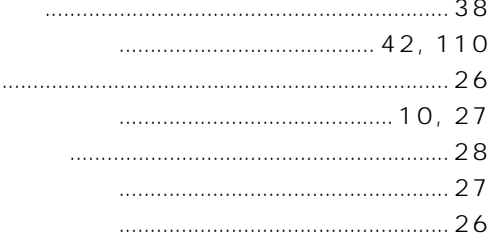

### 

###
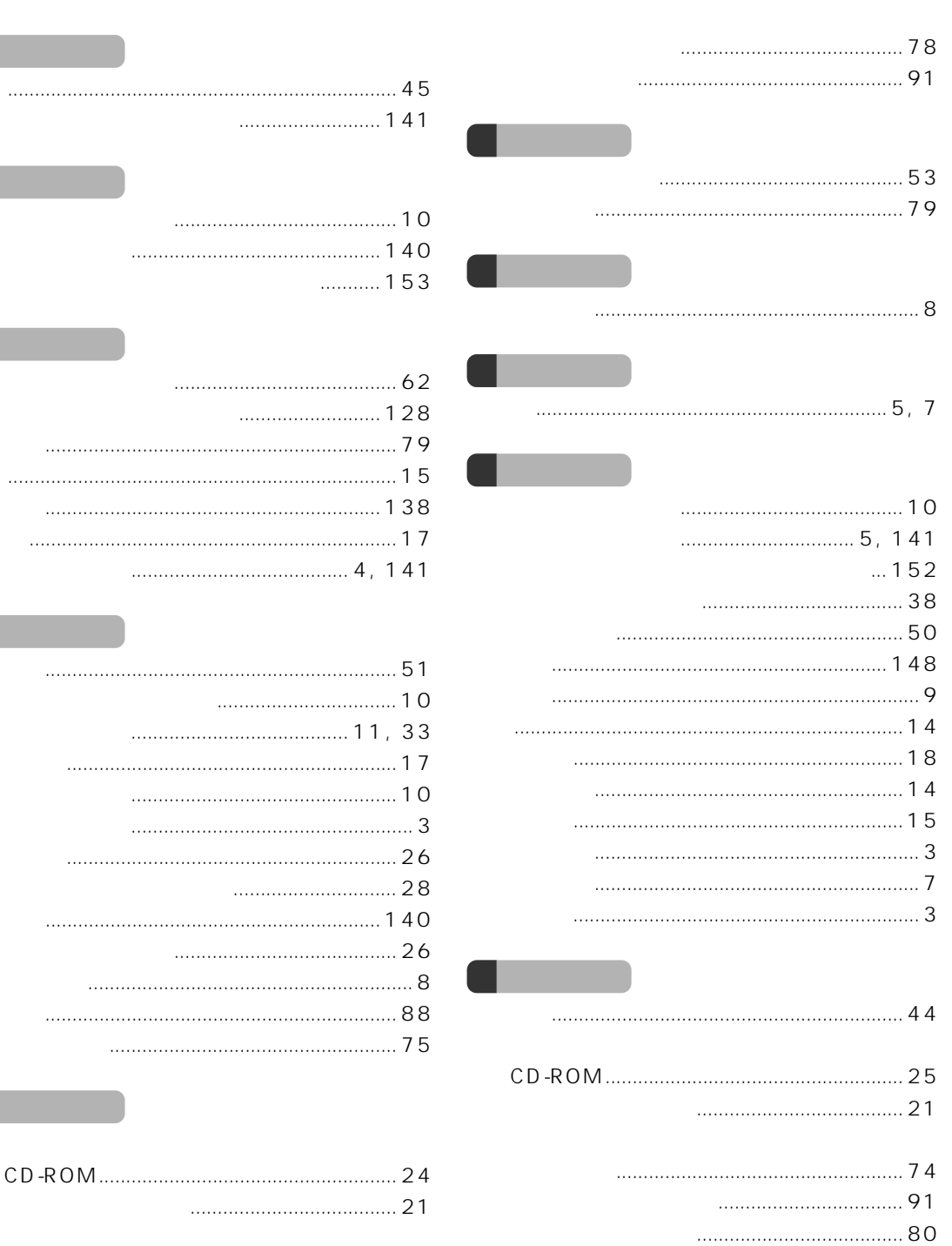

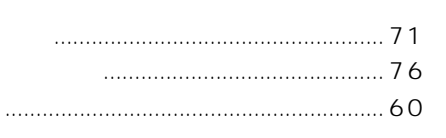

. . . . . . . . . . . . .

 $\ldots \ldots$ 

 $\ldots$ 

 $\ldots$  22  $\ldots \ldots \ldots 2$  $\ldots$  2, 7 

### $\ldots \ldots \ldots \ldots \ldots \ldots \ldots \ldots \ldots \ldots \ldots \ldots \ldots$

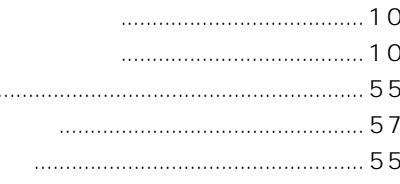

 $\ddotsc$ 

#### $11.38$  $143$

### 

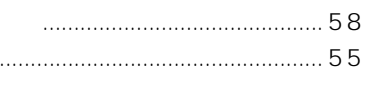

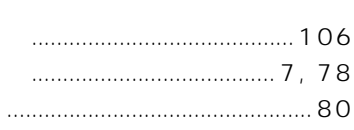

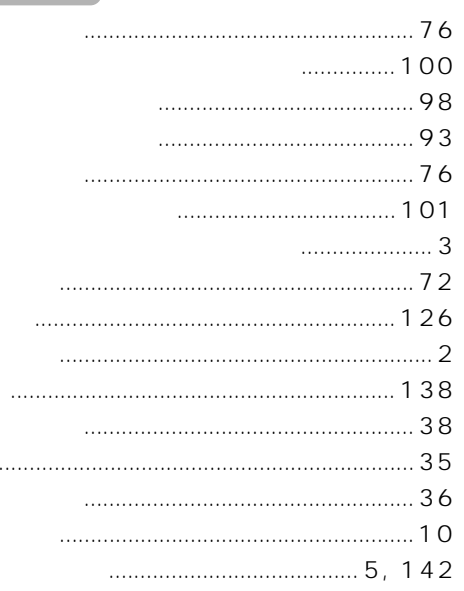

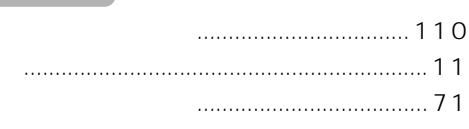

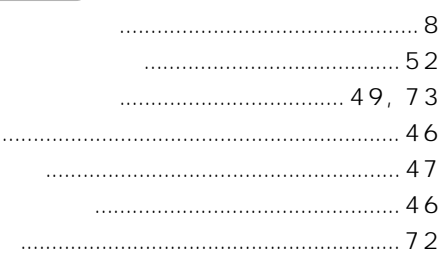

#### 

# 

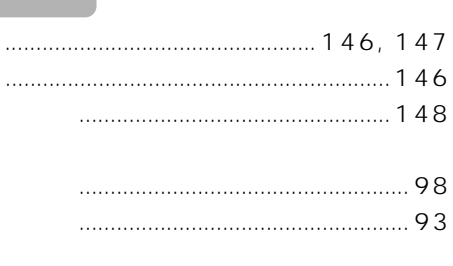

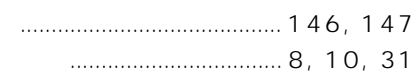

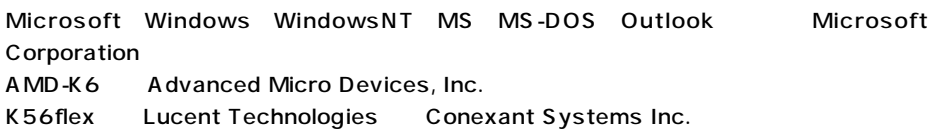

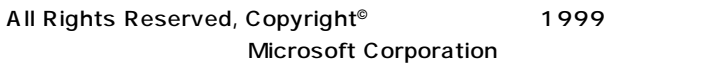

B3FH-5551-01-01

1999 10

## Printed in Japan

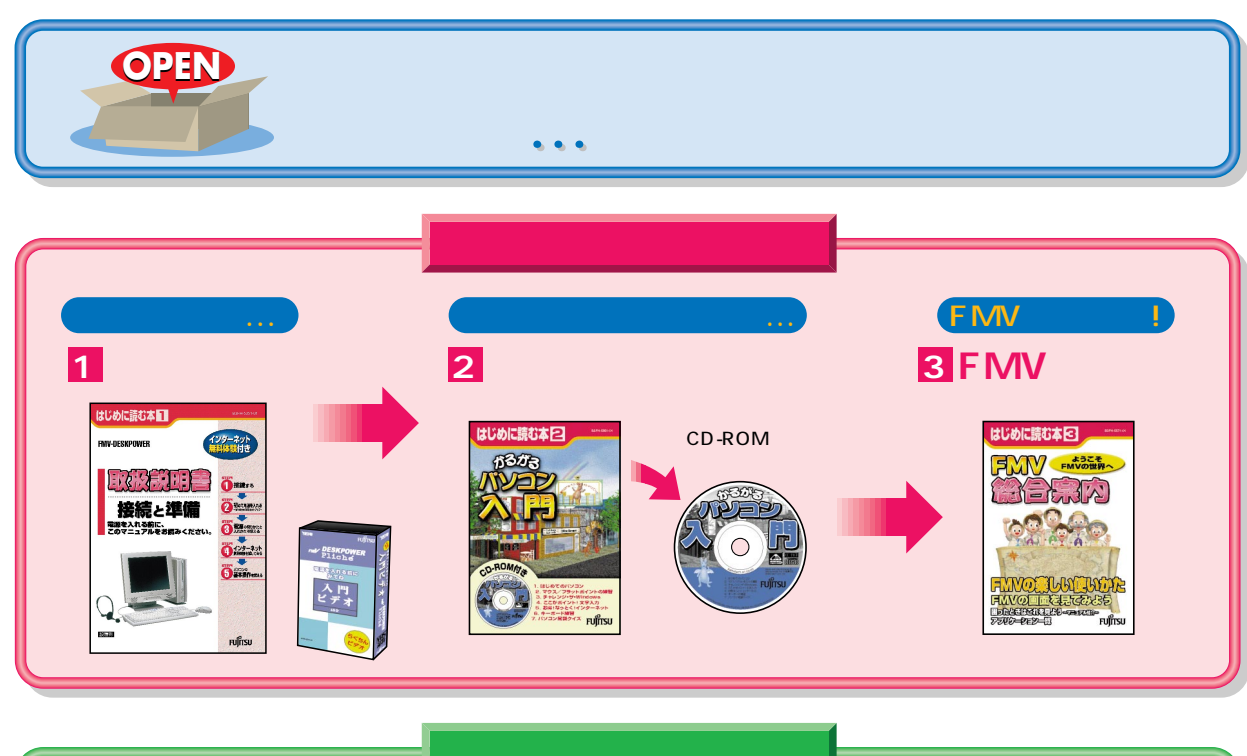

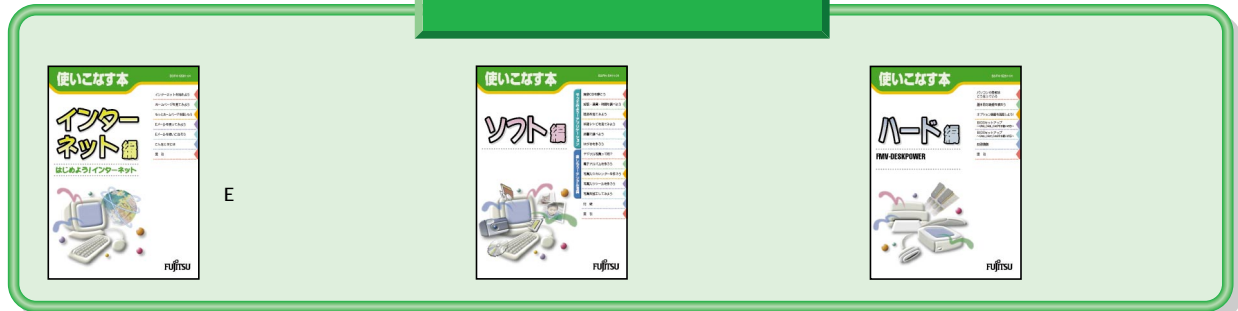

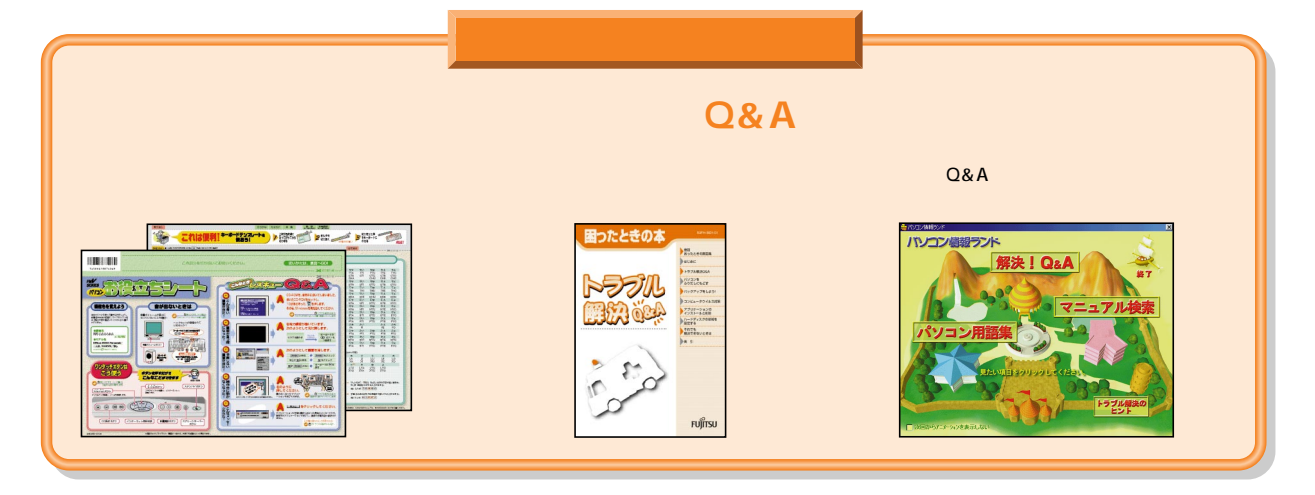

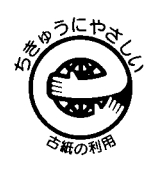

このマニュアルはエコマーク認定の再生紙を使用しています。

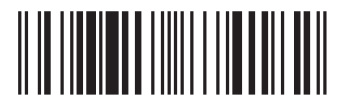

T4988618874182